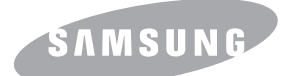

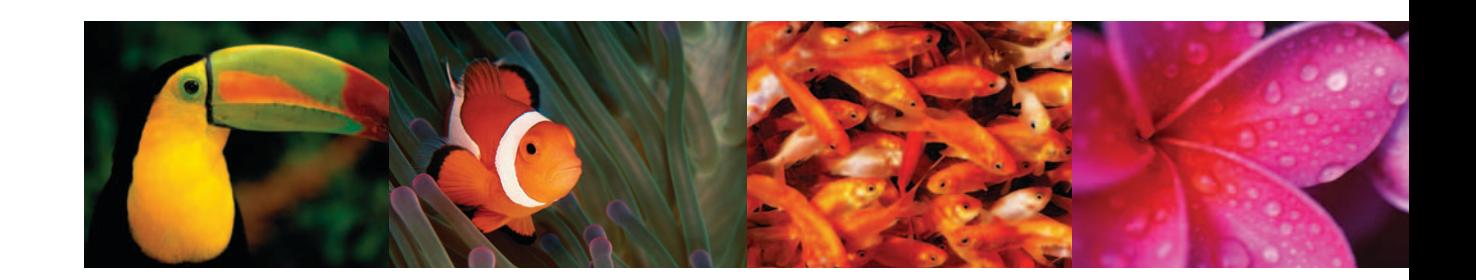

## Guide de l'utilisateur d'IMPRIMANTE COULEUR LASER MFP **CLX-216x Series**

© 2007 Samsung Electronics Co., Ltd. Tous droits réservés.

Le présent guide de l'utilisateur n'est fourni qu'à titre informatif. Toutes les informations communiquées ci-après sont sujettes à modifications sans préavis. Samsung Electronics ne peut être tenue pour responsable des dommages, directs ou indirects, provenant de ou relatifs à l'utilisation de ce guide.

- CLX-2160 et CLX-2160N sont des noms de modèle de Samsung Electronics Co., Ltd.
- Samsung et le logo Samsung sont des marques commerciales de Samsung Electronics Co., Ltd.
- PCL et PCL 6 sont des marques de Hewlett-Packard Company.
- Microsoft, Windows, Windows 98, Windows Me, Windows 2000, Windows XP, Windows 2003 et Windows Vista sont des marques déposées de Microsoft Corporation.
- TrueType, LaserWriter et Macintosh sont des marques commerciales d'Apple Computer, Inc.
- Les autres noms de produit et de marque sont des marques commerciales de leurs propriétaires respectifs.

# contact SAMSUNG worldwide

If you have any comments or questions regarding Samsung products, contact the Samsung customer care center.

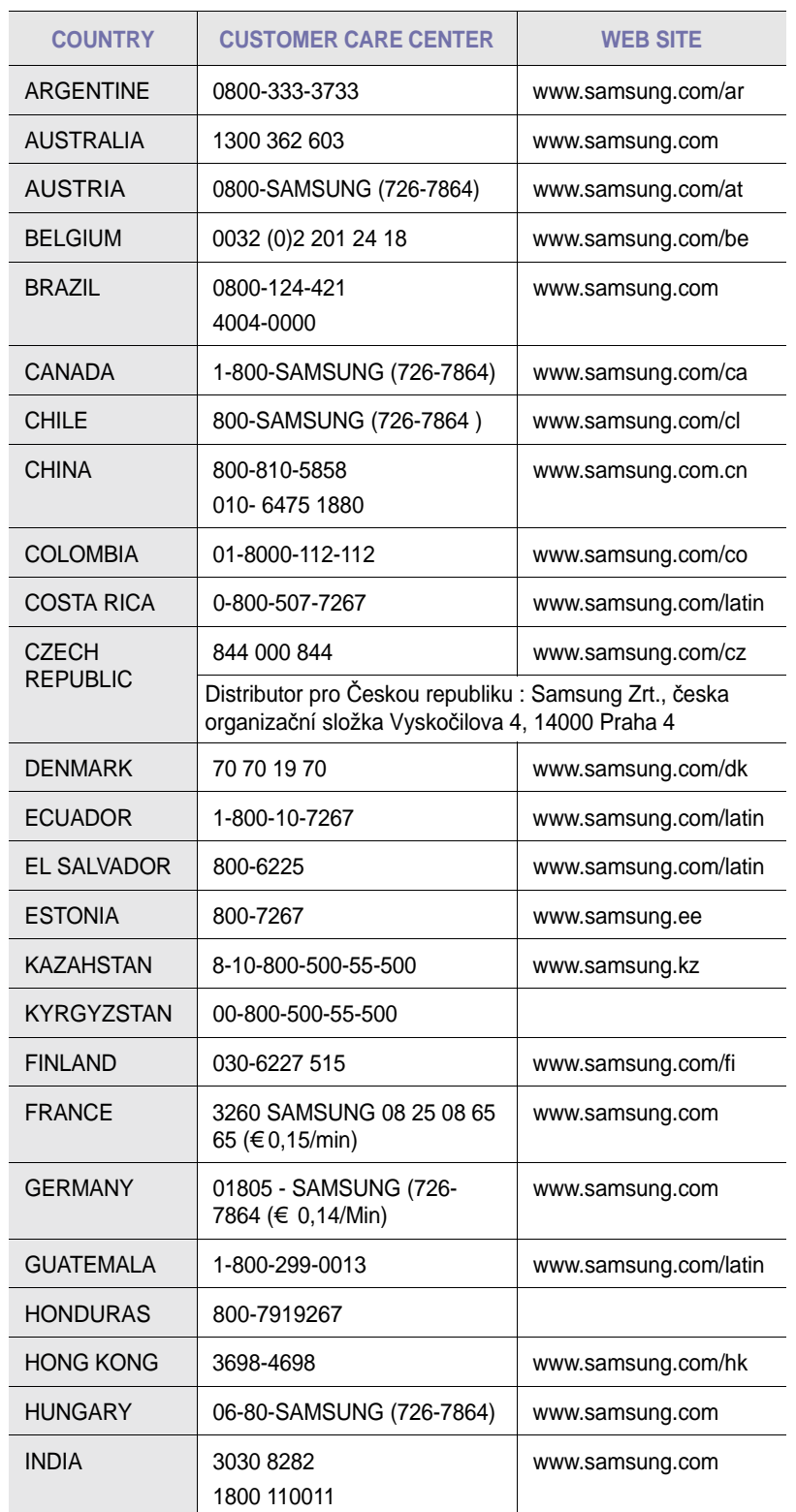

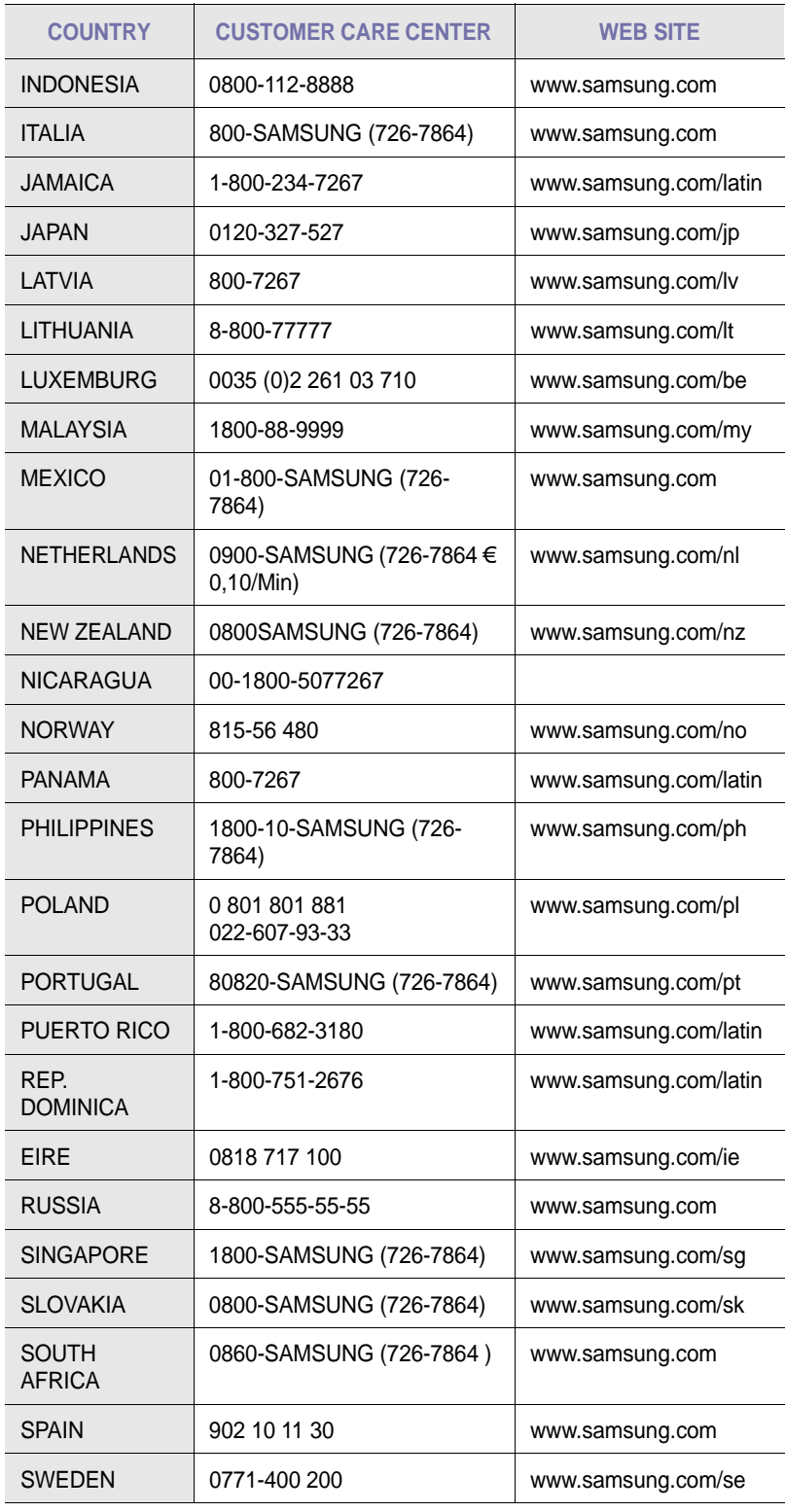

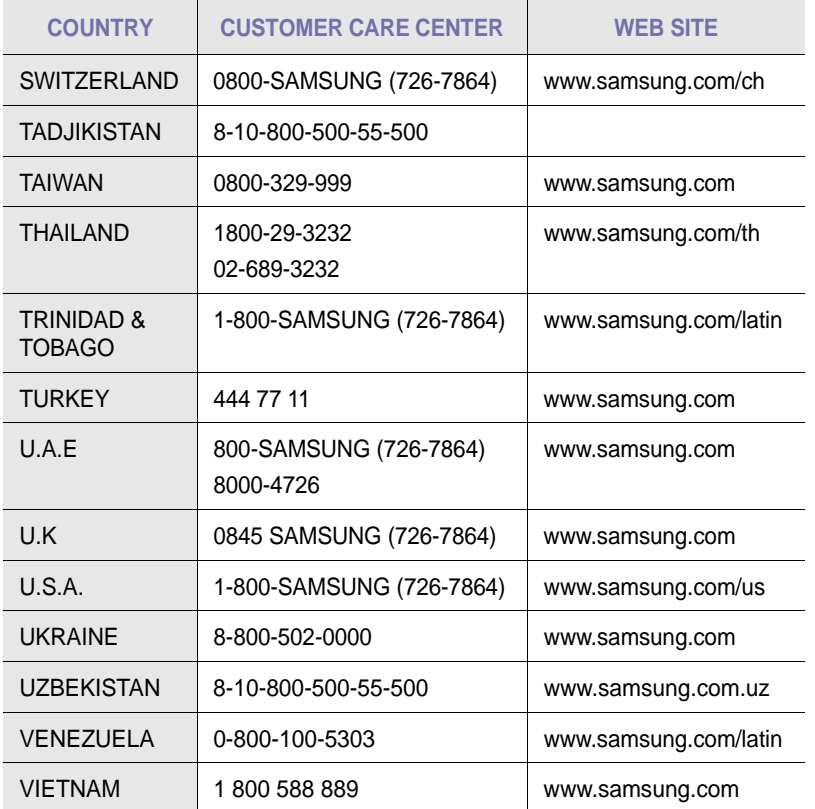

## **TABLE DES MATIÈRES**

## 1. Introduction

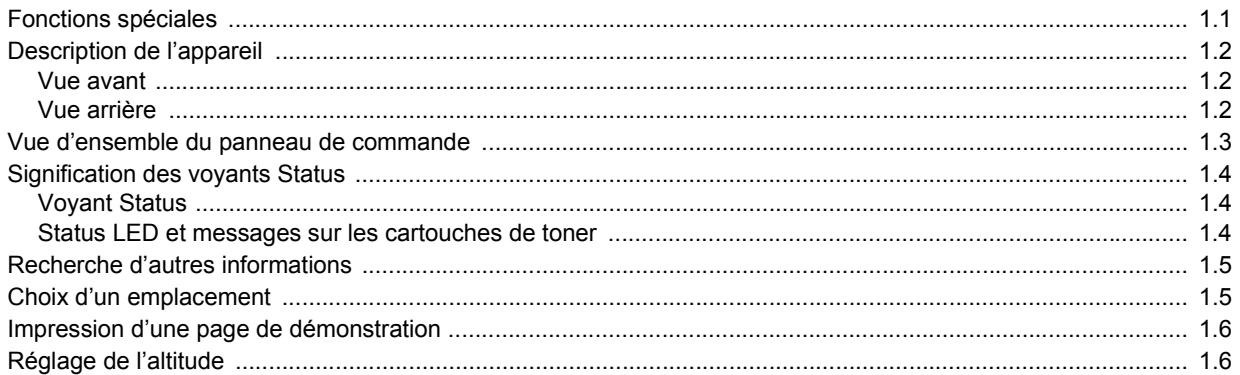

## 2. Configuration du système

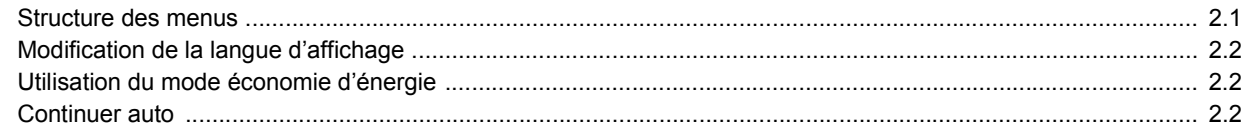

## 3. Présentation du logiciel

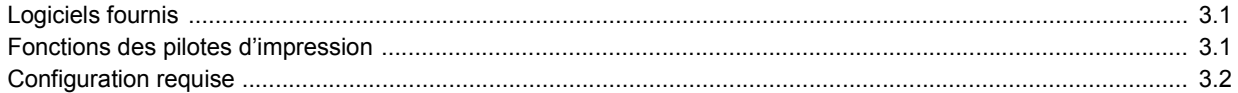

## 4. Configuration réseau (CLX-2160N uniquement)

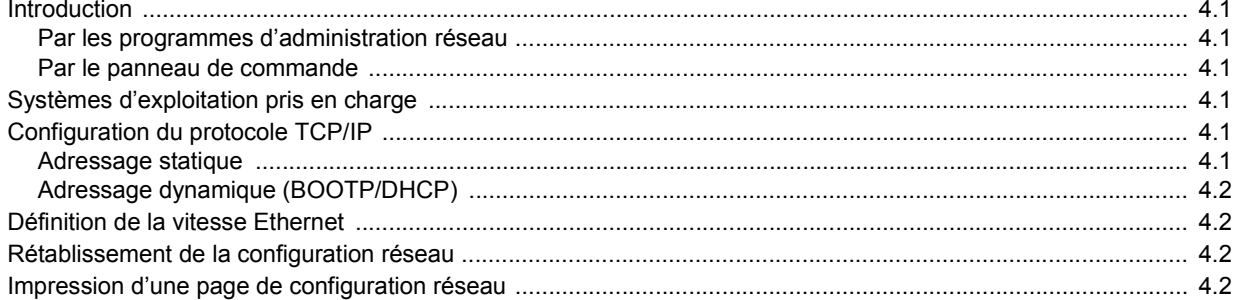

## 5. Sélection et chargement du support d'impression

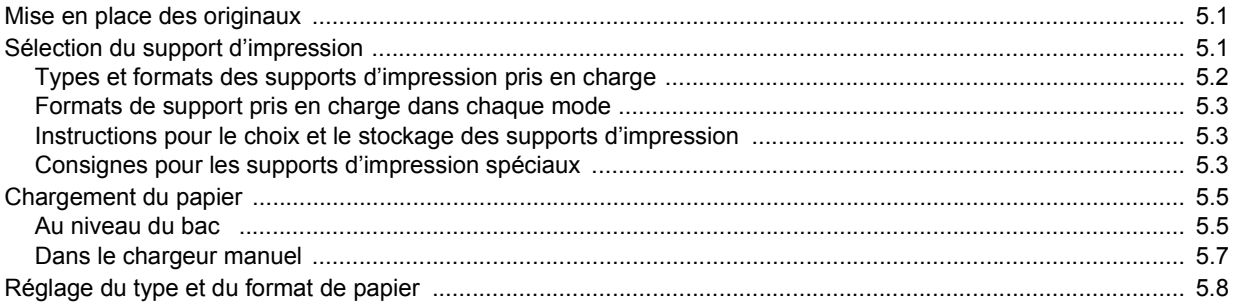

## 6. Copie

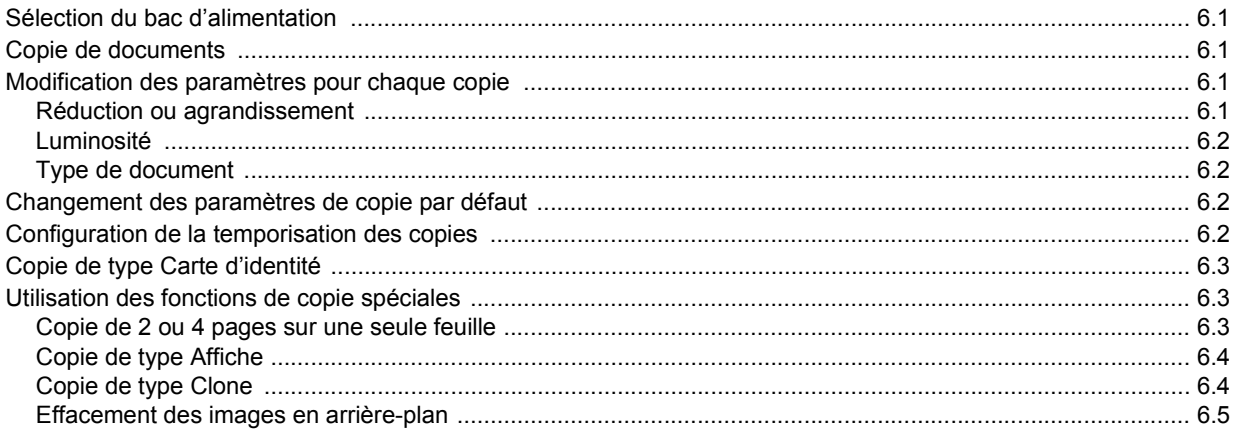

## 7. Impression de base

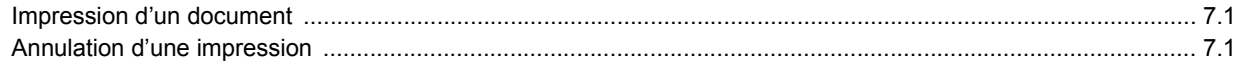

## 8. Numérisation

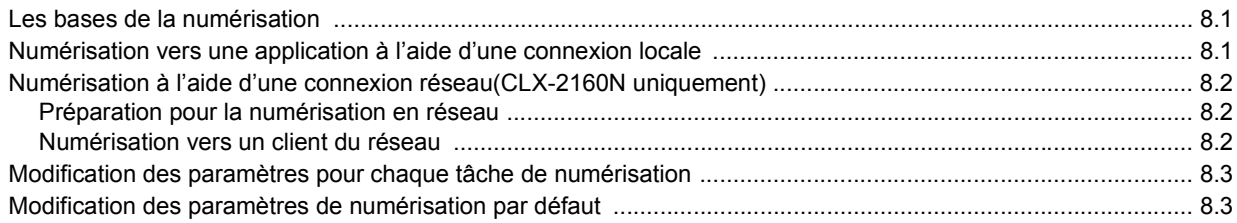

## 9. Utilisation de la mémoire flash USB

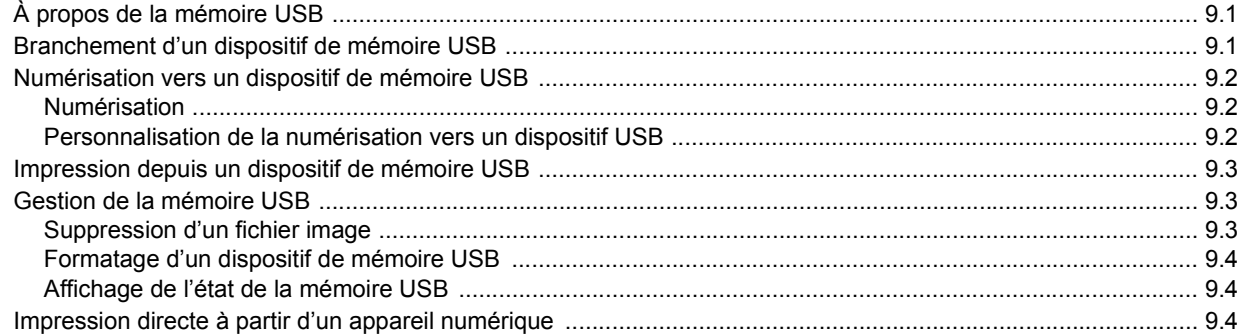

## 10. Maintenance

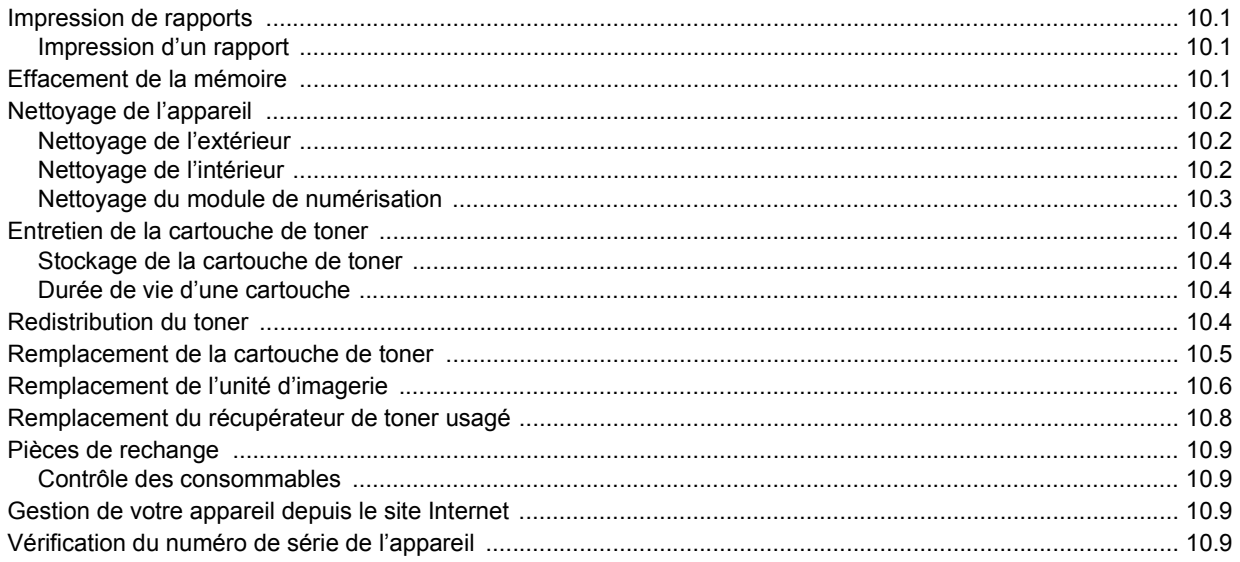

## 11. Dépannage

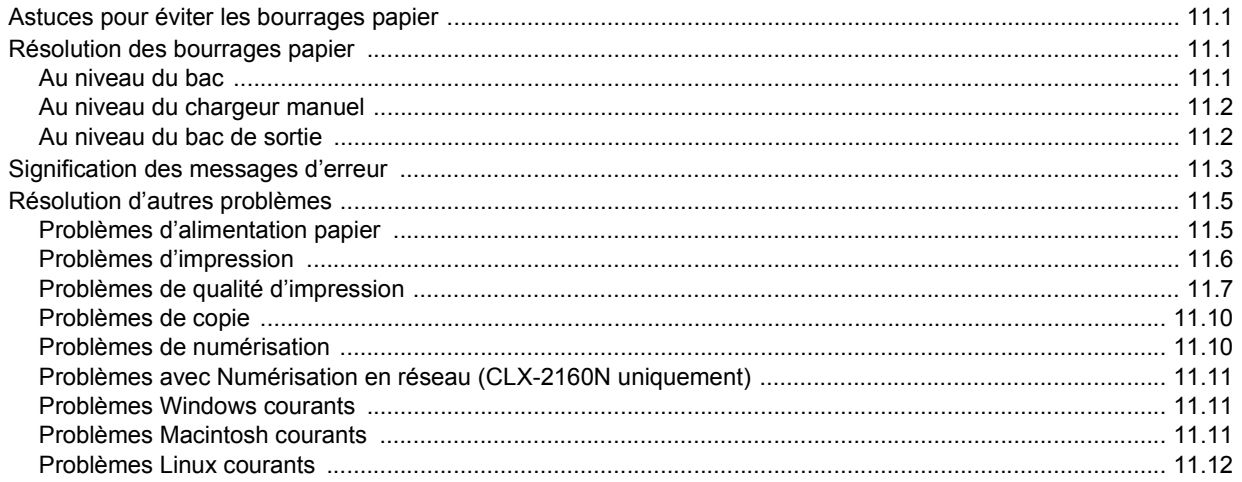

## 12. Commande de consommables

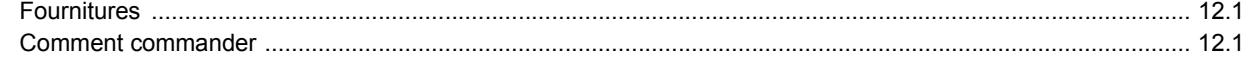

## 13. Spécifications

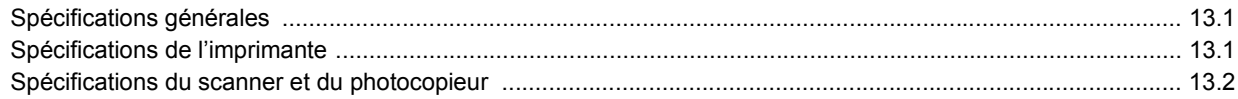

**Index** 

## **Informations relatives à la sécurité et à la réglementation**

### **Précautions importantes et informations en matière de sécurité**

Lorsque vous utilisez cet appareil, veillez à respecter les mesures de sécurité de base suivantes afin de réduire les risques d'incendie, de décharge électrique et de blessures :

- 1 Lisez et assimilez l'ensemble des instructions.
- 2 Faites preuve de bon sens à chaque fois que vous utilisez des appareils électriques.
- 3 Respectez l'ensemble des avertissements et des instructions inscrits sur l'appareil et dans la brochure qui accompagne l'appareil.
- 4 Si des instructions d'utilisation semblent contredire les informations en matière de sécurité, privilégiez ces dernières. Il se peut que vous ayez mal compris les instructions d'utilisation. Si la contradiction demeure, demandez l'aide de votre chargé de clientèle ou de votre technicien de maintenance.
- 5 Débranchez la machine de la prise électrique murale avant le nettoyage. Evitez d'utiliser des nettoyants liquides ou en bombe. N'utilisez qu'un chiffon humide pour le nettoyage.
- 6 Evitez de placer l'appareil sur un chariot, un pupitre ou une table instables. Il pourrait tomber et causer des dégâts importants.
- 7 Ne placez jamais votre appareil sur, près ou au dessus d'un radiateur, d'un appareil de chauffage ou d'air conditionné, ou d'une conduite d'aération.
- 8 Ne laissez rien traîner sur l'alimentation. Evitez de placer votre appareil dans des endroits où les câbles risquent d'être piétinés.
- 9 Evitez de surcharger les prises murales et les rallonges de câbles. Cela peut diminuer les performances et entraîner des risques d'incendie et de décharge électrique.
- 10 Ne laissez pas vos animaux familiers s'approcher du cordon d'alimentation électrique ou du câble d'interface PC.
- 11 N'introduisez jamais d'objets quels qu'ils soient dans l'appareil au travers des ouvertures du coffre ou du boîtier. Ils pourraient entrer en contact avec des composants fortement chargés, d'où des risques d'incendie ou de décharge électrique. Ne répandez jamais de liquide quel qu'il soit sur ou dans l'appareil.
- 12 Pour réduire les risques de décharge électrique, évitez de démonter l'appareil. Confiez-la à un technicien de maintenance qualifié lorsque des réparations s'avèrent nécessaires. Le fait d'ouvrir ou d'enlever les capots présente de nombreux risques, notamment électriques. Un remontage défectueux peut entraîner une décharge électrique lors d'une utilisation ultérieure.
- 13 Débranchez la machine du PC et de la prise murale électrique, et confiez l'entretien à du personnel qualifié dans les conditions suivantes :
	- En cas d'endommagement ou d'usure du câble d'alimentation, de la prise ou du câble de connexion.
	- Si du liquide a été répandu dans l'appareil.
	- Si l'appareil a été exposé à la pluie ou à l'eau.
	- Si l'appareil ne fonctionne pas correctement malgré l'observation stricte des instructions d'utilisation.
	- Si l'appareil a subi un choc à la suite d'une chute ou si le boîtier semble endommagé.
	- Si les performances de l'appareil changent radicalement et de façon soudaine.
- 14 Effectuez uniquement les réglages prévus dans les instructions d'utilisation. Le mauvais réglage d'autres paramètres peut entraîner des dommages et obliger à d'importants travaux de réparation de la part d'un technicien de maintenance qualifié avant de pouvoir réutiliser l'appareil de façon normale.
- 15 Evitez d'utiliser l'appareil pendant un orage. Quoique peu probable, il existe un risque de décharge électrique lié à la foudre. Si possible, débranchez l'alimentation électrique pendant un orage.
- 16 Si vous imprimez de façon continue un nombre de pages important, la température de la surface du bac de sortie peut augmenter. Évitez de toucher cette surface (en particulier les enfants).
- 17 Utilisez le cordon d'alimentation fourni avec votre machine pour utiliser celle-ci en toute sécurité. Si vous branchez un cordon d'alimentation de 2 m à une machine fonctionnant sous 110 V, vous devez utiliser un cordon AWG\* 16 ou supérieur.
- 18 CONSERVEZ CES INSTRUCTIONS.

### **Environnement et sécurité**

#### **Avertissement relatif à la sécurité laser**

Cette imprimante est certifiée conforme aux spécifications DHHS 21 CFR, chapitre 1, sous-chapitre J pour les produits laser de classe I(1) aux Etats-Unis, et certifiée dans les autres pays en tant que produit laser de classe I, conformément aux spécifications IEC 825.

Les produits laser de classe I ne sont pas considérés comme dangereux. Le système laser et l'imprimante sont conçus de manière à interdire toute exposition aux rayonnements laser au-dessus d'un niveau de classe I pendant l'utilisation normale, les opérations d'entretien utilisateur ou les interventions de maintenance dans des conditions conformes aux spécifications.

*\* AWG : American Wire Gauge*

#### **Avertissement**

N'utilisez jamais l'imprimante après avoir retiré le capot protecteur du module laser/scanner. Le faisceau lumineux, bien qu'invisible, pourrait endommager vos yeux. Lorsque vous utilisez ce produit, veillez à respecter les mesures de sécurité de base afin de réduire le risque d'incendie, de décharge électrique et de blessures.

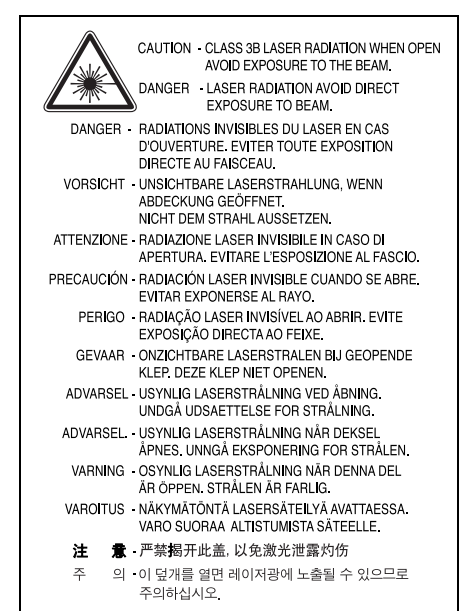

### **Consignes de sécurité relatives à l'ozone**

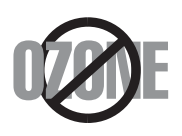

En fonctionnement normal, cet appareil produit de l'ozone. Cette production ne présente aucun risque pour l'utilisateur. Toutefois, il est préférable d'utiliser l'imprimante dans un local correctement aéré.

Pour obtenir plus d'informations sur l'ozone et l'environnement, contactez votre distributeur Samsung.

## **Économie d'énergie**

Cet appareil est doté d'un dispositif perfectionné d'économie d'énergie réduisant la consommation électrique pendant les périodes d'inactivité.

En effet, lorsque l'appareil ne reçoit pas de données pendant un certain temps, la consommation électrique est réduite automatiquement.

## **Recyclage**

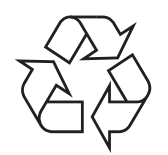

Veuillez recycler ou éliminer l'emballage de ce produit dans le respect de l'environnement.

## **Comment éliminer ce produit (déchets d'équipements électriques et électroniques)**

#### **(Applicable dans les pays de l'Union Européenne et aux autres pays européens disposant de systèmes de collecte sélective)**

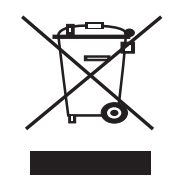

Ce symbole sur le produit ou sa documentation indique qu'il ne doit pas être éliminé en fin de vie avec les autres déchets ménagers. L'élimination incontrôlée des déchets pouvant porter préjudice à l'environnement ou à la santé humaine, veuillez le séparer des autres types de déchets et le recycler de façon responsable. Vous favoriserez ainsi la réutilisation durable des ressources matérielles.

Les particuliers sont invités à contacter le distributeur leur ayant vendu le produit ou à se renseigner auprès de leur mairie pour savoir où et comment ils peuvent se débarrasser de ce produit afin qu'il soit recyclé en respectant l'environnement.

Les entreprises sont invitées à contacter leurs fournisseurs et à consulter les conditions de leur contrat de vente. Ce produit ne doit pas être éliminé avec les autres déchets commerciaux.

## **Émission de fréquences radio**

#### **Réglementation FCC**

Cet appareil a été testé et s'est avéré conforme aux limites imposées à un périphérique numérique de classe B, définies à l'alinéa 15 des réglementations FCC. Ces limites sont conçues pour assurer une protection raisonnable contre les interférences dans une installation domestique. Cet appareil génère, utilise et peut émettre de hautes fréquences radio et, s'il n'est pas installé et utilisé conformément aux instructions, peut provoquer des perturbations dans les communications radio. Cependant, nous ne pouvons garantir l'absence d'interférence dans une installation particulière. Si cet appareil provoque des interférences au niveau de la réception radio ou télévision lors de sa mise sous tension et hors tension, essayez de corriger le problème en utilisant une des mesures suivantes :

- Réorientez ou repositionnez l'antenne de réception.
- Éloignez l'imprimante et le récepteur.
- Branchez l'appareil sur une prise ou un circuit différent(e) de celui/celle du récepteur.
- Consultez votre distributeur ou un technicien radio/télévision qualifié pour obtenir de l'aide.

#### **Mise en garde :**

Tout changement ou modification effectué sans l'accord explicite du fabricant pourrait annuler la capacité de l'utilisateur à utiliser cet équipement.

#### **Réglementation canadienne relative aux interférences radio**

This digital apparatus does not exceed the Class B limits for radio noise emissions from digital apparatus as set out in the interference-causing equipment standard entitled « Digital Apparatus », ICES-003 of the Industry and Science Canada.

Cet appareil numérique respecte les limites de bruits radioélectriques applicables aux appareils numériques de Classe B prescrites dans la norme sur le matériel brouilleur : « Appareils Numériques », ICES-003 édictée par l'Industrie et Sciences Canada.

## **Déclaration de conformité CE**

#### **Approbations et certifications**

Le marquage CE apposé sur ce télécopieur signifie que Samsung Electronics Co., Ltd. a déclaré l'appareil conforme aux directives 93/68/EEC de l'Union Européenne respectives suivantes :

1er janvier 1995 : Directive 73/23/CEE du Conseil Européen Rapprochement des lois des états membres relatives aux équipements basse tension.

1er janvier 1996 : Directive 89/336/CEE (92/31/CEE) du Conseil Européen Rapprochement des lois des états membres relatives à la compatibilité électromagnétique.

9 mars 1999 : Directive 1999/5/CE relative à la conformité des équipements radios et des terminaux de télécommunications.

Vous pouvez vous procurer le texte complet de la déclaration, décrivant en détail ces différentes directives et les normes correspondantes, auprès de votre distributeur Samsung.

## **Remplacement de la prise (Royaume-Uni uniquement)**

#### **Important**

Les fils électriques de cet appareil sont équipés d'une fiche électrique standard de 13 A (BS 1363) et d'un fusible de 13 A. Lorsque vous changez ou examinez le fusible, vous devez replacer le fusible de 13 A approprié. Vous devez ensuite replacer le capot du fusible. Si vous avez perdu le capot du fusible, n'utilisez pas la prise avant d'avoir replacé un autre capot.

Veuillez prendre contact avec le détaillant qui vous a vendu l'appareil.

La fiche électrique la plus utilisée au Royaume-Uni est la prise de 13 A. Cependant, certains bâtiments (particulièrement les plus anciens) ne disposent pas de prises de courant de 13 A. Vous devez alors vous procurer un adaptateur approprié. Ne retirez pas la fiche moulée d'origine.

#### **Attention**

**Si vous retirez la fiche moulée, jetez-la immédiatement.**

**Vous ne pourrez pas la reconnecter et vous risquez de recevoir un choc électrique si vous la branchez sur la prise.**

**Important ! Cet appareil doit être mis à la terre.**

Le code de couleurs suivant est appliqué aux fils des branchements électriques :

- Vert et jaune : Terre
- Bleu : Neutre
- Marron : Courant électrique

Si les fils de votre système électrique ne correspondent pas aux couleurs indiquées sur la fiche, procédez comme suit :

Connectez le fil vert et jaune à la broche portant la lettre « E » (symbole de la terre), la couleur verte, ou la couleur jaune et verte.

Connectez le fil bleu à la broche signalée par la lettre « N » (neutre) ou par la couleur noire.

Connectez le fil marron à la broche signalée par la lettre « L » ou par la couleur rouge.

Vous devez disposer d'un fusible de 13 A dans la fiche ou l'adaptateur, ou au niveau du tableau électrique.

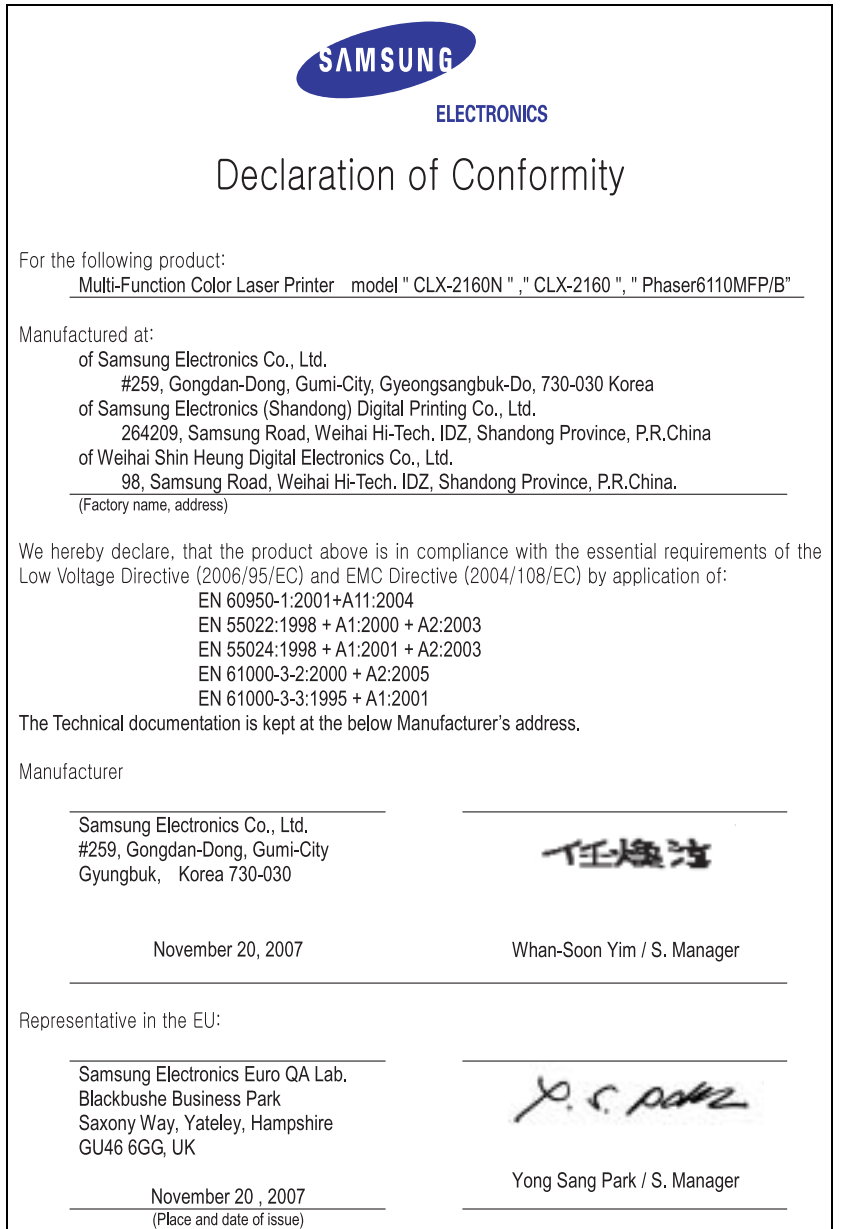

## <span id="page-11-0"></span>**Introduction**

Merci d'avoir acheté ce produit multifonction **Samsung**. Il est équipé des fonctions d'impression, de copie et de numérisation.

Ce chapitre contient les sections suivantes :

- **• [Fonctions spéciales](#page-11-1)**
- **• [Description de l'appareil](#page-12-0)**
- **• [Recherche d'autres informations](#page-15-0)**
- **• [Choix d'un emplacement](#page-15-1)**
- **• [Impression d'une page de démonstration](#page-16-0)**
- **• [Réglage de l'altitude](#page-16-1)**

## **Fonctions spéciales**

<span id="page-11-1"></span>Votre nouvel appareil intègre des fonctions spéciales.

#### **Impression rapide et de haute qualité**

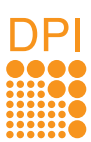

- Vous pouvez imprimer dans une gamme complète de couleurs à partir du cyan, du magenta, du jaune et du noir.
- Vous pouvez imprimer avec une résolution pouvant atteindre 2 400 x 600 ppp (en sortie effective). Pour de plus amples informations, reportez-vous à la **Section Logiciel**.
- En mode noir et blanc, votre appareil imprime sur format A4 à une vitesse allant jusqu'à 16 ppm<sup>a</sup> et jusqu'à 17 ppm sur du papier au format Letter. En mode couleur, votre appareil imprime à une vitesse jusqu'à 4 ppm au format A4 ou Letter.

#### **Facilité de gestion du papier**

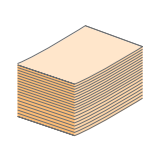

- Le **chargeur manuel** vous permet d'imprimer sur différents types de supports, tels que les papiers à en-tête, les enveloppes, les étiquettes, les transparents, les formats personnalisés, les cartes et les papiers épais. Le **chargeur manuel** accepte 1 feuille de papier.
- Le **bac** de **150 feuilles** prend en charge différents formats de papier ordinaire.

#### **Création de documents professionnels**

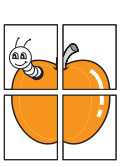

- Impression de **filigranes**. Vous pouvez personnaliser vos documents avec des mots tels que « Confidentiel ». Reportez-vous à la **Section Logiciel**.
- Impression d'**affiches**. Le texte et les images de chaque page de votre document sont agrandis et imprimés sur plusieurs feuilles de papier qui peuvent être collées ensemble pour former une affiche. Reportez-vous à la **Section Logiciel**.

#### a. pages par minute

**Gain de temps et d'argent**

- Vous pouvez imprimer plusieurs pages sur une même feuille afin d'économiser le papier.
- Vous pouvez utiliser des formulaires préimprimés et des papiers à en-tête avec du papier ordinaire. Reportez-vous à la **Section Logiciel**.
- Cet appareil **économise l'électricité** en réduisant considérablement la consommation électrique lorsqu'il n'est pas utilisé.

#### **Impression sous différents environnements**

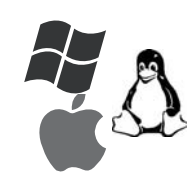

- Vous pouvez imprimer sous **Windows 98/Me/ 2000** et **Windows XP/2003**/**Vista** comme sous **Linux** et **Macintosh**.
- Votre appareil est équipé d'une interface **USB** et d'une interface **réseau** (CLX-2160N uniquement).

#### **Reproduction de documents originaux sous plusieurs formats**

- Votre appareil peut reproduire plusieurs copies d'un original sur une seule feuille.
- - Des fonctions spéciales permettent d'effacer l'arrière-plan de la copie, dans le cas d'un catalogue ou d'un journal.
	- Parallèlement, vous pouvez ajuster et améliorer la qualité et le format de l'image.

#### **Numérisation des originaux et envoi sur-le-champ**

• Numérisez en couleur et recourez à la compression précise des formats JPEG, TIFF et PDF.

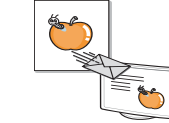

• Numérisez rapidement des fichiers et envoyezles à plusieurs destinataires via réseau (CLX-2160N uniquement).

#### **Caractéristiques de l'appareil**

Le tableau suivant énumère les fonctions prises en charge par votre appareil. (I : Installé, O : Option, ND : Non disponible)

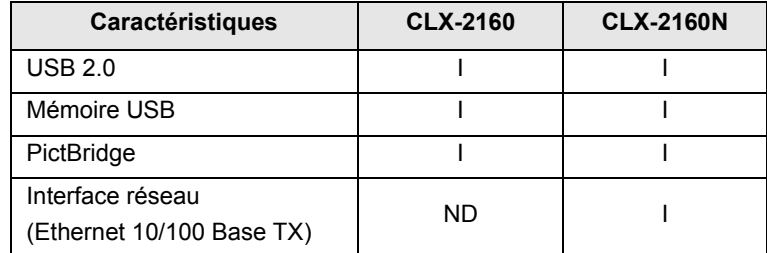

## **Description de l'appareil**

<span id="page-12-0"></span>Les principaux composants de l'appareil sont indiqués sur l'illustration ci-dessous.

#### <span id="page-12-1"></span>**Vue avant**

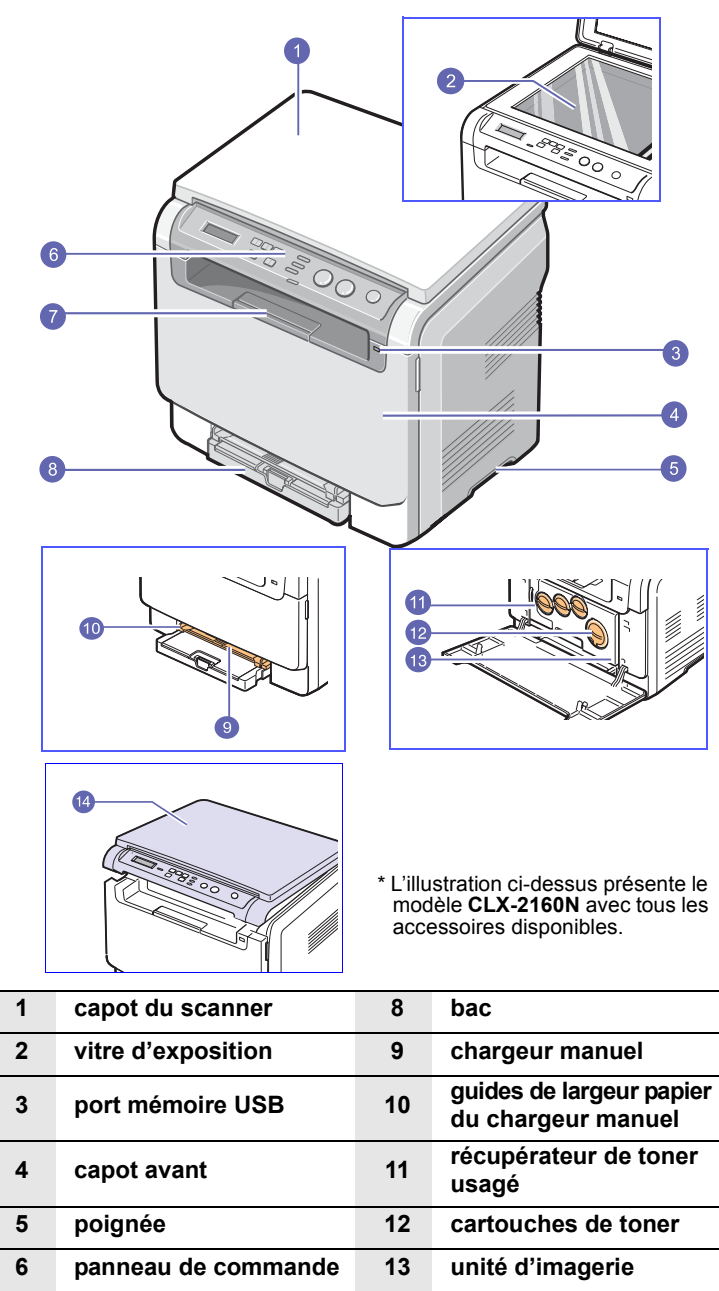

#### **Remarque**

La surface du bac de sortie peut s'échauffer si vous imprimez un grand nombre de pages en une seule fois. Évitez de toucher cette surface et empêchez les enfants de s'en approcher.

**7 support de sortie papier 14 module de numérisation**

5  $\circ$ 28

> \* L'illustration ci-dessus présente le modèle **CLX-2160N** avec tous les accessoires disponibles.

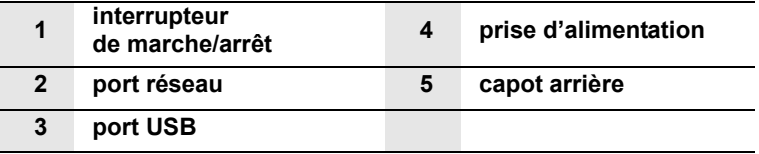

<span id="page-12-2"></span>**Vue arrière**

## **Vue d'ensemble du panneau de commande**

<span id="page-13-0"></span>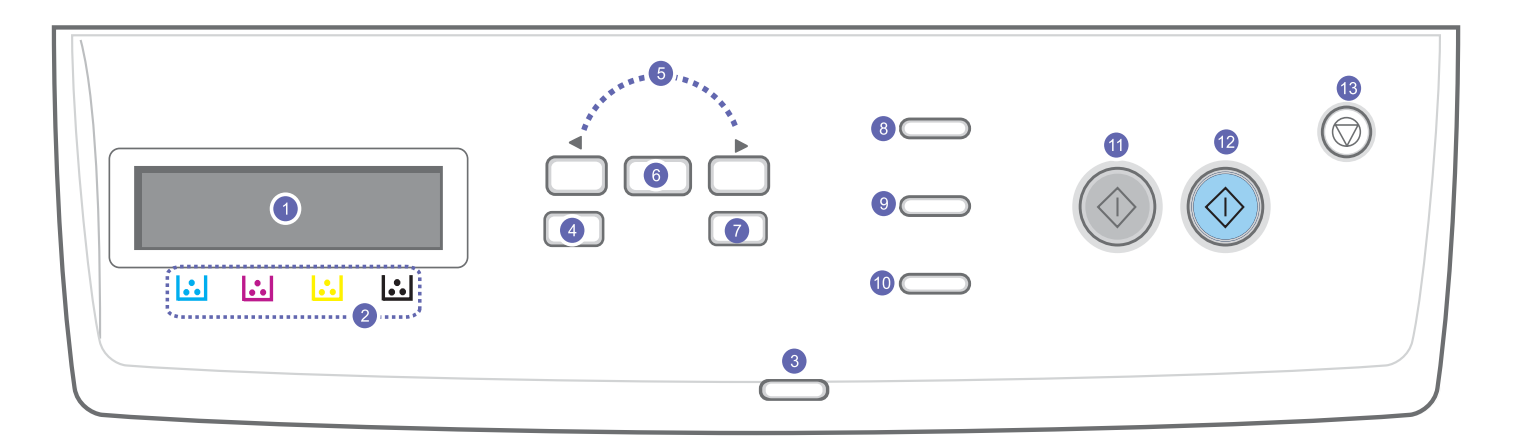

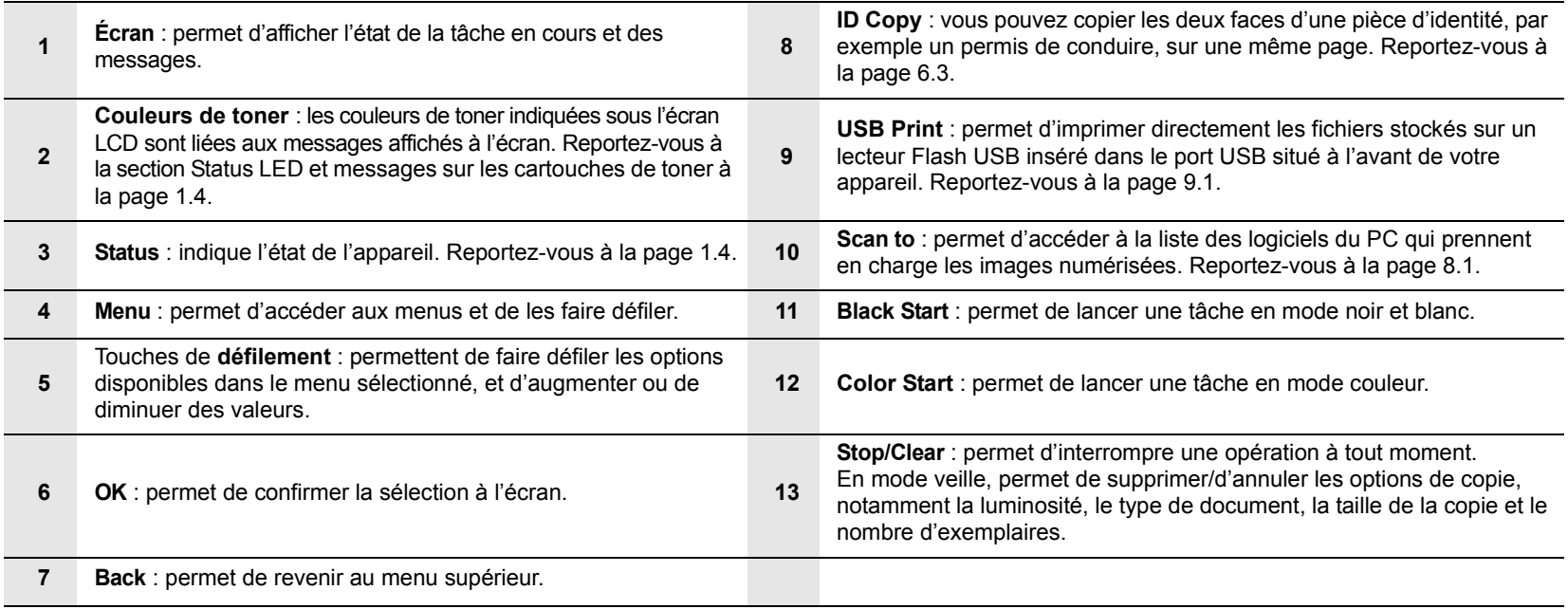

## **Signification des voyants Status**

<span id="page-14-0"></span>Les voyants **Status** situés sur le panneau de commande indiquent l'état de votre appareil. Le tableau ci-dessous présente les différents états possibles de votre appareil.

## <span id="page-14-1"></span>**Voyant Status**

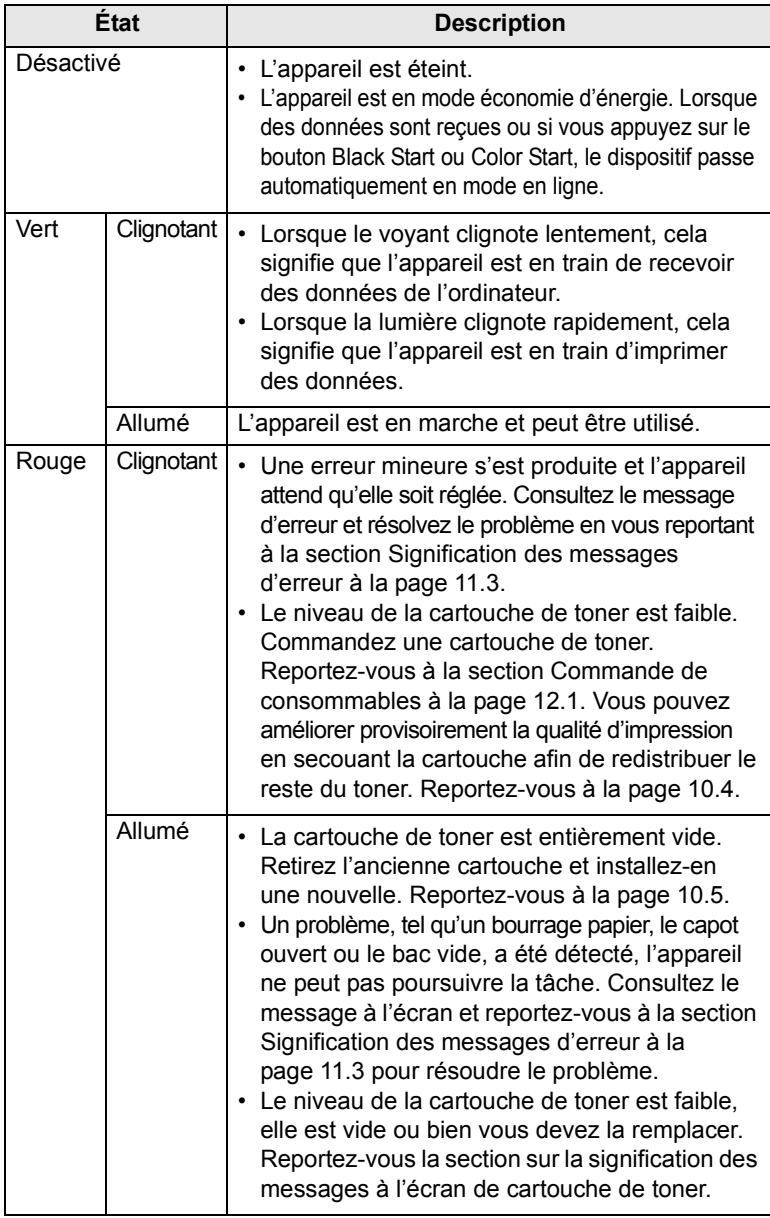

#### **Remarque**

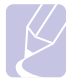

Consultez toujours le message d'erreur à l'écran pour résoudre le problème. Les instructions détaillées dans la section Dépannage vous permettront de faire fonctionner l'appareil correctement. Reportez-vous à la page [11.1.](#page-53-4)

### <span id="page-14-2"></span>**Status LED et messages sur les cartouches de toner**

L'état des cartouches de toner est indiqué par les Status LED et les messages à l'écran. Si le niveau de la cartouche de toner est faible ou que celle-ci doit être remplacée, la Status LED est rouge et un message s'affiche à l'écran. La ou les flèches indiquent les toners de couleur concernés ou les cartouches à remplacer.

Exemple :

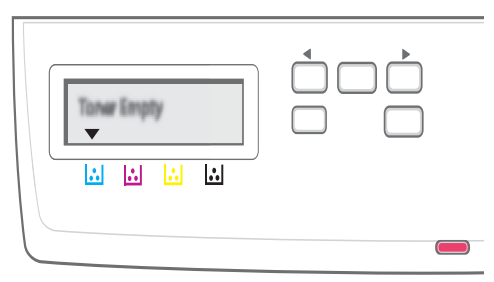

L'exemple ci-dessus indique l'état du toner de la couleur vers laquelle pointe la flèche. Consultez le message pour connaître le problème et tenter de le résoudre. Reportez-vous à la page [11.3](#page-55-1) pour parcourir les informations détaillées sur les messages d'erreur.

### **Recherche d'autres informations**

<span id="page-15-0"></span>Les ressources suivantes vous proposent, soit à l'écran, soit sous forme imprimée, des informations concernant la configuration et l'utilisation de votre appareil.

**Guide d'installation rapide**

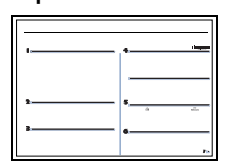

**Guide de l'utilisateur en ligne**

Fournit des informations concernant la configuration de l'appareil. Ces instructions doivent être suivies pour l'installation correcte de l'appareil.

Fournit des instructions pas à pas pour utiliser toutes les fonctions de l'appareil, et contient des informations pour l'entretien et le dépannage, ainsi que pour l'installation des accessoires.

Ce guide de l'utilisateur contient également la **Section Logiciel**, qui vous renseigne sur l'impression de documents avec l'appareil sous divers systèmes d'exploitation, et sur l'utilisation des utilitaires fournis.

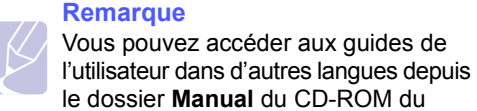

**l'utilisateur de l'imprimante**  Veuillez noter que le CD-ROM n'est pas fourni si votre appareil n'est pas équipé d'une interface réseau. Il se trouve sur le CD-ROM des utilitaires réseau

logiciel d'impression.

et fournit des informations concernant la configuration et le branchement de l'appareil sur un réseau.

#### **Aide du pilote d'impression**

**Guide de** 

**réseau**

Fournit une assistance au sujet des propriétés du pilote d'impression et des instructions concernant la configuration des propriétés pour l'impression. Pour accéder à un écran d'aide du pilote d'impression, cliquez sur **Aide** dans la boîte de dialogue des propriétés de l'imprimante.

Site Web Si vous avez un accès Internet, vous pouvez obtenir de l'aide, un support technique, des pilotes d'impression, des manuels et des informations de commande à partir du site Internet **Samsung**, à l'adresse [www.samsungprinter.com.](http://www.samsungprinter.com)

## **Choix d'un emplacement**

<span id="page-15-1"></span>Installez votre copieur sur un support horizontal et stable en laissant suffisamment d'espace pour la circulation de l'air. Prévoyez un espace supplémentaire pour l'ouverture des capots et des bacs.

Cet emplacement doit être bien aéré et à l'abri de toute exposition directe à la lumière du soleil, ou de toute source de chaleur, de froid et d'humidité. Évitez d'installer votre appareil près du bord de votre plan de travail.

#### **Espace de dégagement**

- **À l'avant** : 482,60 mm (pour permettre le retrait du bac d'alimentation papier)
- **À l'arrière** : 100 mm (pour permettre la ventilation de l'appareil)
- **À droite** : 100 mm (pour permettre la ventilation de l'appareil)
- **À gauche** : 100 mm (pour permettre la ventilation de l'appareil)

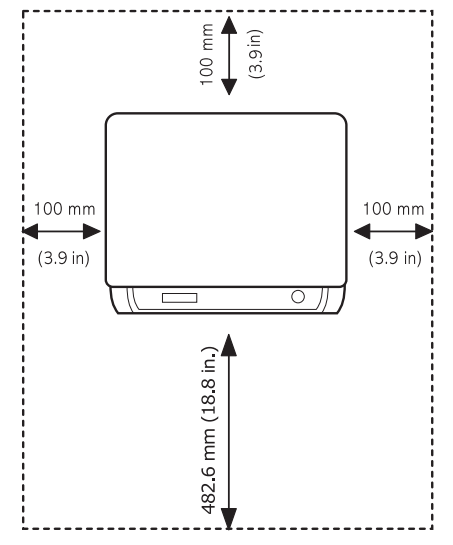

#### **Remarque**

Assurez-vous de ne pas incliner ni renverser l'appareil lorsque vous le déplacez. Le toner risque de se répandre et d'endommager l'imprimante ou d'être responsable d'une détérioration de la qualité d'impression.

Placer l'appareil sur une surface plane et stable afin que sa courbure ne dépasse pas 2 mm (0,08 pouce). Sinon, la qualité d'impression risque d'être affectée.

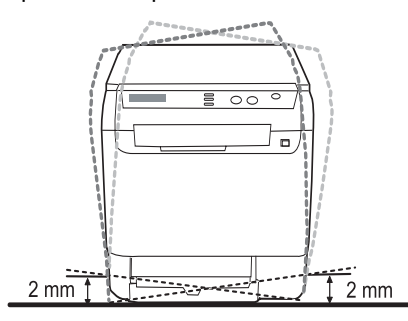

## <span id="page-16-0"></span>**Impression d'une page de démonstration**

Imprimez une page de démonstration afin de vous assurer que l'imprimante fonctionne correctement.

Pour imprimer une page de configuration :

En mode prêt, maintenez le bouton **OK** enfoncé pendant 2 secondes.

## **Réglage de l'altitude**

<span id="page-16-1"></span>La qualité d'impression est affectée par la pression atmosphérique, celle-ci étant déterminée par la hauteur de l'appareil au-dessus du niveau de la mer. Les informations suivantes indiquent comment paramétrer votre appareil de façon à obtenir une qualité d'impression optimale.

Avant d'en régler la valeur, recherchez l'altitude à laquelle vous utilisez votre appareil.

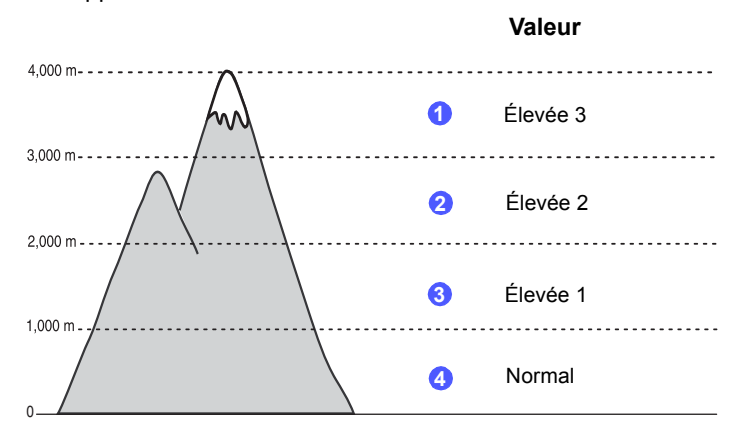

- **1** Vérifiez que vous avez bien installé le pilote d'impression inclus dans le CD-ROM du logiciel d'impression fourni.
- **2** Double-cliquez sur l'icône **Smart Panel** de la barre des tâches de Windows (ou de la zone de notification de Linux). Vous pouvez également cliquer sur **Smart Panel** de la barre d'état de Mac OS X.
- **3** Cliquez sur **Paramètres d'imprimante**.
- **4** Cliquez sur **Paramètres** > **Ajustement altitude**. Sélectionnez la valeur appropriée dans la liste déroulante, puis cliquez sur **Appliquer**.

## **Remarque**

Si votre appareil est connecté à un réseau, l'écran **SyncThru Web Service** s'affiche automatiquement. Cliquez sur **Config. appareil** > **Configuration** (ou **Configuration de la machine**) > **Altitude**. Sélectionnez la valeur d'altitude appropriée, puis cliquez sur **Appliquer**.

## <span id="page-17-0"></span>**2 Configuration du système**

Ce chapitre vous présente les menus disponibles sur votre appareil et les instructions détaillées pour configurer les systèmes de l'appareil.

Ce chapitre contient les sections suivantes :

- **• [Structure des menus](#page-17-1)**
- **• [Modification de la langue d'affichage](#page-18-0)**
- **• [Utilisation du mode économie d'énergie](#page-18-1)**
- **• [Continuer auto](#page-18-2)**

#### **Structure des menus**

<span id="page-17-1"></span>Le panneau de commande permet d'accéder à différents menus pour configurer l'appareil ou utiliser ses fonctions. Pour accéder à ces menus, il faut appuyer sur **Menu**. Reportez-vous au schéma ci-dessous. Les menus disponibles en mode Copie ou Numérisation varient.

#### **Remarque**

Certains menus peuvent ne pas apparaître à l'affichage en fonction de votre pays. Dans ce cas, votre appareil ne les prend pas en charge.

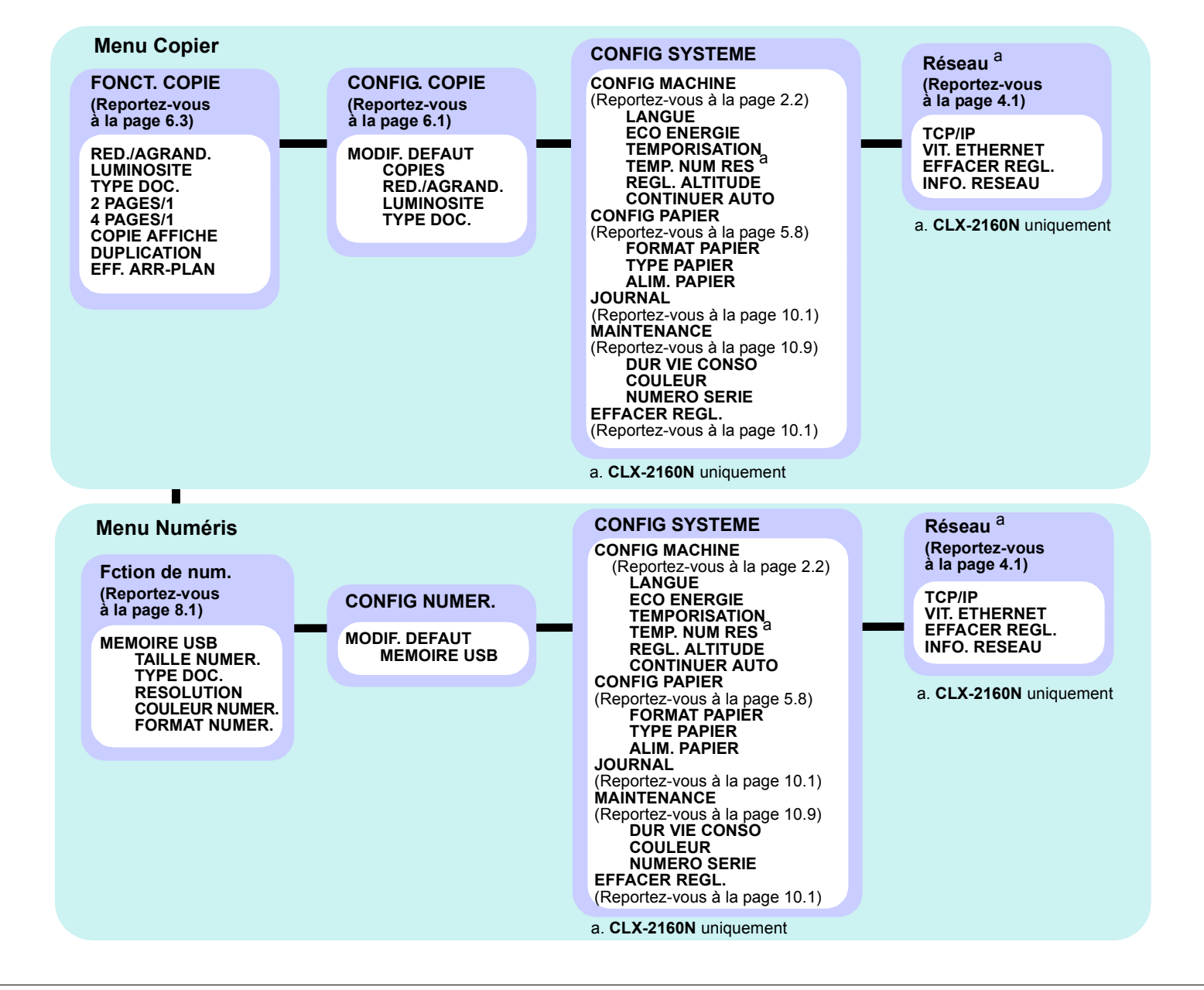

## **Modification de la langue d'affichage**

<span id="page-18-0"></span>Pour modifier la langue qui apparaît sur le panneau de commande, effectuez les opérations suivantes :

- **1** Appuyez sur **Menu** jusqu'à ce que **Menu Copier** apparaisse en bas de l'écran, puis sur **OK**.
- **2** Appuyez sur les touches de **défilement** jusqu'à ce que **CONFIG SYSTEME** apparaisse, puis sur **OK**.
- **3** Appuyez sur les touches de **défilement** jusqu'à ce que **CONFIG MACHINE** apparaisse, puis sur **OK**.
- **4** Appuyez sur les touches de **défilement** jusqu'à ce que **LANGUE** apparaisse, puis sur **OK**.
- **5** Appuyez sur les touches de **défilement** jusqu'à ce que la langue souhaitée apparaisse, puis sur **OK**.
- **6** Appuyez sur **Stop/Clear** pour revenir en mode veille.

## <span id="page-18-1"></span>**Utilisation du mode économie d'énergie**

Le mode économie d'énergie permet de réduire la consommation d'énergie de votre appareil en dehors des périodes d'utilisation proprement dites. Vous pouvez activer ce mode et sélectionner le laps de temps devant s'écouler après une tâche d'impression avant que l'appareil passe en mode économie d'énergie.

- **1** Appuyez sur **Menu** jusqu'à ce que **Menu Copier** apparaisse en bas de l'écran, puis sur **OK**.
- **2** Appuyez sur les touches de **défilement** jusqu'à ce que **CONFIG SYSTEME** apparaisse, puis sur **OK**.
- **3** Appuyez sur les touches de **défilement** jusqu'à ce que **CONFIG MACHINE** apparaisse, puis sur **OK**.
- **4** Appuyez sur les touches de **défilement** jusqu'à ce que **ECO ENERGIE** apparaisse, puis sur **OK**.
- **5** Appuyez sur les touches de **défilement** jusqu'à ce que l'heure que vous recherchez apparaisse, puis appuyez sur **OK**.
- **6** Appuyez sur **Stop/Clear** pour revenir en mode veille.

## **Continuer auto**

<span id="page-18-2"></span>Il s'agit d'une option permettant de régler l'appareil pour qu'il continue ou non à imprimer si le format de papier que vous avez défini et le papier présent dans le bac ne correspondent pas.

- **1** Appuyez sur **Menu** jusqu'à ce que **Menu Copier** apparaisse en bas de l'écran, puis sur **OK**.
- **2** Appuyez sur les touches de **défilement** jusqu'à ce que **CONFIG SYSTEME** apparaisse, puis sur **OK**.
- **3** Appuyez sur les touches de **défilement** jusqu'à ce que **CONFIG MACHINE** apparaisse, puis sur **OK**.
- **4** Appuyez sur les touches de **défilement** jusqu'à ce que **CONTINUER AUTO** apparaisse, puis sur **OK**.
- **5** Appuyez sur les touches de **défilement** jusqu'à ce que le type de reliure souhaité apparaisse.
	- **ACTIVE** : effectue automatiquement l'impression une fois l'heure définie passée, lorsque le format de papier défini ne correspond pas à celui présent dans le bac.
	- **DESACTIVE** : attend que vous appuyiez sur **Black Start** ou sur **Color Start** sur le panneau de commande, lorsque le format de papier défini ne correspond pas à celui présent dans le bac.
- **6** Appuyez sur **OK** pour valider votre sélection.
- **7** Appuyez sur **Stop/Clear** pour revenir en mode veille.

# <span id="page-19-0"></span>**3 Présentation du logiciel**

Ce chapitre vous présente le logiciel fourni avec votre appareil. Des informations complémentaires concernant l'installation et l'utilisation du logiciel sont expliquées dans la **Section Logiciel**.

Ce chapitre contient les sections suivantes :

- **• [Logiciels fournis](#page-19-1)**
- **• [Fonctions des pilotes d'impression](#page-19-2)**
- **• [Configuration requise](#page-20-0)**

## **Logiciels fournis**

<span id="page-19-1"></span>Vous devez installer l'imprimante et le logiciel de numérisation à l'aide des CD-ROM fournis, après avoir configuré votre appareil et l'avoir connecté à votre ordinateur.

Chacun des CD-ROM contient les logiciels suivants :

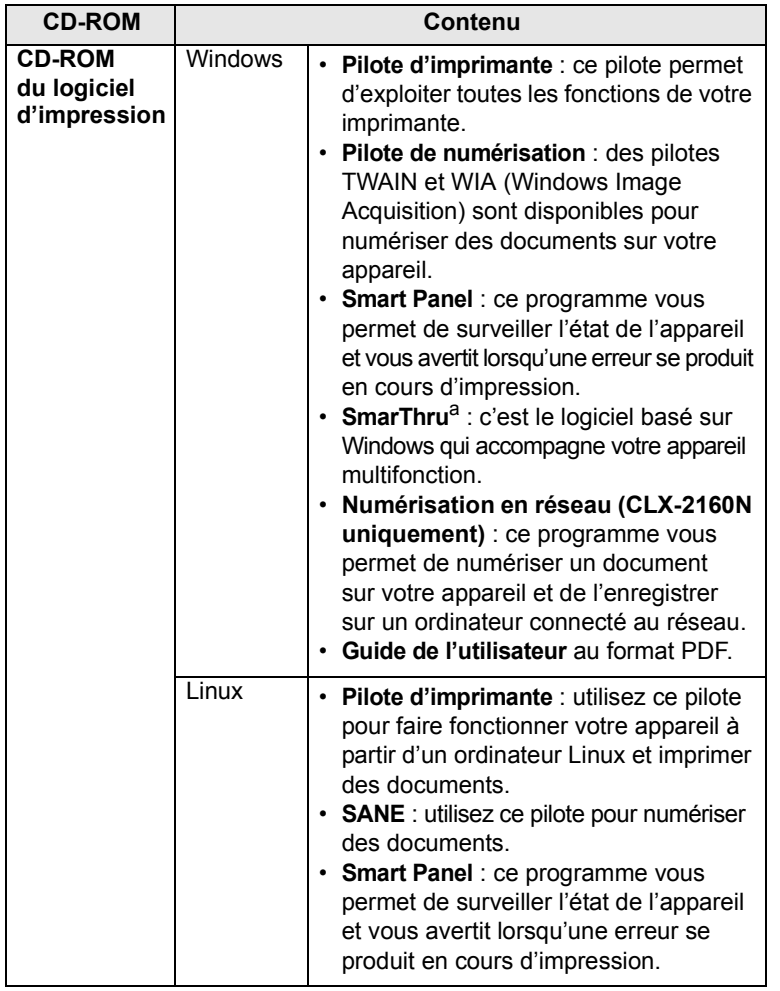

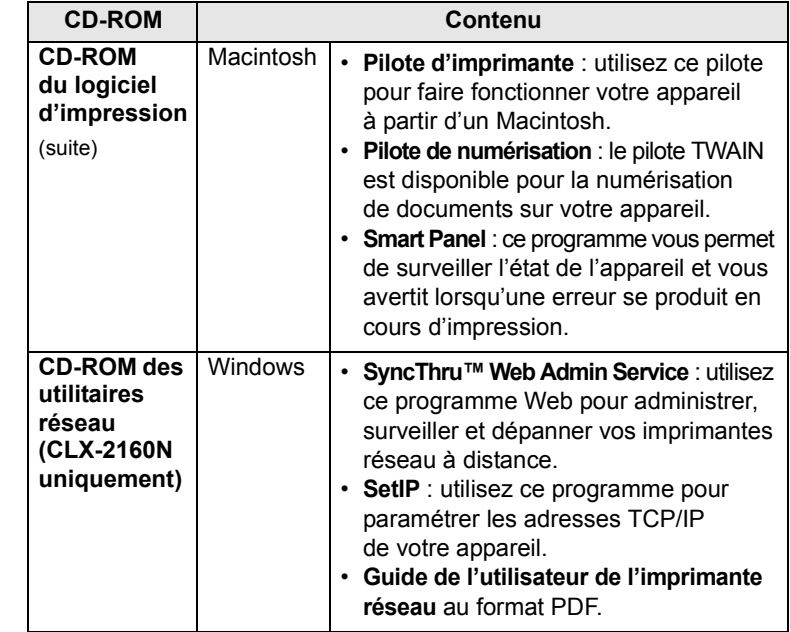

a. Vous permet d'éditer une image numérisée de nombreuses façons à l'aide d'un puissant programme de retouche d'image, et d'envoyer l'image par e-mail. Vous pouvez aussi ouvrir un autre programme de retouche d'image, comme Adobe PhotoShop, directement depuis SmarThru. Pour plus d'informations, reportez-vous à l'aide à l'écran du programme SmarThru.

## **Fonctions des pilotes d'impression**

<span id="page-19-2"></span>Les pilotes d'impression de votre imprimante disposent des fonctions standard suivantes :

- orientation du papier, format, source et sélection du type de support ;
- nombre de copies.

Vous pouvez en outre utiliser diverses fonctions d'impression spéciales. Le tableau suivant fournit une présentation générale des fonctions prises en charges par les pilotes de votre imprimante :

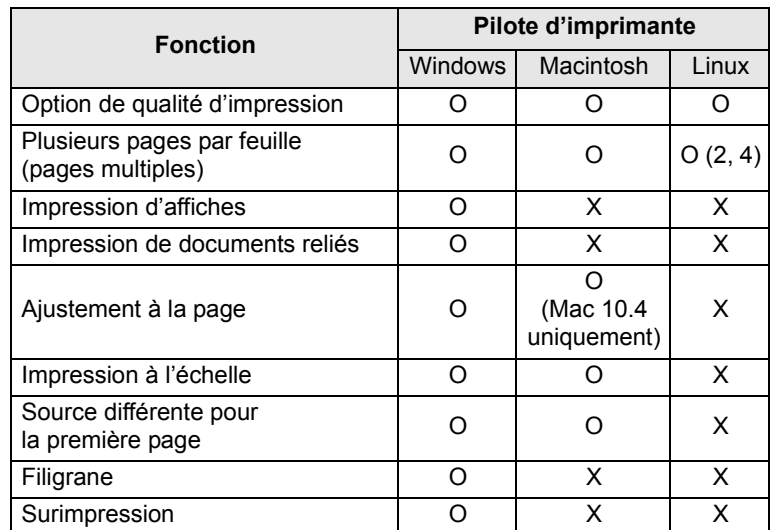

## **Configuration requise**

<span id="page-20-0"></span>Avant de commencer, assurez-vous que votre système correspond aux configurations requises :

#### **Windows**

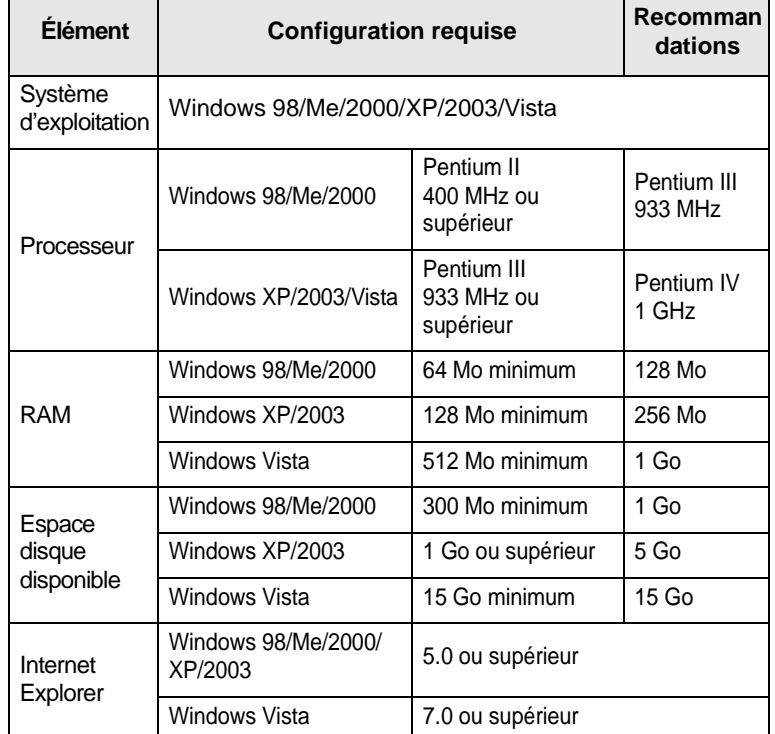

#### **Remarque**

Sous Windows 2000/2003/XP/Vista, les utilisateurs ayant les droits d'administrateur peuvent installer le logiciel.

#### **Linux**

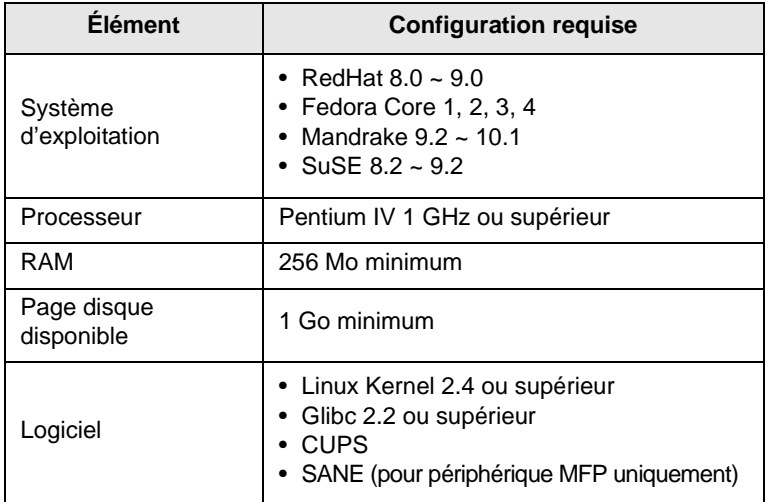

#### **Remarque**

- Il est nécessaire de réserver une partition de swap de 300 Mo au minimum pour travailler avec de grandes images numérisées.
- Le pilote de numérisation Linux prend en charge la résolution optique maximale.

#### **Macintosh**

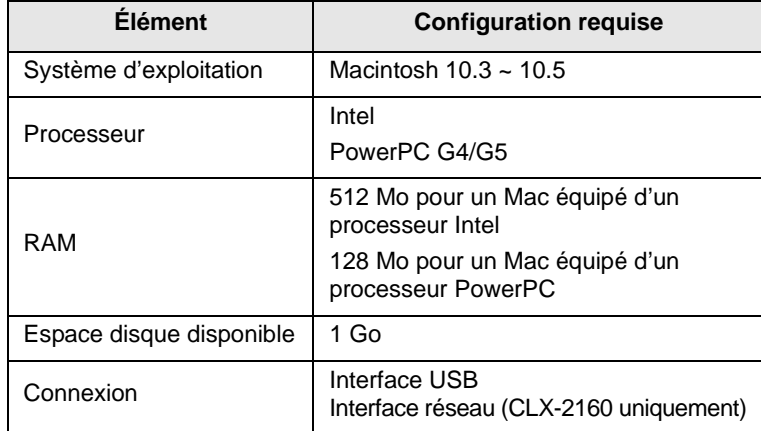

## <span id="page-21-0"></span>**4 Configuration réseau (CLX-2160N uniquement)**

Ce chapitre vous indique les étapes à suivre pour configurer les connexions réseau de votre appareil.

Ce chapitre contient les sections suivantes :

- **• [Introduction](#page-21-1)**
- **• [Systèmes d'exploitation pris en charge](#page-21-4)**
- **• [Configuration du protocole TCP/IP](#page-21-5)**
- **• [Définition de la vitesse Ethernet](#page-22-1)**
- **• [Rétablissement de la configuration réseau](#page-22-2)**
- <span id="page-21-1"></span>**• [Impression d'une page de configuration réseau](#page-22-3)**

### **Introduction**

Lorsque vous aurez connecté votre appareil à un réseau par un câble Ethernet RJ-45, vous pourrez le partager avec d'autres utilisateurs du réseau.

Vous devez configurer les protocoles réseau sur l'appareil afin de l'utiliser comme imprimante réseau. Les protocoles peuvent être configurés à l'aide de deux méthodes différentes :

### <span id="page-21-2"></span>**Par les programmes d'administration réseau**

Vous pouvez configurer les paramètres de serveur d'impression de votre appareil et gérer l'appareil à l'aide des programmes suivants fournis avec l'appareil :

- **SyncThru™ Web Admin Service** : solution Web de gestion d'imprimantes destinée aux administrateurs réseau. **SyncThru™ Web Admin Service** vous offre un moyen efficace de gérer des imprimantes réseau et vous permet de les surveiller à distance et de résoudre tout problème lié à celles-ci depuis n'importe quel endroit de l'intranet d'entreprise.
- **SyncThru™ Web Service** : serveur Web intégré dans votre serveur d'impression réseau, qui vous permet de :
	- configurer les paramètres réseau nécessaires à la connexion de l'appareil à divers environnements réseau ;
	- personnaliser les paramètres d'impression, de copie et de télécopie.
- **SetIP** : programme utilitaire qui vous permet de sélectionner une interface réseau et de configurer manuellement les adresses pour les utiliser avec le protocole TCP/IP.

Pour des informations supplémentaires, référez-vous au guide de l'utilisateur dans le CD-ROM des utilitaires réseau fourni avec votre appareil.

## <span id="page-21-3"></span>**Par le panneau de commande**

Vous pouvez configurer les paramètres réseau de base suivants à l'aide du panneau de commande de l'appareil :

- Configuration du protocole TCP/IP
- Définition de la vitesse Ethernet.

## <span id="page-21-4"></span>**Systèmes d'exploitation pris en charge**

Le tableau suivant indique les environnements réseau compatibles avec l'appareil :

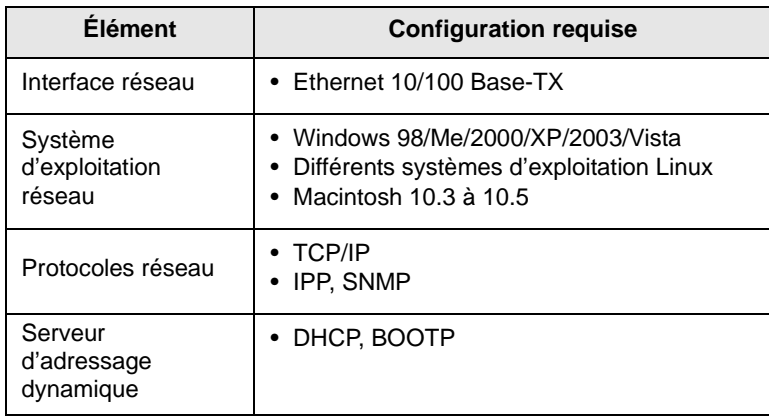

• TCP/IP : protocole de contrôle des transmissions/protocole Internet

- IPP : protocole d'impression Internet
- SNMP : protocole de gestion réseau simple
- DHCP : protocole de configuration dynamique de l'hôte
- BOOTP : protocole d'amorçage

## <span id="page-21-7"></span>**Configuration du protocole TCP/IP**

<span id="page-21-5"></span>Diverses informations réseau TCP/IP peuvent être configurées sur votre appareil, telles que l'adresse IP, un masque de sous-réseau, une passerelle et des adresses DNS. Il est possible de lui attribuer une adresse TCP/IP selon différentes méthodes en fonction de votre réseau.

- Adressage statique : l'adresse TCP/IP est assignée manuellement par l'administrateur système.
- Adressage dynamique à l'aide de BOOTP/DHCP : l'adresse TCP/IP est assignée automatiquement par le serveur.

#### **Remarque**

Avant de configurer TCP/IP, vous devez définir TCP/IP comme étant le protocole du réseau.

### <span id="page-21-6"></span>**Adressage statique**

Pour entrer une adresse TCP/IP depuis le panneau de commande de votre machine, effectuez les opérations suivantes :

- **1** Appuyez sur **Menu** jusqu'à ce que **Menu Copier** apparaisse en bas de l'écran, puis sur **OK**.
- **2** Appuyez sur les touches de **défilement** jusqu'à ce que **Réseau** apparaisse, puis sur **OK**.
- **3** Appuyez sur **OK** lorsque **TCP/IP** apparaît.
- **4** Appuyez sur les touches de **défilement** jusqu'à ce que **STATIQUE** apparaisse, puis sur **OK**.
- **5** Appuyez sur **OK** lorsque **ADRESSE IP** apparaît.
- **6** Définissez le premier octet compris entre 0 et 255 à l'aide des touches de **défilement**, puis appuyez sur **OK** pour passer à l'octet suivant.

Répétez cette étape jusqu'à ce que vous ayez complété l'adresse du premier au quatrième octet.

- **7** Quand vous avez terminé, appuyez sur **OK**.
- **8** Répétez les étapes 5 et 6 pour configurer les autres paramètres TCP/IP : masque de sous-réseau et adresse de la passerelle.
- **9** Appuyez sur les touches de **défilement** jusqu'à ce que **STATIQUE** apparaisse, puis sur **OK**.
- **10** Appuyez sur les touches de **défilement** jusqu'à ce que **DNS PRINCIPAL** apparaisse, puis sur **OK**.
- **11** Entrez chaque octet de l'adresse, puis appuyez sur **OK**.
- **12** Appuyez sur les touches de **défilement** jusqu'à ce que **DNS SECONDAIRE** apparaisse, puis sur **OK**.
- **13** Entrez chaque octet de l'adresse, puis appuyez sur **OK**.
- **14** Appuyez sur **Stop/Clear** pour revenir en mode veille.

## <span id="page-22-0"></span>**Adressage dynamique (BOOTP/DHCP)**

Pour qu'une adresse TCP/IP soit automatiquement attribuée par le serveur, effectuez les opérations suivantes :

- **1** Appuyez sur **Menu** jusqu'à ce que **Menu Copier** apparaisse en bas de l'écran, puis sur **OK**.
- **2** Appuyez sur les touches de **défilement** jusqu'à ce que **Réseau** apparaisse, puis sur **OK**.
- **3** Appuyez sur **OK** lorsque **TCP/IP** apparaît.
- **4** Appuyez sur les touches de **défilement** jusqu'à ce que **DHCP** ou **BOOTP** apparaisse, puis sur **OK**.
- **5** Appuyez sur **Stop/Clear** pour revenir en mode veille.

## **Définition de la vitesse Ethernet**

<span id="page-22-1"></span>Vous pouvez sélectionner la vitesse de communication des connexions Ethernet.

- **1** Appuyez sur **Menu** jusqu'à ce que **Menu Copier** apparaisse en bas de l'écran, puis sur **OK**.
- **2** Appuyez sur les touches de **défilement** jusqu'à ce que **Réseau** apparaisse, puis sur **OK**.
- **3** Appuyez sur les touches de **défilement** jusqu'à ce que **VIT. ETHERNET** apparaisse, puis sur **OK**.
- **4** Appuyez sur les touches de **défilement** jusqu'à ce que la vitesse voulue apparaisse, puis sur **OK**.
- **5** Appuyez sur **Stop/Clear** pour revenir en mode veille.

## <span id="page-22-2"></span>**Rétablissement de la configuration réseau**

Vous pouvez rétablir la configuration réseau par défaut.

- **1** Appuyez sur **Menu** jusqu'à ce que **Menu Copier** apparaisse en bas de l'écran, puis sur **OK**.
- **2** Appuyez sur les touches de **défilement** jusqu'à ce que **Réseau** apparaisse, puis sur **OK**.
- **3** Appuyez sur les touches de **défilement** jusqu'à ce que **EFFACER REGL.** apparaisse, puis sur **OK**.
- **4** Appuyez sur **OK** lorsque **OUI** apparaît pour restaurer la configuration réseau.
- **5** Éteignez l'appareil, puis rallumez-le.

## <span id="page-22-3"></span>**Impression d'une page de configuration réseau**

La page de configuration réseau permet de connaître la configuration de la carte d'interface réseau.

- **1** Appuyez sur **Menu** jusqu'à ce que **Menu Copier** apparaisse en bas de l'écran, puis sur **OK**.
- **2** Appuyez sur les touches de **défilement** jusqu'à ce que **Réseau** apparaisse, puis sur **OK**.
- **3** Appuyez sur les touches de **défilement** jusqu'à ce que **INFO. RESEAU** apparaisse, puis sur **OK**.
- **4** Appuyez sur **OK** lorsque **OUI** apparaît.

Une page de configuration réseau est imprimée.

## <span id="page-23-0"></span>**5 Sélection et chargement du support d'impression**

Ce chapitre explique comment sélectionner et charger les supports d'impression dans votre appareil.

Ce chapitre contient les sections suivantes :

- **• [Mise en place des originaux](#page-23-1)**
- **• [Sélection du support d'impression](#page-23-2)**
- **• [Chargement du papier](#page-27-0)**
- <span id="page-23-1"></span>**• [Réglage du type et du format de papier](#page-30-0)**

## <span id="page-23-3"></span>**Mise en place des originaux**

Vous pouvez utiliser la vitre d'exposition pour charger un document original à copier ou à numériser.

**1** Soulevez et ouvrez le capot du scanner.

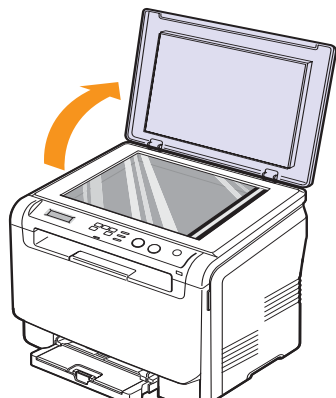

**2** Placez l'original sur la vitre **face imprimée vers le bas** et alignez-le sur le guide situé dans l'angle supérieur gauche de la vitre.

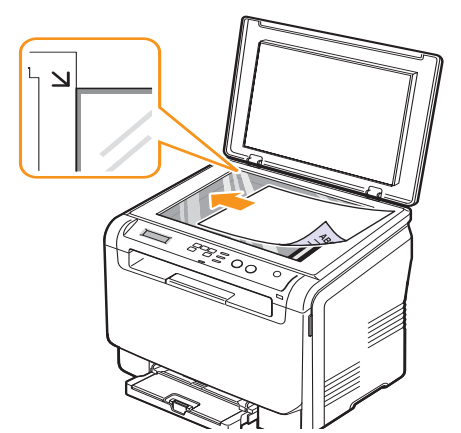

**3** Fermez le capot du scanner. Veillez à ce que le document reste bien en place.

#### **Attention**

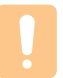

Lorsque vous fermez le capot du scanner après avoir mis en place le document, prenez soin de ne pas coincer vos doigts entre la vitre et le capot. Le capot de l'appareil peut être lourd ; la pression appliquée sur le document est plus efficace et la numérisation est optimisée.

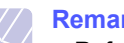

#### **Remarque**

- Refermez toujours le **capot du scanner** pour obtenir une qualité d'impression optimale et réduire la consommation de toner.
- La présence de poussière sur la vitre d'exposition peut entraîner l'apparition de taches noires sur le document imprimé. Veillez à ce que cette vitre soit toujours propre.
- Lorsque vous numérisez une page d'un livre ou d'un magazine, ouvrez complètement le capot du scanner, puis refermez-le. Si le livre ou le magazine fait plus de 30 mm d'épaisseur, laissez le capot ouvert pour effectuer la numérisation.

## **Sélection du support d'impression**

<span id="page-23-2"></span>Vous pouvez imprimer sur différents supports, par exemple du papier ordinaire, des enveloppes, des étiquettes ou encore des transparents. N'utilisez que des supports d'impression compatibles avec l'appareil. L'utilisation d'un support d'impression non conforme aux spécifications décrites dans ce mode d'emploi peut provoquer des problèmes, par exemple :

- une qualité d'impression médiocre ;
- des bourrages fréquents ;
- une usure prématurée de l'appareil.

Certaines caractéristiques comme le grammage, la composition, le grain et la teneur en humidité constituent des facteurs importants, qui ont une incidence sur les performances de l'appareil et sur la qualité d'impression. Lorsque vous choisissez un support d'impression, tenez compte des points suivants :

- Le type, la taille et le grammage des supports d'impression pour votre machine sont décrits ultérieurement dans cette section.
- Résultat recherché : choisissez un support d'impression adapté à votre travail.
- Luminosité : plus le support d'impression est blanc, plus les couleurs paraissent éclatantes.
- Satinage : le satinage du papier améliore la netteté de l'impression.

#### **Remarque**

- Il arrive que certains supports d'impression répondant aux conditions décrites dans cette section ne fournissent cependant pas des résultats satisfaisants. Cela peut être dû à une manutention inadéquate, à des niveaux de température et d'humidité inacceptables ou à d'autres conditions variables sur lesquelles Samsung n'a aucun contrôle.
- Avant d'acheter un support d'impression en grande quantité, vérifiez qu'il répond aux spécifications indiquées.

#### **Attention**

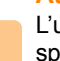

L'utilisation d'un support d'impression non conforme aux spécifications peut provoquer des problèmes de fonctionnement de l'imprimante, allant jusqu'à nécessiter l'intervention d'un réparateur. Ces réparations ne sont pas couvertes par la garantie technique Samsung ou les contrats d'entretien.

## <span id="page-24-0"></span>**Types et formats des supports d'impression pris en charge**

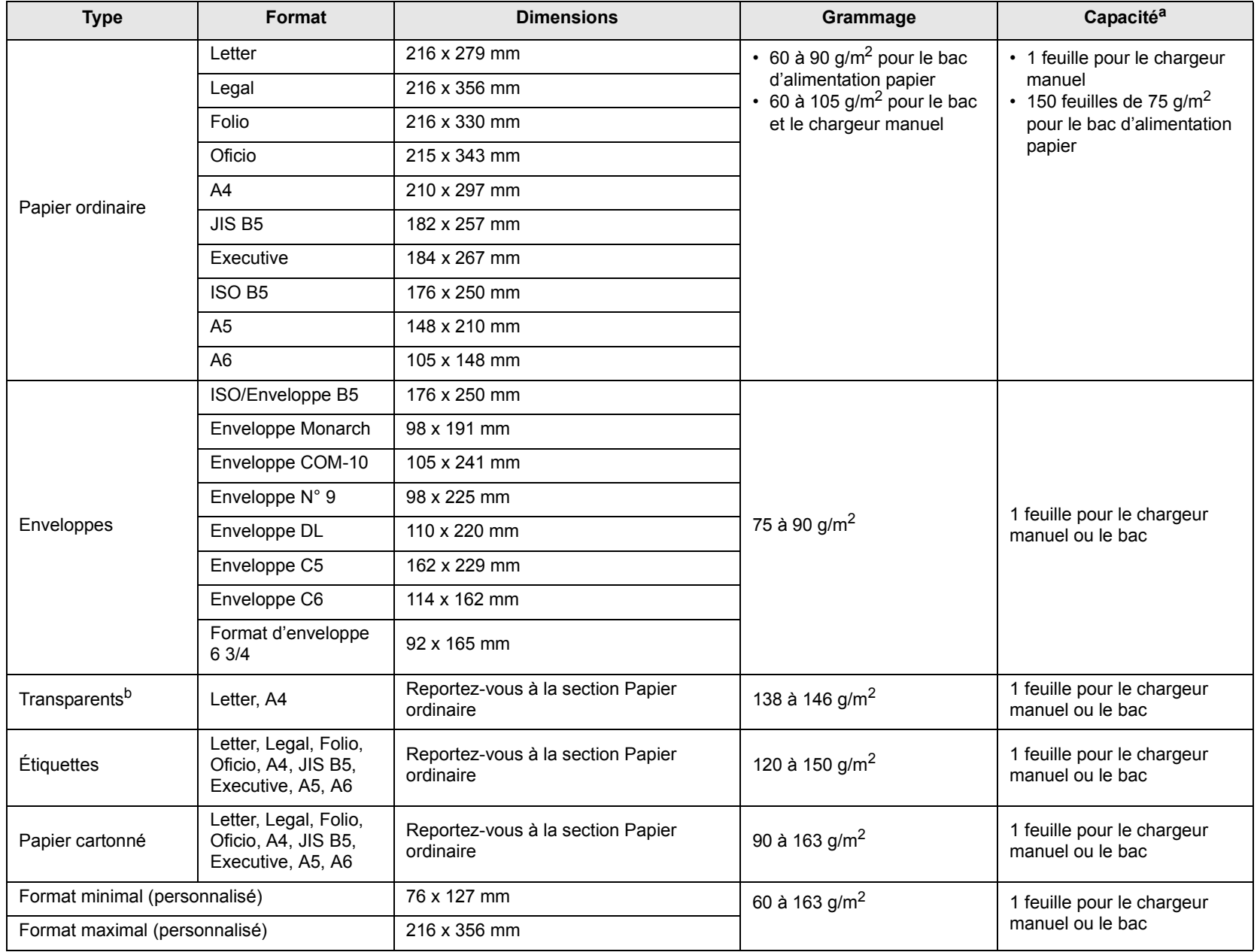

a. La capacité des bacs peut varier en fonction du grammage et de l'épaisseur des supports, ainsi que de l'environnement d'utilisation.

b. Support recommandé : transparents pour imprimantes laser couleur produits par HP, Xerox et 3M.

Il est déconseillé d'utiliser des transparents à doublure en papier, tels que les modèles Xerox 3R91334, qui risquent de provoquer des bourrages ou d'être égratignés.

## <span id="page-25-0"></span>**Formats de support pris en charge dans chaque mode**

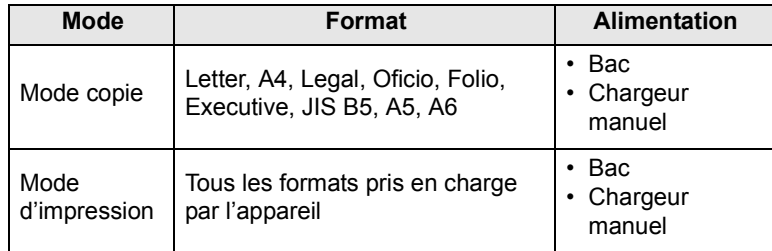

## <span id="page-25-1"></span>**Instructions pour le choix et le stockage des supports d'impression**

Lorsque vous choisissez ou que vous chargez du papier, des enveloppes ou d'autres supports d'impression, tenez compte des spécifications suivantes :

- Utilisez toujours un support d'impression répondant aux spécifications reprises en page [5.5](#page-27-0).
- L'utilisation de papier humide, ondulé, froissé ou déchiré peut provoquer des bourrages et nuire à la qualité d'impression.
- Pour une qualité d'impression optimale, utilisez exclusivement du papier pour copieur de haute qualité, précisément recommandé pour une utilisation dans des imprimantes laser.
- Évitez d'utiliser les types de support suivants :
	- du papier gaufré, perforé ou dont la texture est trop lisse ou trop rugueuse ;
	- du papier épais effaçable ;
	- du papier en plusieurs pages ;
	- du papier synthétique et thermosensible ;
- du papier autocopiant et du papier calque.

Ces types de papier risqueraient de provoquer des bourrages, de dégager des odeurs chimiques et d'endommager votre appareil.

- Conservez le support d'impression dans son emballage jusqu'au moment de son utilisation. Déposez les cartons d'emballage sur des palettes ou des étagères, mais pas à même le sol. Ne posez pas d'objets lourds sur le papier, qu'il soit encore dans son emballage ou non. Conservez le papier à l'abri de l'humidité ou d'autres conditions qui risquent de le faire se plisser ou onduler.
- Stockez les supports d'impression non utilisés à des températures comprises entre 15 °C et 30 °C. L'humidité relative doit être comprise entre 10 et 70 %.
- Conservez les supports d'impression inutilisés dans un emballage étanche, tel qu'un conteneur ou un sac en plastique, afin d'éviter que la poussière et l'humidité ne nuisent à la qualité de votre papier.
- Dans le cas de supports spéciaux, chargez les feuilles une à une dans le chargeur manuel pour éviter tout bourrage papier.

Pour éviter que les supports d'impression, tels que les transparents ou les planches d'étiquettes, ne se collent les uns aux autres, enlevez-les du bac de sortie au fur et à mesure de leur impression.

## <span id="page-25-2"></span>**Consignes pour les supports d'impression spéciaux**

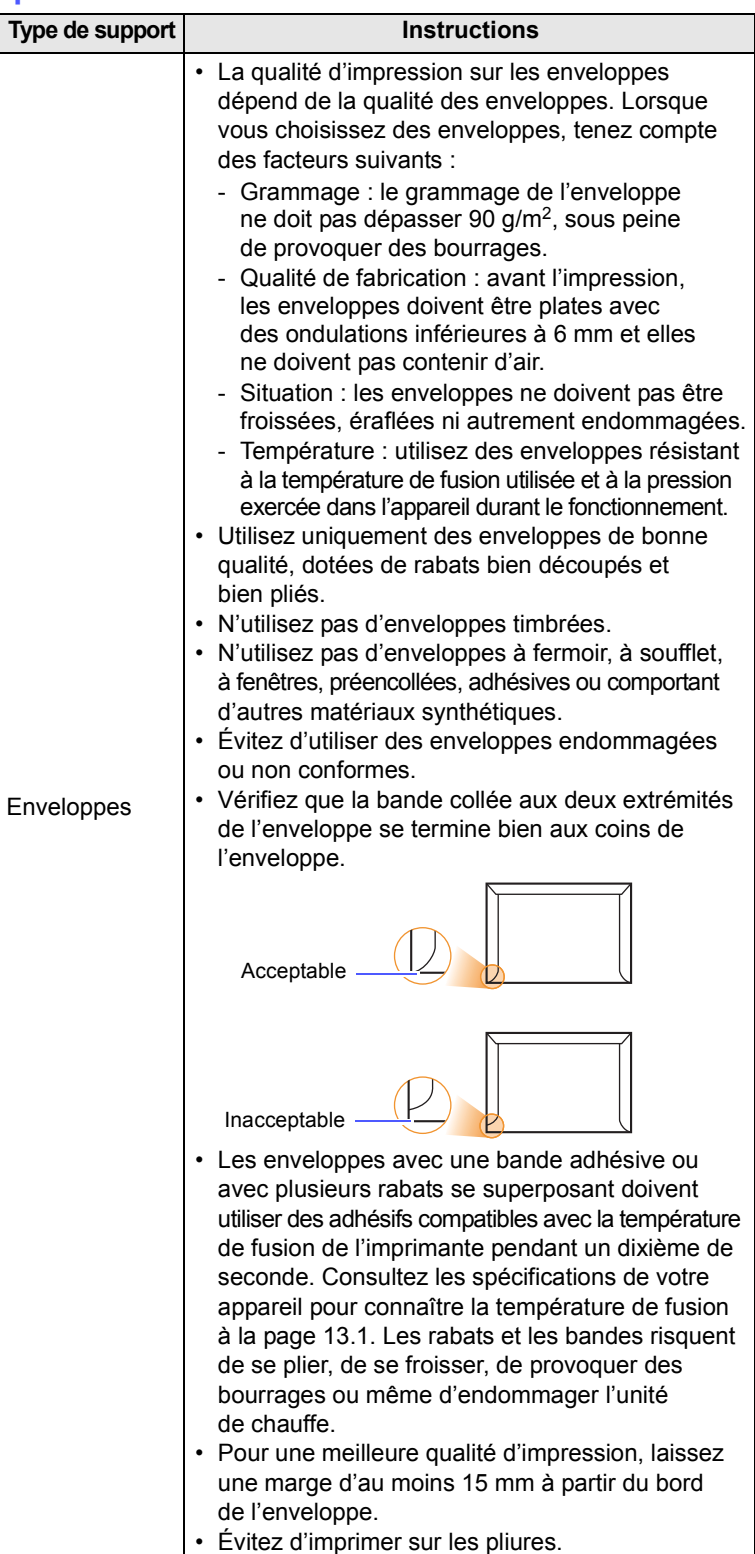

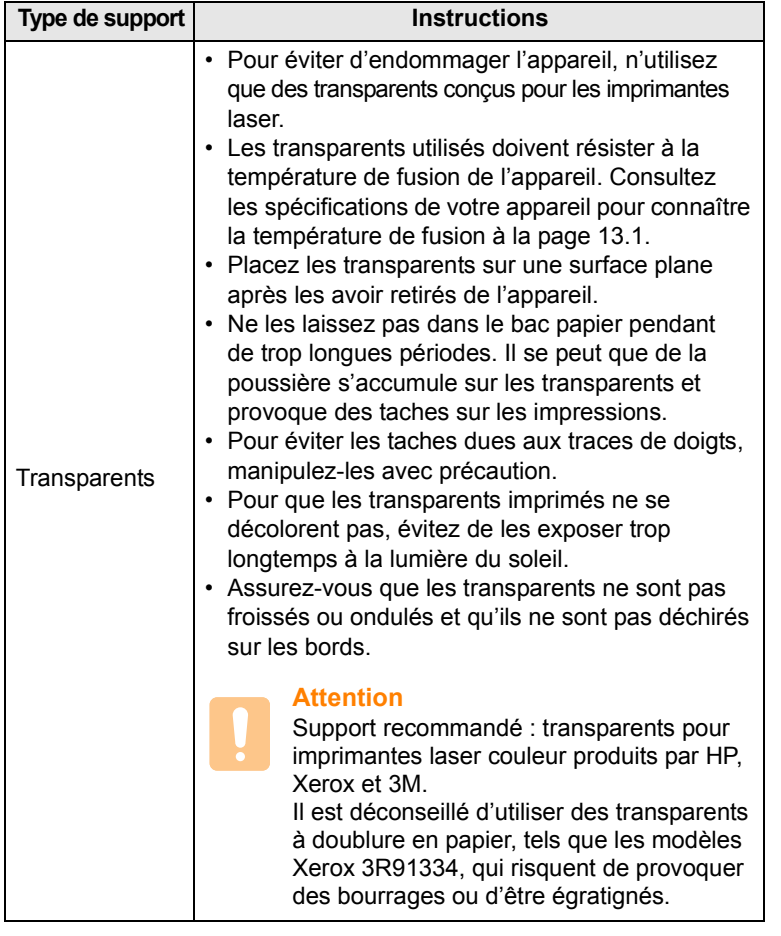

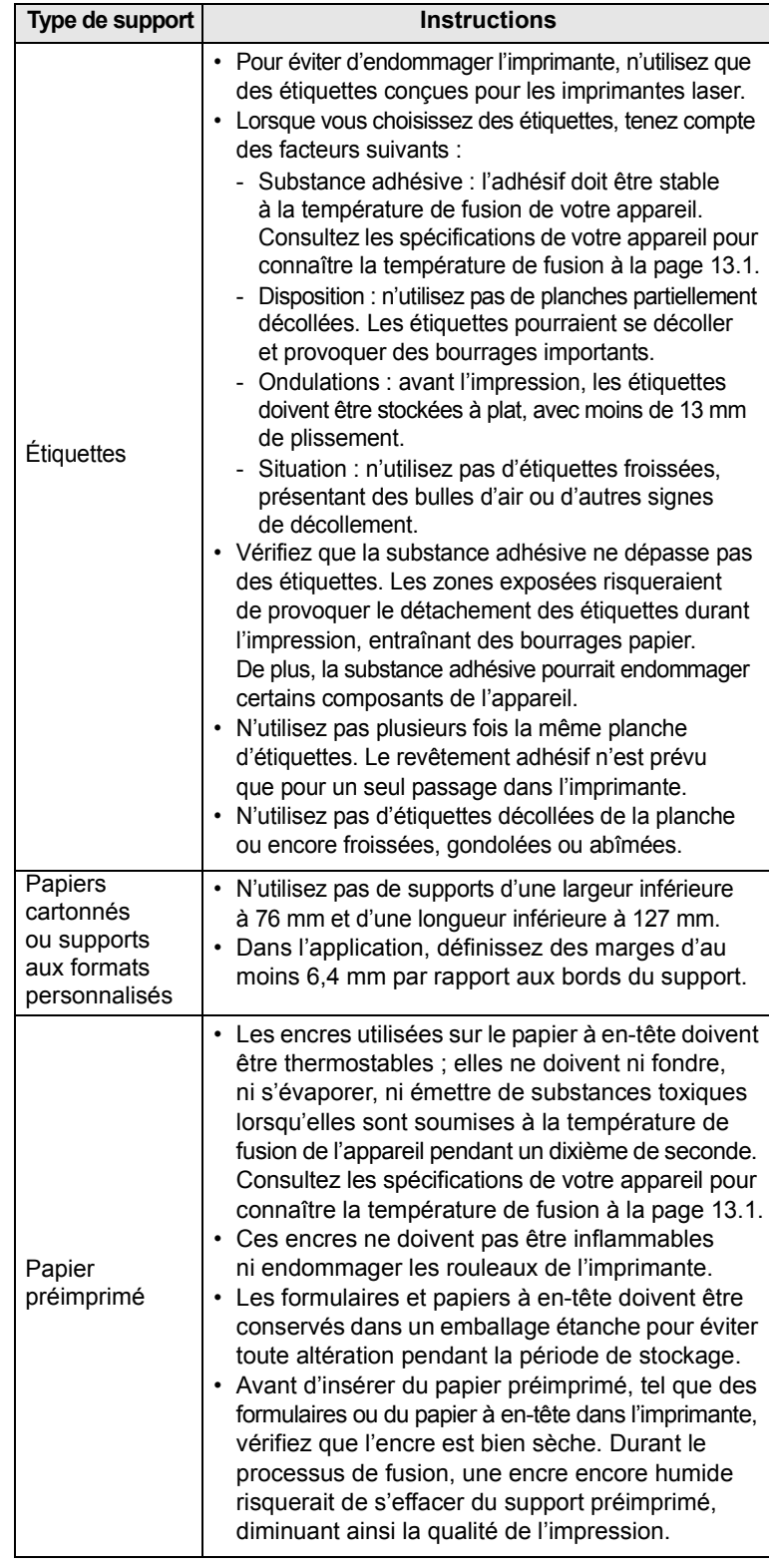

## **Chargement du papier**

### <span id="page-27-1"></span><span id="page-27-0"></span>**Au niveau du bac**

Placez dans le bac le support d'impression que vous utilisez pour la plupart de vos tâches d'impression. Le bac d'alimentation peut contenir jusqu'à 150 feuilles de papier ordinaire de 75 g/m<sup>2</sup>.

#### **Chargement de papier dans le bac**

- **1** Tirez le bac hors de l'imprimante.
- **2** Ouvrez le couvercle papier.

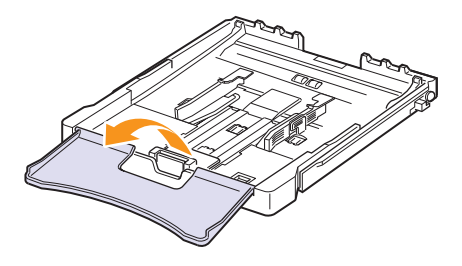

**3** Ajustez la taille du bac jusqu'à ce qu'un clic se fasse entendre.

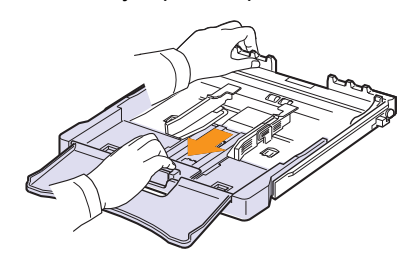

**4** Agrandissez le bac en ajustant le guide papier.

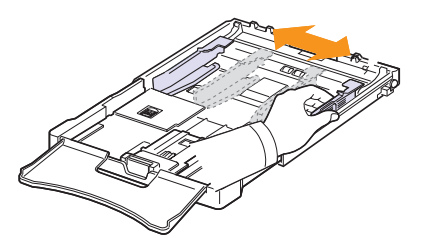

**5** Déramez les feuilles de papier pour séparer les pages, puis ventilez-les en les tenant par un bord. Tapotez les bords de la pile sur une surface plane pour l'égaliser.

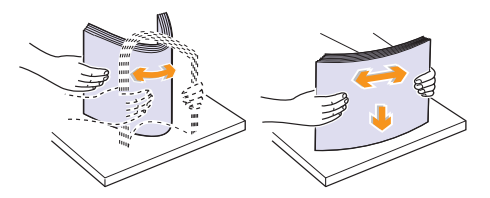

**6** Chargez le papier, face à imprimer vers le haut.

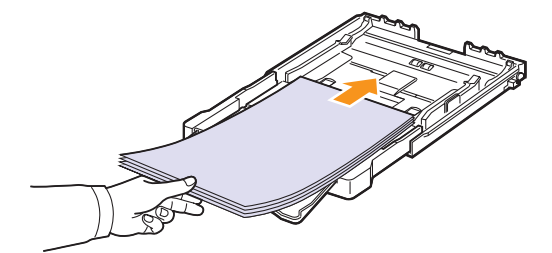

Veillez à ce que le bac ne soit pas trop rempli, que les quatre coins soient bien à plat dans le bac et placés sous les crochets comme illustré ci-après. Le fait de trop remplir le bac peut entraîner un bourrage papier.

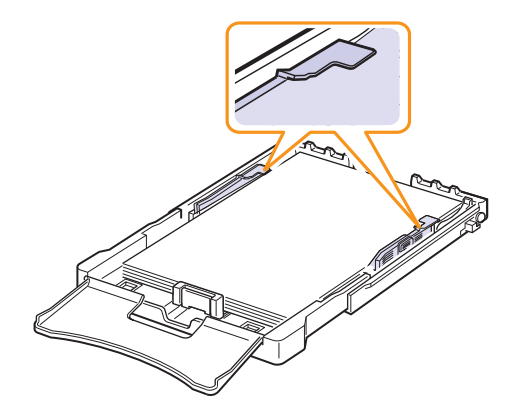

**7** Appuyez sur le guide de longueur papier et faites-le glisser vers l'intérieur jusqu'à ce qu'il touche légèrement l'extrémité de la pile de papier.

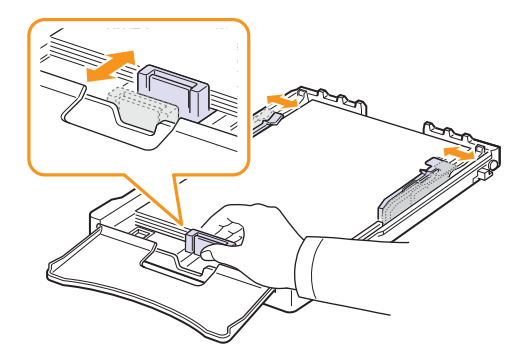

**8** Fermer le couvercle papier.

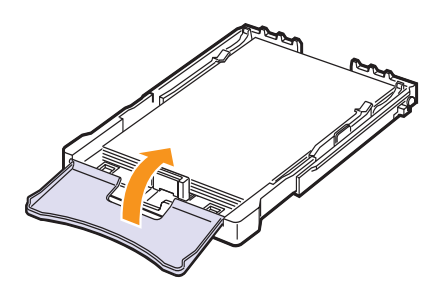

**9** Remettez le bac en place dans l'appareil.

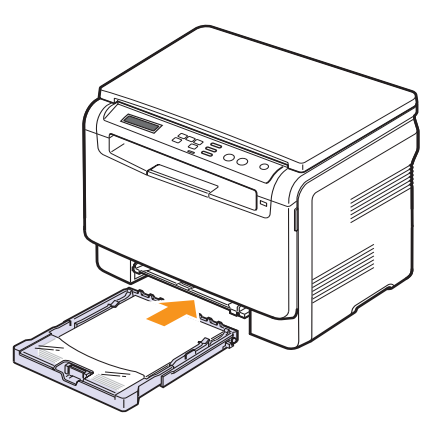

Le papier à en-tête peut être chargé face préimprimée vers le haut. Le bord supérieur correspondant au logo doit entrer en premier dans l'appareil.

Après chargement du papier, réglez le type et le format de papier pour le bac. Reportez-vous à la page [5.8](#page-30-0) pour la copie et la télécopie, ou à la **Section Logiciel** pour l'impression à partir d'un PC.

#### **Remarque**

- Si la quantité de papier dans le bac n'est pas suffisante, chargez-en plus. Chargez suffisamment de papier.
- En cas de problème d'alimentation papier, insérez les feuilles une à une dans le chargeur manuel.
- Vous pouvez utiliser du papier préimprimé. La face imprimée doit être tournée vers le bas avec un bord non froissé dans l'appareil. Si vous rencontrez des problèmes d'alimentation papier, retournez la pile. Nous ne garantissons pas la qualité d'impression.

#### **Modification du format de papier dans le bac**

Pour charger des formats de papier plus longs, comme des feuilles au format Legal, vous devez régler les guides papier de façon à agrandir la taille du bac d'alimentation.

Pour changer la taille du papier pour une autre taille, vous devez correctement régler le guide de longueur papier.

- **1** Tirez le bac hors de l'imprimante. Ouvrez le couvercle papier et retirez le papier du bac, si nécessaire.
- **2** Appuyez pour débloquer le verrouillage du guide situé en haut du bac, tirez sur le bac pour le sortir manuellement.

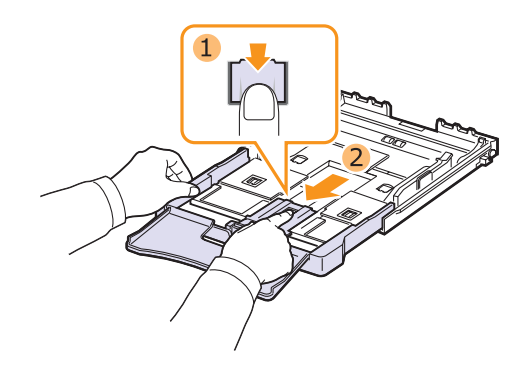

**3** Chargez du papier dans le bac d'alimentation.

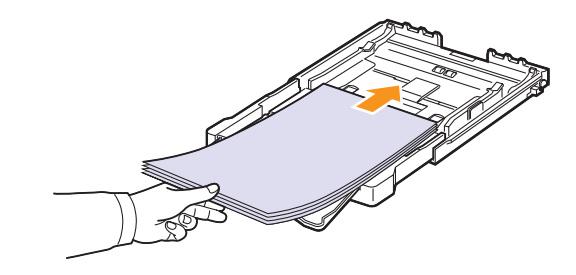

**4** Faites glisser le guide de longueur papier jusqu'à ce qu'il touche légèrement l'extrémité de la pile de papier. Appuyez sur le guide de largeur papier et faites-le glisser vers le bord de la pile de papier, en évitant qu'il se courbe.

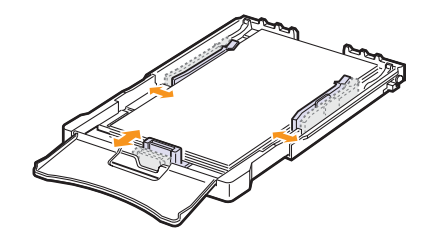

Si le format de votre papier est plus petit que Letter, replacez les guides papier vers leurs positions d'origine et réglez ensuite les guides de longueur et de largeur.

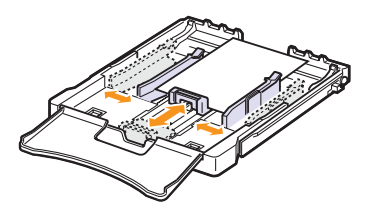

#### **Remarque**

- Évitez de trop pousser les guides de largeur papier. Vous risqueriez de froisser les feuilles.
- Si vous n'ajustez pas correctement les guides, vous risquez de provoquer des bourrages papier.

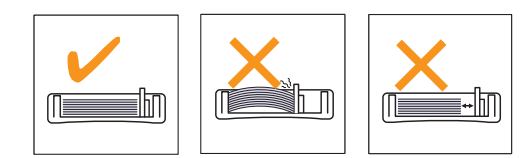

**5** Fermer le couvercle papier.

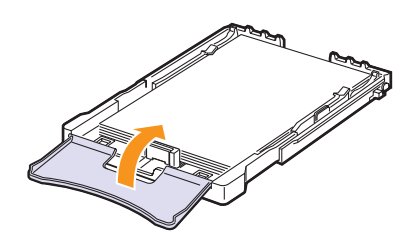

**6** Remettez le bac en place dans l'appareil.

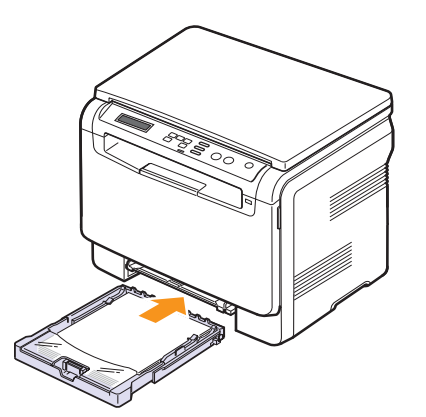

## <span id="page-29-0"></span>**Dans le chargeur manuel**

Le chargeur manuel peut contenir des supports de types et de formats spéciaux, tels que des transparents, des cartes postales, des cartes de correspondance, des étiquettes et des enveloppes. Il s'avère très pratique pour réaliser des impressions sur une seule feuille de papier à en-tête ou de papier de couleur.

#### **Conseils d'utilisation pour le chargeur manuel**

• Ne chargez simultanément que des supports de même format dans le chargeur manuel.

Lorsque vous imprimez une grande quantité de documents, nous vous recommandons d'utiliser le bac.

- Pour éviter les bourrages, n'ajoutez pas de papier tant que le chargeur manuel n'est pas vide. Cela s'applique également aux autres types de support.
- Les supports doivent être chargés face à imprimer vers le haut, le bord supérieur étant introduit en premier dans le chargeur manuel, et être placés au centre du bac.
- Utilisez uniquement les supports d'impression répertoriés à la page [5.1](#page-23-2) pour éviter les bourrages papier ou les problèmes de qualité d'impression.
- Aplatissez tout plissement visible sur les cartes, les enveloppes et les étiquettes avant de les insérer dans le chargeur manuel.

Pour charger du papier dans le chargeur manuel :

#### **Attention**

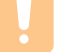

Lorsque vous effectuez une tâche d'impression depuis le chargeur manuel, veillez à retirer le papier du bac.

**1** Chargez le papier **face à imprimer vers le haut**.

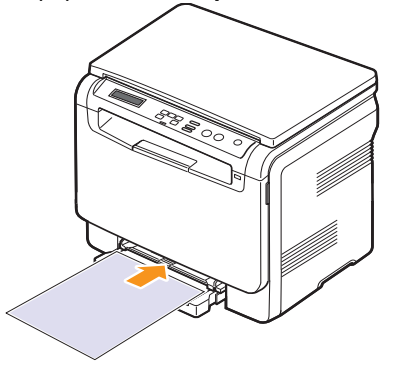

En fonction du type de support utilisé, suivez les consignes de chargement suivantes :

- **Enveloppes** : côté rabat vers le bas et zone à affranchir en haut à gauche.
- **Transparents** : impression avec la face à imprimer vers le haut et la partie supérieure avec la bande adhésive entrant en premier dans l'appareil.
- **Étiquettes** : impression avec la face à imprimer vers le haut et le bord court supérieur entrant en premier dans l'appareil.
- **Papier préimprimé** : motif vers le haut avec le bord supérieur vers l'appareil.
- **Papier cartonné** : impression avec la face à imprimer vers le haut et le bord court entrant en premier dans l'appareil.
- **Papier précédemment imprimé** : face précédemment imprimée vers le bas avec un bord non voilé vers l'appareil.
- **2** Pressez les guides de largeur papier du chargeur manuel et ajustez-les à la largeur du papier. Ne forcez pas trop sous peine de plier le papier et de provoquer un bourrage papier ou une mise de travers du papier.

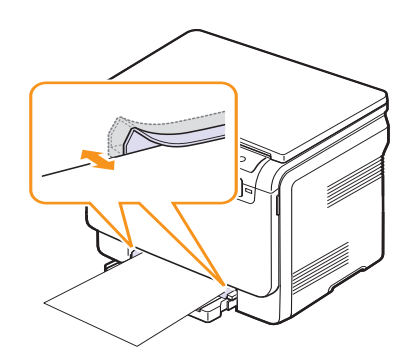

**3** Après chargement du papier, réglez le type et le format de papier pour le chargeur manuel. Reportez-vous à [5.8](#page-30-0) pour la copie ou à la **Section Logiciel** pour l'impression à partir d'un PC.

#### **Remarque**

Les réglages effectués à partir du pilote d'impression sont prioritaires par rapport à ceux effectués à partir du panneau de commande.

#### **Attention**

Si vous souhaitez imprimer plusieurs pages avec le chargeur manuel, attendez que l'appareil ait terminé l'impression d'une page, puis placez une feuille dans le chargeur. Dans le cas contraire, un bourrage risque de se produire.

## <span id="page-30-1"></span><span id="page-30-0"></span>**Réglage du type et du format de papier**

Après avoir inséré du papier dans le bac papier, vous devez configurer l'appareil en fonction du format utilisé à l'aide des touches du panneau de commande. Ces paramètres s'appliqueront au mode copie. Pour l'impression PC, vous devez sélectionner le format et le type du papier dans l'application utilisée sur votre PC.

- **1** Appuyez sur **Menu** jusqu'à ce que **Menu Copier** apparaisse en bas de l'écran, puis sur **OK**.
- **2** Appuyez sur les touches de **défilement** jusqu'à ce que **CONFIG SYSTEME** apparaisse, puis sur **OK**.
- **3** Appuyez sur les touches de **défilement** jusqu'à ce que **CONFIG PAPIER** apparaisse, puis sur **OK**.
- **4** Appuyez sur **OK** lorsque **FORMAT PAPIER** apparaît.
- **5** Appuyez sur les touches de **défilement** jusqu'à ce que le bac d'alimentation souhaité apparaisse, puis sur **OK**.
- **6** Appuyez sur les touches de **défilement** jusqu'à ce que le format de papier utilisé apparaisse, puis sur **OK**.
- **7** Appuyez sur **Back** pour revenir au niveau supérieur.
- **8** Appuyez sur les touches de **défilement** jusqu'à ce que **TYPE PAPIER** apparaisse, puis sur **OK**.
- **9** Appuyez sur les touches de **défilement** jusqu'à ce que le type de papier utilisé apparaisse, puis sur **OK**.
- **10** Appuyez sur **Stop/Clear** pour revenir en mode veille.

# <span id="page-31-0"></span>**6 Copie**

Ce chapitre vous guide pas à pas dans le processus de copie de documents.

Ce chapitre contient les sections suivantes :

- **• [Sélection du bac d'alimentation](#page-31-1)**
- **• [Copie de documents](#page-31-2)**
- **• [Modification des paramètres pour chaque copie](#page-31-3)**
- **• [Changement des paramètres de copie par défaut](#page-32-2)**
- <span id="page-31-1"></span>**• [Utilisation des fonctions de copie spéciales](#page-33-1)**

## **Sélection du bac d'alimentation**

Après avoir chargé le support, sélectionnez le bac d'alimentation que vous allez utiliser.

- **1** Appuyez sur **Menu** jusqu'à ce que **Menu Copier** apparaisse en bas de l'écran, puis sur **OK**.
- **2** Appuyez sur les touches de **défilement** jusqu'à ce que **CONFIG SYSTEME** apparaisse, puis sur **OK**.
- **3** Appuyez sur les touches de **défilement** jusqu'à ce que **CONFIG PAPIER** apparaisse, puis sur **OK**.
- **4** Appuyez sur les touches de **défilement** jusqu'à ce que **ALIM. PAPIER** apparaisse, puis sur **OK**.
- **5** Appuyez sur les touches de **défilement** jusqu'à ce que le bac d'alimentation souhaité apparaisse, puis sur **OK**.
- <span id="page-31-2"></span>**6** Appuyez sur **Stop/Clear** pour revenir en mode veille.

## **Copie de documents**

**1** Placez un document sur la vitre d'exposition.

À l'aide des touches **Menu** du panneau de commande, personnalisez les paramètres de copie, notamment le format, la luminosité et le type d'original. Reportez-vous à la page [6.1.](#page-31-3)

Si nécessaire, vous pouvez utiliser les fonctions de copie spéciales, par exemple la copie de type Affiche ou la copie de type 2 pages sur une seule feuille. Reportez-vous à la page [6.3](#page-33-1).

**2** Appuyez sur **Color Start** pour lancer la copie couleur.

Ou, appuyez sur **Black Start** pour lancer la copie en noir et blanc.

#### **Remarque**

Vous pouvez annuler la copie en cours à tout moment. Appuyez sur la touche **Stop/Clear** afin d'interrompre l'opération.

## <span id="page-31-5"></span><span id="page-31-3"></span>**Modification des paramètres pour chaque copie**

Les touches du panneau de commande permettent de définir les options de copie de base, telles que la luminosité, le type de document et le format de copie. Configurez les options suivantes pour la tâche en cours avant d'appuyer sur **Stop/Clear** pour réaliser des copies.

#### **Remarque**

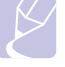

Si vous appuyez sur **Stop/Clear** lors de la configuration des options de copie, toutes les options définies pour la tâche en cours sont annulées et réinitialisées à leurs valeurs par défaut.

### <span id="page-31-4"></span>**Réduction ou agrandissement**

Vous pouvez réduire ou agrandir le format d'une image copiée de 50 % à 200 % à condition de charger les documents originaux à partir du capot de scanner.

Pour sélectionner des formats de copie prédéfinis :

- **1** Appuyez sur **Menu** jusqu'à ce que **Menu Copier** apparaisse en bas de l'écran, puis sur **OK**.
- **2** Appuyez sur les touches de **défilement** jusqu'à ce que **FONCT. COPIE** apparaisse, puis sur **OK**.
- **3** Appuyez sur les touches de **défilement** jusqu'à ce que **RED./ AGRAND.** apparaisse, puis sur **OK**.
- **4** Appuyez sur les touches de **défilement** pour sélectionner le format de papier souhaité, puis sur **OK**.

Pour définir avec précision le format de copie :

- **1** Appuyez sur **Menu** jusqu'à ce que **Menu Copier** apparaisse en bas de l'écran, puis sur **OK**.
- **2** Appuyez sur les touches de **défilement** jusqu'à ce que **FONCT. COPIE** apparaisse, puis sur **OK**.
- **3** Appuyez sur les touches de **défilement** jusqu'à ce que **RED./ AGRAND.** apparaisse, puis sur **OK**.
- **4** Appuyez sur les touches de **défilement** jusqu'à ce que **PERSO** apparaisse, puis sur **OK**.
- **5** Appuyez sur les touches de **défilement** pour entrer le format de copie souhaité. Maintenez la touche enfoncée pour faire défiler les valeurs plus rapidement.
- **6** Appuyez sur **OK** pour valider votre choix.

#### **Remarque**

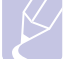

Lors d'une réduction d'échelle, des lignes noires peuvent apparaître dans la partie inférieure de votre copie.

## <span id="page-32-0"></span>**Luminosité**

Si votre original comporte des marques ou des images sombres, vous pouvez régler la luminosité pour obtenir une copie dont la lecture soit plus facile.

- **1** Appuyez sur **Menu** jusqu'à ce que **Menu Copier** apparaisse en bas de l'écran, puis sur **OK**.
- **2** Appuyez sur les touches de **défilement** jusqu'à ce que **FONCT. COPIE** apparaisse, puis sur **OK**.
- **3** Appuyez sur les touches de **défilement** jusqu'à ce que **LUMINOSITE** apparaisse, puis sur **OK**.
- **4** Appuyez sur les touches de **défilement** pour sélectionner le mode de contraste voulu.
	- **CLAIR** : convient aux images sombres.
	- **NORMAL** : convient aux documents imprimés ou dactylographiés classiques.
	- **SOMBRE** : convient aux documents clairs ou manuscrits.
- **5** Appuyez sur **OK** pour valider votre sélection.

## <span id="page-32-1"></span>**Type de document**

Le paramètre Type de document permet d'améliorer la qualité de la copie en indiquant le type de document de la tâche de copie à effectuer.

- **1** Appuyez sur **Menu** jusqu'à ce que **Menu Copier** apparaisse en bas de l'écran, puis sur **OK**.
- **2** Appuyez sur les touches de **défilement** jusqu'à ce que **FONCT. COPIE** apparaisse, puis sur **OK**.
- **3** Appuyez sur les touches de **défilement** jusqu'à ce que **TYPE DOC.** apparaisse, puis sur **OK**.
- **4** Appuyez sur les touches de **défilement** pour sélectionner le mode image voulu.
	- **TEXTE** : adapté aux documents contenant essentiellement du texte.
	- **TEXTE/PHOTO** : adapté aux documents contenant à la fois du texte et des photographies.
	- **PHOTO** : adapté lorsque les documents d'origine sont des photos.
- **5** Appuyez sur **OK** pour valider votre sélection.

## **Changement des paramètres de copie par défaut**

<span id="page-32-2"></span>Vous pouvez définir les options de copie, notamment la luminosité, le type d'original, le format de copie et le nombre d'exemplaires en fonction des modes les plus utilisés. Lorsque vous copiez un document, les paramètres par défaut sont utilisés, sauf si vous les modifiez à l'aide des touches correspondantes situées sur le panneau de commande.

- **1** Appuyez sur **Menu** jusqu'à ce que **Menu Copier** apparaisse en bas de l'écran, puis sur **OK**.
- **2** Appuyez sur les touches de **défilement** jusqu'à ce que **CONFIG. COPIE** apparaisse, puis sur **OK**.
- **3** Appuyez sur **OK** lorsque **MODIF. DEFAUT** apparaît.
- **4** Appuyez sur les touches de **défilement** jusqu'à ce que l'option de configuration souhaitée apparaisse, puis sur **OK**.
- **5** Appuyez sur les touches de **défilement** jusqu'à ce que le paramètre souhaité apparaisse, puis sur **OK**.
- **6** Répétez les étapes 4 à 5, si nécessaire.
- **7** Appuyez sur **Stop/Clear** pour revenir en mode veille.

#### **Remarque**

Lorsque vous paramétrez les options de copie, l'activation de la touche **Stop/Clear** annule les modifications effectuées et rétablit les valeurs par défaut.

## <span id="page-32-3"></span>**Configuration de la temporisation des copies**

Vous pouvez définir le temps d'attente de l'appareil avant le rétablissement des paramètres de copie par défaut, au cas où vous n'effectueriez pas de copie après avoir modifié les paramètres dans le panneau de commande.

- **1** Appuyez sur **Menu** jusqu'à ce que **Menu Copier** apparaisse en bas de l'écran, puis sur **OK**.
- **2** Appuyez sur les touches de **défilement** jusqu'à ce que **CONFIG SYSTEME** apparaisse, puis sur **OK**.
- **3** Appuyez sur les touches de **défilement** jusqu'à ce que **CONFIG MACHINE** apparaisse, puis sur **OK**.
- **4** Appuyez sur les touches de **défilement** jusqu'à ce que **TEMPORISATION** apparaisse, puis sur **OK**.
- **5** Appuyez sur les touches de **défilement** jusqu'à ce que le réglage de temps souhaité apparaisse.

Si vous sélectionnez **DESACTIVE**, l'appareil ne rétablit les paramètres par défaut qu'une fois que vous avez appuyé sur **Black Start** ou sur **Color Start** pour effectuer une copie, ou sur **Stop/Clear** pour annuler l'opération.

- **6** Appuyez sur **OK** pour valider votre sélection.
- **7** Appuyez sur **Stop/Clear** pour revenir en mode veille.

## <span id="page-33-3"></span>**Copie de type Carte d'identité**

<span id="page-33-0"></span>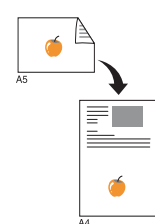

Votre appareil peut imprimer un document recto verso sur une seule feuille au format A4, Letter, Legal, Folio, Oficio, Executive, B5, A5 ou A6.

Lorsque vous utilisez cette fonction, l'appareil imprime le recto sur la moitié supérieure de la feuille et le verso sur la moitié inférieure, sans réduire la copie par rapport à l'original. Cette fonction est particulièrement adaptée aux documents de format réduit, tels que les cartes de visite.

Cette fonctionnalité est disponible uniquement lorsque vous placez les originaux sur la vitre d'exposition.

- **1** Appuyez sur **ID Copy**.
- **2** Placez un document individuel, face imprimée vers le bas, sur la vitre d'exposition.

Pour plus d'informations sur le chargement d'un original, reportez-vous à la page [5.1](#page-23-3).

- **3** L'option **Placer recto et app. sur [Start]** apparaît.
- **4** Appuyez sur **Color Start** ou **Black Start**.

Votre appareil commence l'analyse de la face avant et indique **Placer verso et app. sur [Start]**.

**5** Ouvrez le capot et retournez l'original.

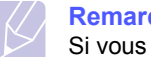

**Remarque**

#### **Remarque**

Si vous appuyez sur **Stop/Clear** ou que vous n'appuyez sur aucune touche pendant une trentaine de secondes, l'appareil annule la copie en cours et revient en mode veille.

**6** Appuyez sur **Color Start** pour lancer la copie couleur.

Ou, appuyez sur **Black Start** pour lancer la copie en noir et blanc.

Si l'original est plus grand que la zone

imprimable, certaines parties risquent de ne pas apparaître à l'impression.

## <span id="page-33-4"></span><span id="page-33-1"></span>**Utilisation des fonctions de copie spéciales**

#### <span id="page-33-2"></span>**Copie de 2 ou 4 pages sur une seule feuille**

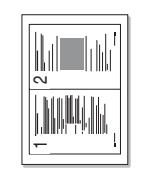

▲ Copie de type 2 pages

1 **2 2** 2

€

3 4

▲ Copie de type 4 pages

Votre appareil peut imprimer 2 ou 4 images originales réduites sur une seule feuille de papier.

**1** Placez le document à copier sur la vitre d'exposition, puis refermez le capot du scanner.

Pour plus d'informations sur le chargement d'un original, reportez-vous à la page [5.1.](#page-23-3)

- **2** Appuyez sur **Menu** jusqu'à ce que **Menu Copier** apparaisse en bas de l'écran, puis sur **OK**.
- **3** Appuyez sur les touches de **défilement** jusqu'à ce que **FONCT. COPIE** apparaisse, puis sur **OK**.
- **4** Appuyez sur les touches de **défilement** jusqu'à ce que **2 PAGES/1** ou **4 PAGES/1** apparaisse, puis sur **OK**.
- **5** Appuyez sur les touches de **défilement** pour sélectionner le mode couleur voulu. Il y a deux types de mode :
	- **COULEUR** : copie Couleur
	- **MONO** : copie Noir et Blanc.
- **6** Appuyez sur **OK** pour lancer la copie.
- **7** L'appareil commence à numériser le recto, puis il indique **AUTRE PAGE?**.

Si vous placez un original sur la vitre d'exposition, sélectionnez **OUI** pour ajouter d'autres pages.

- **8** Placez le second document à copier sur la vitre d'exposition.
- **9** Appuyez sur **OK** pour lancer la copie.

#### **Remarque**

La copie de type 2 pages par feuille entraîne une réduction de 50 % du document original.

## <span id="page-34-0"></span>**Copie de type Affiche**

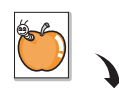

Votre appareil peut imprimer une image sur 9 feuilles de papier (3x3). Il suffit ensuite de coller ces feuilles ensemble pour former une affiche.

Cette fonctionnalité est disponible uniquement lorsque vous placez les originaux sur la vitre d'exposition.

**1** Placez le document à copier sur la vitre d'exposition, puis refermez le capot du scanner.

Pour plus d'informations sur le chargement d'un original, reportez-vous à la page [5.1.](#page-23-3)

- **2** Appuyez sur **Menu** jusqu'à ce que **Menu Copier** apparaisse en bas de l'écran, puis sur **OK**.
- **3** Appuyez sur les touches de **défilement** jusqu'à ce que **FONCT. COPIE** apparaisse, puis sur **OK**.
- **4** Appuyez sur les touches de **défilement** jusqu'à ce que **COPIE AFFICHE** apparaisse, puis sur **OK**.
- **5** Appuyez sur les touches de **défilement** pour sélectionner le mode couleur voulu. Il y a deux types de mode :
	- **COULEUR** : copie Couleur
	- **MONO** : copie Noir et Blanc.
- **6** Appuyez sur **OK** pour lancer la copie.

L'original est divisé en 9 zones. Les zones sont numérisées et imprimées les unes après les autres dans l'ordre ci-contre :

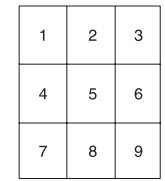

## <span id="page-34-1"></span>**Copie de type Clone**

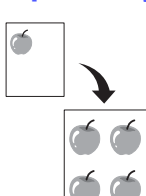

Votre appareil peut reproduire plusieurs copies d'un original sur une seule feuille. Le nombre d'images est automatiquement déterminé en fonction de l'image d'origine et du format du papier.

Cette fonctionnalité est disponible uniquement lorsque vous placez les originaux sur la vitre d'exposition.

**1** Placez le document à copier sur la vitre d'exposition, puis refermez le capot du scanner.

Pour plus d'informations sur le chargement d'un original, reportez-vous à la page [5.1.](#page-23-3)

- **2** Appuyez sur **Menu** jusqu'à ce que **Menu Copier** apparaisse en bas de l'écran, puis sur **OK**.
- **3** Appuyez sur les touches de **défilement** jusqu'à ce que **FONCT. COPIE** apparaisse, puis sur **OK**.
- **4** Appuyez sur les touches de **défilement** jusqu'à ce que **DUPLICATION** apparaisse, puis sur **OK**.
- **5** Appuyez sur les touches de **défilement** pour sélectionner le mode couleur voulu. Il y a deux types de mode :
	- **COULEUR** : copie Couleur
	- **MONO** : copie Noir et Blanc.
- **6** Appuyez sur **OK** pour lancer la copie.

## <span id="page-35-0"></span>**Effacement des images en arrière-plan**

Vous pouvez régler l'appareil pour imprimer une image sans l'arrièreplan. Cette fonctionnalité supprime la couleur en arrière-plan et peut être utile lorsque vous copiez un original avec un arrière-plan coloré, comme un journal ou un catalogue. Cette fonctionnalité de copie concerne uniquement la copie monochrome.

**1** Placez le document à copier sur la vitre d'exposition, puis refermez le capot du scanner.

Pour plus d'informations sur le chargement d'un original, reportezvous à la page [5.1.](#page-23-3)

- **2** Appuyez sur **Menu** jusqu'à ce que **Menu Copier** apparaisse en bas de l'écran, puis sur **OK**.
- **3** Appuyez sur les touches de **défilement** jusqu'à ce que **FONCT. COPIE** apparaisse, puis sur **OK**.
- **4** Appuyez sur les touches de **défilement** jusqu'à ce que **EFF. ARR-PLAN** apparaisse, puis sur **OK**.
- **5** Appuyez sur les touches de **défilement** pour sélectionner **ACTIVE**, puis sur **OK**.
- **6** Appuyez sur **Stop/Clear** pour revenir en mode veille.
- **7** Appuyez sur **Black Start** pour lancer la copie monochrome.
## **7 Impression de base**

Ce chapitre décrit les tâches courantes d'impression.

## **Impression d'un document**

Votre appareil vous permet d'imprimer à partir de diverses applications Windows, Macintosh ou Linux. Les étapes exactes peuvent varier légèrement d'une application à l'autre.

Pour de plus amples informations sur l'impression, reportez-vous à la **Section Logiciel**.

## **Annulation d'une impression**

Si l'impression se trouve dans une file d'attente ou dans un spouleur d'impression comme le groupe d'imprimantes dans Windows, supprimez-la comme suit :

- **1** Sous Windows, cliquez sur le menu **Démarrer**.
- **2** Sous Windows 98/2000/Me, sélectionnez **Paramètres**, puis **Imprimantes**.

Sous Windows XP/2003, sélectionnez **Imprimantes et télécopieurs**. Sous Windows Vista, sélectionnez **Panneau de configuration** > **Matériel et audio** > **Imprimantes**.

- **3** Double-cliquez sur l'icône **Samsung CLX-216x Series**.
- **4** Dans le menu **Document**, sélectionnez **Annuler l'impression** (Windows 98/Me) ou **Annuler** (Windows 2000/XP/2003/Vista).

## **Remarque**

Vous pouvez également accéder à cette fenêtre en double-cliquant sur l'icône de l'imprimante située dans l'angle inférieur droit du bureau Windows.

Vous pouvez également annuler la tâche en cours en appuyant sur **Stop/Clear** sur le panneau de commande.

## **8 Numérisation**

Avec votre appareil, la numérisation vous permet de transformer des images et du texte en fichiers numériques pouvant être enregistrés sur votre ordinateur. Vous pouvez ensuite envoyer les fichier par e-mail, les charger sur votre site Web ou les utiliser pour créer des projets que vous pourrez imprimer.

Ce chapitre contient les sections suivantes :

- **• [Les bases de la numérisation](#page-37-0)**
- **• [Numérisation vers une application à l'aide d'une](#page-37-1)  [connexion locale](#page-37-1)**
- **• [Numérisation à l'aide d'une connexion réseau\(CLX-2160N](#page-38-0)  [uniquement\)](#page-38-0)**
- **• [Modification des paramètres pour](#page-39-0)  [chaque tâche de numérisation](#page-39-0)**
- **• [Modification des paramètres de numérisation par défaut](#page-39-1)**

#### **Remarque**

La résolution maximale que vous pouvez obtenir dépend de plusieurs facteurs, notamment la rapidité de votre ordinateur, l'espace disque disponible, la taille de la mémoire et celle de l'image à numériser, ainsi que le paramétrage de la profondeur de bit. Ainsi, selon votre système et l'objet que vous souhaitez numériser, vous ne pourrez pas utiliser certaines résolutions, surtout si vous faites appel à la fonctionnalité de résolution avancée.

### **Les bases de la numérisation**

<span id="page-37-0"></span>Votre appareil propose plusieurs manières de numériser une image en utilisant une connexion locale :

- À l'aide de l'une des applications de gestion d'images prédéfinies. La numérisation d'une image lance l'application sélectionnée, vous permettant ainsi de contrôler le processus de numérisation. Reportez-vous à la section suivante.
- À l'aide du programme **SmarThru™** fourni avec votre appareil. La numérisation d'une image lance **SmarThru™** et vous permet de contrôler le processus de numérisation.
- À l'aide du pilote WIA (Windows Image Acquisition). Reportez-vous à la **Section Logiciel**.
- Vers un dispositif de mémoire USB, lorsque celui-ci est inséré dans le port USB de votre appareil. Reportez-vous à la page [9.2](#page-41-0).

De plus, vous pouvez envoyer des images numérisées vers diverses destinations en utilisant une connexion réseau :

• Vers votre ordinateur en réseau par l'intermédiaire du programme **Numérisation en réseau**. Vous pouvez numériser une image depuis l'appareil, s'il est connecté au réseau, vers l'ordinateur exécutant le programme **Numérisation en réseau**. (CLX-2160N uniquement)

## <span id="page-37-2"></span><span id="page-37-1"></span>**Numérisation vers une application à l'aide d'une connexion locale**

#### **Remarque**

Vous pouvez ajouter davantage de logiciels compatibles TWAIN pour la numérisation, comme Adobe Photoshop Deluxe, Microsoft Paint, Email SmarThru, Adobe Photoshop, un logiciel de messagerie électronique ou un logiciel de reconnaissance optique des caractères (OCR) à partir de l'Utilitaire de paramétrage d'imprimante. Reportez-vous à la Section Logiciel.

- **1** Assurez-vous que l'appareil est correctement branché à l'ordinateur et que tous deux sont sous tension.
- **2** Placez un document individuel, face imprimée vers le bas, sur la vitre d'exposition.

Pour plus d'informations sur le chargement d'un original, reportez-vous à la page [5.1.](#page-23-0)

**3** Appuyez sur **Scan to**.

**PRET A NUMERIS.** apparaît sur la ligne supérieure de l'écran.

- **4** Appuyez sur les touches de **défilement** jusqu'à ce que **NUM. VS APPL.** apparaisse en bas de l'écran, puis sur **OK**.
- **5** Appuyez sur les touches de **défilement** jusqu'à ce que l'application que vous souhaitez utiliser apparaisse, puis sur **OK**.
- **6** Réglez les paramètres de numérisation dans l'application sélectionnée et commencez la numérisation.

Pour plus d'informations, reportez-vous au guide de l'utilisateur de l'application.

## <span id="page-38-0"></span>**Numérisation à l'aide d'une connexion réseau(CLX-2160N uniquement)**

Si vous avez connecté votre appareil à un réseau et configuré correctement les paramètres du réseau, vous pouvez numériser et envoyer des images via le réseau.

## **Préparation pour la numérisation en réseau**

Avant d'utiliser les fonctions de numérisation en réseau de l'appareil, vous devez ajouter l'appareil au programme Numérisation en réseau de façon à numériser vers un client réseau.

#### <span id="page-38-2"></span>**Ajout de l'appareil au programme Numérisation en réseau**

Installez tout d'abord le programme **Numérisation en réseau**. Reportez-vous à la **Section Logiciel**.

Pour numériser des images depuis votre appareil sur votre ordinateur par l'intermédiaire du réseau, vous devez enregistrer l'appareil comme un scanner de réseau agréé dans le programme **Numérisation en réseau**.

**1** Sous Windows, sélectionnez **Démarrer** → **Programmes** → **Samsung Network Printer Utilities Numérisation en réseau Numérisation en réseau**.

La fenêtre **Gestionnaire de numérisation en réseau Samsung** s'ouvre.

- **2** Cliquez sur la touche **Ajout de périphérique** ou double-cliquez sur l'icône **Ajout de périphérique**.
- **3** Cliquez sur **Suivant**.
- **4** Sélectionnez **Rechercher un scanner. (recommandé)**, ou sélectionnez **Se connecter au scanner considéré** et entrez l'adresse IP de votre appareil.
- **5** Cliquez sur **Suivant**.

La liste des scanners de votre réseau apparaît.

**6** Sélectionnez votre appareil dans la liste et entrez un nom, un identifiant d'utilisateur et le numéro personnel d'identification (code PIN) de l'appareil.

### **Remarque**

- En ce qui concerne le nom du scanner, le nom du modèle de votre appareil est entré automatiquement, mais peut être modifié.
- Vous pouvez saisir un identifiant d'une longueur maximale de 8 caractères. Le premier caractère doit être une lettre.
- Le code PIN doit comporter quatre chiffres.
- **7** Cliquez sur **Suivant**.
- **8** Cliquez sur **Terminer**.

Votre appareil est ajouté au programme **Numérisation en réseau** et vous pouvez désormais numériser des images via le réseau.

#### **Remarque**

Vous pouvez modifier les propriétés du scanner de votre appareil et les paramètres de numérisation dans la fenêtre **Gestionnaire de numérisation en réseau Samsung**. Cliquez sur **Propriétés** et paramétrez les options dans chaque onglet.

## <span id="page-38-1"></span>**Numérisation vers un client du réseau**

Numérisation en réseau vous permet de numériser un original à distance depuis votre appareil connecté au réseau vers votre ordinateur, dans les formats JPEG, TIFF ou PDF.

#### <span id="page-38-3"></span>**Numérisation**

- **1** Assurez-vous que votre appareil et l'ordinateur sont connectés à un réseau et que **Numérisation en réseau** est exécuté sur l'ordinateur.
- **2** Placez un document individuel, face imprimée vers le bas, sur la vitre d'exposition.

Pour plus d'informations sur le chargement d'un original, reportezvous à la page [5.1.](#page-23-0)

- **3** Appuyez sur **Scan to**.
- **4** Appuyez sur les touches de **défilement** jusqu'à ce que **NUMER. RESEAU** apparaisse en bas de l'écran, puis sur **OK**.
- **5** Appuyez sur les touches de **défilement** jusqu'à ce que l'identifiant que vous avez défini dans la fenêtre **Gestionnaire de numérisation en réseau Samsung** apparaisse, puis sur **OK**.
- **6** Entrez le numéro PIN que vous avez défini dans la fenêtre **Gestionnaire de numérisation en réseau Samsung** et appuyez sur **OK**.
- **7** Si les dossiers de votre ordinateur correspondent à la destination des numérisations, appuyez sur les touches de **défilement** jusqu'à ce que **Mes documents** apparaisse en bas de l'écran, puis sur **OK**.

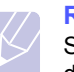

#### **Remarque**

Si l'application de votre ordinateur correspond à la destination des numérisations, appuyez sur les touches de **défilement** jusqu'à ce qu'apparaisse l'application que vous voulez et appuyez sur **Color Start** ou sur **Black Start**. La numérisation démarre.

- **8** Appuyez sur les touches de **défilement** jusqu'à ce que l'option de paramétrage de numérisation que vous recherchez apparaisse, puis sur **OK**. Vous pouvez aussi appuyer sur **Color Start** ou sur **Black Start** pour lancer immédiatement la numérisation en utilisant les paramètres par défaut.
	- **RESOLUTION** : définit la résolution de l'image.
	- **COULEUR NUMER.** : définit le mode couleur.
	- **FORMAT NUMER.** : définit le format de fichier dans lequel l'image sera enregistrée. Quand vous sélectionnez TIFF ou PDF, vous pouvez choisir de numériser plusieurs pages.
- **9** Appuyez sur les touches de **défilement** jusqu'à ce que l'état souhaité apparaisse, puis sur **OK**.
- **10** Appuyez sur **Color Start** ou sur **Black Start** pour démarrer la numérisation. Votre appareil commence à numériser l'original vers l'ordinateur dans lequel le programme est exécuté.

#### <span id="page-39-4"></span>**Configuration de la temporisation Numérisation en réseau**

Si le programme **Numérisation en réseau** de votre ordinateur n'envoie pas de requête actualisée et n'effectue aucune numérisation pendant une période de temporisation précisée, votre appareil annule la tâche. Vous pouvez modifier ces paramètres de temporisation selon vos besoins.

- **1** Appuyez sur **Menu** jusqu'à ce que **Menu Numéris** apparaisse en bas de l'écran, puis sur **OK**.
- **2** Appuyez sur les touches de **défilement** jusqu'à ce que **CONFIG SYSTEME** apparaisse, puis sur **OK**.
- **3** Appuyez sur **OK** lorsque **CONFIG MACHINE** apparaît.
- **4** Appuyez sur les touches de **défilement** jusqu'à ce que **TEMP. NUM RES** apparaisse, puis sur **OK**.
- **5** Entrez la valeur de temporisation souhaitée et appuyez sur **OK**.

La modification sera diffusée dans le réseau et s'appliquera à tous les clients connectés au réseau.

<span id="page-39-0"></span>**6** Appuyez sur **Stop/Clear** pour revenir en mode veille.

## <span id="page-39-2"></span>**Modification des paramètres pour chaque tâche de numérisation**

Votre appareil offre les options de paramétrage suivantes :

- **TAILLE NUMER.** : définit la taille de l'image.
- **TYPE DOC.** : définit le type du document original.
- **RESOLUTION** : définit la résolution de l'image.
- **COULEUR NUMER.** : définit le mode couleur.
- **FORMAT NUMER.** : définit le format de fichier dans lequel l'image sera enregistrée. Si vous sélectionnez TIFF ou PDF, vous pourrez choisir de numériser plusieurs pages.

Pour personnaliser les paramètres avant de commencer une tâche de numérisation :

- **1** Appuyez sur **Menu** jusqu'à ce que **Menu Numéris** apparaisse en bas de l'écran, puis sur **OK**.
- **2** Appuyez sur les touches de **défilement** jusqu'à ce que **Fction de num.** apparaisse, puis sur **OK**.
- **3** Appuyez sur **OK** lorsque **MEMOIRE USB** apparaît.
- **4** Appuyez sur les touches de **défilement** jusqu'à ce que l'option de paramétrage de numérisation que vous recherchez apparaisse, puis sur **OK**.
- **5** Appuyez sur les touches de **défilement** jusqu'à ce que l'état souhaité apparaisse, puis sur **OK**.
- **6** Répétez les étapes 4 et 5 pour définir les autres options de paramétrage.
- **7** Lorsque vous avez terminé, appuyez sur **Stop/Clear** pour revenir en mode veille.

## <span id="page-39-3"></span>**Modification des paramètres de numérisation par défaut**

<span id="page-39-1"></span>Pour éviter de devoir personnaliser les paramètres de numérisation pour chaque tâche, vous pouvez configurer des paramètres de numérisation par défaut.

- **1** Appuyez sur **Menu** jusqu'à ce que **Menu Numéris** apparaisse en bas de l'écran, puis sur **OK**.
- **2** Appuyez sur les touches de **défilement** jusqu'à ce que **CONFIG NUMER.** apparaisse, puis sur **OK**.
- **3** Appuyez sur **OK** lorsque **MODIF. DEFAUT** apparaît.
- **4** Appuyez sur **OK** lorsque **MEMOIRE USB** apparaît.
- **5** Appuyez sur les touches de **défilement** jusqu'à ce que l'option de paramétrage de numérisation que vous recherchez apparaisse, puis sur **OK**.
- **6** Appuyez sur les touches de **défilement** jusqu'à ce que l'état souhaité apparaisse, puis sur **OK**.
- **7** Répétez les étapes 5 et 6 pour modifier les autres paramètres.
- **8** Appuyez sur **Stop/Clear** pour revenir en mode veille.

## **9 Utilisation de la mémoire flash USB**

Ce chapitre explique comment utiliser un dispositif de mémoire USB avec votre appareil.

Ce chapitre contient les sections suivantes :

- **• [À propos de la mémoire USB](#page-40-0)**
- **• [Branchement d'un dispositif de mémoire USB](#page-40-1)**
- **• [Numérisation vers un dispositif de mémoire USB](#page-41-1)**
- **• [Impression depuis un dispositif de mémoire USB](#page-42-0)**
- **• [Gestion de la mémoire USB](#page-42-1)**
- **• [Impression directe à partir d'un appareil numérique](#page-43-0)**

## **À propos de la mémoire USB**

<span id="page-40-0"></span>Les dispositifs de mémoire USB sont proposés avec différentes capacités mémoire et vous offrent de l'espace supplémentaire pour stocker des documents, des présentations, de la musique ou des vidéos téléchargées, des photos haute résolution ou n'importe quel autre fichier que vous voulez stocker ou déplacer.

Voici ce que vous pouvez faire sur votre appareil à l'aide d'un dispositif de mémoire USB :

- numériser des documents et les enregistrer sur un dispositif de mémoire USB ;
- imprimer des données stockées sur un dispositif de mémoire USB ;
- restaurer des fichiers de sauvegarde dans la mémoire de l'appareil ;
- formater un dispositif de mémoire USB ;
- vérifier l'espace mémoire disponible.

## <span id="page-40-1"></span>**Branchement d'un dispositif de mémoire USB**

Le port USB situé à l'avant de votre appareil est prévu pour des dispositifs de mémoire USB V1.1 et USB V2.0. Votre appareil prend en charge les dispositifs de mémoire USB de type FAT16/FAT32 et dont la taille de secteur est 512 octets.

Renseignez-vous sur le système de fichiers de votre dispositif de mémoire USB auprès de votre revendeur.

Vous devez utiliser exclusivement un dispositif de mémoire USB agréé équipé d'un connecteur type A.

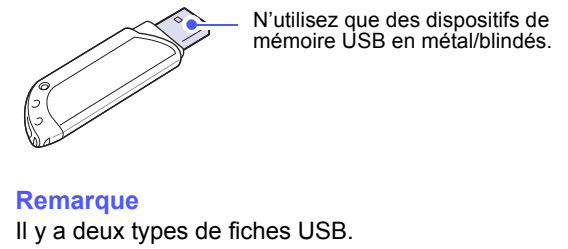

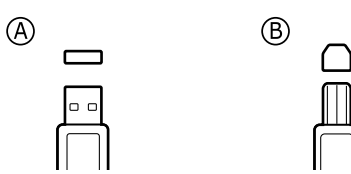

Insérez le dispositif de mémoire USB dans le port USB situé à l'avant de votre appareil.

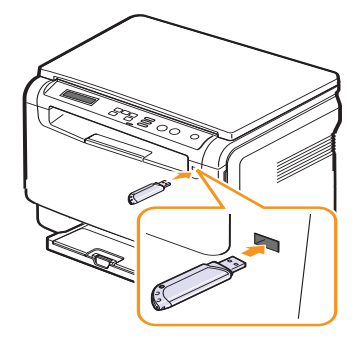

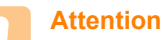

• Ne retirez pas le dispositif de mémoire USB pendant que l'appareil est en fonction, ou qu'il écrit ou lit dans la mémoire USB. Vous risqueriez d'endommager votre appareil.

• Si votre dispositif de mémoire USB possède des caractéristiques particulières, comme des paramètres de sécurité et des mots de passe, il se peut que votre appareil ne les détecte pas automatiquement. Pour plus d'informations sur ces caractéristiques, consultez le guide de l'utilisateur du dispositif.

## <span id="page-41-0"></span>**Numérisation vers un dispositif de mémoire USB**

<span id="page-41-1"></span>Vous pouvez numériser un document et enregistrer l'image numérisée dans un dispositif de mémoire USB. Pour ce faire, vous pouvez numériser vers le dispositif en utilisant les paramètres par défaut, ou définir vos propres paramètres personnalisés de numérisation.

## **Numérisation**

- **1** Insérez un dispositif de mémoire USB dans le port USB situé à l'avant de votre appareil.
- **2** Placez un document individuel, face imprimée vers le bas, sur la vitre d'exposition.

Pour plus d'informations sur le chargement d'un original, reportez-vous à la page [5.1.](#page-23-0)

- **3** Appuyez sur **Scan to**.
- **4** Appuyez sur **OK** lorsque **NUM. VS USB** apparaît en bas de l'écran.
- **5** Appuyez sur **OK**, **Color Start** ou **Black Start** lorsque **USB** apparaît.

Quelle que soit la touche sur laquelle vous appuyez, le mode couleur est personnalisé. Reportez-vous à la section [Personnalisation de](#page-41-2)  [la numérisation vers un dispositif USB](#page-41-2) à la page [9.2](#page-41-2).

Votre appareil commence à numériser l'original et vous demande ensuite si vous voulez numériser une autre page.

**6** Appuyez sur **OK** quand **OUI** apparaît pour numériser des pages supplémentaires. Chargez un original et appuyez sur **Color Start** ou sur **Black Start**.

Quelle que soit la touche sur laquelle vous appuyez, le mode couleur est personnalisé. Reportez-vous à la section [Personnalisation de](#page-41-2)  [la numérisation vers un dispositif USB](#page-41-2) à la page [9.2](#page-41-2).

Dans le cas contraire, appuyez sur les touches de **défilement** pour sélectionner **NON**, puis sur **OK**.

Lorsque la numérisation est terminée, vous pouvez retirer le dispositif de mémoire USB de votre appareil.

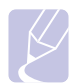

#### **Remarque**

Votre appareil crée le dossier SCANFILE sur le lecteur USB et y enregistre toutes les données numérisées.

## <span id="page-41-2"></span>**Personnalisation de la numérisation vers un dispositif USB**

Vous pouvez préciser la taille de l'image, le format de fichier ou le mode couleur souhaité pour chaque tâche de numérisation vers un dispositif USB.

- **1** Appuyez sur **Menu** jusqu'à ce que **Menu Numéris** apparaisse en bas de l'écran, puis sur **OK**.
- **2** Appuyez sur les touches de **défilement** jusqu'à ce que **Fction de num.** apparaisse, puis sur **OK**.
- **3** Appuyez sur **OK** lorsque **MEMOIRE USB** apparaît.
- **4** Appuyez sur les touches de **défilement** jusqu'à ce que l'option de paramétrage que vous recherchez apparaisse, puis sur **OK**.

Vous pouvez configurer les options suivantes :

- **TAILLE NUMER.** : définit la taille de l'image.
- **TYPE DOC.** : définit le type du document original.
- **RESOLUTION** : définit la résolution de l'image.
- **COULEUR NUMER.** : définit le mode couleur. Si vous sélectionnez **MONOCHROME**, vous ne pouvez pas sélectionner **JPEG** dans **FORMAT NUMER.**
- **FORMAT NUMER.** : définit le format de fichier dans lequel l'image sera enregistrée. Quand vous sélectionnez TIFF ou PDF, vous pouvez choisir de numériser plusieurs pages. Si vous sélectionnez **JPEG**, vous ne pouvez pas sélectionner **MONOCHROME** dans **COULEUR NUMER.**
- **5** Appuyez sur les touches de **défilement** jusqu'à ce que l'état souhaité apparaisse, puis sur **OK**.
- **6** Répétez les étapes 4 et 5 pour définir les autres options de paramétrage.
- **7** Lorsque vous avez terminé, appuyez sur **Stop/Clear** pour revenir en mode veille.

Vous pouvez changer les paramètres de numérisation par défaut. Pour plus d'informations, reportez-vous à la page [8.3](#page-39-2).

## <span id="page-42-2"></span>**Impression depuis un dispositif de mémoire USB**

<span id="page-42-0"></span>Vous pouvez imprimer directement des fichiers stockés dans un dispositif de mémoire USB. Vous pouvez imprimer des fichiers TIFF, BMP et JPEG.

Types de fichiers compatibles avec l'option Impression directe :

- BMP : pas de compression BMP
- TIFF : TIFF 6.0 (ligne de base)
- JPEG : JPEG (ligne de base).

Pour imprimer un document à partir d'un dispositif de mémoire USB :

**1** Insérez un dispositif de mémoire USB dans le port USB situé à l'avant de votre appareil. S'il est déjà inséré, appuyez sur **USB Print**.

Votre appareil détecte automatiquement le dispositif et lit les données qui y sont stockées.

**2** Appuyez sur les touches de **défilement** jusqu'à ce que le dossier ou le fichier que vous recherchez apparaisse, puis sur **OK**.

Si la lettre **D** apparaît devant le nom d'un dossier, celui-ci contient un ou plusieurs fichiers ou dossiers.

**3** Si vous avez sélectionné un fichier, passez à l'étape suivante.

Si vous sélectionnez un dossier, appuyez sur les touches de **défilement** jusqu'à ce que le fichier que vous recherchez apparaisse.

- **4** Appuyez sur les touches de **défilement** pour sélectionner le nombre de copies à imprimer ou entrez un nombre.
- **5** Appuyez sur **OK**, **Color Start**, ou **Black Start** pour commencer à imprimer le fichier sélectionné. Il y a deux types de mode :
	- **OK** ou **Color Start** : impression couleur
	- **Black Start** : impression en noir et blanc.

Une fois le fichier imprimé, un message vous demande si vous souhaitez effectuer une autre impression.

**6** Appuyez sur **OK** quand **OUI** apparaît pour imprimer une autre tâche, et recommencez à partir de l'étape 2.

Dans le cas contraire, appuyez sur les touches de **défilement** pour sélectionner **NON**, puis sur **OK**.

**7** Appuyez sur **Stop/Clear** pour revenir en mode veille.

## <span id="page-42-3"></span>**Gestion de la mémoire USB**

<span id="page-42-1"></span>Vous pouvez supprimer des fichiers image stockés sur un dispositif de mémoire USB un par un, ou les supprimer tous à la fois en reformatant le dispositif.

#### **Attention**

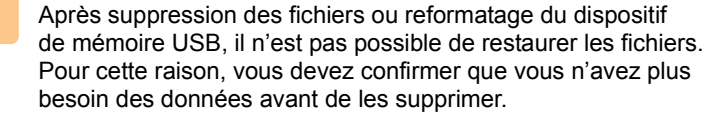

## **Suppression d'un fichier image**

- **1** Insérez le dispositif de mémoire USB dans le port USB de votre appareil.
- **2** Appuyez sur **Scan to**.
- **3** Appuyez sur **OK** lorsque **NUM. VS USB** apparaît en bas de l'écran.
- **4** Appuyez sur les touches de **défilement** jusqu'à ce que **GEST. FICHIERS** apparaisse, puis sur **OK**.
- **5** Appuyez sur **OK** lorsque **SUPPRIMER** apparaît.
- **6** Appuyez sur les touches de **défilement** jusqu'à ce que le dossier ou le fichier que vous recherchez apparaisse, puis sur **OK**.

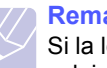

#### **Remarque**

Si la lettre **D** apparaît devant le nom d'un dossier, celui-ci contient un ou plusieurs fichiers ou dossiers.

Si vous avez sélectionné un fichier, l'écran indique la taille du fichier pendant environ 2 secondes. Passez à l'étape suivante.

Si vous avez sélectionné un dossier, appuyez sur les touches de **défilement** jusqu'à ce que le fichier que vous souhaitez supprimer apparaisse, puis sur **OK**.

- **7** Appuyez sur **OK** quand **OUI** apparaît pour confirmer votre choix.
- **8** Appuyez sur **Stop/Clear** pour revenir en mode veille.

## **Formatage d'un dispositif de mémoire USB**

- **1** Insérez le dispositif de mémoire USB dans le port USB de votre appareil.
- **2** Appuyez sur **Scan to**.
- **3** Appuyez sur **OK** lorsque **NUM. VS USB** apparaît en bas de l'écran.
- **4** Appuyez sur les touches de **défilement** jusqu'à ce que **GEST. FICHIERS** apparaisse, puis sur **OK**.
- **5** Appuyez sur les touches de **défilement** jusqu'à ce que **FORMAT** apparaisse, puis sur **OK**.
- **6** Appuyez sur **OK** quand **OUI** apparaît pour confirmer votre choix.
- **7** Appuyez sur **Stop/Clear** pour revenir en mode veille.

## <span id="page-43-1"></span>**Affichage de l'état de la mémoire USB**

Vous pouvez vérifier la quantité de mémoire disponible pour la numérisation et l'enregistrement de documents.

- **1** Insérez le dispositif de mémoire USB dans le port USB de votre appareil.
- **2** Appuyez sur **Scan to**.
- **3** Appuyez sur **OK** lorsque **NUM. VS USB** apparaît en bas de l'écran.
- **4** Appuyez sur les touches de **défilement** jusqu'à ce que **VERIF. ESPACES** apparaisse, puis sur **OK**.

L'espace mémoire disponible est affiché.

**5** Appuyez sur **Stop/Clear** pour revenir au mode veille.

## **Impression directe à partir d'un appareil numérique**

<span id="page-43-0"></span>Cet appareil prend en charge la fonctionnalité PictBridge. Vous pouvez imprimer directement des images à partir de n'importe quel périphérique compatible PictBridge, par exemple un appareil photo numérique, un téléphone avec appareil photo et un caméscope. Il n'est pas nécessaire de le brancher à un ordinateur.

- **1** Mettez l'appareil sous tension.
- **2** Connectez votre périphérique compatible PictBridge au port mémoire à l'avant de l'appareil, à l'aide du câble USB fourni avec le périphérique.
- **3** Envoyez une commande pour imprimer les images à partir du périphérique compatible PictBridge.

#### **Remarque**

- Pour davantage d'informations sur la façon d'imprimer une image depuis un appareil photo au moyen de la fonctionnalité PictBridge, reportez-vous au manuel d'utilisation de votre appareil photo.
- Impression de l'index non soutenue.
- Impression des données ou du nom de fichier non soutenue.

## **10 Maintenance**

Le présent chapitre fournit des informations sur la maintenance de votre appareil et de la cartouche de toner.

Ce chapitre contient les sections suivantes :

- **• [Impression de rapports](#page-44-0)**
- **• [Effacement de la mémoire](#page-44-1)**
- **• [Nettoyage de l'appareil](#page-45-0)**
- **• [Entretien de la cartouche de toner](#page-47-0)**
- **• [Redistribution du toner](#page-47-1)**
- **• [Remplacement de la cartouche de toner](#page-48-0)**
- **• [Remplacement de l'unité d'imagerie](#page-49-0)**
- **• [Remplacement du récupérateur de toner usagé](#page-51-0)**
- **• [Pièces de rechange](#page-52-0)**
- **• [Gestion de votre appareil depuis le site Internet](#page-52-1)**
- <span id="page-44-0"></span>**• [Vérification du numéro de série de l'appareil](#page-52-2)**

#### <span id="page-44-2"></span>**Impression de rapports**

Votre appareil peut vous fournir différents rapports contenant les informations qui vous seront utiles. Les rapports disponibles sont les suivants :

Les rapports dans les cellules en couleur ne sont disponibles qu'avec **CLX-2160N**.

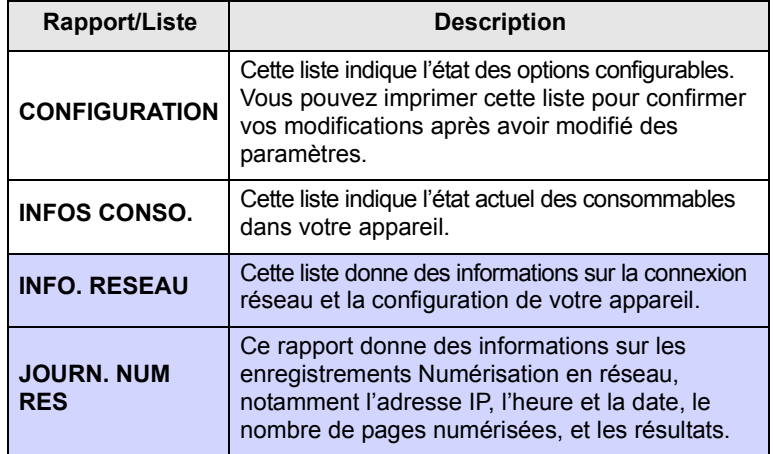

## **Impression d'un rapport**

- **1** Appuyez sur **Menu** jusqu'à ce que **Menu Copier** apparaisse en bas de l'écran, puis sur **OK**.
- **2** Appuyez sur les touches de **défilement** jusqu'à ce que **CONFIG SYSTEME** apparaisse, puis sur **OK**.
- **3** Appuyez sur les touches de **défilement** jusqu'à ce que **JOURNAL** apparaisse, puis sur **OK**.

**4** Appuyez sur les touches de **défilement** jusqu'à ce que le rapport ou la liste que vous souhaitez imprimer apparaisse, puis sur **OK**.

Pour imprimer tous les rapports et toutes les listes, sélectionnez **JOURNAL GEN.**

**5** Appuyez sur **OK** quand **OUI** apparaît pour confirmer l'impression.

Les informations sélectionnées sont imprimées.

## <span id="page-44-3"></span>**Effacement de la mémoire**

<span id="page-44-1"></span>Vous pouvez effacer de façon sélective des informations stockées dans la mémoire de votre appareil.

- **1** Appuyez sur **Menu** jusqu'à ce que **Menu Copier** apparaisse en bas de l'écran, puis sur **OK**.
- **2** Appuyez sur les touches de **défilement** jusqu'à ce que **CONFIG SYSTEME** apparaisse, puis sur **OK**.
- **3** Appuyez sur les touches de **défilement** jusqu'à ce que **EFFACER REGL.** apparaisse, puis sur **OK**.
- **4** Appuyez sur les touches de **défilement** jusqu'à ce que l'élément que vous voulez effacer apparaisse.

Les options dans les cellules en couleur sont disponibles uniquement avec **CLX-2160N**.

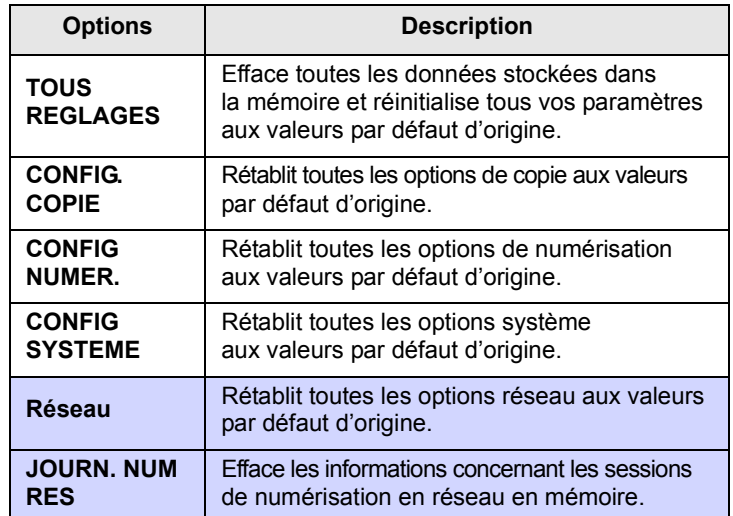

- **5** Appuyez sur **OK** lorsque **OUI** apparaît.
- **6** Appuyez une nouvelle fois sur **OK** pour confirmer l'effacement.
- **7** Pour effacer un autre élément, répétez les étapes 5 à 7.
- **8** Appuyez sur **Stop/Clear** pour revenir en mode veille.

## <span id="page-45-2"></span>**Nettoyage de l'appareil**

<span id="page-45-0"></span>Pour maintenir la qualité d'impression et de numérisation, effectuez les procédures de nettoyage suivantes chaque fois que vous remplacez une cartouche de toner ou en cas de problème de qualité d'impression ou de numérisation.

#### **Attention**

- Le nettoyage du boîtier de l'appareil avec des produits d'entretien contenant une forte proportion d'alcool, de solvant ou d'autres substances puissantes peut décolorer ou endommager le boîtier.
- Pour nettoyer les éventuelles traces de toner sur l'appareil ou autour de celui-ci, nous vous recommandons d'utiliser un chiffon ou un tissu et de l'eau. N'utilisez pas d'aspirateur, le toner risquerait de se répandre dans l'air, ce qui pourrait se révéler nocif.

### <span id="page-45-3"></span>**Nettoyage de l'extérieur**

Nettoyez le boîtier de l'appareil avec un chiffon doux non pelucheux. Vous pouvez humidifier légèrement le chiffon avec de l'eau, mais faites attention à ne pas laisser couler de liquide sur l'appareil ou à l'intérieur.

### <span id="page-45-1"></span>**Nettoyage de l'intérieur**

Lors de l'impression, des particules de poussière, de toner et de papier peuvent s'accumuler à l'intérieur de l'appareil. Cette accumulation risque d'entraîner des problèmes de qualité d'impression, tels que la présence de taches ou de traînées de toner. Le fait de nettoyer l'intérieur de l'appareil permet de supprimer ou de diminuer ce genre de problèmes.

- **1** Mettez l'appareil hors tension et débranchez le cordon d'alimentation. Attendez que l'appareil refroidisse.
- **2** Ouvrez le capot avant et sortez l'unité d'imagerie de l'appareil à l'aide de la poignée se trouvant en bas de celle-ci**.**

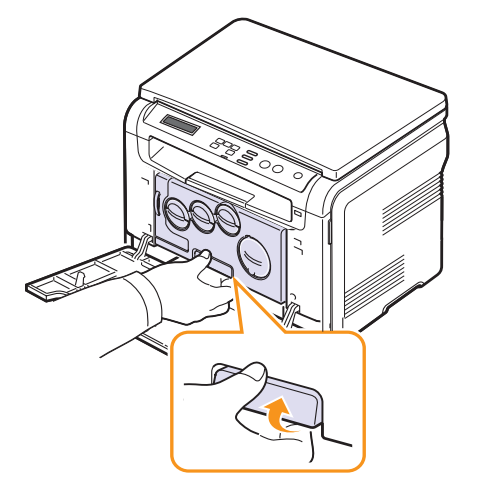

**3** Étendez la poignée supérieure de l'unité d'imagerie et utilisez-la pour extraire complètement l'unité d'imagerie de l'appareil.

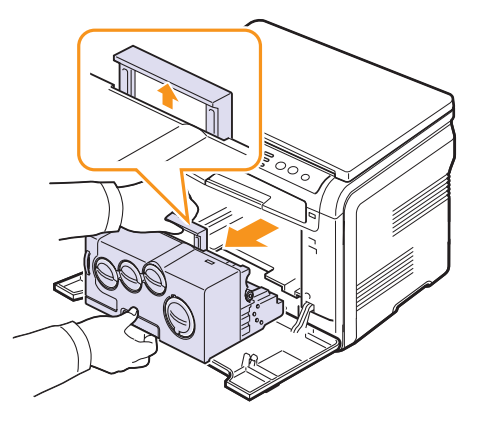

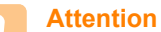

- Pour éviter tout endommagement, n'exposez pas l'unité d'imagerie à la lumière plus de quelques minutes. Si nécessaire, recouvrez-la d'une feuille de papier.
- Ne touchez pas la surface verte de l'unité d'imagerie avec vos mains ou tout autre ustensile. Utilisez sa poignée pour éviter de toucher la zone en question.
- Veillez à ne pas rayer la surface de l'unité d'imagerie.
- **4** Avec un chiffon sec non pelucheux, essuyez toute poussière et toner renversé.

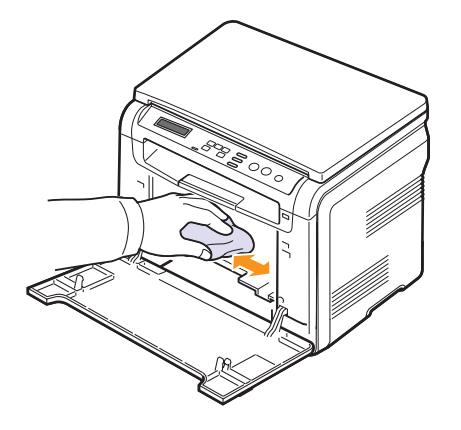

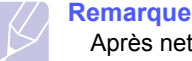

Après nettoyage, laissez l'imprimante sécher complètement.

**5** Tirez sur l'unité d'imagerie jusqu'à ce qu'elle soit sortie de moitié, puis poussez-la jusqu'à entendre un déclic. Recommencez deux ou trois fois.

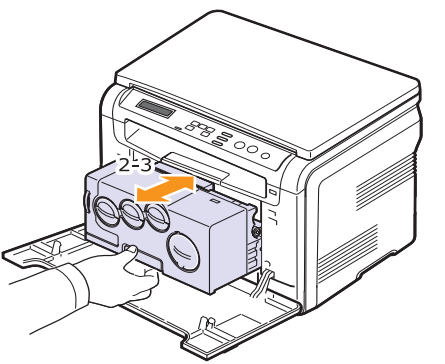

**6** Poussez l'unité d'imagerie vers l'intérieur de l'appareil jusqu'à entendre un déclic.

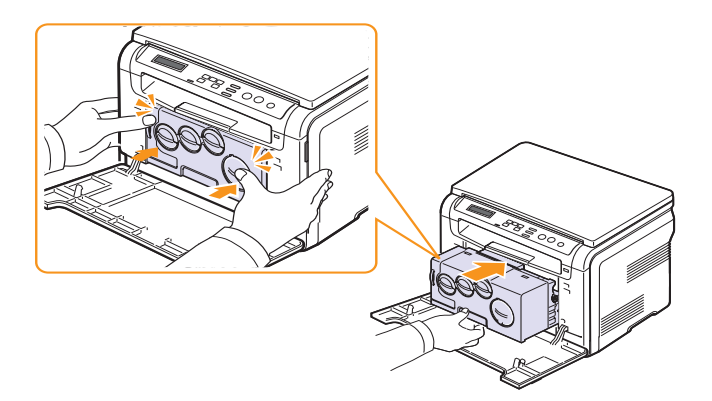

**7** Fermez soigneusement le capot avant.

#### **Attention**

Si le capot avant n'est pas complètement fermé, l'appareil ne fonctionne pas.

**8** Branchez le cordon d'alimentation et mettez l'appareil sous tension.

#### **Attention**

Si vous entendez un craquement, réinstallez l'unité d'imagerie. L'unité d'imagerie n'est pas correctement installée.

## <span id="page-46-0"></span>**Nettoyage du module de numérisation**

En nettoyant régulièrement le module de numérisation, vous aurez l'assurance d'obtenir une qualité de copie optimale. Nous vous conseillons de nettoyer le module tous les matins et dans la journée, si besoin est.

- **1** Humidifiez légèrement un chiffon doux non pelucheux ou une serviette en papier avec de l'eau.
- **2** Ouvrez le capot du scanner.
- **3** Essuyez la vitre d'exposition jusqu'à ce qu'elle soit propre et sèche.

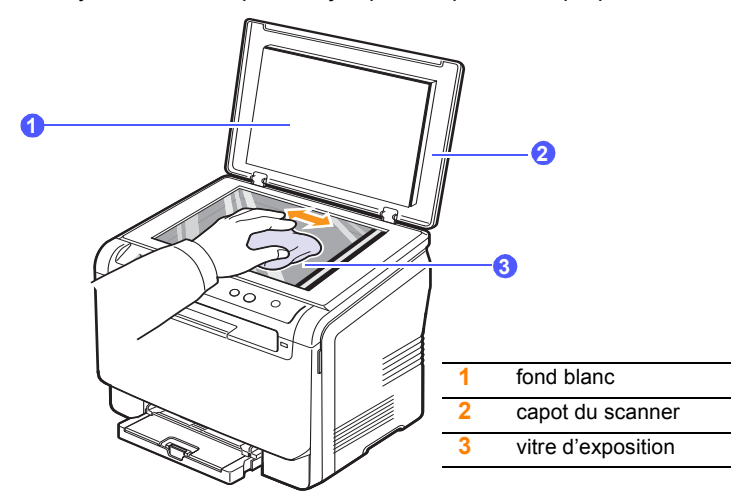

- **4** Nettoyez la face intérieure du capot du scanner et le fond blanc jusqu'à ce qu'ils soient propres et secs.
- **5** Fermez le capot du scanner.

### <span id="page-47-3"></span>**Entretien de la cartouche de toner**

## <span id="page-47-0"></span>**Stockage de la cartouche de toner**

Pour une utilisation optimale de la cartouche de toner, respectez les quelques conseils suivants :

- Évitez de retirer la cartouche de son emballage avant d'avoir vraiment besoin de l'utiliser.
- Ne rechargez pas la cartouche. La garantie ne couvre pas les dommages dus à l'utilisation de cartouches rechargées.
- Stockez les cartouches de toner dans le même environnement que l'appareil.
- Pour éviter d'endommager la cartouche de toner, ne l'exposez pas à la lumière plus de quelques minutes.

## **Durée de vie d'une cartouche**

La durée d'utilisation d'une cartouche dépend de la quantité de toner utilisée pour chaque tâche d'impression. Le nombre réel de pages peut également être différent selon la densité de l'impression, et peut être affecté également par l'environnement de travail, les intervalles entre les impressions, le type et le format du support d'impression. Si vous imprimez beaucoup de graphiques, la cartouche se videra plus rapidement.

## <span id="page-47-2"></span>**Redistribution du toner**

<span id="page-47-1"></span>Lorsque la cartouche de toner approche de la fin de sa durée de vie :

- des bandes blanches apparaissent, ou l'impression devient plus claire ;
- un message apparaît indiquant que le niveau de toner est faible ;
- la fenêtre du programme Smart Panel apparaît sur votre ordinateur pour vous indiquer quelle cartouche couleur dispose d'un niveau de toner faible ;
- le voyant **Status** clignote en rouge.

Dans ce cas, vous pouvez rétablir temporairement la qualité d'impression en répartissant le toner restant dans la cartouche. Parfois, des bandes blanches ou une impression plus claire peuvent persister même après la redistribution du toner.

**1** Ouvrez le capot avant.

**2** Retirez la cartouche correspondante.

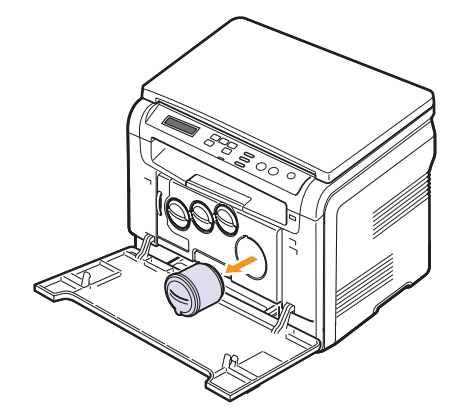

**3** Tenez la cartouche de toner et secouez-la soigneusement 5 ou 6 fois, de façon à répartir uniformément le toner à l'intérieur de la cartouche.

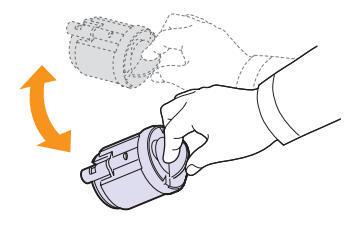

#### **Remarque**

Si vous recevez du toner sur vos vêtements, essuyez-les avec un chiffon sec et lavez-les à l'eau froide. L'eau chaude fixe le toner sur le tissu.

**4** Saisissez la cartouche de toner et alignez-la sur la rainure de guidage correspondante située à l'intérieur de l'appareil. Remettez-la dans son emplacement jusqu'à entendre un déclic.

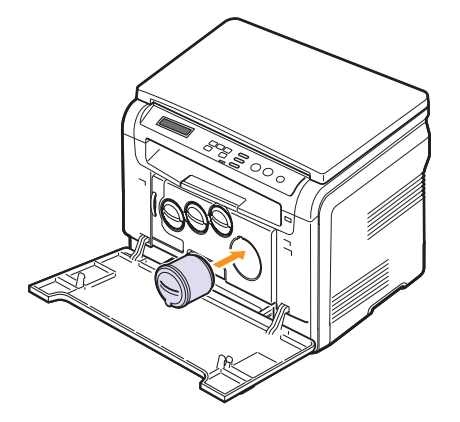

**5** Fermez le capot avant. Assurez-vous qu'il est bien fermé.

## <span id="page-48-1"></span><span id="page-48-0"></span>**Remplacement de la cartouche de toner**

L'appareil utilise quatre couleurs et une cartouche différente pour chaque couleur : jaune (J), magenta (M), cyan (C) et noir (N).

<span id="page-48-2"></span>Lorsque la cartouche de toner est entièrement vide :

- Le voyant **Status** et le message relatif au toner à l'écran indiquent lorsque chaque cartouche de toner individuelle doit être remplacée.
- L'impression est interrompue.

Vous devez alors remplacer la cartouche de toner. Pour savoir comment commander des cartouches de toner, reportez-vous à la page [12.1.](#page-67-0)

- **1** Mettez l'appareil hors tension, puis attendez quelques minutes qu'il ait refroidi.
- **2** Ouvrez le capot avant.
- **3** Retirez la cartouche correspondante.

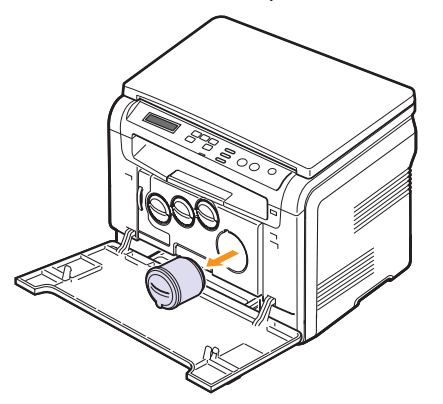

- **4** Sortez une nouvelle cartouche de son emballage.
- **5** Tenez la cartouche de toner et secouez-la soigneusement 5 ou 6 fois, de façon à répartir uniformément le toner à l'intérieur de la cartouche.

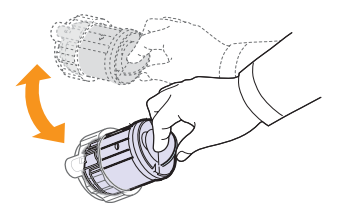

**6** Retirez le couvercle de la cartouche.

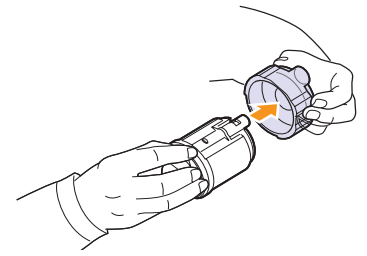

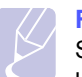

#### **Remarque**

Si vous recevez du toner sur vos vêtements, essuyez-les avec un chiffon sec et lavez-les à l'eau froide. L'eau chaude fixe le toner sur le tissu.

**7** Saisissez la cartouche de toner et alignez-la sur la rainure de guidage correspondante située à l'intérieur de l'appareil. Insérez-la dans son emplacement jusqu'à entendre un clic.

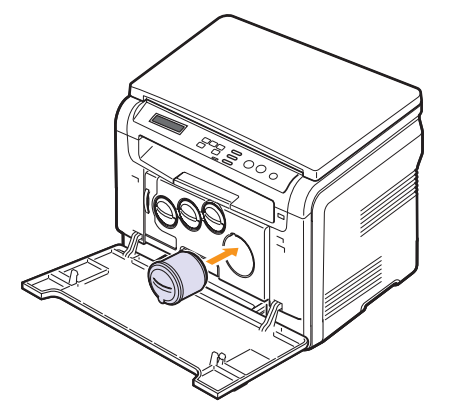

**8** Fermez le capot avant. Vérifiez que le capot est bien fermé, puis remettez l'appareil sous tension.

#### **Attention**

Si le capot avant n'est pas complètement fermé, l'appareil ne fonctionne pas.

#### **Remarque**

Si l'installation a été effectuée correctement, un journal est imprimé automatiquement. Attendez environ 1,5 minute pour que l'appareil soit prêt.

## **Remplacement de l'unité d'imagerie**

<span id="page-49-0"></span>La durée de vie de l'unité d'imagerie est équivalente à l'impression de 20 000 pages en noir ou 50 000 images, selon ce qui arrive en premier. À l'expiration de la durée de vie de l'unité d'imagerie, **REMPLACER UNITE IMAGERIE** s'affiche sur l'écran du panneau de commande pour vous signaler que l'unité d'imagerie doit être remplacée. Votre imprimante risque sinon de ne plus imprimer.

Pour remplacer l'unité d'imagerie, procédez comme suit :

- **1** Mettez l'appareil hors tension, puis attendez quelques minutes qu'il ait refroidi.
- **2** Ouvrez le capot avant.
- **3** Retirez toutes les cartouches de toner et le récupérateur de toner usagé de l'appareil.

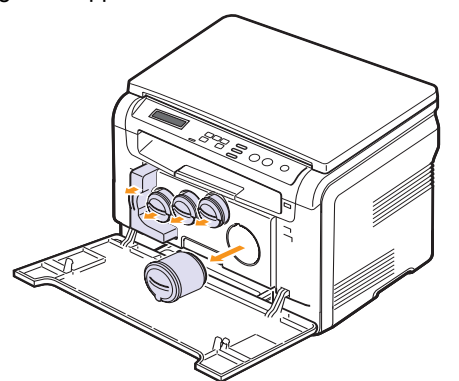

**4** Saisissez l'unité d'imagerie et retirez-la de l'appareil à l'aide de la poignée placée en bas.

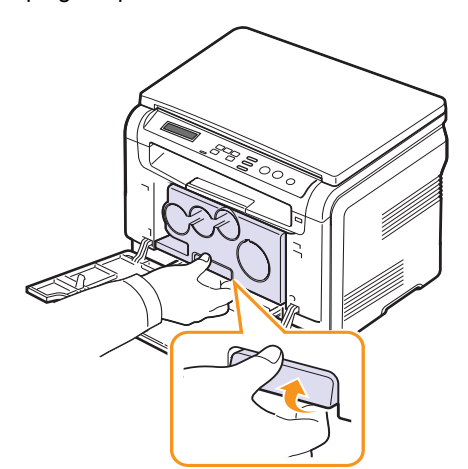

<span id="page-49-1"></span>**5** Étendez la poignée supérieure de l'unité d'imagerie et utilisez-la pour extraire complètement l'unité d'imagerie de l'appareil.

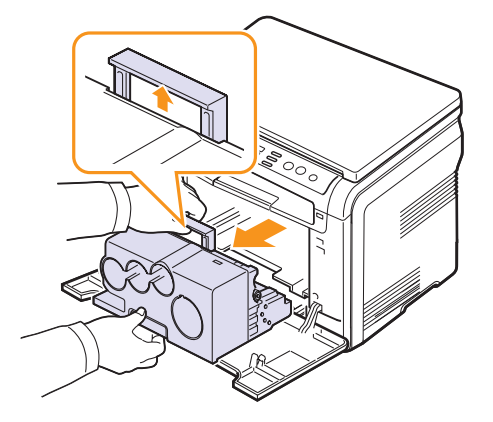

**6** Sortez une nouvelle unité d'imagerie de son emballage. Retirez les dispositifs de protection des deux côtés de l'unité d'imagerie ainsi que le papier qui protège la surface de l'unité d'imagerie.

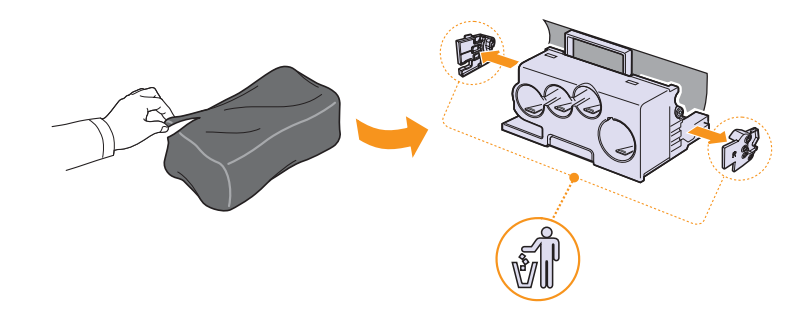

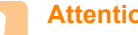

#### **Attention**

- N'utilisez pas d'objets pointus comme un couteau ou des ciseaux, pour ouvrir l'emballage de l'unité d'imagerie. Vous risqueriez d'en abîmer la surface.
- Veuillez à ne pas rayer la surface de l'unité d'imagerie.
- Pour éviter tout dommage éventuel, évitez d'exposer l'unité d'imagerie à la lumière plus de 2 ou 3 minutes. Couvrez-la avec une feuille de papier pour la protéger, si nécessaire.

**7** Tout en tenant les poignées de la nouvelle unité d'imagerie, poussez l'unité vers l'intérieur de l'appareil jusqu'à entendre un déclic.

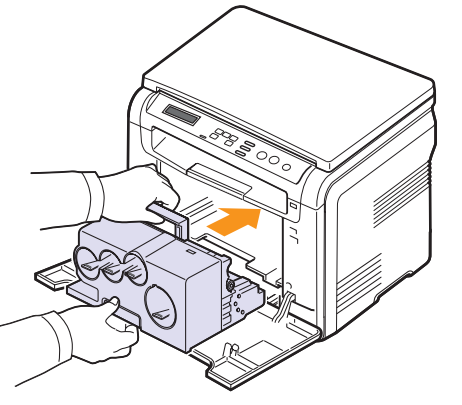

**8** Retirez les quatre embouts amovibles situés sur les ouvertures de la cartouche de toner sur l'unité d'imagerie. Lorsque vous retirez les embouts, soulevez la poignée et tirez dessus.

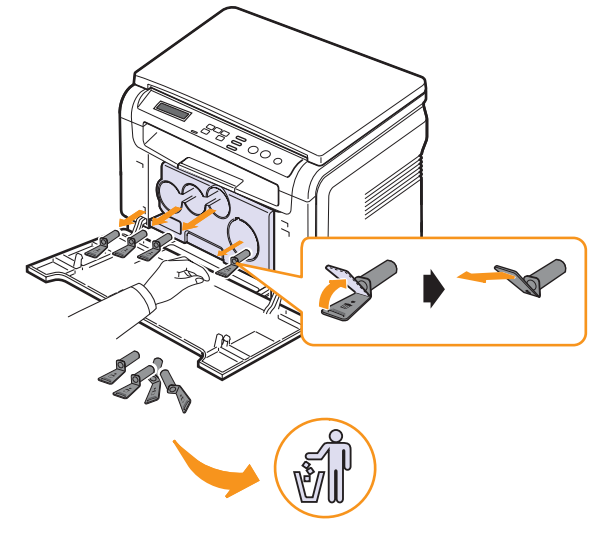

#### **Attention**

N'exercez pas une pression trop forte sur les embouts amovibles, vous risqueriez d'endommager la cartouche. **9** Insérez les cartouches de toner et le récupérateur de toner usagé dans leurs emplacements respectifs jusqu'à entendre un déclic.

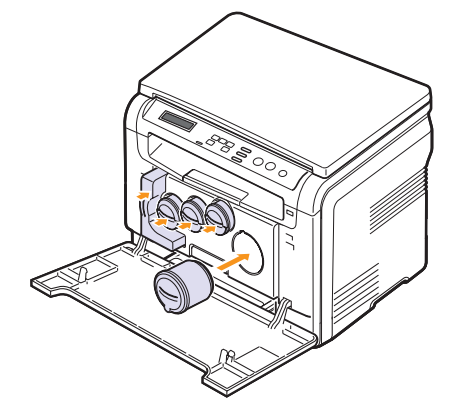

**10** Fermez soigneusement le capot avant.

#### **Attention**

Si le capot avant n'est pas complètement fermé, l'appareil ne fonctionne pas.

**11** Mettez l'appareil sous tension.

#### **Remarque**

- Après redémarrage, votre appareil réinitialisera automatiquement le compteur pour l'unité d'imagerie.
- Si l'installation a été effectuée correctement, un journal est imprimé automatiquement. Attendez environ 1,5 minute pour que l'appareil soit prêt.

#### **Attention**

Si vous entendez un craquement, réinstallez l'unité d'imagerie. L'unité d'imagerie n'est pas correctement installée.

## <span id="page-51-1"></span><span id="page-51-0"></span>**Remplacement du récupérateur de toner usagé**

La vie du récupérateur de toner usagé est approximativement de 1 250 pages pour l'impression d'images 5 % pleines couleurs ou 5 000 pages en noir. À l'expiration de la durée de vie du récupérateur de toner usagé, **REMPL./INSTALLER RES. TONER EXC.** s'affiche sur l'écran du panneau de commande, pour vous signaler que le récupérateur de toner usagé doit être remplacé. Votre imprimante risque sinon de ne plus imprimer.

Pour remplacer le récupérateur de toner usagé, procédez comme suit :

- **1** Mettez l'appareil hors tension, puis attendez quelques minutes qu'il ait refroidi.
- **2** Ouvrez le capot avant.
- **3** Tirez le récupérateur de toner usagé de l'imprimante à l'aide de sa poignée.

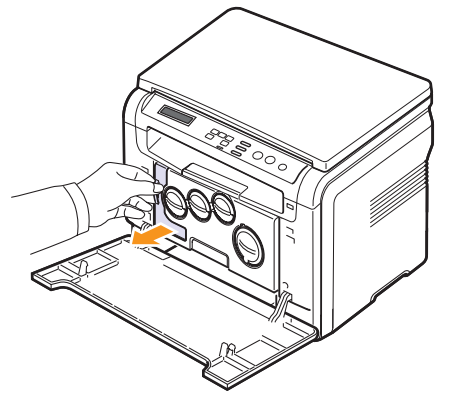

#### **Remarque**

Posez le récupérateur de toner usagé sur une surface plane afin que le toner ne se renverse pas.

**4** Retirez le couvercle du récupérateur (voir illustration ci-dessous) et utilisez-le pour boucher l'ouverture du récupérateur de toner usagé.

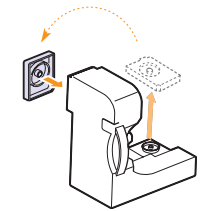

**Attention** Ne pas incliner ni renverser le récupérateur.

**5** Sortez un nouveau récupérateur de toner usagé de son emballage.

**6** Insérez le nouveau récupérateur dans son emplacement et poussez-le pour vous assurer qu'il est fermement en place.

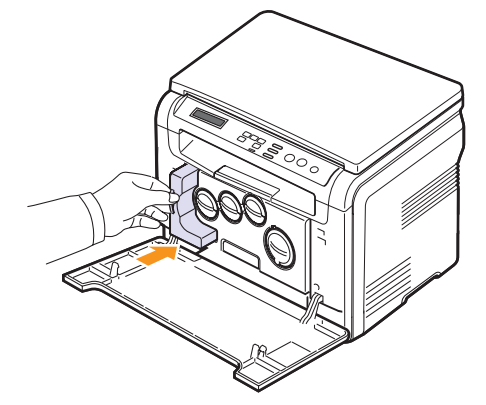

**7** Fermez soigneusement le capot avant.

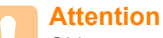

Si le capot avant n'est pas complètement fermé, l'appareil ne fonctionne pas.

**8** Mettez l'appareil sous tension.

#### **Remarque**

Après redémarrage, votre appareil réinitialisera automatiquement le compteur pour le récupérateur de toner usagé.

## <span id="page-52-3"></span>**Pièces de rechange**

<span id="page-52-0"></span>Pour éviter des problèmes de qualité d'impression et d'alimentation papier causés par des pièces usagées et maintenir votre appareil dans un excellent état de fonctionnement, remplacez les éléments suivants lorsque le nombre de pages indiqué est atteint ou que la durée de vie de chaque élément est arrivée à échéance.

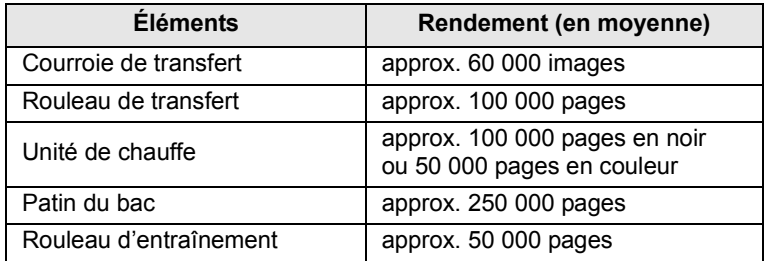

**Samsung** vous recommande de faire effectuer ces opérations de maintenance par un fournisseur agréé, un distributeur ou le revendeur auprès duquel vous avez acquis l'imprimante.

## <span id="page-52-4"></span>**Contrôle des consommables**

Si vous rencontrez de fréquents problèmes de bourrage papier ou d'impression, vérifiez le nombre de pages que l'appareil a imprimé ou numérisé. Remplacez si nécessaire les pièces correspondantes.

Les informations suivantes sont à votre disposition pour vérifier les éléments qui peuvent être remplacés dans votre appareil :

- **INFOS CONSO.** : imprime la page d'informations concernant les fournitures.
- **TOTAL** : affiche le nombre total de pages imprimées.
- **NUMERIS. VITRE** : affiche le nombre de pages numérisées à l'aide de la vitre d'exposition.
- **UNITE IMAGERIE**, **COURR. TRANSF.**, **FOUR**, **ROUL. TRANSF.**, **Rouleau de bac** : affiche le nombre de pages imprimées pour chaque élément.

Pour vérifier les consommables :

- **1** Appuyez sur **Menu** jusqu'à ce que **Menu Copier** apparaisse en bas de l'écran, puis sur **OK**.
- **2** Appuyez sur les touches de **défilement** jusqu'à ce que **CONFIG SYSTEME** apparaisse, puis sur **OK**.
- **3** Appuyez sur les touches de **défilement** jusqu'à ce que **MAINTENANCE** apparaisse, puis sur **OK**.
- **4** Appuyez sur les touches de **défilement** jusqu'à ce que **DUR VIE CONSO** apparaisse, puis sur **OK**.
- **5** Appuyez sur les touches de **défilement** jusqu'à ce que l'élément souhaité apparaisse, puis sur **OK**.
- **6** Si vous avez sélectionné l'impression d'une page d'informations des fournitures, appuyez sur **OK** pour confirmer.
- **7** Appuyez sur **Stop/Clear** pour revenir en mode veille.

## <span id="page-52-1"></span>**Gestion de votre appareil depuis le site Internet**

Si vous avez connecté votre appareil à un réseau et que les paramètres réseau TCP/IP sont corrects, vous pouvez gérer votre appareil par l'intermédiaire de **SyncThru™ Web Service**, serveur Web intégré de **Samsung**. Utilisez **SyncThru™ Web Service** pour :

- voir les informations concernant l'appareil et vérifier son état actuel ;
- modifier les paramètres TCP/IP et définir d'autres paramètres réseau ;
- modifier les propriétés de l'imprimante ;
- paramétrer l'appareil afin qu'il envoie des notifications par e-mail pour vous informer de l'état de l'appareil ;
- obtenir de l'aide pour l'utilisation de l'appareil.

Pour accéder à **SyncThru™ Web Service** :

- **1** Lancez un navigateur Web, comme Internet Explorer, depuis Windows.
- **2** Entrez l'adresse IP de l'appareil (http://xxx.xxx.xxx.xxx) dans la zone d'adresse, puis appuyez sur la touche **Entrée** ou cliquez sur **Aller**.

Le site Web intégré de votre appareil s'ouvre.

## <span id="page-52-2"></span>**Vérification du numéro de série de l'appareil**

Quand vous contactez le site Internet de **Samsung**, pour obtenir des services ou vous enregistrer en tant qu'utilisateur, vous devrez peut-être fournir le numéro de série de votre appareil.

Vous pouvez trouver le numéro de série de la façon suivante :

- **1** Appuyez sur **Menu** jusqu'à ce que **Menu Copier** apparaisse en bas de l'écran, puis sur **OK**.
- **2** Appuyez sur les touches de **défilement** jusqu'à ce que **CONFIG SYSTEME** apparaisse, puis sur **OK**.
- **3** Appuyez sur les touches de **défilement** jusqu'à ce que **MAINTENANCE** apparaisse, puis sur **OK**.
- **4** Appuyez sur les touches de **défilement** jusqu'à ce que **NUMERO SERIE** apparaisse, puis sur **OK**.
- **5** Relevez le numéro de série de l'appareil.
- **6** Appuyez sur **Stop/Clear** pour revenir en mode veille.

# **11 Dépannage**

Ce chapitre fournit des informations utiles en cas de dysfonctionnement.

Ce chapitre contient les sections suivantes :

- **• [Astuces pour éviter les bourrages papier](#page-53-1)**
- **• [Résolution des bourrages papier](#page-53-2)**
- **• [Signification des messages d'erreur](#page-55-1)**
- **• [Résolution d'autres problèmes](#page-57-0)**

## <span id="page-53-1"></span>**Astuces pour éviter les bourrages papier**

La plupart des bourrages papier peuvent être évités en sélectionnant des types de support adaptés. Lorsqu'un bourrage papier se produit, suivez les étapes présentées à la page [11.1](#page-53-2).

- Suivez la procédure décrite à la page [5.5](#page-27-0). Assurez-vous que les guides papier sont correctement positionnés.
- Ne remplissez pas trop le bac d'alimentation. Assurez-vous que le niveau de papier se trouve sous les crochets du bac.
- Évitez de retirer le papier du bac pendant une impression.
- Déramez le papier, ventilez-le et remettez-le bien à plat avant de le charger dans le bac.
- N'utilisez pas de papier froissé, humide ou ondulé.
- Ne mélangez pas les types de papier dans le bac.
- Utilisez uniquement des supports d'impression recommandés. Reportez-vous à la page [5.1.](#page-23-1)

Assurez-vous que la face à imprimer est orientée vers le haut dans le bac ou le bac manuel.

## <span id="page-53-4"></span>**Résolution des bourrages papier**

<span id="page-53-2"></span>Des messages relatifs au bourrage papier s'affichent à l'écran. Reportez-vous au tableau ci-dessous pour localiser et supprimer le bourrage.

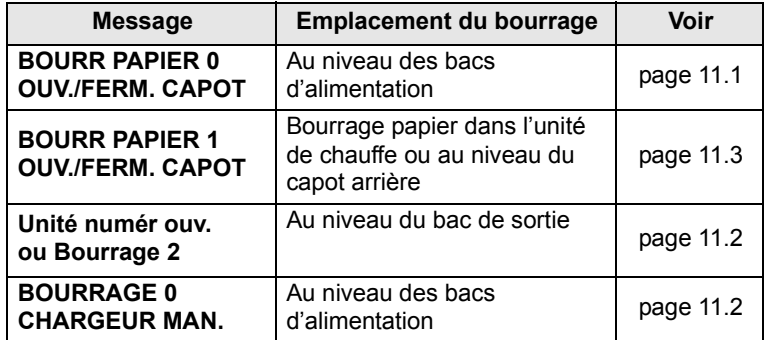

#### **Attention**

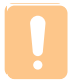

Pour éviter de déchirer le papier, tirez-le lentement et avec précaution. Suivez les instructions des sections suivantes pour supprimer le bourrage.

## <span id="page-53-3"></span><span id="page-53-0"></span>**Au niveau du bac**

**1** Ouvrez et refermez le capot avant. Le papier bloqué est éjecté automatiquement de l'appareil.

Si le papier ne sort pas, passez à l'étape suivante.

**2** Tirez le bac hors de l'imprimante.

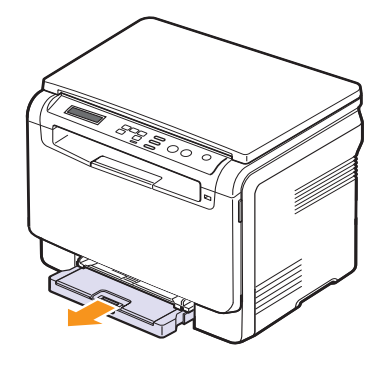

**3** Retirez le papier coincé en tirant dessus avec précaution.

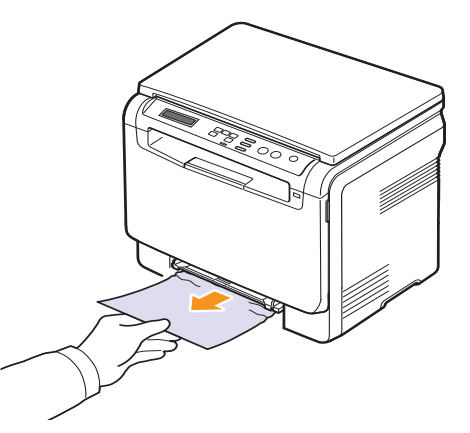

Si le papier ne bouge pas quand vous tirez, ou si vous ne voyez aucun papier à cet endroit, contrôlez le bac de sortie papier. Reportez-vous à la page [11.2](#page-54-0).

- **4** Insérez le bac dans la machine jusqu'à entendre un déclic.
- **5** Ouvrez et refermez le capot avant. L'impression reprend automatiquement.

## <span id="page-54-3"></span><span id="page-54-1"></span>**Au niveau du chargeur manuel**

- **1** Retirez le bac.
- **2** Poussez l'ergot du chargeur manuel vers le bas.

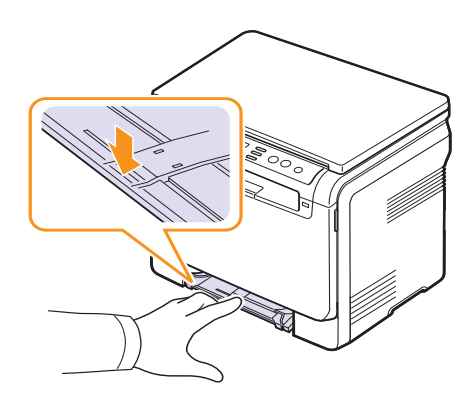

**3** Tirez le papier bloqué du chargeur manuel.

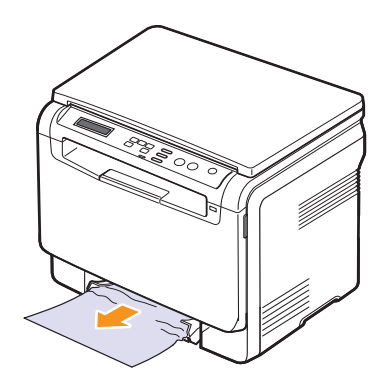

- **4** Insérez le bac dans la machine jusqu'à entendre un déclic.
- **5** Ouvrez et refermez le capot avant. L'impression reprend automatiquement.

## <span id="page-54-2"></span><span id="page-54-0"></span>**Au niveau du bac de sortie**

- **1** Ouvrez et refermez le capot avant. Le papier bloqué est éjecté automatiquement de l'appareil.
- **2** Sortez le papier du bac de sortie en tirant dessus avec précaution.

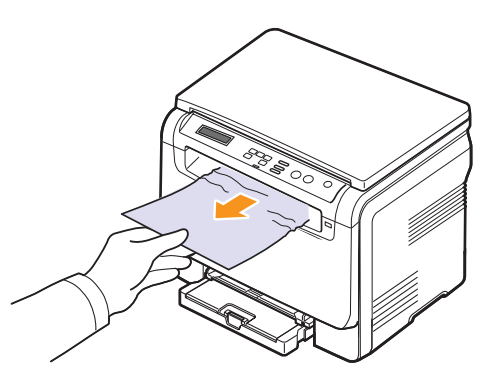

Si vous ne voyez pas le papier bloqué, ou si vous rencontrez une résistance quand vous tirez, arrêtez et passez à l'étape suivante.

**3** Ouvrez le module de numérisation.

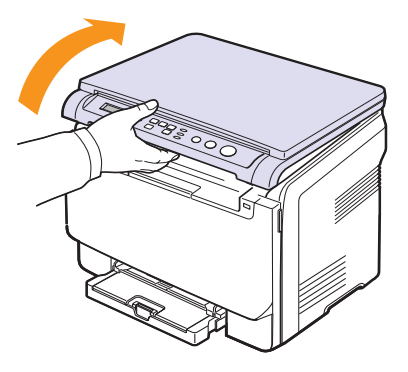

**4** Tout en maintenant la trappe intérieure ouverte, extrayez soigneusement la feuille coincée de l'imprimante.

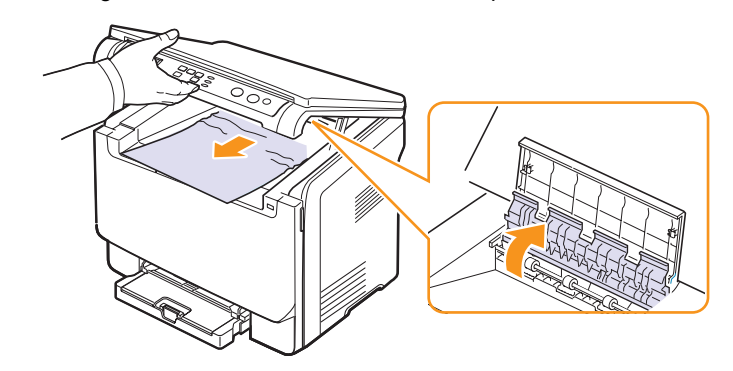

**5** Abaissez le module de numérisation avec précaution jusqu'à ce qu'il soit complètement fermé. La trappe intérieure sera automatiquement fermée une fois le module de numérisation fermé.

Attention à ne pas vous pincer !

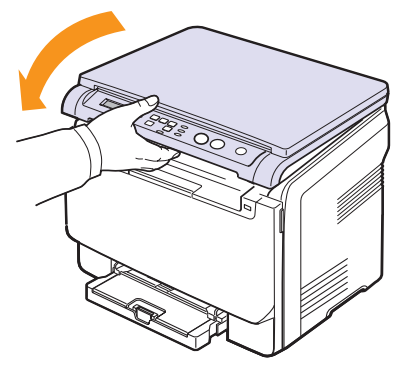

Si vous rencontrez une résistance et que vous ne parvenez pas à extraire le papier, ou que vous ne voyez pas le papier dans le module de numérisation, passez à l'étape suivante.

- <span id="page-55-0"></span>**6** Ouvrez le capot arrière.
- **7** Si vous voyez le papier bloqué, tirez-le verticalement.

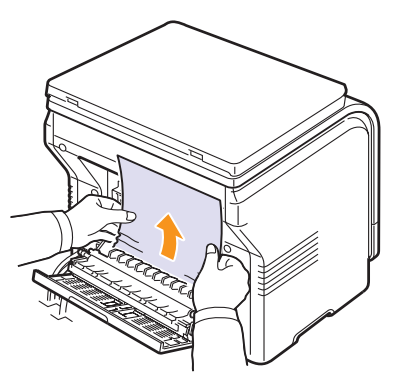

**8** Fermez le capot arrière. L'impression reprend automatiquement.

## <span id="page-55-2"></span>**Signification des messages d'erreur**

<span id="page-55-1"></span>Des messages apparaissent sur le panneau de commande pour indiquer l'état de l'appareil ou des erreurs éventuelles. Reportez-vous aux tableaux ci-dessous pour connaître la signification de ces messages et, le cas échéant, résoudre le problème. Les messages et leur signification sont classés par ordre alphabétique.

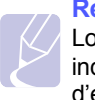

#### **Remarque**

Lorsque vous contactez le service de maintenance, veuillez indiquer au technicien de maintenance la teneur du message d'erreur.

Les messages dans les cellules en couleur ne sont disponibles qu'avec **CLX-2160N**.

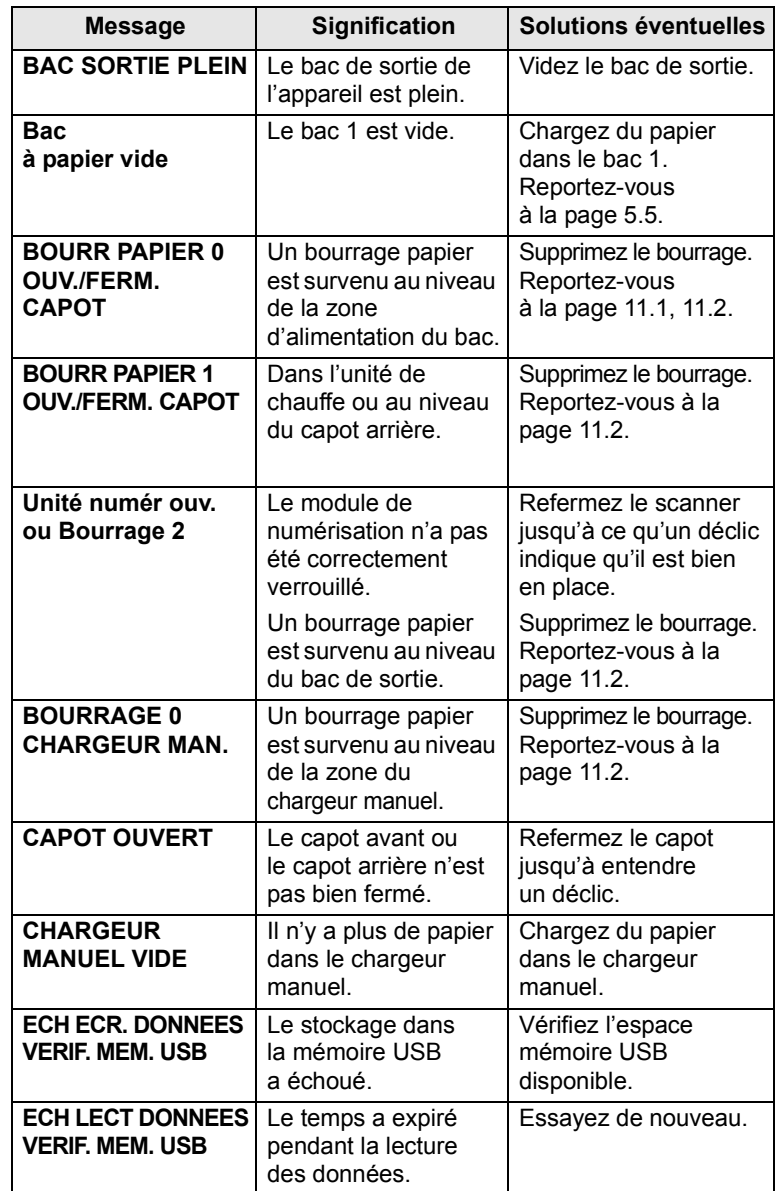

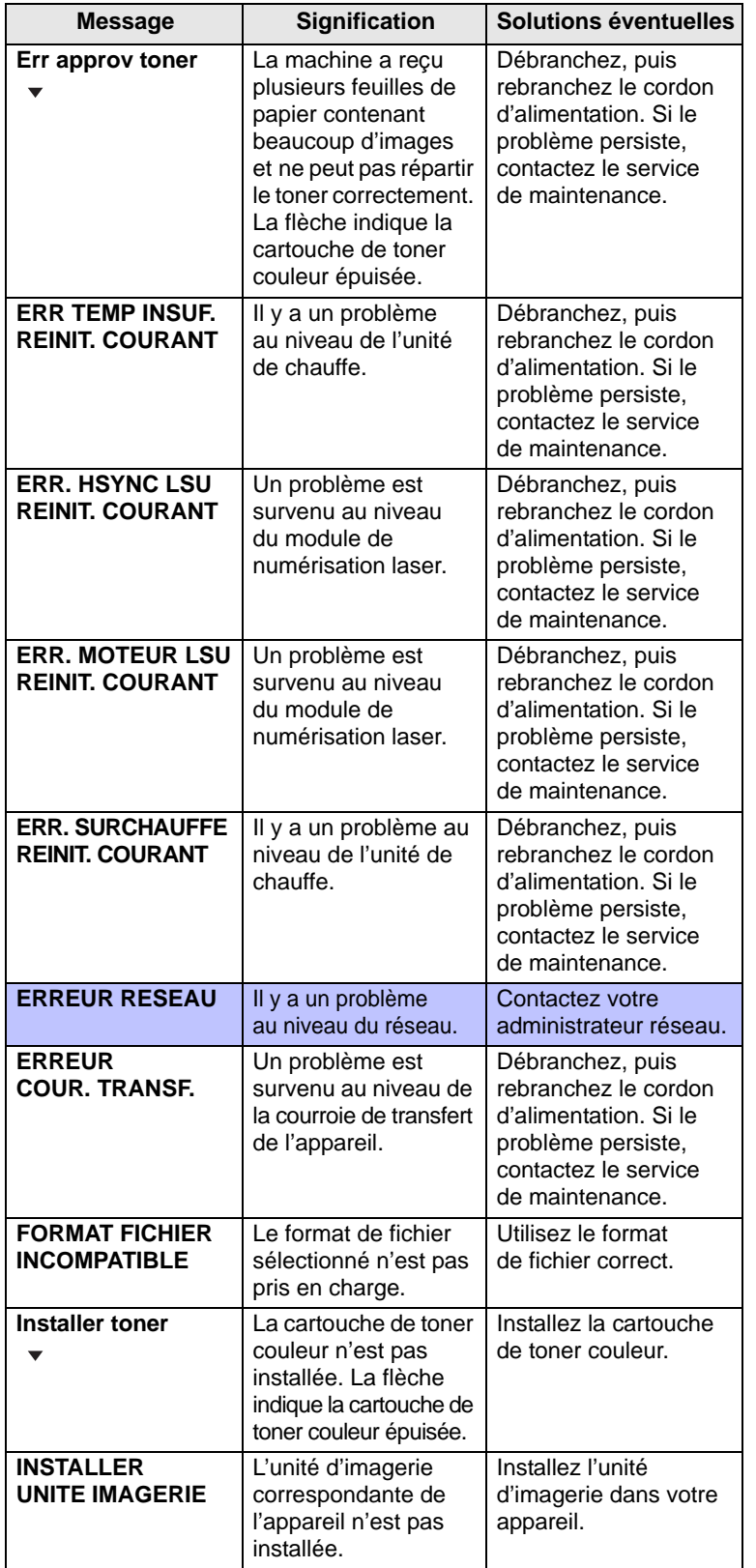

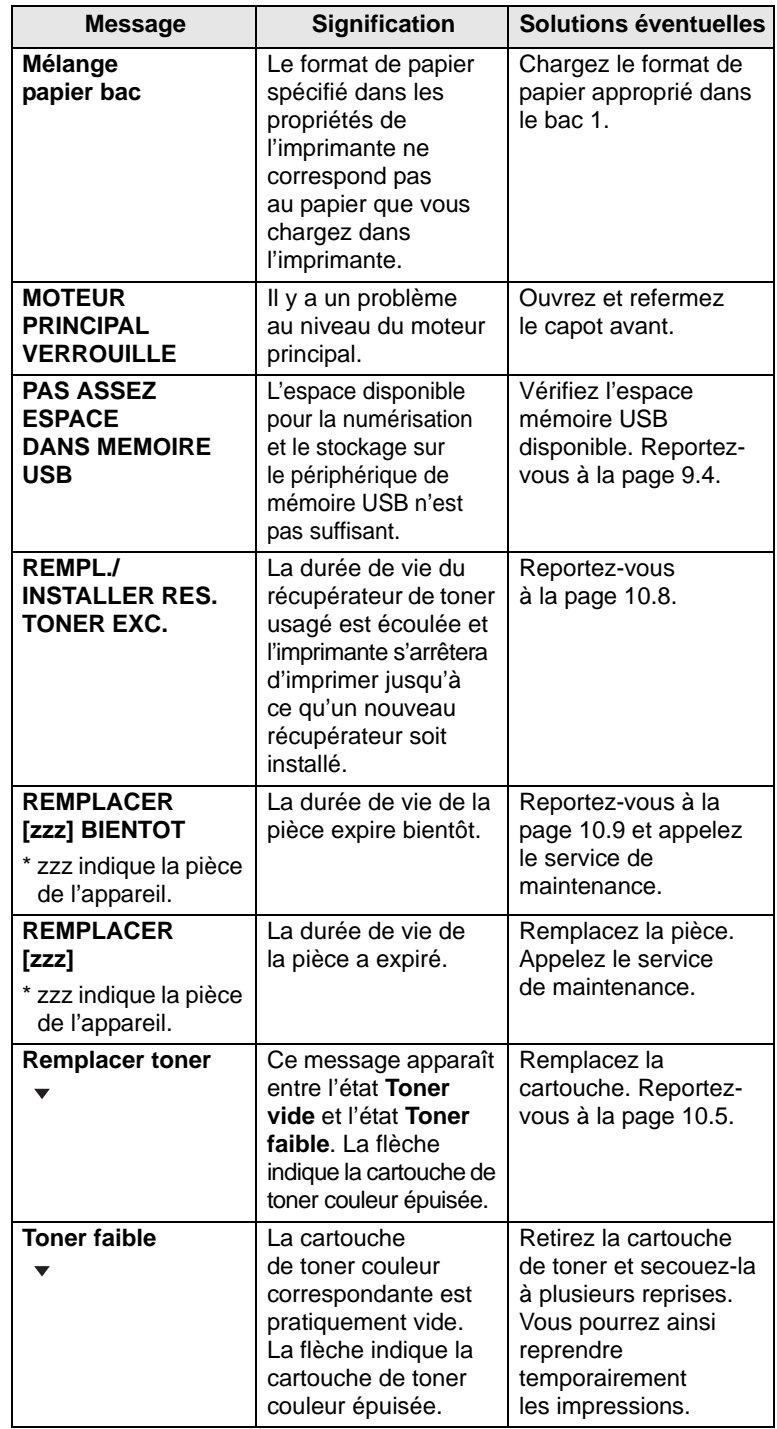

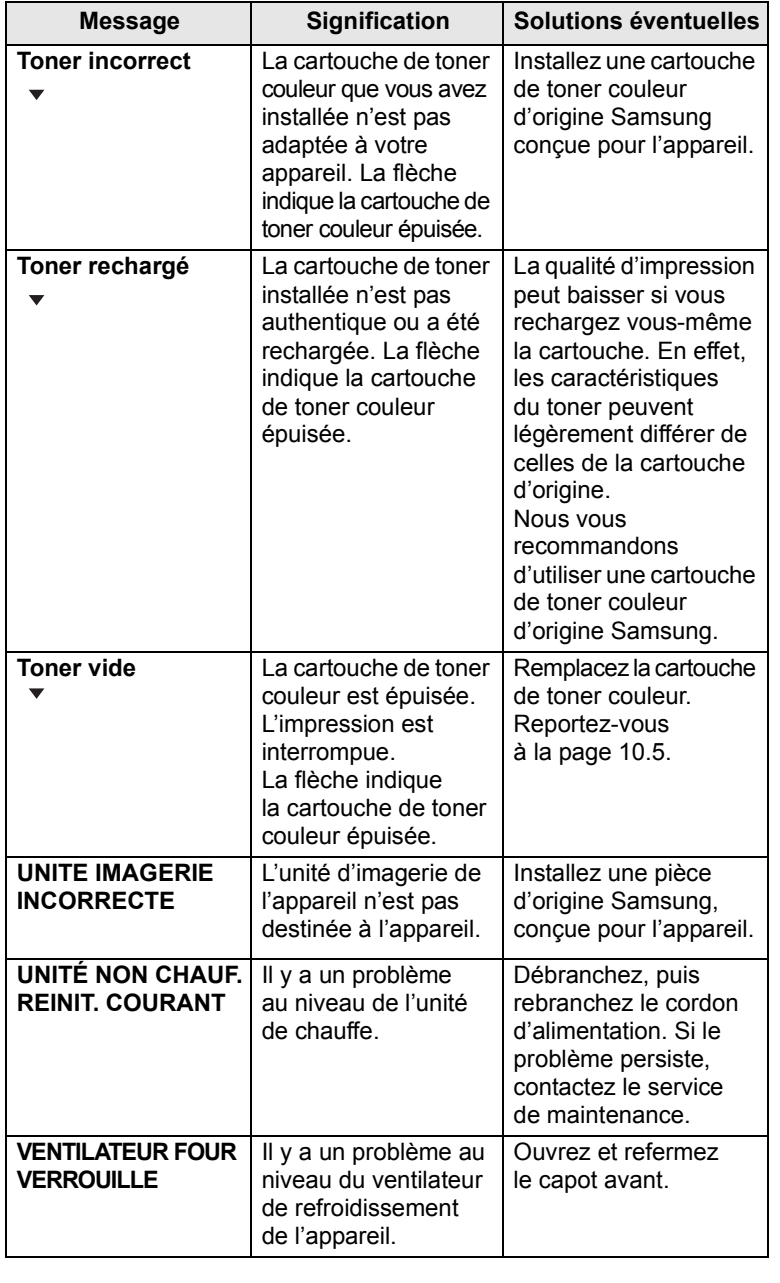

## **Message Signification Solutions éventuelles Résolution d'autres problèmes**

<span id="page-57-0"></span>Le tableau suivant dresse la liste des problèmes que vous pouvez rencontrer et des solutions recommandées correspondantes. Appliquez les solutions proposées jusqu'à ce que le problème soit résolu. Si le problème persiste, contactez le service de maintenance.

## <span id="page-57-1"></span>**Problèmes d'alimentation papier**

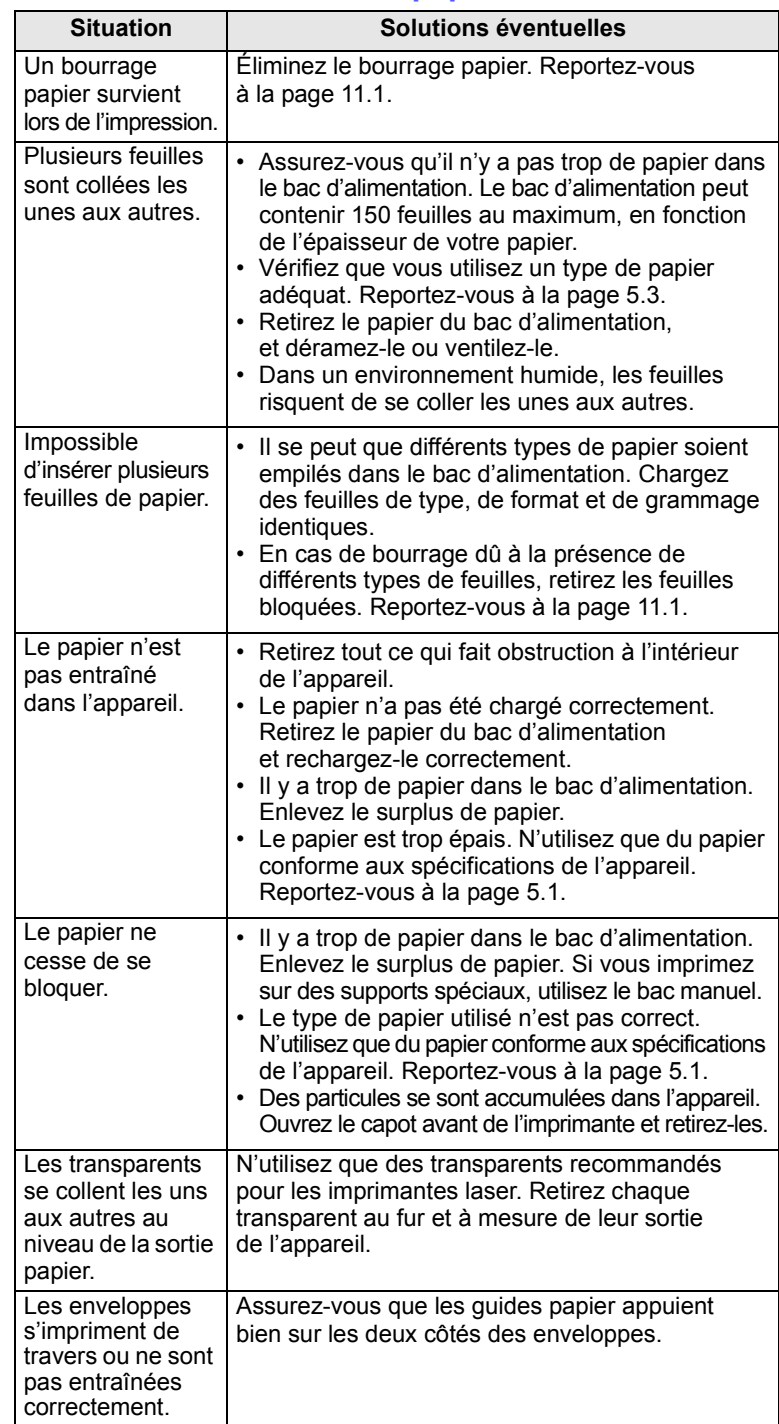

## <span id="page-58-0"></span>**Problèmes d'impression**

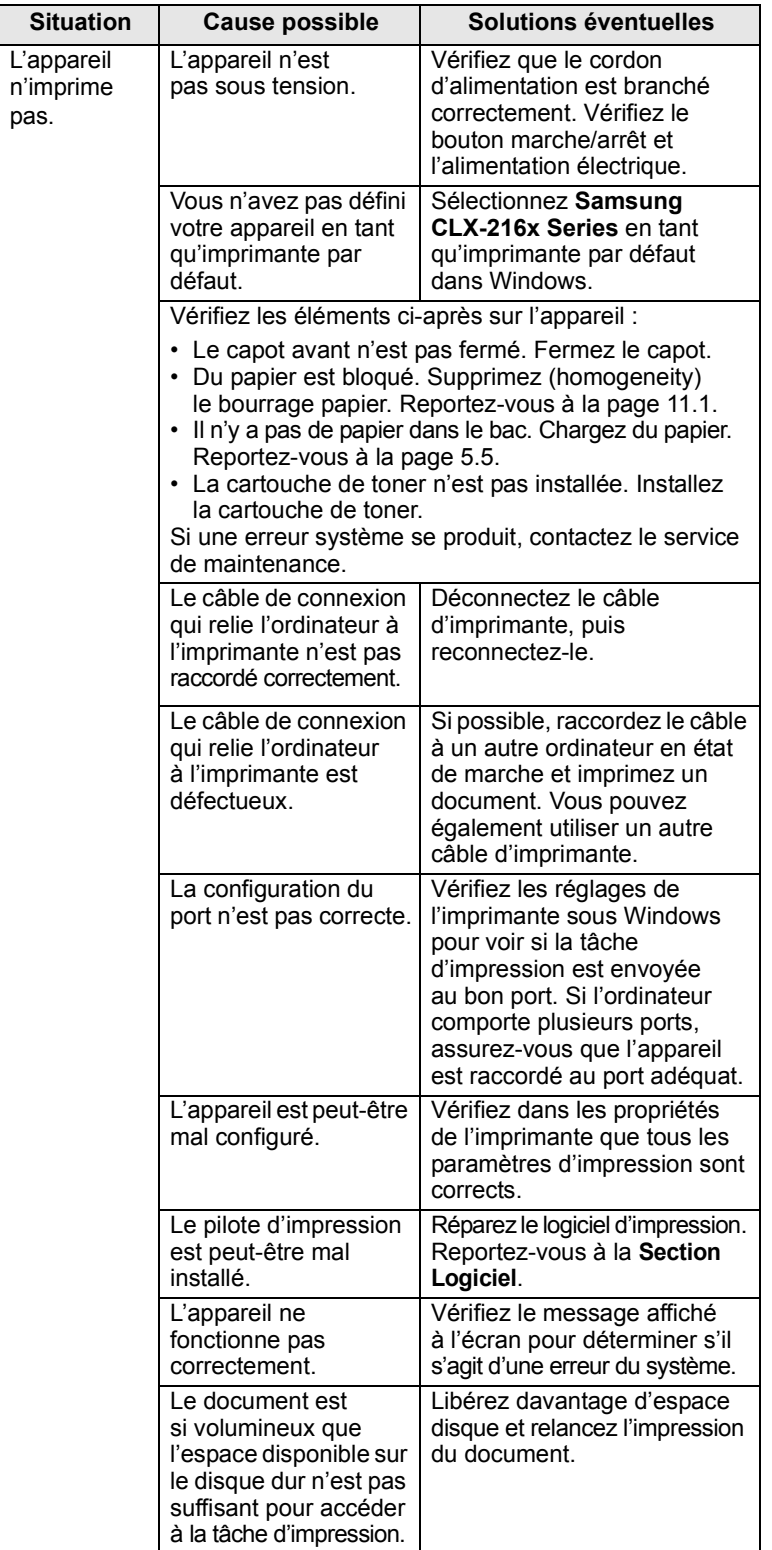

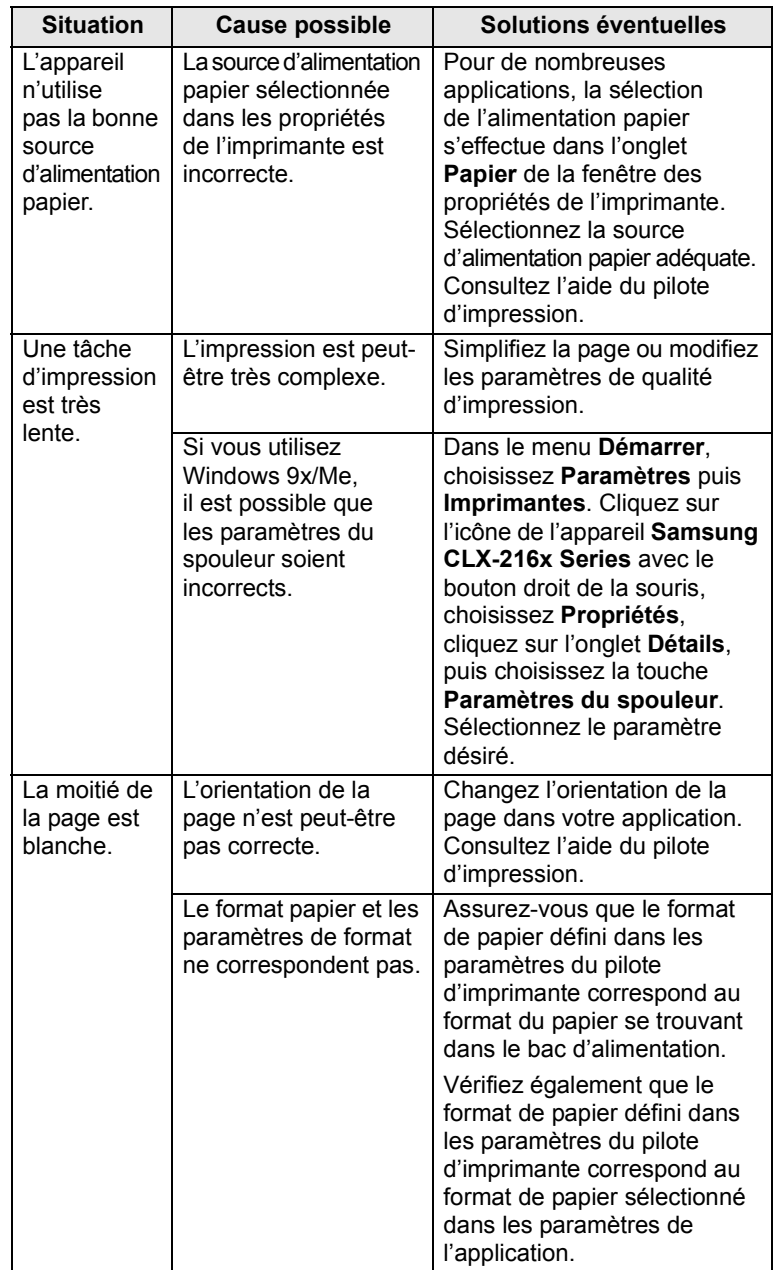

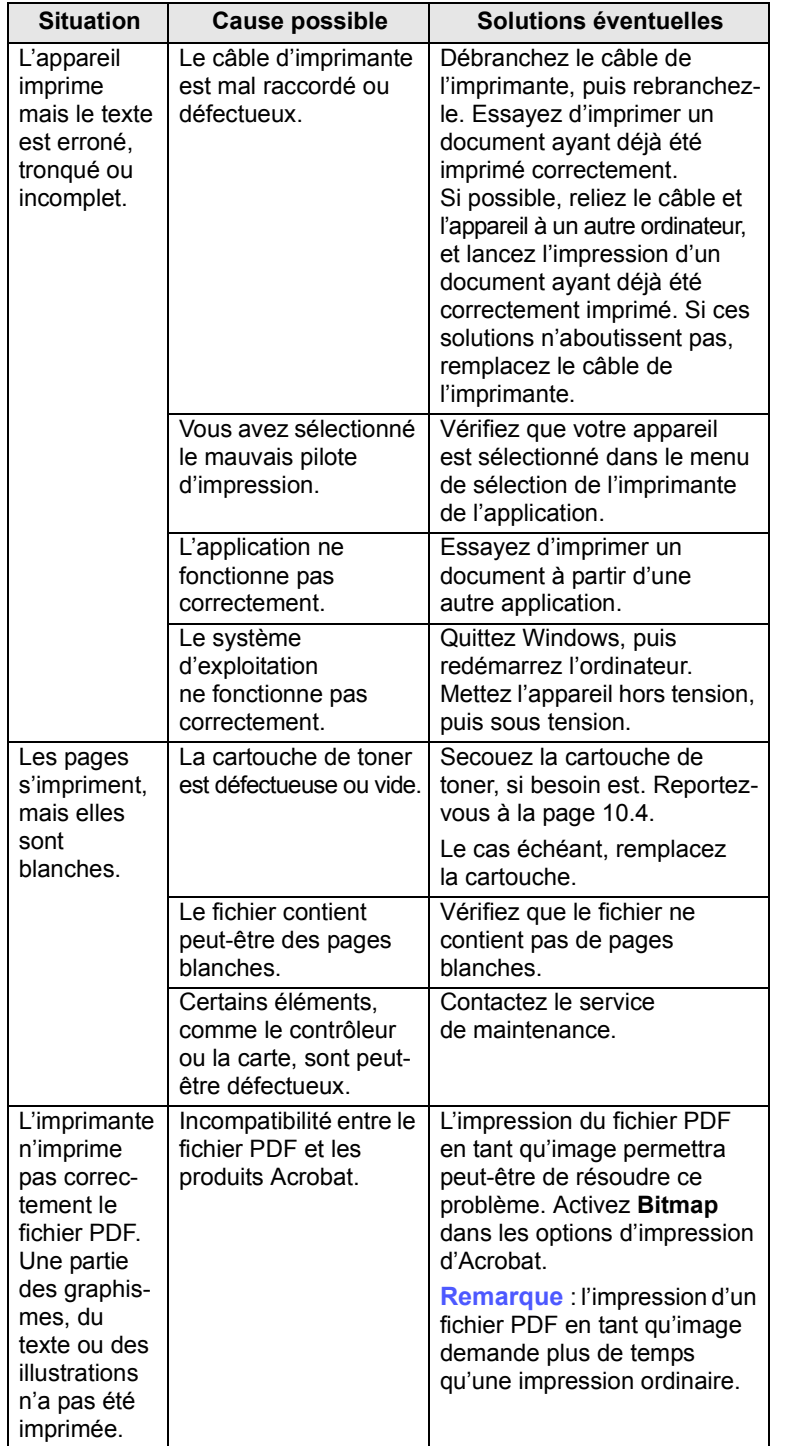

## <span id="page-59-0"></span>**Situation Cause possible Solutions éventuelles Problèmes de qualité d'impression**

Si l'intérieur de l'appareil est encrassé ou si le papier a été mal chargé, vous constaterez probablement une baisse de la qualité d'impression. Reportez-vous au tableau ci-dessous pour résoudre le problème.

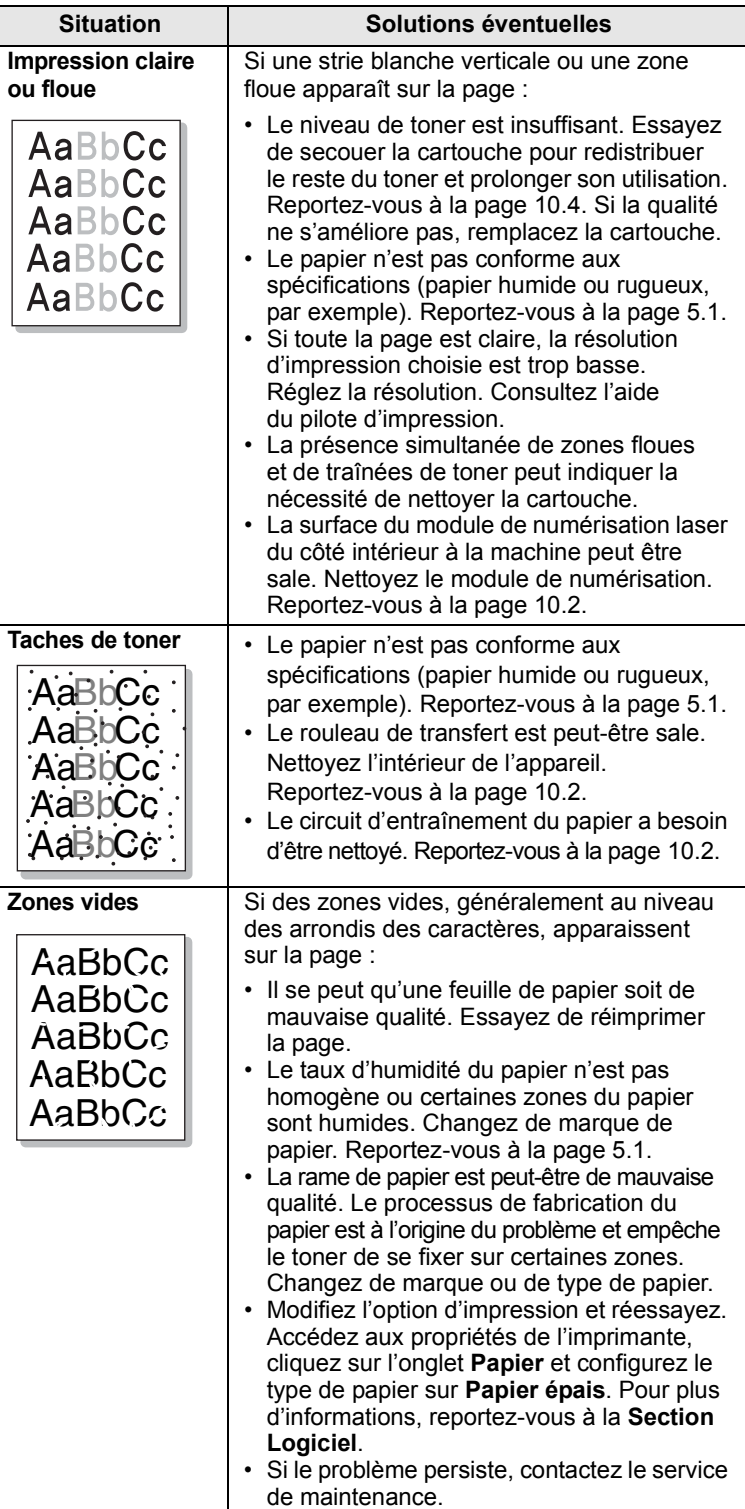

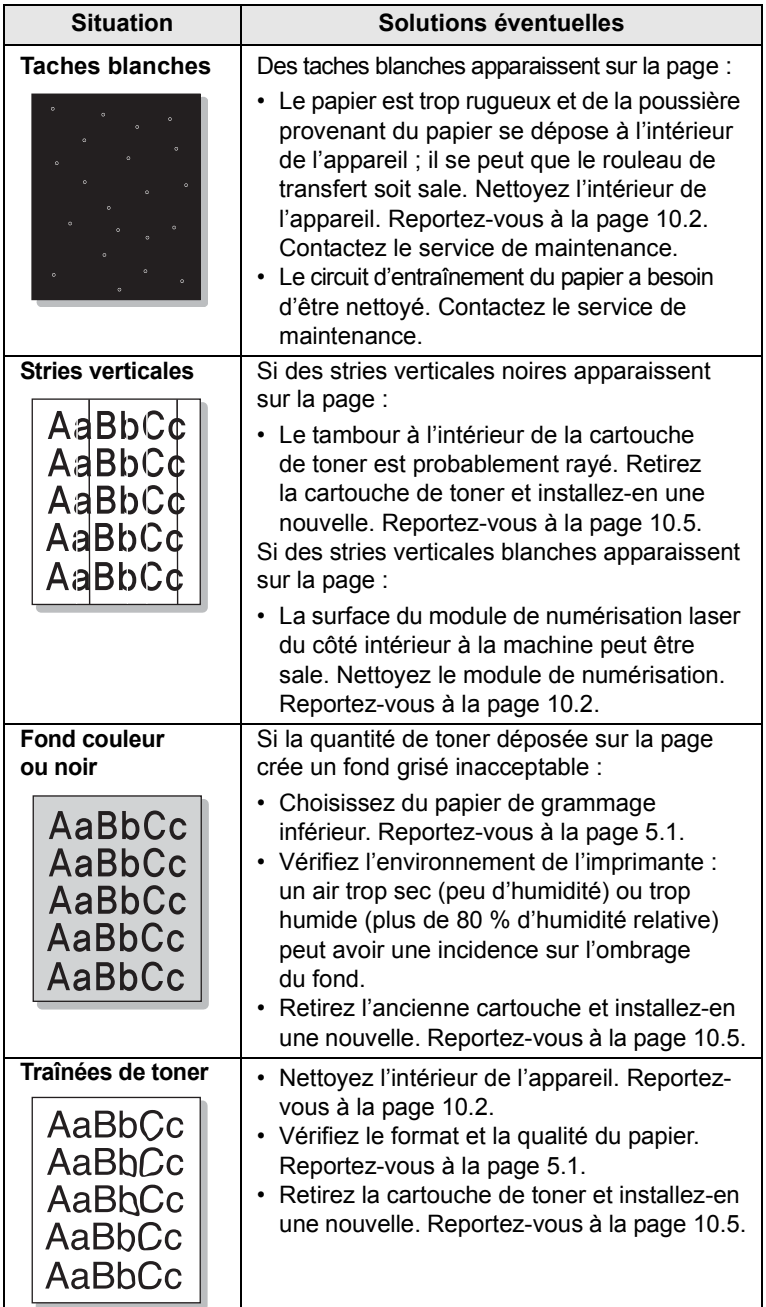

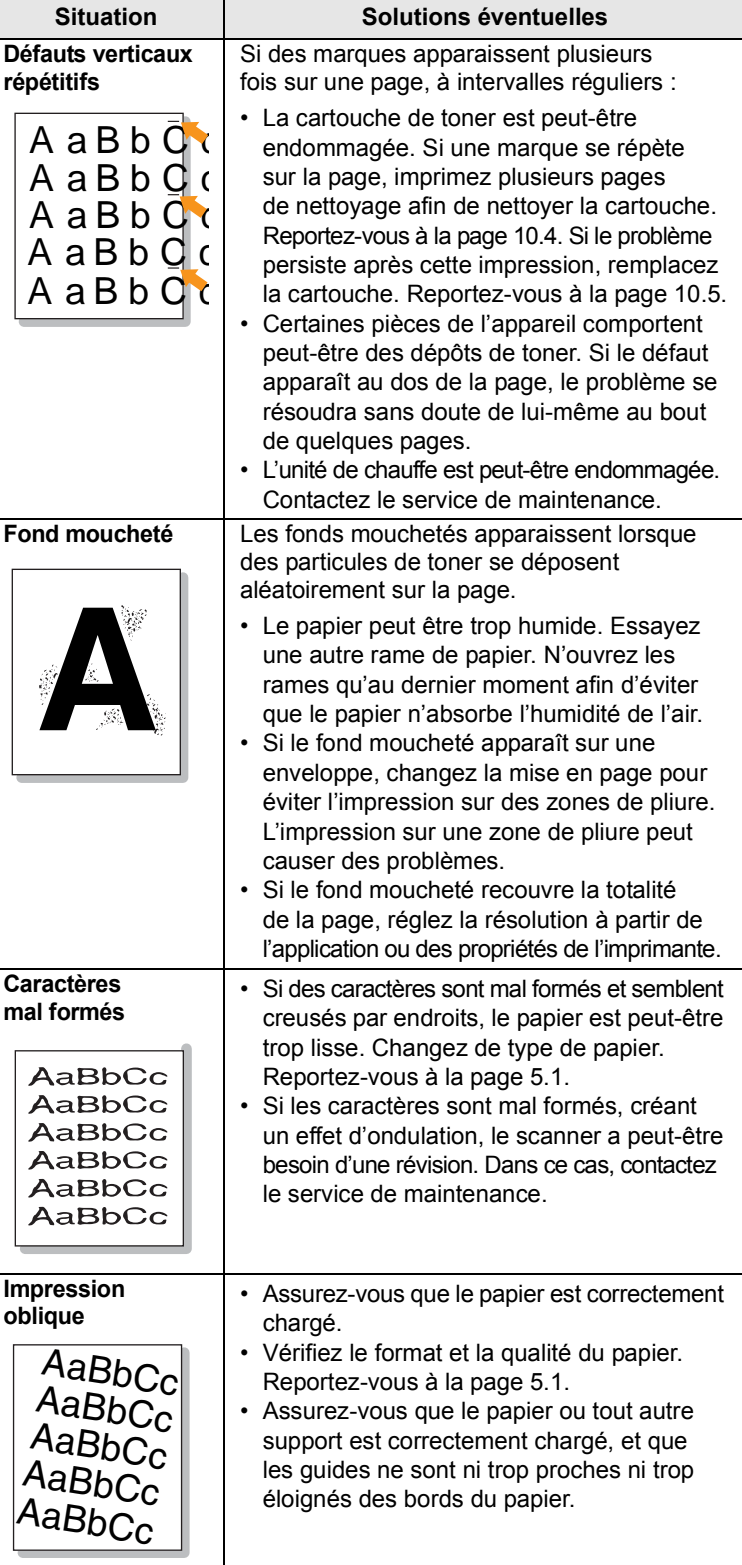

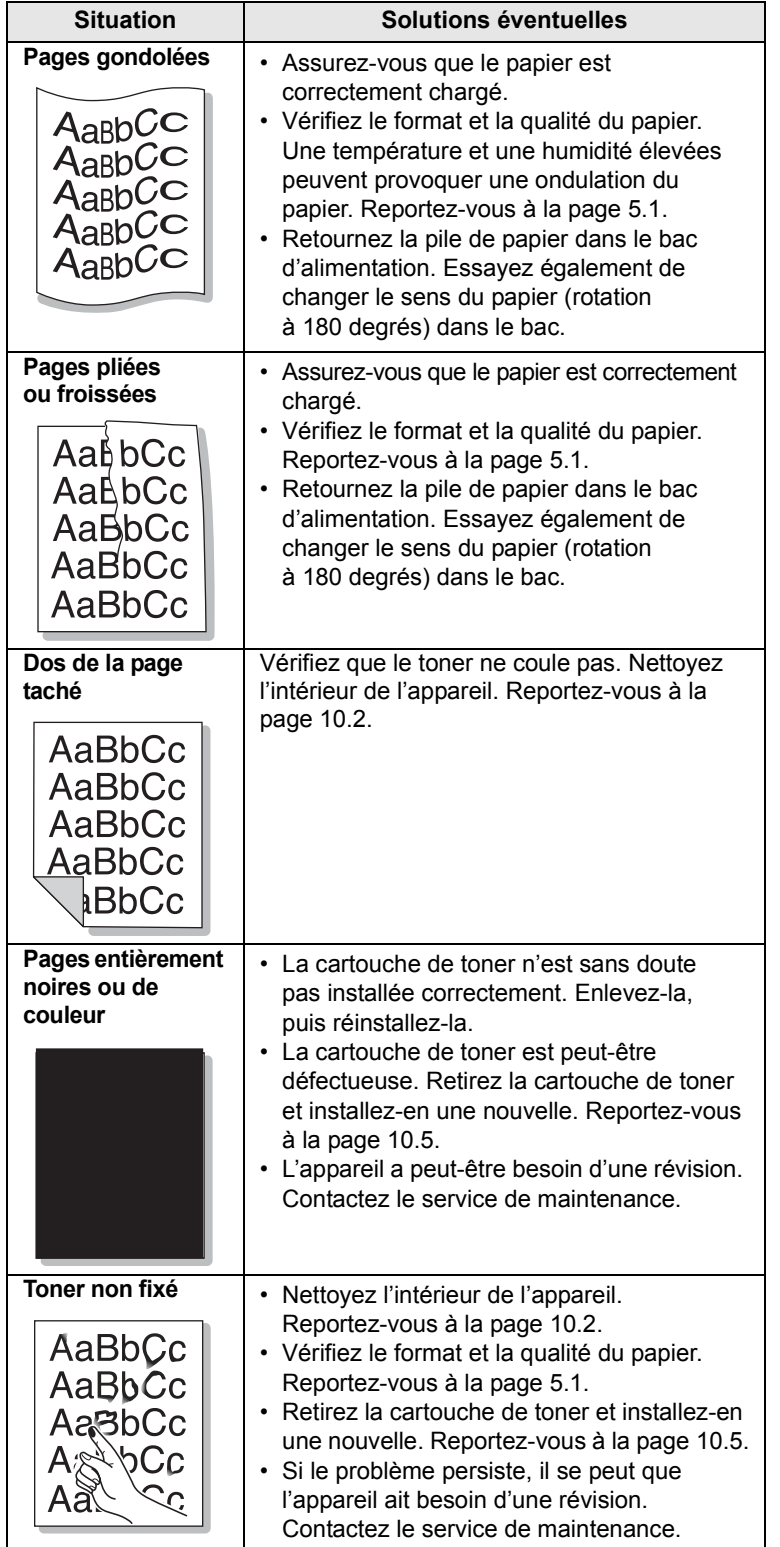

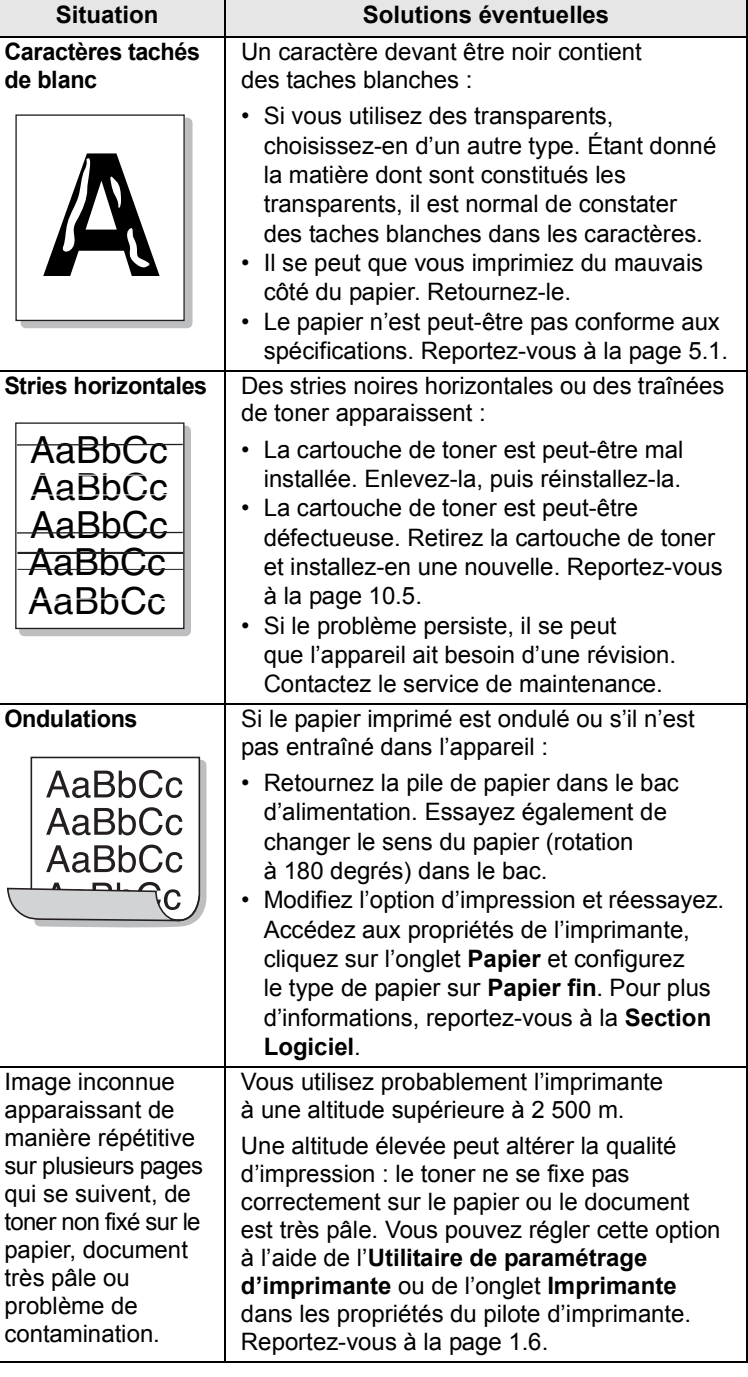

## <span id="page-62-0"></span>**Problèmes de copie**

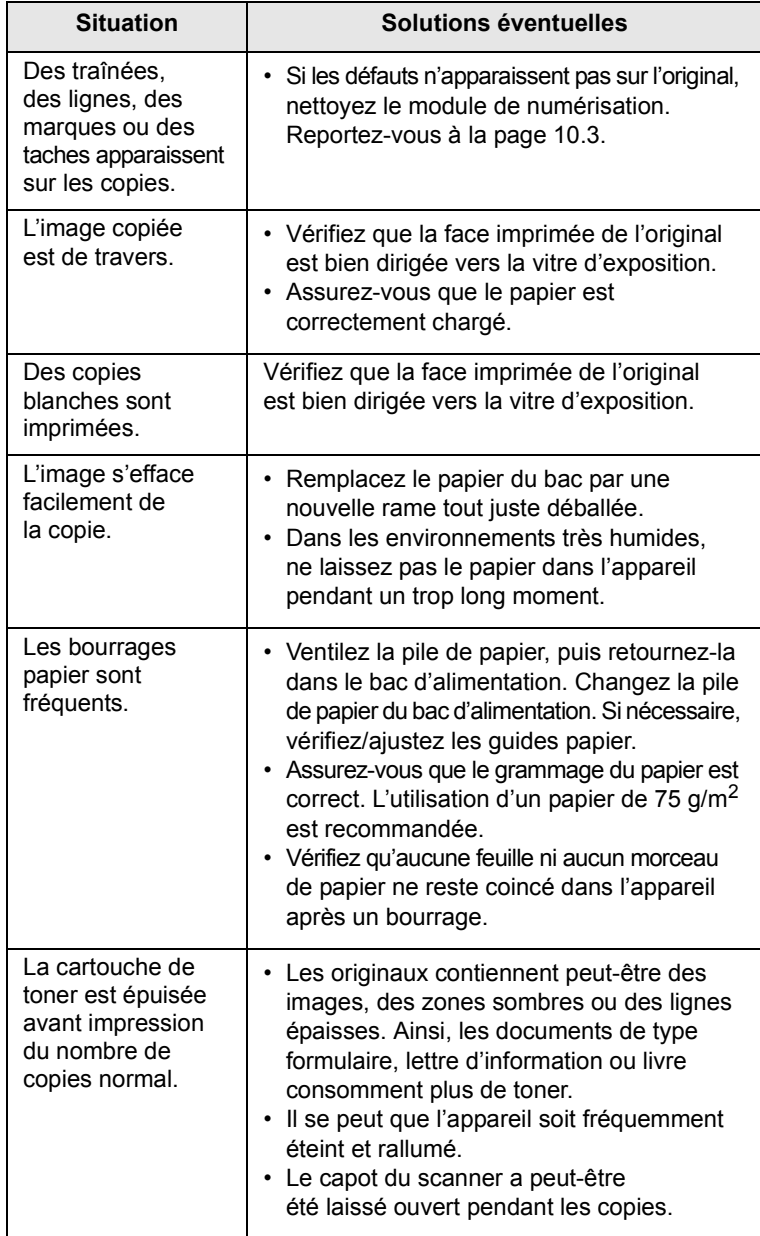

## <span id="page-62-1"></span>**Problèmes de numérisation**

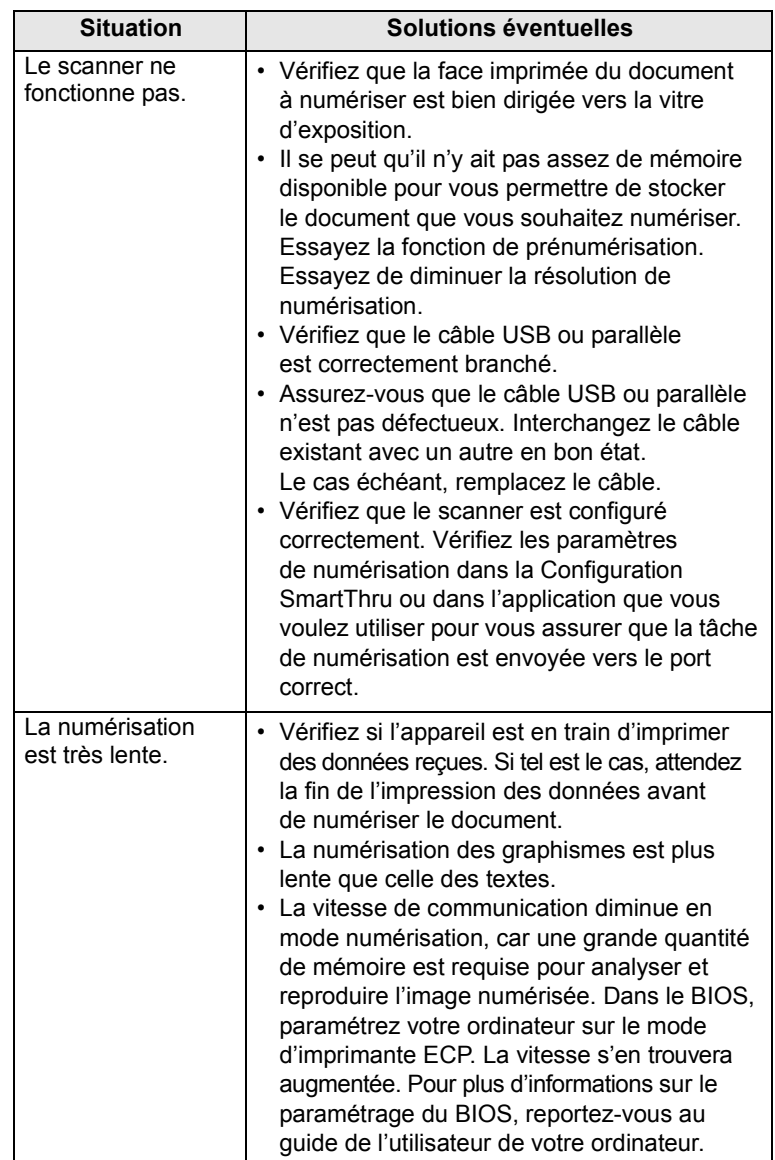

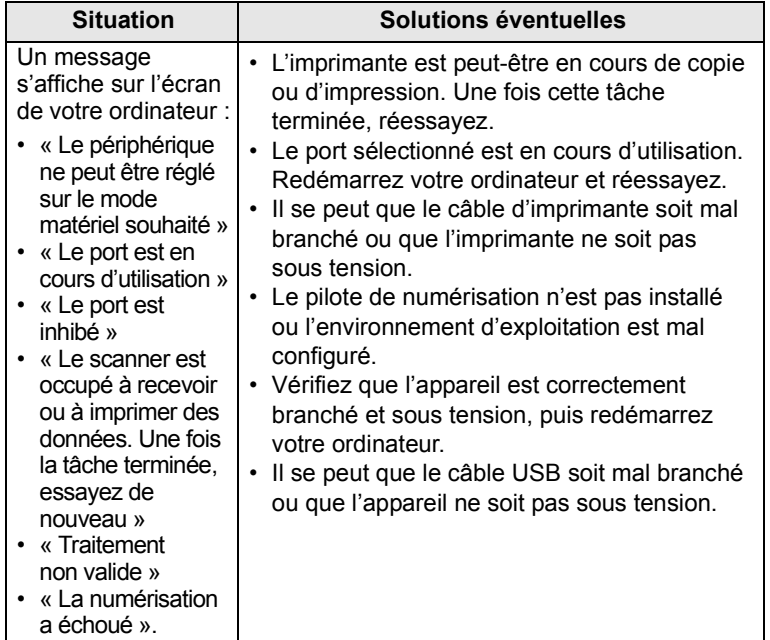

## <span id="page-63-2"></span><span id="page-63-0"></span>**Problèmes avec Numérisation en réseau (CLX-2160N uniquement)**

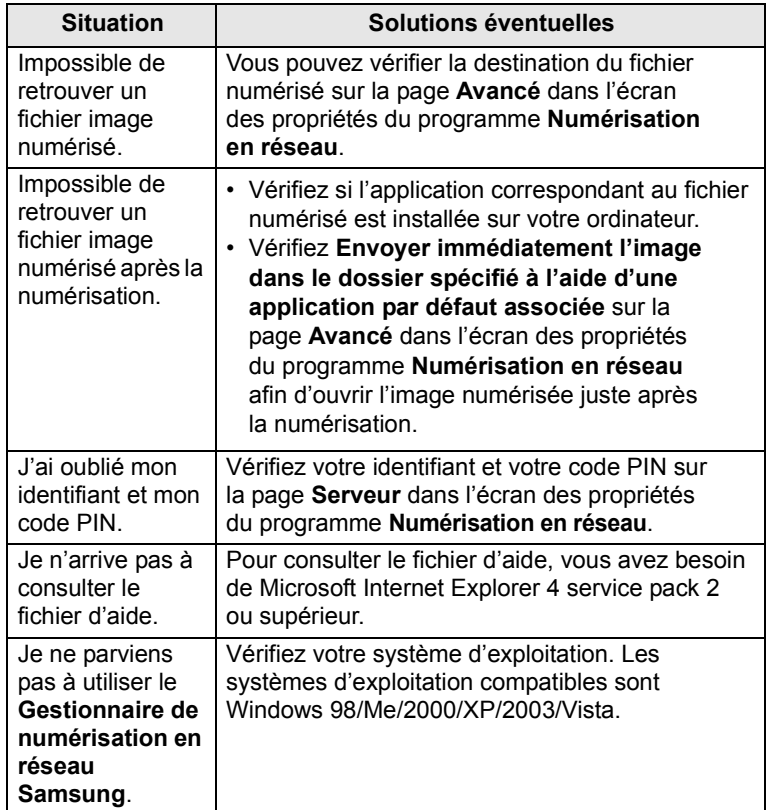

## <span id="page-63-4"></span><span id="page-63-3"></span>**Problèmes Windows courants**

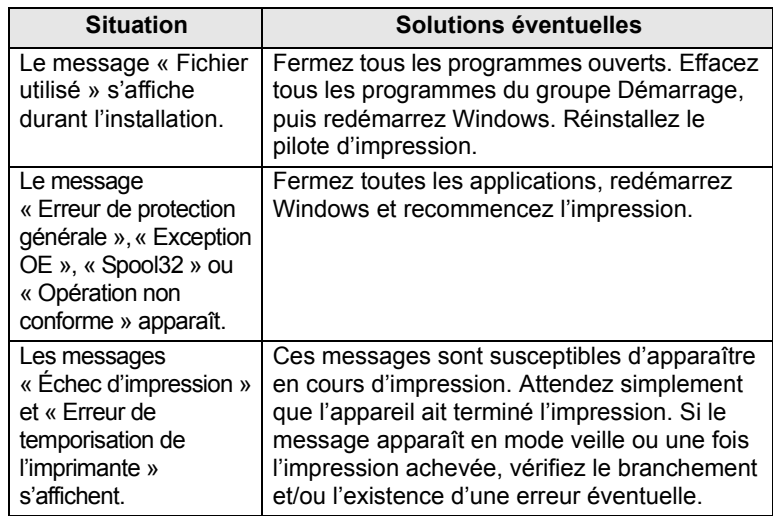

#### **Remarque**

Référez-vous au guide de l'utilisateur de Microsoft Windows 98/ Me/2000/XP/Vista fourni avec votre PC pour plus d'informations concernant les messages d'erreur Windows.

## <span id="page-63-1"></span>**Problèmes Macintosh courants**

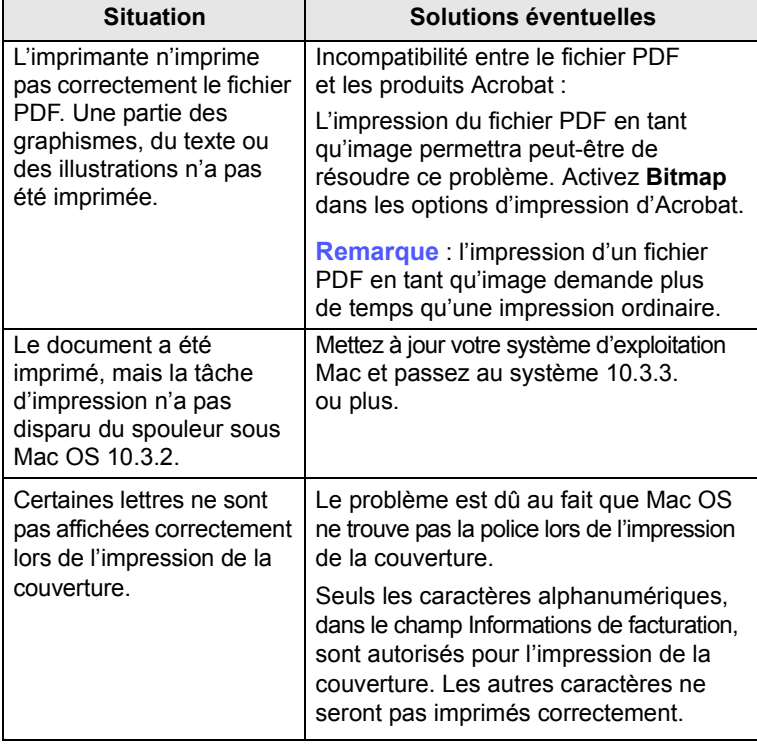

## <span id="page-64-0"></span>**Problèmes Linux courants**

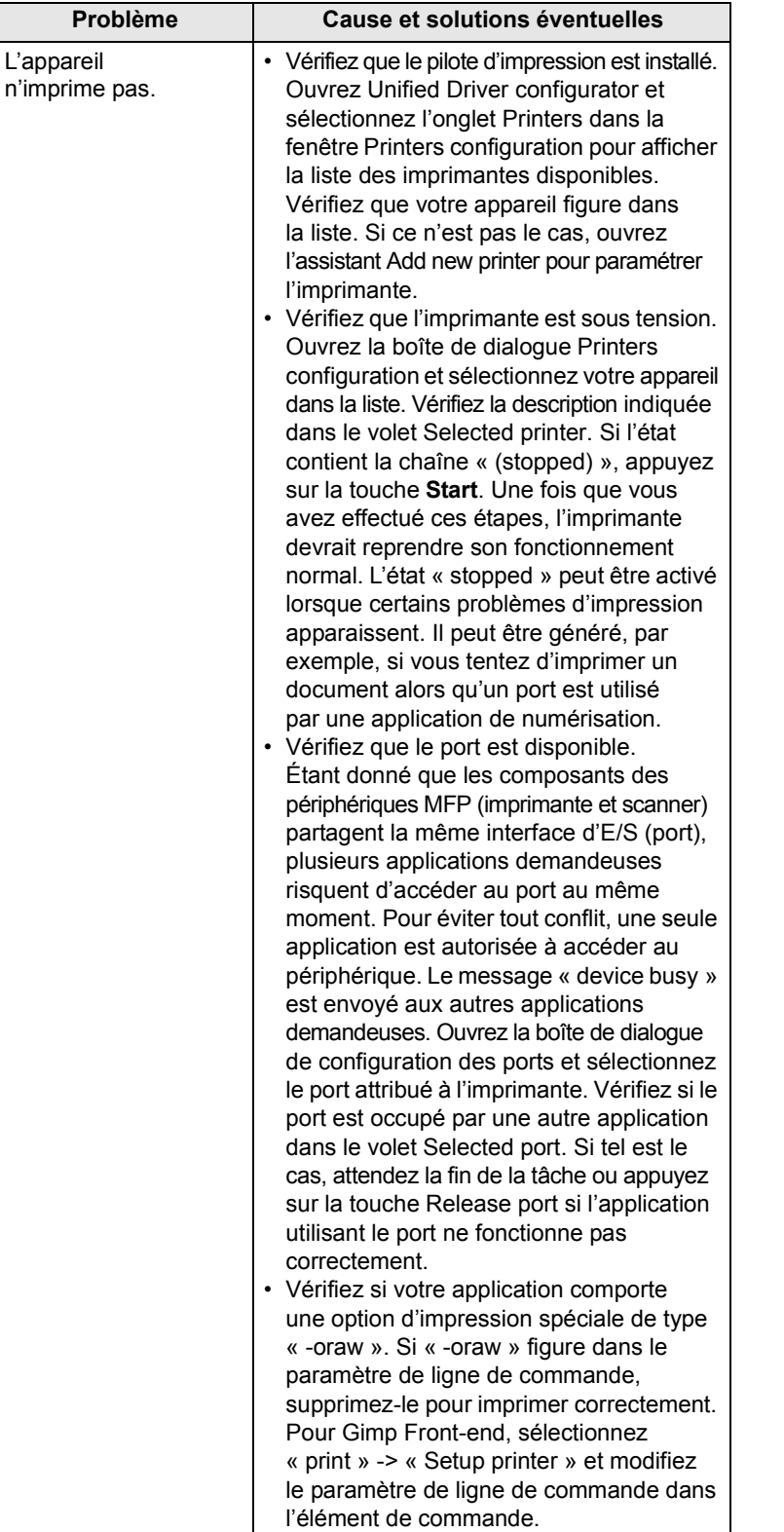

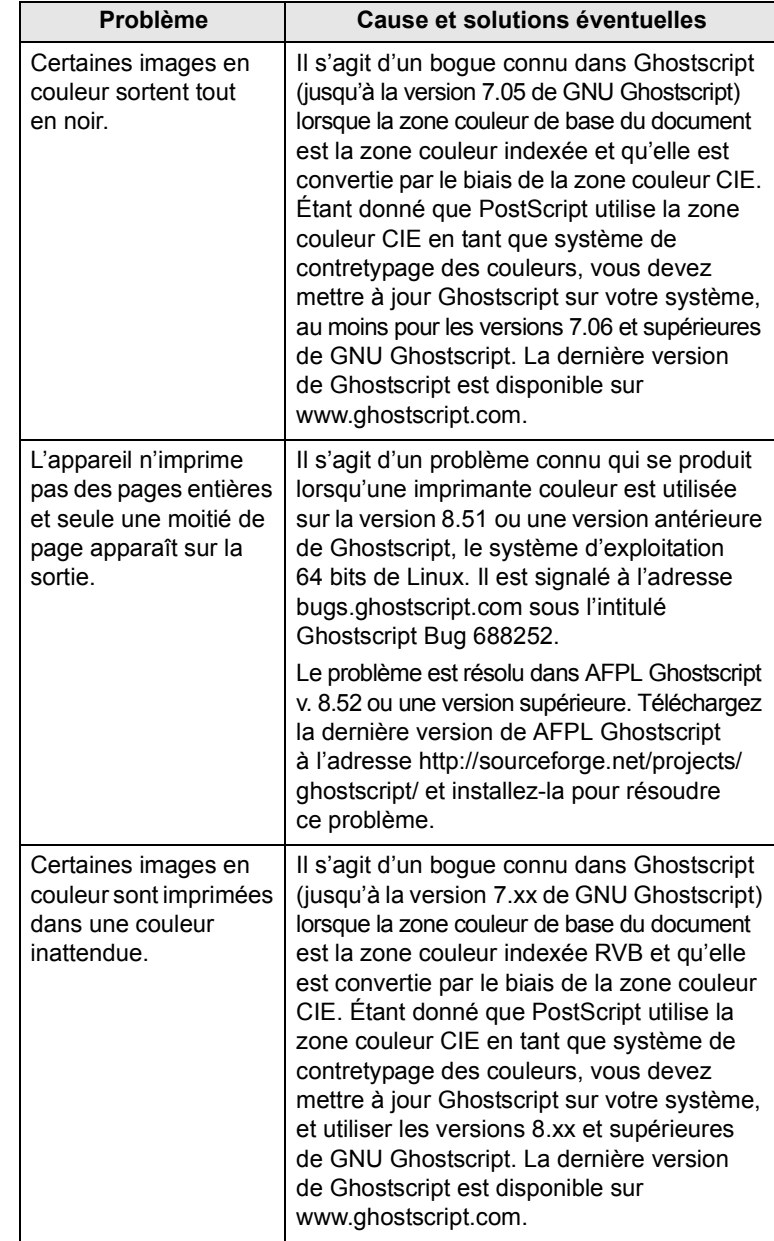

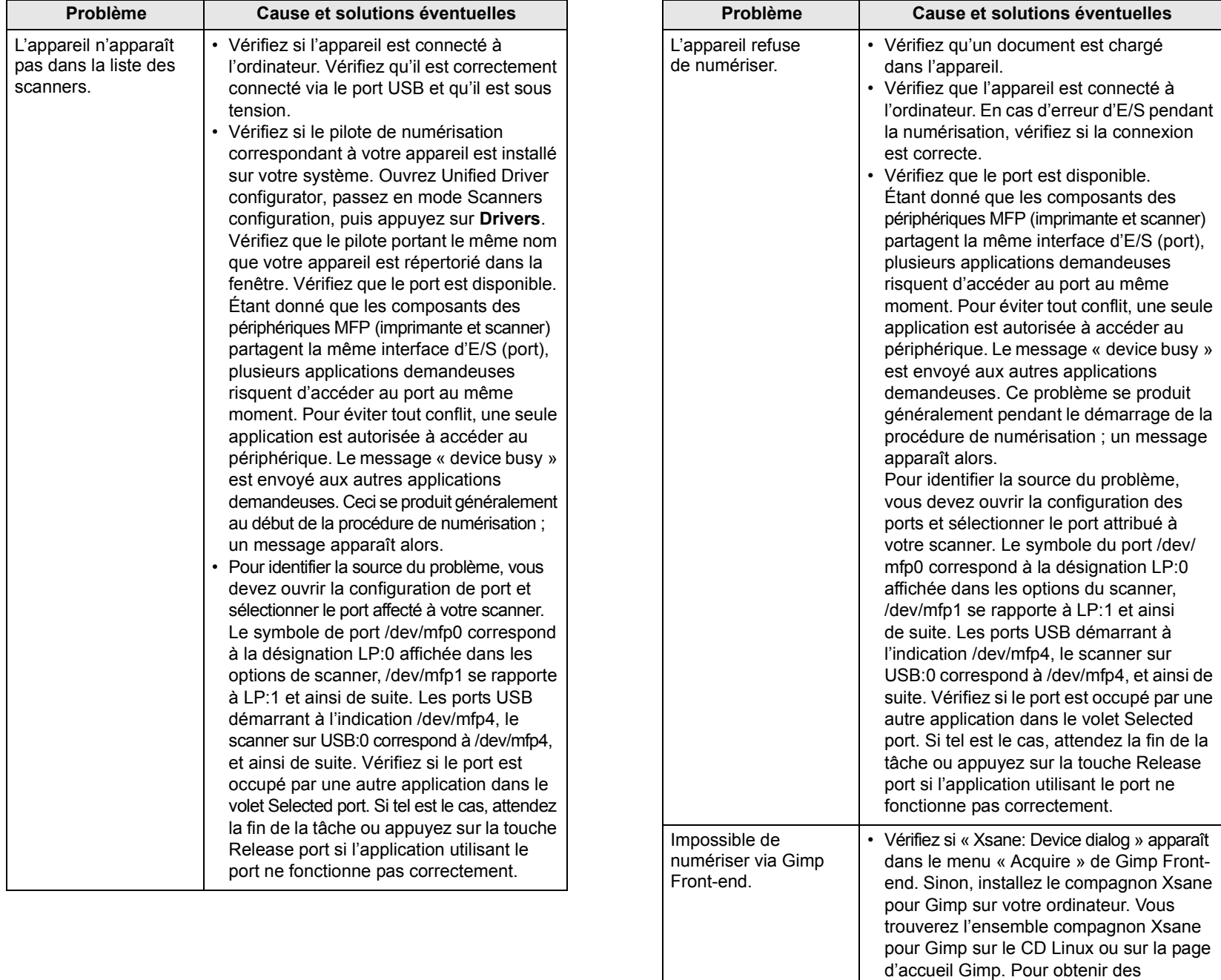

informations plus détaillées, reportez-vous au CD d'aide de Linux ou à l'application

Si vous souhaitez utiliser un autre programme de numérisation, reportez-vous au programme

Gimp Front-end.

d'aide de l'application.

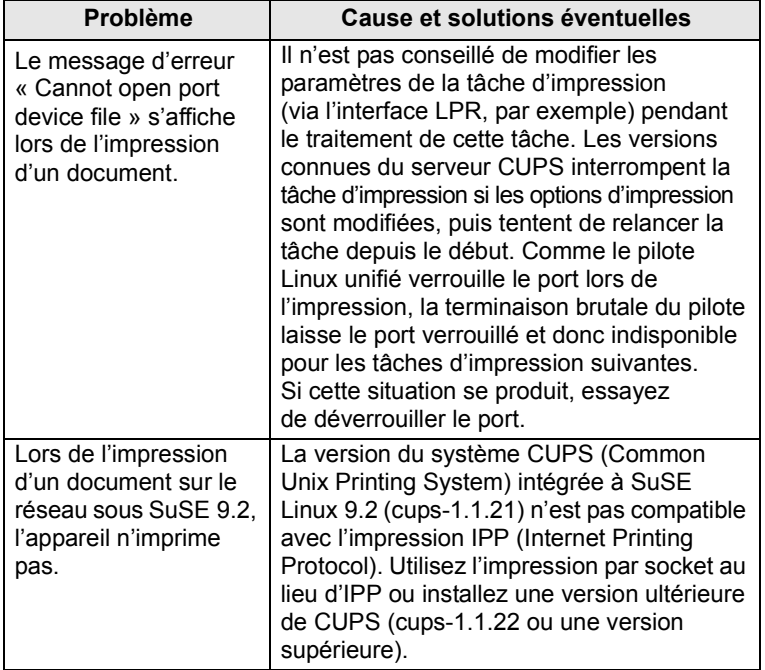

## **12 Commande de consommables**

Ce chapitre fournit des informations sur l'achat des consommables disponibles pour votre appareil :

- **• [Fournitures](#page-67-1)**
- **• [Comment commander](#page-67-2)**

## <span id="page-67-3"></span><span id="page-67-0"></span>**Fournitures**

<span id="page-67-1"></span>Lorsque le toner est épuisé ou que la durée de vie des consommables expire, vous pouvez commander les types de cartouches de toner et de consommables suivants pour votre appareil :

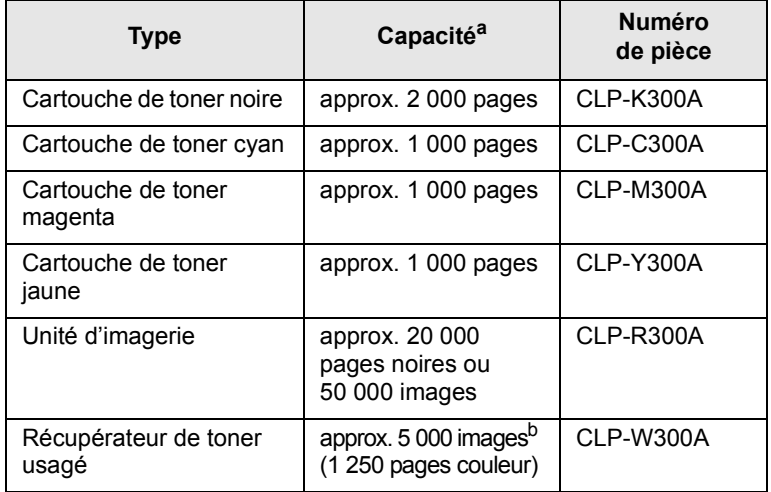

a. Nombre moyen de pages au format A4/Letter sur la base de 5 % de couverture par couleur sur chaque page. Les conditions d'utilisation et les modèles d'impression peuvent affecter les résultats.

b. Nombre d'images basé sur une couleur par page. Si vous imprimez des documents en couleurs pleines (cyan, magenta, jaune, noir), la durée de vie de cet élément est réduite de 25 %.

## **Attention**

Commandez vos nouvelles cartouches d'encre ou vos nouvelles fournitures dans le même pays que votre appareil. Dans le cas contraire, les cartouches d'encre ou les fournitures seront incompatibles avec votre appareil dans la mesure où leur configuration varie en fonction des pays.

## **Comment commander**

<span id="page-67-2"></span>Pour commander des consommables agréés Samsung, contactez votre distributeur Samsung local ou le revendeur auprès duquel vous avez acquis votre appareil, ou rendez-vous sur [www.samsungprinter.com](http://www.samsungprinter.com) et sélectionnez votre pays/région pour obtenir des informations sur le support technique.

# **13 Spécifications**

Ce chapitre contient les sections suivantes :

- **• [Spécifications générales](#page-68-0)**
- **• [Spécifications de l'imprimante](#page-68-1)**
- **• [Spécifications du scanner et du photocopieur](#page-69-0)**

## <span id="page-68-2"></span>**Spécifications générales**

<span id="page-68-0"></span>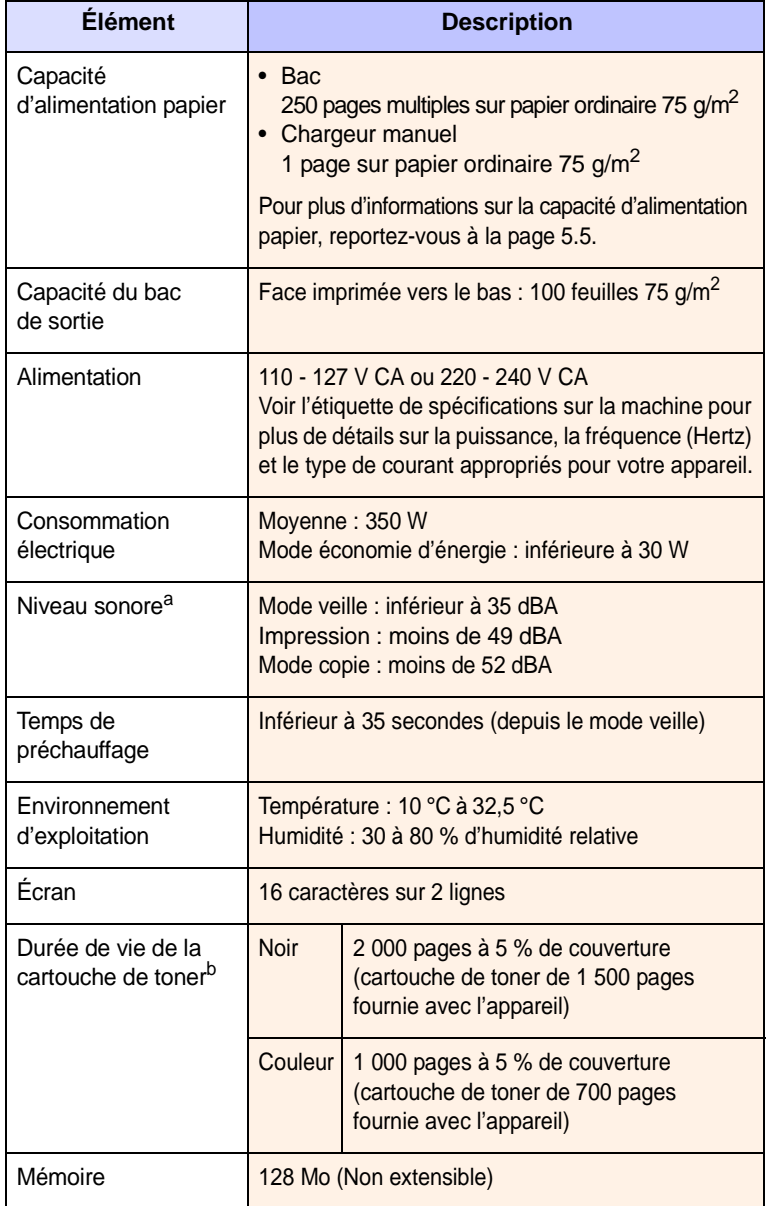

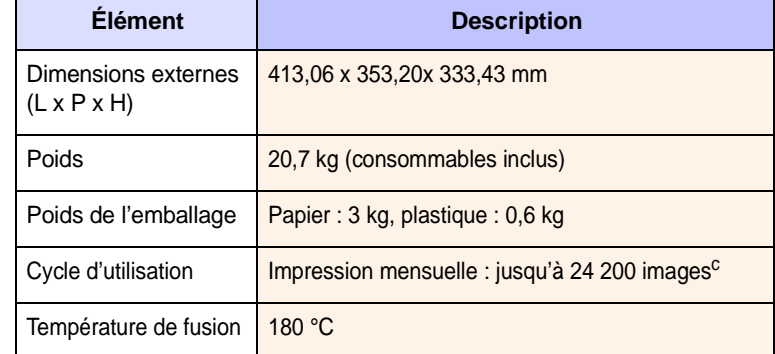

a. Pression sonore, ISO 7779.

b. Le nombre de pages peut varier en fonction de l'environnement de fonctionnement, du délai entre chaque impression, ainsi que du type et du format des supports.

c. Nombre d'images basé sur une couleur par page. Si vous imprimez des documents en couleurs pleines (cyan, magenta, jaune, noir), la durée de vie de cet élément est réduite de 25 %.

## <span id="page-68-3"></span>**Spécifications de l'imprimante**

<span id="page-68-1"></span>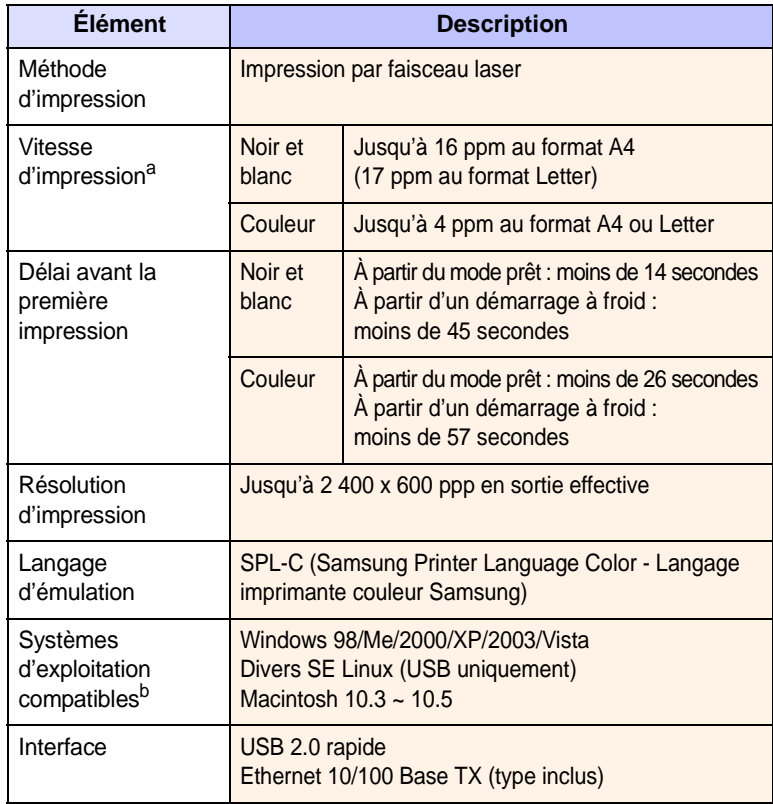

a. La vitesse d'impression peut varier en fonction du système d'exploitation utilisé, des performances de l'ordinateur, de l'application, du mode de connexion, du type et du format de support, et de la complexité de la tâche.

b. [Visitez le site www.samsungprinter.com pour télécharger la dernière version](http://www.samsungprinter.com)  [du logiciel.](http://www.samsungprinter.com)

## <span id="page-69-2"></span><span id="page-69-1"></span><span id="page-69-0"></span>**Spécifications du scanner et du photocopieur**

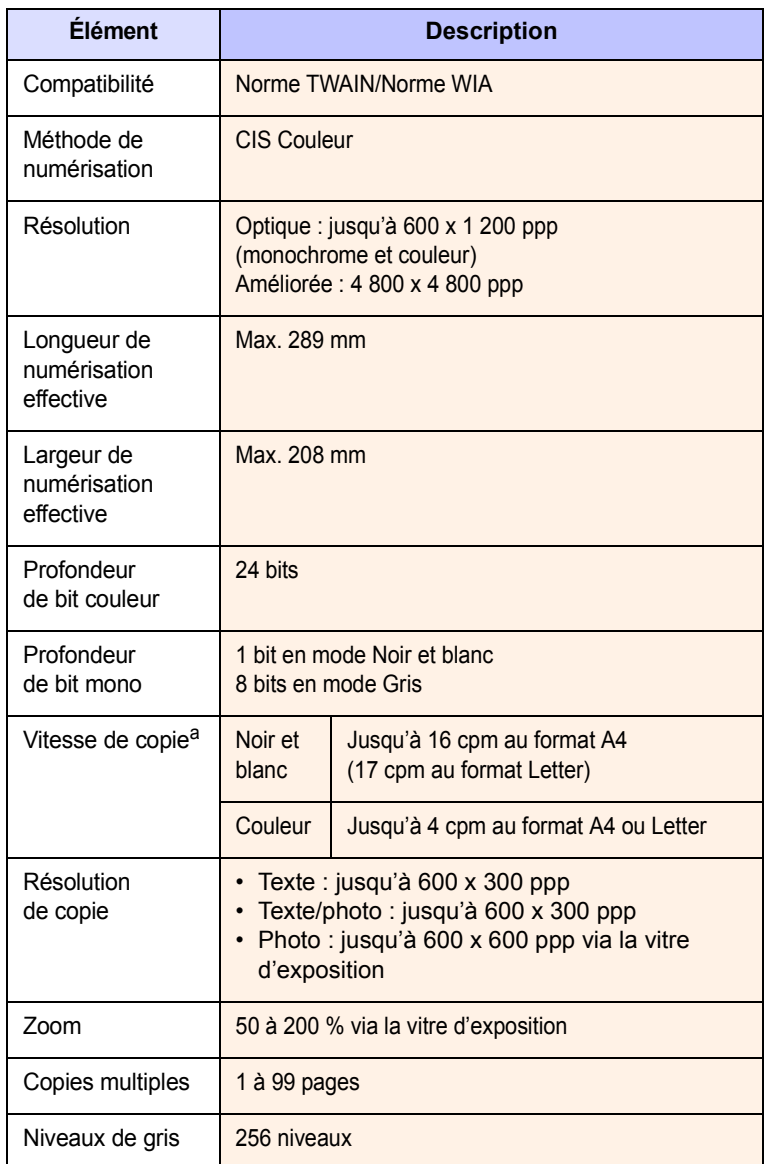

a. La vitesse de copie donnée est basée sur la copie multiple d'un document unique.

## **INDEX**

## **Chiffres**

2 ou 4 pages par feuille, copie spéciale [6.3](#page-33-0)

## **A**

affiche, copie spéciale [6.4](#page-34-0)

## **B**

bac d'alimentation, définition copie [6.1](#page-31-0) Back [1.3](#page-13-0) Black Start [1.3](#page-13-1) bourrage papier, suppression bac de sortie papier [11.2](#page-54-2) bac 1 [11.1](#page-53-3) chargeur manuel [11.2](#page-54-3) bourrage, suppression papier [11.1](#page-53-4)

## **C**

carte d'identité, copie spéciale [6.3](#page-33-1) cartouche de toner entretien [10.4](#page-47-3) redistribution [10.4](#page-47-2) remplacement [10.5](#page-48-2) chargement de papier chargeur manuel [5.7](#page-29-0) chargement du papier bac 1 [5.5](#page-27-1) bac 1/bac 2 en option [5.5](#page-27-2) chargeur manuel [5.7](#page-29-0) chargeur manuel [5.7](#page-29-0) clone, copie spéciale [6.4](#page-34-1) configuration requise Macintosh [3.2](#page-20-0) configuration réseau systèmes d'exploitation [4.1](#page-21-0) TCP/IP [4.1](#page-21-1) consommables durée de vie [10.9](#page-52-4) informations de commande [12.1](#page-67-3)

#### contraste, copie [6.2](#page-32-0) copie 2 ou 4 pages par feuille [6.3](#page-33-0) affiche [6.4](#page-34-2) configuration par défaut, modification [6.2](#page-32-1) copie de type carte d'identité [6.3](#page-33-1) effacement de l'arrière-plan [6.5](#page-35-0) luminosité [6.2](#page-32-0) réduction/agrandissement [6.1](#page-31-1) temporisation, réglage [6.2](#page-32-2) type de document [6.2](#page-32-3) Couleurs de toner [1.3](#page-13-2)

## **E**

Écran [1.3](#page-13-3) Effacement de l'arrière-plan, copie spéciale [6.5](#page-35-0)

## **F**

fonctions de copie spéciales [6.3](#page-33-2) format de papier réglage [5.8](#page-30-0) spécifications [5.2](#page-24-0)

## **I**

ID copy [1.3](#page-13-4) image en arrière-plan, effacement [6.5](#page-35-1) impression mémoire USB [9.3](#page-42-2) page démo [1.6](#page-16-1) rapports [10.1](#page-44-2) instructions sur le papier [5.3](#page-25-0)

## **L**

langue d'affichage, modification [2.2](#page-18-0)

## **M**

mémoire flash USB gestion [9.3](#page-42-3) impression [9.3](#page-42-2) numérisation [9.2](#page-41-0) mémoire, effacement [10.1](#page-44-3) Menu [1.3](#page-13-5) messages de cartouche de toner Status LED [1.4](#page-14-0) messages d'erreur [11.3](#page-55-2) mode économie d'énergie du scanner [2.2](#page-18-1)

## **N**

nettoyage extérieur [10.2](#page-45-3) intérieur [10.2](#page-45-1) module de numérisation [10.3](#page-46-0) numérisation mémoire flash USB [9.2](#page-41-0) paramétrage par défaut, modification [8.3](#page-39-3) paramètres de numérisation [8.3](#page-39-2) vers un ordinateur en réseau [8.2](#page-38-1) vers une application [8.1](#page-37-2) Numérisation en réseau ajout de scanners [8.2](#page-38-2) numérisation [8.2](#page-38-3) problèmes [11.11](#page-63-0) temporisation, réglage [8.3](#page-39-4)

## **P**

page de démonstration, impression [1.6](#page-16-1) pièces de rechange [10.9](#page-52-3) plusieurs pages par feuille copie [6.3](#page-33-0) problème, résolution alimentation papier [11.5](#page-57-1) copie [11.10](#page-62-0) impression [11.6](#page-58-0) Linux [11.12](#page-64-0) Macintosh [11.11](#page-63-1)

messages d'erreur [11.3](#page-55-2) numérisation [11.10](#page-62-1) Numérisation en réseau [11.11](#page-63-2) qualité d'impression [11.7](#page-59-0) Windows [11.11](#page-63-3) problèmes de qualité d'impression, résolution [11.7](#page-59-0) problèmes Linux [11.12](#page-64-0) problèmes Macintosh [11.11](#page-63-1) problèmes Windows [11.11](#page-63-4)

## **R**

rapports, impression [10.1](#page-44-2) récupérateur de toner usagé remplacement [10.8](#page-51-1) remplacement cartouche de toner [10.5](#page-48-1) récupérateur de toner usagé [10.8](#page-51-1) unité d'imagerie [10.6](#page-49-1)

## **S**

Scan to [1.3](#page-13-6) spécifications général [13.1](#page-68-2) imprimante [13.1](#page-68-3) scanner et copieur [13.2](#page-69-1) télécopieur [13.2](#page-69-2) Status [1.3](#page-13-7) Status LED [1.4](#page-14-1) Stop/Clear [1.3](#page-13-8) supports d'impression spéciaux, consignes [5.3](#page-25-1)

## **T**

type de papier réglage [5.8](#page-30-1) spécifications [5.2](#page-24-1)

## **U**

USB Print [1.3](#page-13-9)

## **V**

vitre d'exposition nettoyage [10.3](#page-46-0)
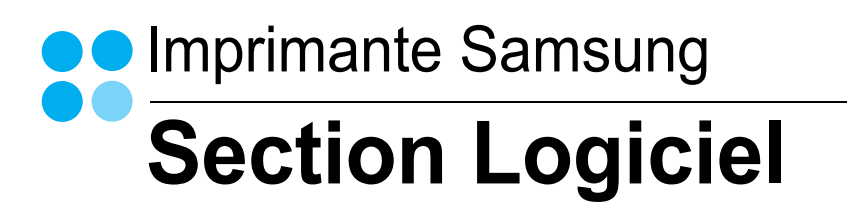

## **SECTION LOGICIEL -TABLE DES MATIÈRES**

## CHAPITRE 1: INSTALLATION DU LOGICIEL D'IMPRESSION SOUS WINDOWS

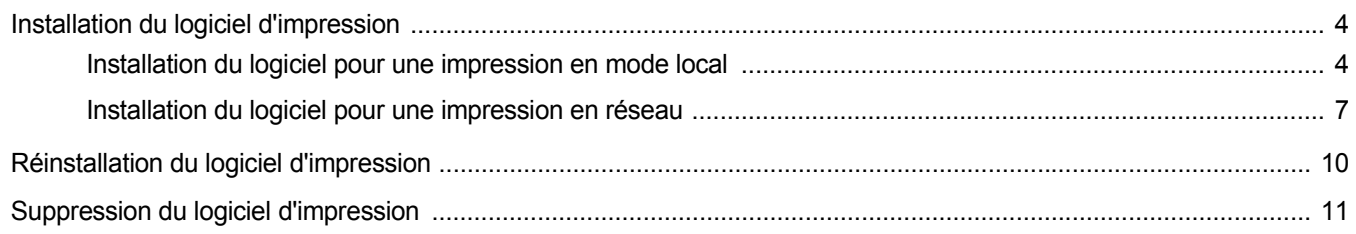

## CHAPITRE 2: IMPRESSION DE BASE

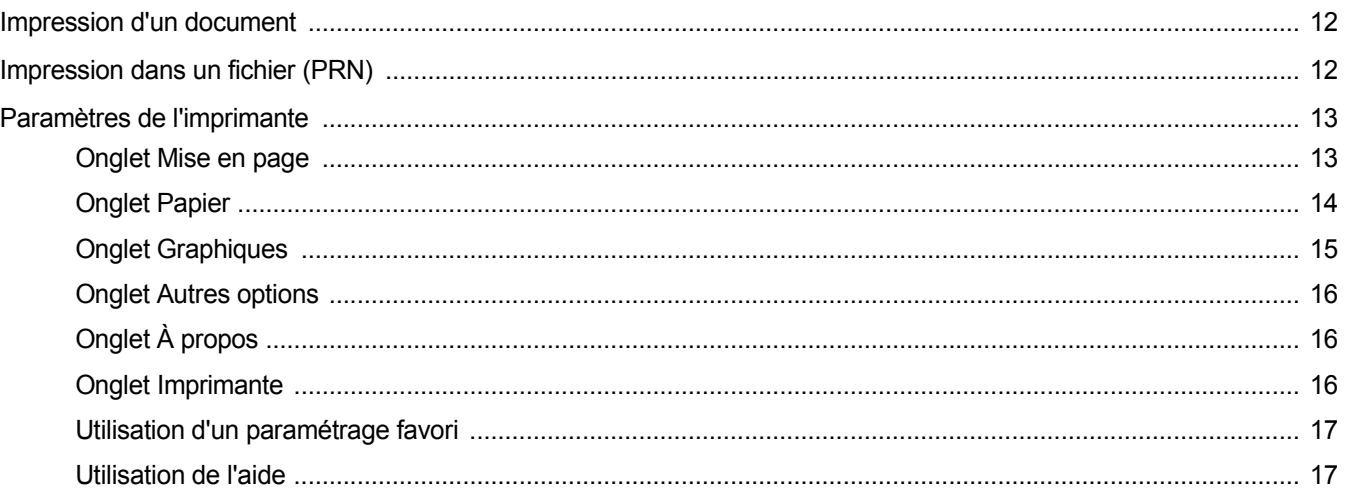

## CHAPITRE 3: OPTIONS D'IMPRESSION AVANCÉES

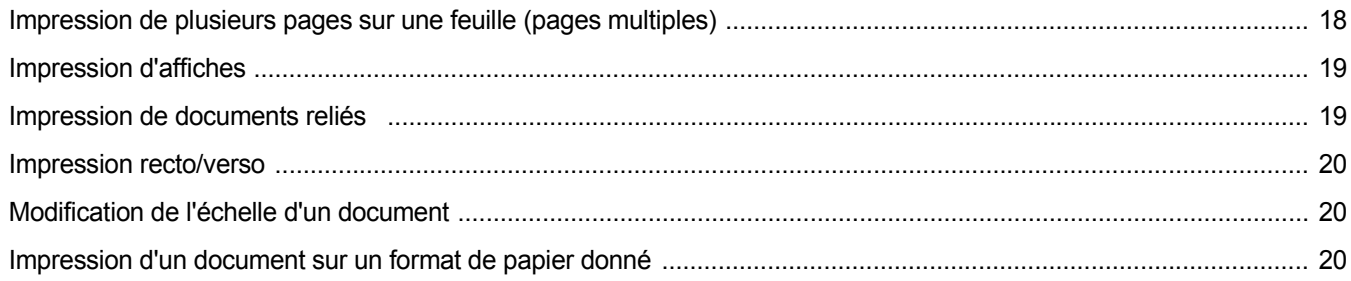

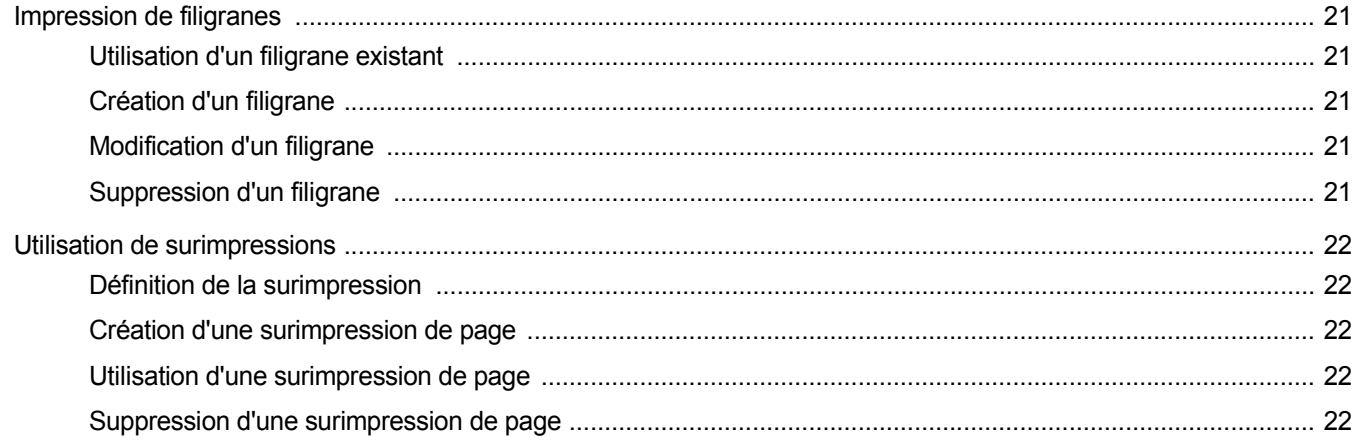

## CHAPITRE 4: PARTAGE LOCAL DE L'IMPRIMANTE

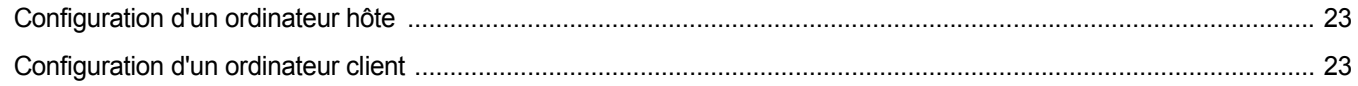

## CHAPITRE 5: UTILISATION DE SMART PANEL

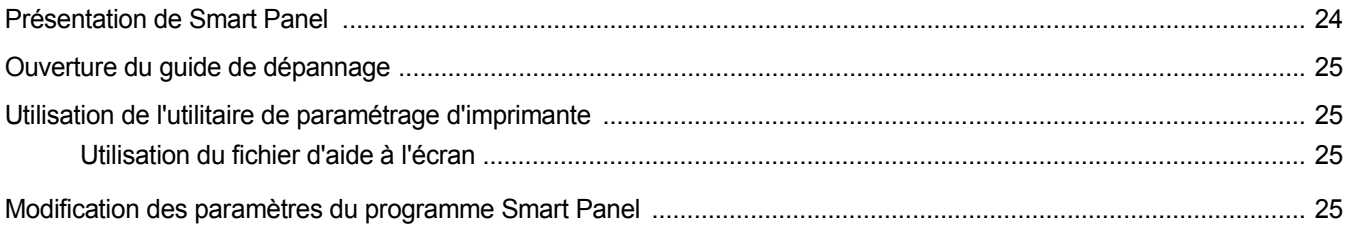

## CHAPITRE 6: NUMÉRISATION

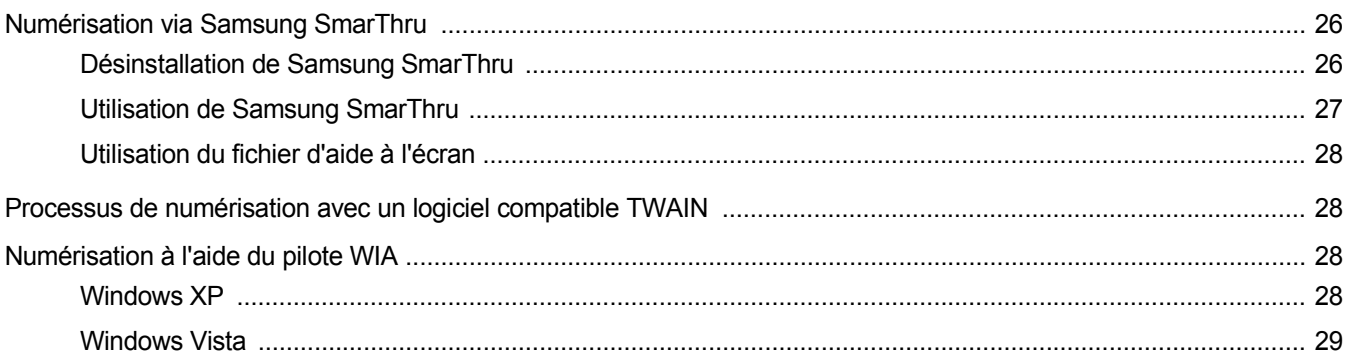

## CHAPITRE 7: UTILISATION DE L'IMPRIMANTE SOUS LINUX

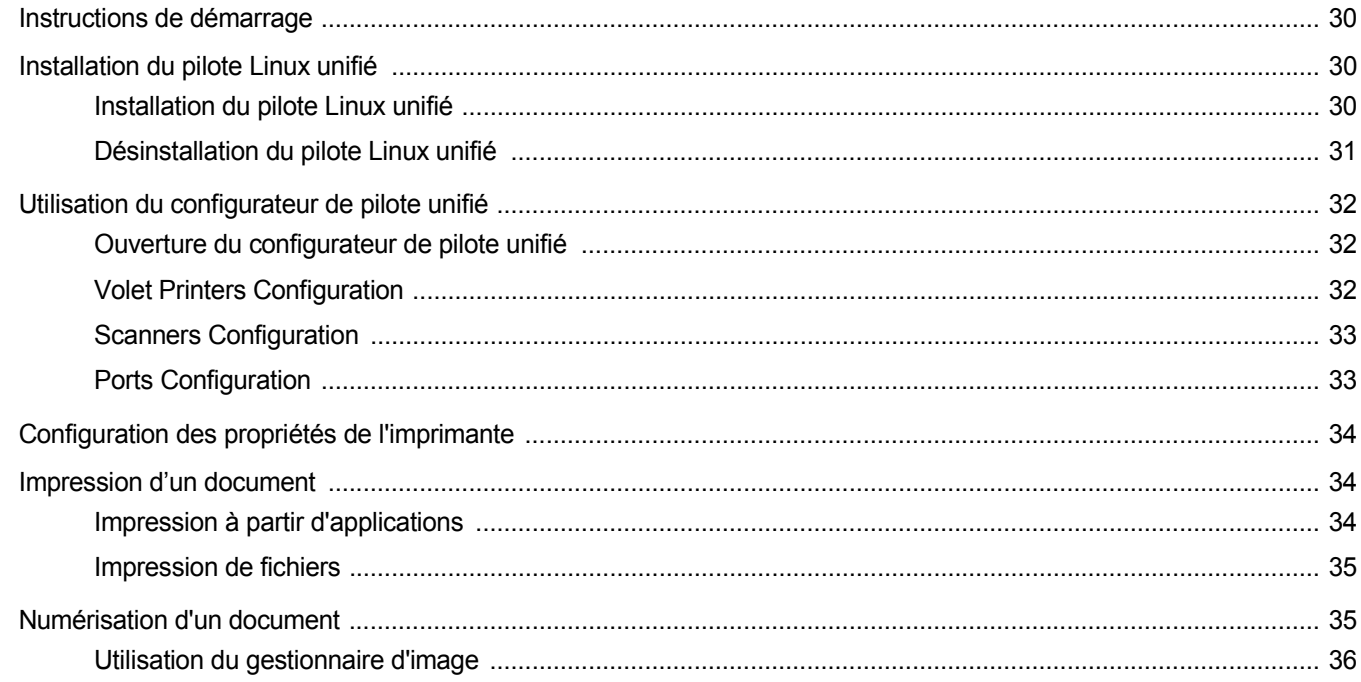

## CHAPITRE 8: UTILISATION DE L'IMPRIMANTE AVEC UN MACINTOSH

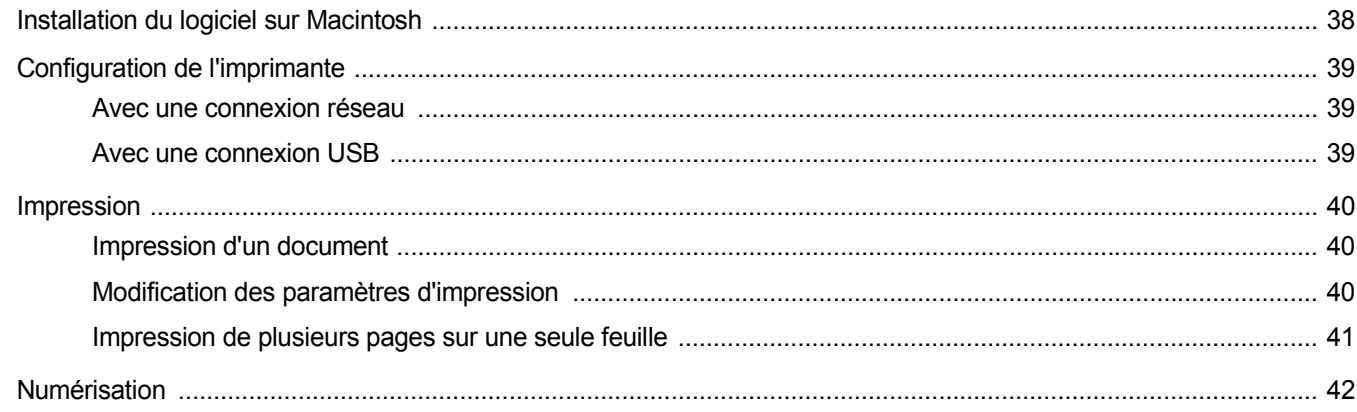

## <span id="page-76-0"></span>**1 Installation du logiciel d'impression sous Windows**

Ce chapitre contient les sections suivantes :

- **• [Installation du logiciel d'impression](#page-76-1)**
- **• [Réinstallation du logiciel d'impression](#page-82-0)**
- **• [Suppression du logiciel d'impression](#page-83-0)**

## <span id="page-76-1"></span>**Installation du logiciel d'impression**

Vous pouvez installer le logiciel d'impression pour une impression en mode local ou en réseau. Pour installer le logiciel d'impression sur l'ordinateur, effectuez la procédure d'installation appropriée en fonction de l'imprimante utilisée.

Un pilote d'imprimante est un logiciel permettant à votre ordinateur de communiquer avec votre imprimante. La procédure d'installation des pilotes dépend du système d'exploitation que vous utilisez.

Avant de commencer l'installation, fermez toutes les applications.

#### <span id="page-76-2"></span>**Installation du logiciel pour une impression en mode local**

Une imprimante locale est une imprimante directement reliée à l'ordinateur à l'aide du câble d'imprimante fourni avec l'imprimante (par exemple, un câble USB ou parallèle). Si votre imprimante est reliée à un réseau, sautez cette étape et passez à [« Installation du logiciel pour une](#page-79-0)  [impression en réseau », page 7](#page-79-0).

Vous pouvez installer le logiciel d'impression à l'aide de la méthode standard ou personnalisée.

**REMARQUE** : Si la fenêtre Assistant Ajout de nouveau matériel apparaît durant la procédure d'installation, fermez-la en cliquant sur  $\vert x \vert$ , en haut à droite, ou sur **Annuler**.

#### **Installation standard**

Il s'agit de la procédure recommandée pour la plupart des utilisateurs. Tous les composants nécessaires aux opérations de l'imprimante seront installés.

- **1** Assurez-vous que l'imprimante est connectée à votre réseau et qu'elle est sous tension.
- **2** Insérez le CD-ROM fourni dans le lecteur.

Le CD-ROM se lance automatiquement et une fenêtre d'accueil apparaît.

Si la fenêtre d'installation ne s'affiche pas, cliquez sur **Démarrer**, puis sur **Exécuter**. Entrez **X:\Setup.exe**, en remplaçant « **X** » par la lettre représentant le lecteur, puis cliquez sur **OK**.

Si vous utilisez Windows Vista, cliquez sur **Démarrer** → **Tous les programmes** → **Accessoires** → **Exécuter**, puis saisissez **X:\Setup.exe**.

Si la fenêtre **Lecture automatique** apparaît dans Windows Vista, cliquez sur **Exécuter Setup.exe** dans le champ **Installer or exécuter un programme** puis sur **Continuer** dans la fenêtre **Contrôle de compte d'utilisateur**.

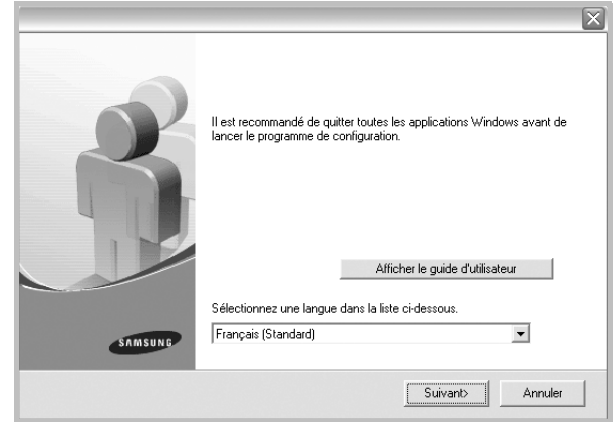

#### **3** Cliquez sur **Suivant**.

- Si nécessaire, sélectionnez une langue dans la liste déroulante.
- **Afficher le guide d'utilisateur** : permet d'afficher le guide de l'utilisateur. Si Adobe Acrobat n'est pas installé sur votre ordinateur, cliquez sur cette option pour l'installer automatiquement.

**4** Sélectionnez **Installation standard sur imprimante locale**. Cliquez sur **Suivant**.

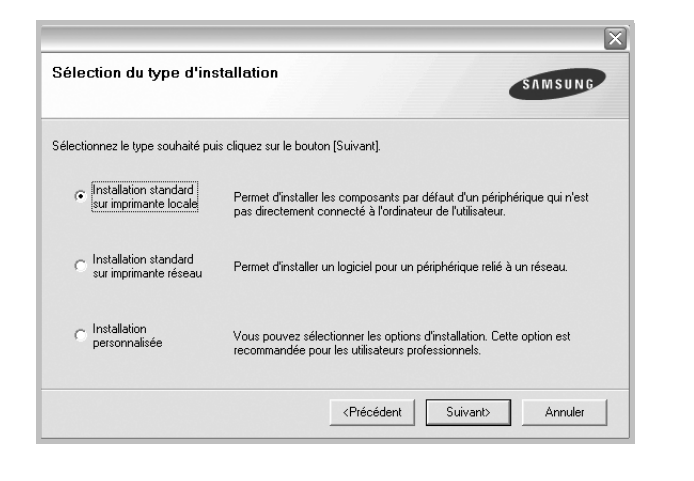

**REMARQUE** : Si l'imprimante n'est pas déjà connectée à l'ordinateur, la fenêtre suivante apparaît.

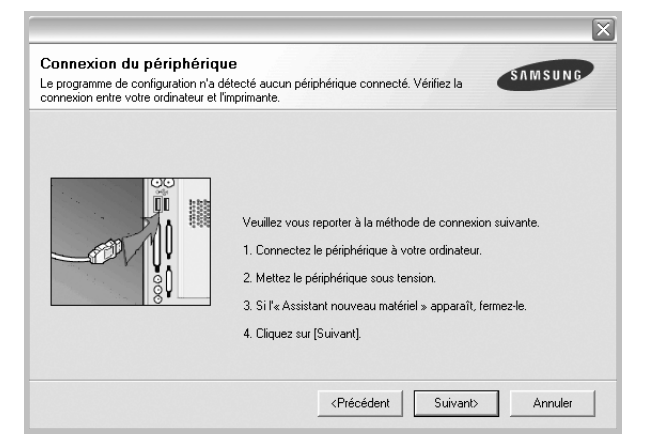

- Une fois l'imprimante connectée, cliquez sur **Suivant**.
- Si vous ne souhaitez pas connecter l'imprimante pour l'instant, cliquez sur **Suivant**, puis sur **Non** dans l'écran qui apparaît. La procédure d'installation commence alors. Une fois l'opération terminée, aucune page de test ne sera imprimée.
- *La fenêtre d'installation présentée dans ce mode d'emploi peut différer de celle qui apparaît sur votre écran. Cela dépend de l'imprimante et de l'interface utilisées.*
- **5** Une fois l'installation terminée, une fenêtre vous demandant d'imprimer une page de test apparaît. Si vous choisissez d'imprimer une page de test, cochez la case correspondante et cliquez sur **Suivant**.

Sinon, cliquez sur **Suivant** et passez [à l'étape 7.](#page-77-0)

**6** Si la page s'imprime correctement, cliquez sur **Oui**.

Sinon, cliquez sur **Non** pour relancer l'impression.

<span id="page-77-0"></span>**7** Pour vous inscrire en tant qu'utilisateur d'imprimante Samsung et recevoir des informations du fabricant, cochez la case correspondante et cliquez sur **Terminer**. Vous accédez alors au site Web de Samsung.

Sinon, contentez-vous de cliquer sur **Terminer**.

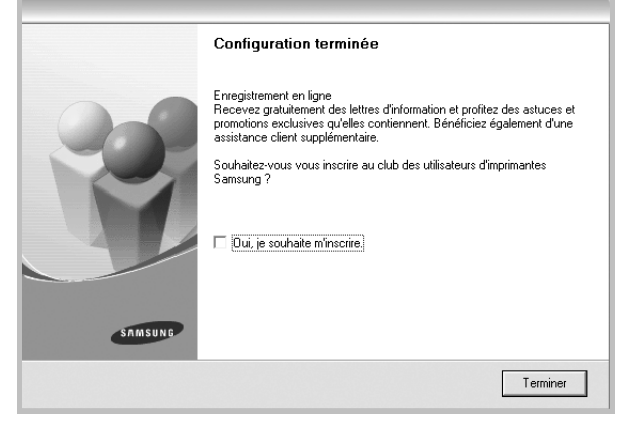

**REMARQUE** : Une fois la configuration terminée, si votre pilote d'impression ne fonctionne pas correctement, réinstallez-le. Reportez-vous à [« Réinstallation du logiciel d'impression », page 10.](#page-82-0)

#### **Installation personnalisée**

Vous pouvez installer divers composants.

- **1** Assurez-vous que l'imprimante est reliée à votre ordinateur et qu'elle est sous tension.
- **2** Insérez le CD-ROM fourni dans le lecteur.

Le CD-ROM se lance automatiquement et une fenêtre d'accueil s'affiche.

Si la fenêtre d'installation ne s'affiche pas, cliquez sur **Démarrer**, puis sur **Exécuter**. Entrez **X:\Setup.exe**, en remplaçant « **X** » par la lettre représentant le lecteur, puis cliquez sur **OK**. Si vous utilisez Windows Vista, cliquez sur **Démarrer** →

**Tous les programmes** → **Accessoires** → **Exécuter**, puis saisissez **X:\Setup.exe**.

Si la fenêtre **Lecture automatique** apparaît dans Windows Vista, cliquez sur **Exécuter Setup.exe** dans le champ **Installer or exécuter un programme** puis sur **Continuer** dans la fenêtre **Contrôle de compte d'utilisateur**.

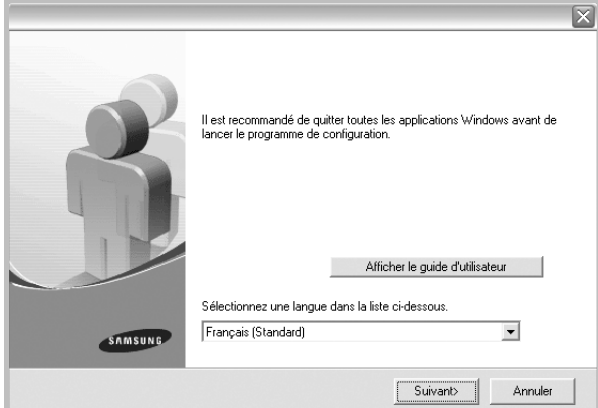

- **3** Cliquez sur **Suivant**.
	- Si nécessaire, sélectionnez une langue dans la liste déroulante.
	- **Afficher le guide d'utilisateur** : permet d'afficher le guide de l'utilisateur. Si Adobe Acrobat n'est pas installé sur votre ordinateur, cliquez sur cette option pour l'installer automatiquement.
- **4** Sélectionnez **Installation personnalisée**. Cliquez sur **Suivant**.

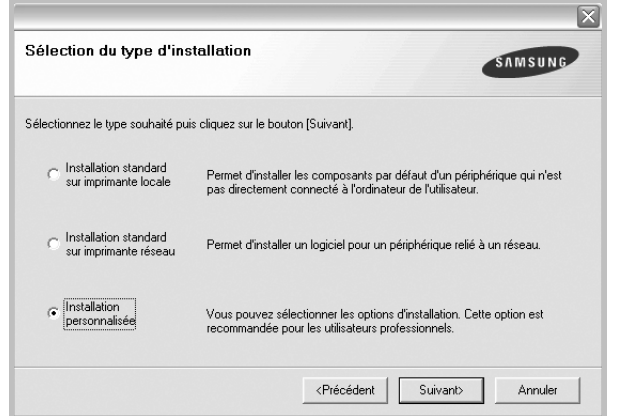

**5** Sélectionnez l'imprimante, puis cliquez sur **Suivant**.

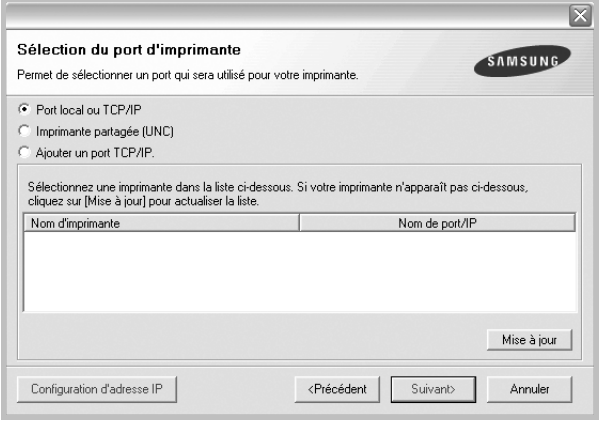

**REMARQUE** : Si l'imprimante n'est pas déjà connectée à l'ordinateur, la fenêtre suivante apparaît.

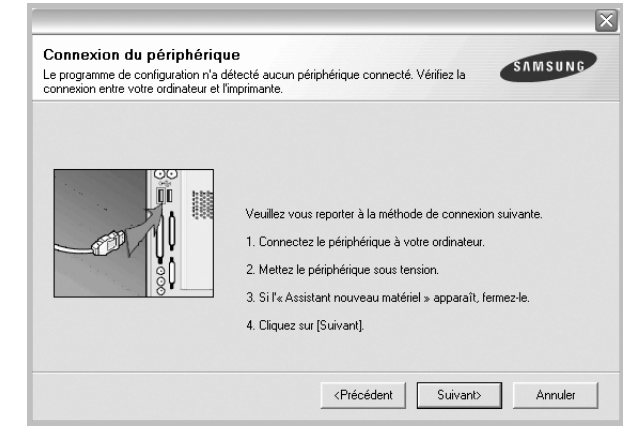

- Une fois l'imprimante connectée, cliquez sur **Suivant**.
- Si vous ne souhaitez pas connecter l'imprimante pour l'instant, cliquez sur **Suivant**, puis sur **Non** dans l'écran qui apparaît. La procédure d'installation commence alors. Une fois l'opération terminée, aucune page de test ne sera imprimée.
- *La fenêtre d'installation présentée dans ce mode d'emploi peut différer de celle qui apparaît sur votre écran. Cela dépend de l'imprimante et de l'interface utilisées.*

**6** Sélectionnez les composants à installer, puis cliquez sur **Suivant**.

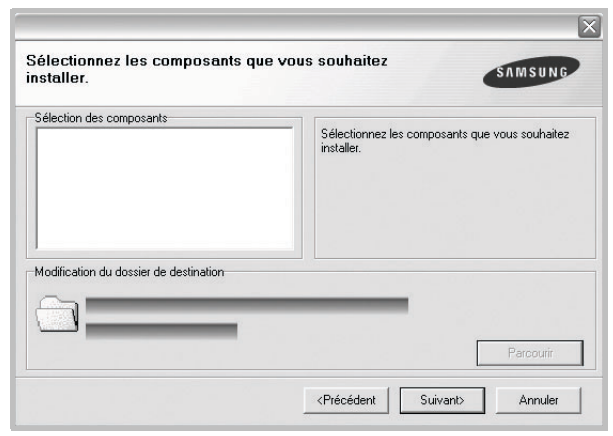

**REMARQUE** : Vous pouvez changer de dossier d'installation en cliquant sur [ **Parcourir** ].

**7** Une fois l'installation terminée, une fenêtre vous demandant d'imprimer une page de test apparaît. Si vous choisissez d'imprimer une page de test, cochez la case correspondante et cliquez sur **Suivant**.

Sinon, cliquez sur **Suivant** et passez [à l'étape 9](#page-79-1).

**8** Si la page s'imprime correctement, cliquez sur **Oui**.

Sinon, cliquez sur **Non** pour relancer l'impression.

<span id="page-79-1"></span>**9** Pour vous inscrire en tant qu'utilisateur d'imprimante Samsung et recevoir des informations du fabricant, cochez la case correspondante et cliquez sur **Terminer**. Vous accédez alors au site Web de Samsung.

Sinon, contentez-vous de cliquer sur **Terminer**.

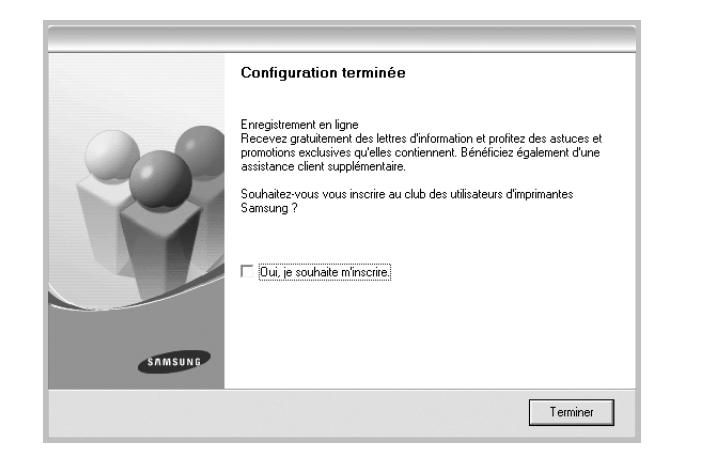

## <span id="page-79-0"></span>**Installation du logiciel pour une impression en réseau**

Lorsque vous reliez votre imprimante à un réseau, vous devez d'abord configurer les paramètres TCP/IP de l'imprimante. Après avoir attribué et vérifié les paramètres TCP/IP, vous pouvez installer le logiciel sur chaque ordinateur du réseau.

Vous pouvez installer le logiciel d'impression à l'aide de la méthode standard ou personnalisée.

#### **Installation standard**

Il s'agit de la procédure recommandée pour la plupart des utilisateurs. Tous les composants nécessaires aux opérations de l'imprimante seront installés.

- **1** Assurez-vous que l'imprimante est reliée à votre ordinateur et qu'elle est sous tension. Pour plus de détails sur la connexion au réseau, reportez-vous au mode d'emploi de l'imprimante.
- **2** Insérez le CD-ROM fourni dans le lecteur.

Le CD-ROM se lance automatiquement et une fenêtre d'accueil s'affiche.

Si la fenêtre d'installation ne s'affiche pas, cliquez sur **Démarrer**, puis sur **Exécuter**. Entrez **X:\Setup.exe**, en remplaçant « **X** » par la lettre représentant le lecteur, puis cliquez sur **OK**.

Si vous utilisez Windows Vista, cliquez sur **Démarrer** → **Tous les programmes** → **Accessoires** → **Exécuter**, puis saisissez **X:\Setup.exe**.

Si la fenêtre **Lecture automatique** apparaît dans Windows Vista, cliquez sur **Exécuter Setup.exe** dans le champ

**Installer or exécuter un programme** puis sur **Continuer** dans la fenêtre **Contrôle de compte d'utilisateur**.

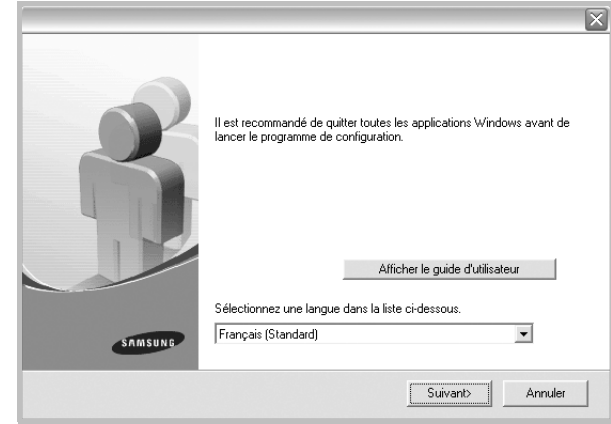

#### **3** Cliquez sur **Suivant**.

- Si nécessaire, sélectionnez une langue dans la liste déroulante.
- **Afficher le guide d'utilisateur** : permet d'afficher le guide de l'utilisateur. Si Adobe Acrobat n'est pas installé sur votre ordinateur, cliquez sur cette option pour l'installer automatiquement.
- **4** Sélectionnez **Installation standard sur imprimante réseau**. Cliquez sur **Suivant**.

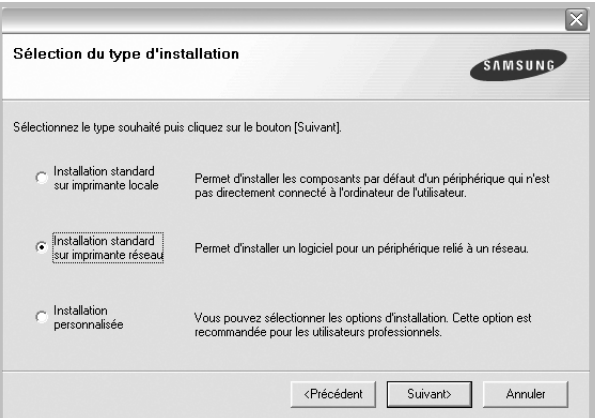

**5** La liste des imprimantes disponibles sur le réseau apparaît. Sélectionnez dans la liste l'imprimante à installer, puis cliquez sur **Suivant**.

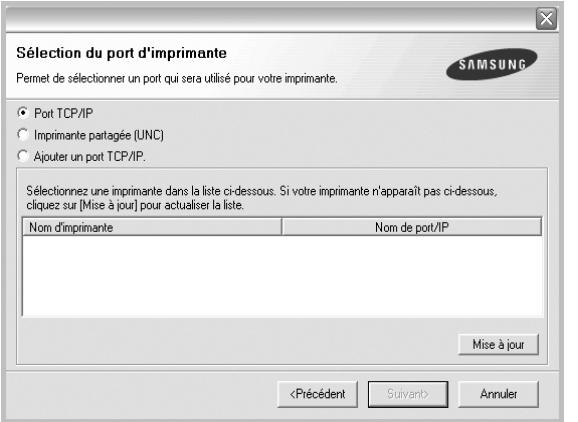

• Si votre imprimante ne figure pas dans la liste, cliquez sur **Mise à jour** pour actualiser la liste ou sélectionnez **Ajouter un port TCP/ IP** pour ajouter l'imprimante au réseau. Pour ajouter l'imprimante au réseau, entrez le nom de port et l'adresse IP de l'imprimante.

Pour vérifier l'adresse IP de l'imprimante ou l'adresse MAC, imprimez une page de configuration du réseau.

• Pour rechercher une imprimante réseau partagée (chemin UNC), sélectionnez **Imprimante partagée (UNC)** et entrez manuellement le nom de l'imprimante partagée, ou cliquez sur le bouton **Parcourir**.

**REMARQUE** : Pour rechercher l'imprimante réseau, vous devez désactiver le pare-feu.

**6** Une fois l'installation terminée, un message vous demande d'imprimer une page de test et de vous inscrire en tant qu'utilisateur d'imprimante Samsung afin de recevoir des informations du fabricant. Si tel est votre choix, cochez les cases correspondantes, puis cliquez sur **Terminer**.

Sinon, contentez-vous de cliquer sur **Terminer**.

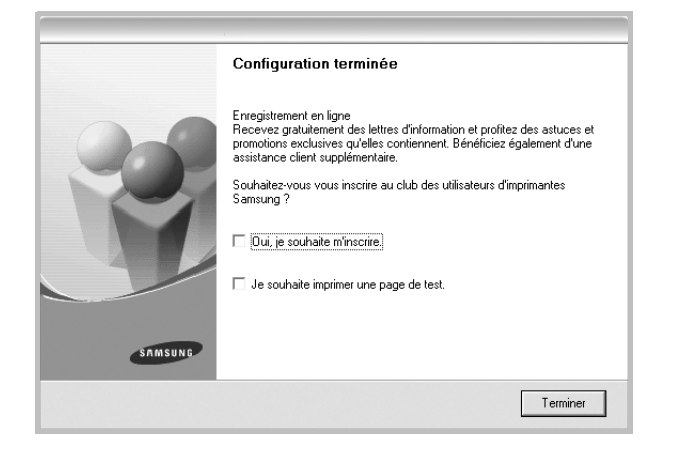

**REMARQUE** : Une fois la configuration terminée, si votre pilote d'impression ne fonctionne pas correctement, réinstallez-le. Reportez-vous à [« Réinstallation du logiciel d'impression », page 10.](#page-82-0)

#### **Installation personnalisée**

Vous pouvez installer divers composants et définir une adresse IP spécifique.

- **1** Assurez-vous que l'imprimante est reliée à votre ordinateur et qu'elle est sous tension. Pour plus de détails sur la connexion au réseau, reportez-vous au mode d'emploi de l'imprimante.
- **2** Insérez le CD-ROM fourni dans le lecteur.

Le CD-ROM se lance automatiquement et une fenêtre d'accueil s'affiche.

Si la fenêtre d'installation ne s'affiche pas, cliquez sur **Démarrer**, puis sur **Exécuter**. Entrez **X:\Setup.exe**, en remplaçant « **X** » par la lettre représentant le lecteur, puis cliquez sur **OK**.

Si vous utilisez Windows Vista, cliquez sur **Démarrer** → **Tous les programmes** → **Accessoires** → **Exécuter**, puis saisissez **X:\Setup.exe**.

Si la fenêtre **Lecture automatique** apparaît dans Windows Vista, cliquez sur **Exécuter Setup.exe** dans le champ **Installer or exécuter un programme** puis sur **Continuer** dans la fenêtre **Contrôle de compte d'utilisateur**.

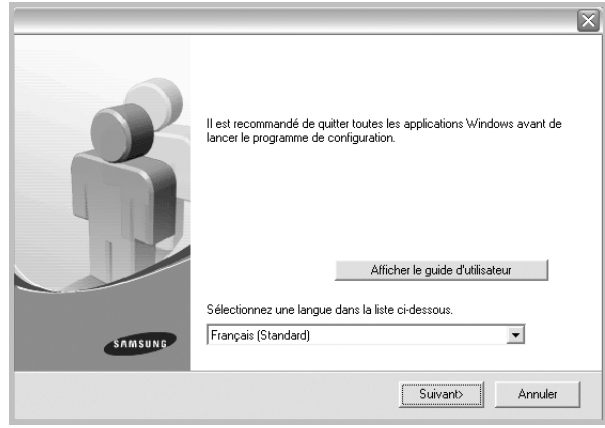

#### **3** Cliquez sur **Suivant**.

- Si nécessaire, sélectionnez une langue dans la liste déroulante.
- **Afficher le guide d'utilisateur** : permet d'afficher le guide de l'utilisateur. Si Adobe Acrobat n'est pas installé sur votre ordinateur, cliquez sur cette option pour l'installer automatiquement.

**4** Sélectionnez **Installation personnalisée**. Cliquez sur **Suivant**.

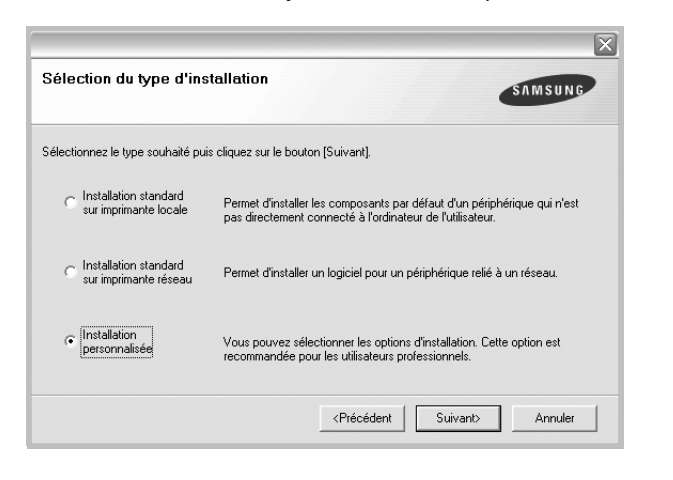

**5** La liste des imprimantes disponibles sur le réseau apparaît. Sélectionnez dans la liste l'imprimante à installer, puis cliquez sur **Suivant**.

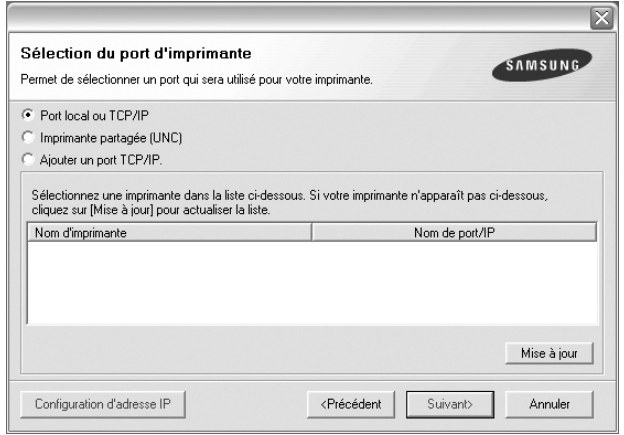

• Si votre imprimante ne figure pas dans la liste, cliquez sur **Mise à jour** pour actualiser la liste ou sélectionnez **Ajouter un port TCP/ IP** pour ajouter l'imprimante au réseau. Pour ajouter l'imprimante au réseau, entrez le nom de port et l'adresse IP de l'imprimante.

Pour vérifier l'adresse IP de l'imprimante ou l'adresse MAC, imprimez une page de configuration du réseau.

• Pour rechercher une imprimante réseau partagée (chemin UNC), sélectionnez **Imprimante partagée (UNC)** et entrez manuellement le nom de l'imprimante partagée, ou cliquez sur le bouton **Parcourir**.

**REMARQUE** : Pour rechercher l'imprimante réseau, vous devez désactiver le pare-feu.

**CONSEIL** : Si vous souhaitez définir une adresse IP spécifique sur une imprimante réseau donnée, cliquez sur le bouton **Définir l'adresse IP**. La fenêtre Configuration d'adresse IP apparaît. Procédez comme suit :

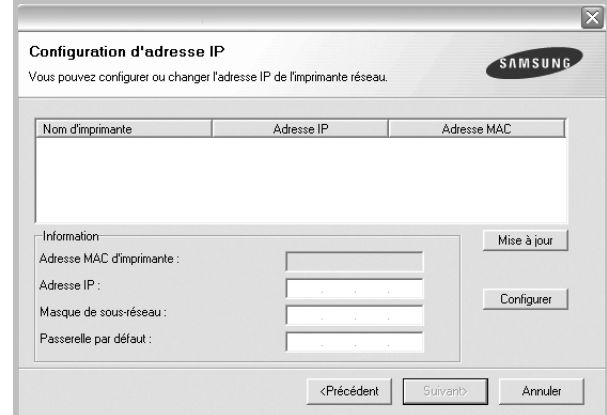

- a. Sélectionnez dans la liste l'imprimante à définir avec une adresse IP spécifique.
- b. Configurez manuellement l'adresse IP, le masque de sous-réseau et la passerelle de l'imprimante, puis cliquez sur **Configurer** pour définir l'adresse IP spécifique de l'imprimante réseau.

c. Cliquez sur **Suivant**.

**6** Sélectionnez les composants à installer. Une fois que vous avez sélectionné les composants, la fenêtre suivante apparaît. Vous pouvez également modifier le nom de l'imprimante, définir l'imprimante à partager sur le réseau, définir l'imprimante en tant qu'imprimante par défaut et modifier le nom de port de chaque imprimante. Cliquez sur **Suivant**.

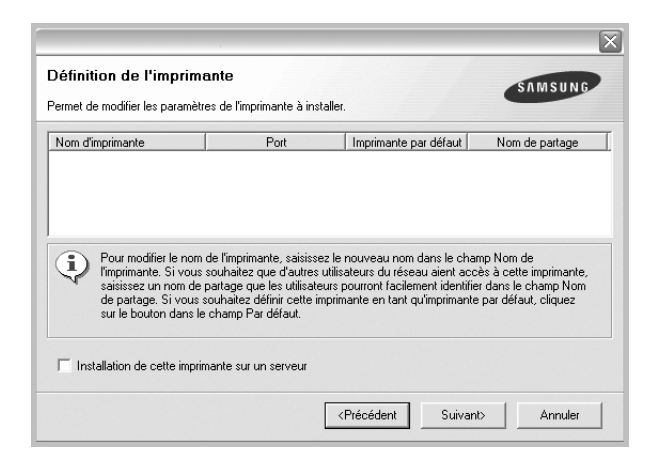

Pour installer ce logiciel sur un serveur, cochez la case **Installation de cette imprimante sur un serveur**.

**7** Une fois l'installation terminée, un message vous demande d'imprimer une page de test et de vous inscrire en tant qu'utilisateur d'imprimante Samsung afin de recevoir des informations du fabricant. Si tel est votre choix, cochez les cases correspondantes, puis cliquez sur **Terminer**.

Sinon, contentez-vous de cliquer sur **Terminer**.

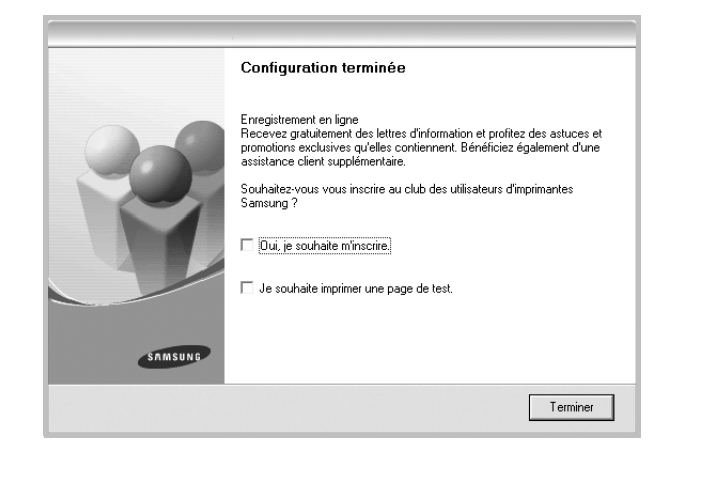

**REMARQUE** : Une fois la configuration terminée, si votre pilote d'impression ne fonctionne pas correctement, réinstallez-le. Reportez-vous à [« Réinstallation du logiciel d'impression », page 10.](#page-82-0)

## <span id="page-82-0"></span>**Réinstallation du logiciel d'impression**

Vous pouvez réinstaller le logiciel en cas d'échec de l'installation.

- **1** Démarrez Windows.
- **2** Dans le menu **Démarrer**, sélectionnez **Programmes** ou **Tous les programmes** → **le nom du pilote d'impression** → **Maintenance**.
- **3** Sélectionnez **Réparer**, puis cliquez sur **Suivant**.
- **4** La liste des imprimantes disponibles sur le réseau apparaît. Sélectionnez dans la liste l'imprimante à installer, puis cliquez sur **Suivant**.

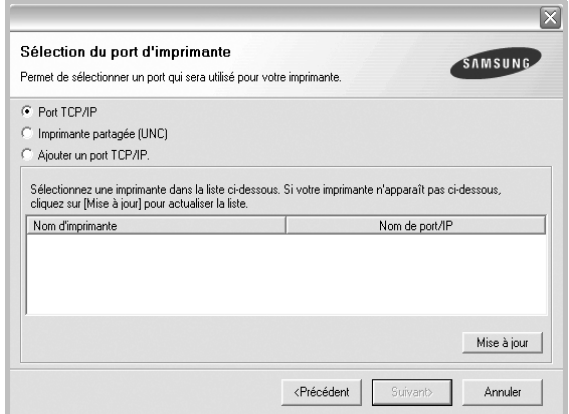

- Si votre imprimante ne figure pas dans la liste, cliquez sur **Mise à jour** pour actualiser la liste ou sélectionnez **Ajouter un port TCP/ IP** pour ajouter l'imprimante au réseau. Pour ajouter l'imprimante au réseau, entrez le nom de port et l'adresse IP de l'imprimante.
- Pour rechercher une imprimante réseau partagée (chemin UNC), sélectionnez **Imprimante partagée (UNC)** et entrez manuellement le nom de l'imprimante partagée, ou cliquez sur le bouton **Parcourir**.

Une liste de composants apparaît : elle vous permet de réinstaller le composant de votre choix.

**REMARQUE** : Si l'imprimante n'est pas déjà connectée à l'ordinateur, la fenêtre suivante apparaît.

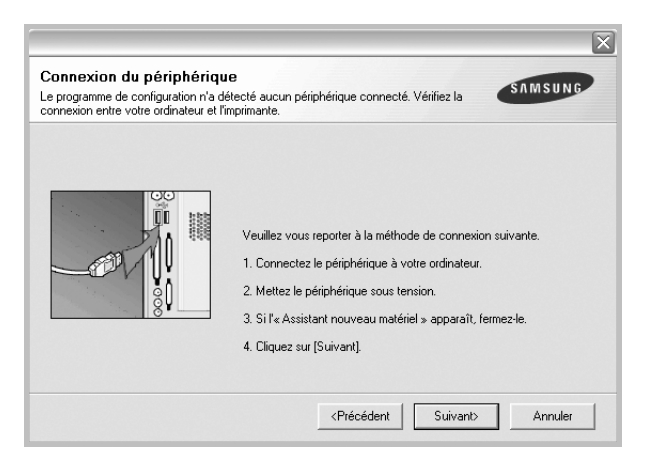

- **•** Une fois l'imprimante connectée, cliquez sur **Suivant**.
- **•** Si vous ne souhaitez pas connecter l'imprimante pour l'instant, cliquez sur **Suivant**, puis sur **Non** dans l'écran qui apparaît. La procédure d'installation commence alors. Une fois l'opération terminée, aucune page de test ne sera imprimée.
- **•** *La fenêtre de réinstallation présentée dans ce mode d'emploi peut différer de celle qui apparaît sur votre écran. Cela dépend de l'imprimante et de l'interface utilisées.*
- **5** Sélectionnez les composants à réinstaller, puis cliquez sur **Suivant**.

Si vous avez installé le logiciel d'impression pour une impression locale et que vous sélectionnez **le nom du pilote d'impression**, la fenêtre vous demandant d'imprimer une page de test apparaît. Procédez comme suit :

- a. Pour imprimer une page de test, cochez la case correspondante et cliquez sur **Suivant**.
- b. Si la page s'imprime correctement, cliquez sur **Oui**. Dans le cas contraire, cliquez sur **Non** pour l'imprimer à nouveau.
- **6** Une fois la réinstallation terminée, cliquez sur **Terminer**.

## <span id="page-83-0"></span>**Suppression du logiciel d'impression**

- **1** Démarrez Windows.
- **2** Dans le menu **Démarrer**, sélectionnez **Programmes** ou **Tous les programmes** → **le nom du pilote d'impression** → **Maintenance**.
- **3** Sélectionnez **Supprimer**, puis cliquez sur **Suivant**.

Une liste de composants apparaît : elle vous permet de supprimer le composant de votre choix.

- **4** Sélectionnez les composants à supprimer, puis cliquez sur **Suivant**.
- **5** Lorsque l'ordinateur vous demande de confirmer la sélection, cliquez sur **Oui**.

Le pilote sélectionné et tous ses composants sont supprimés de l'ordinateur.

**6** Une fois le logiciel supprimé, cliquez sur **Terminer**.

# **2 Impression de base**

<span id="page-84-0"></span>Ce chapitre décrit les options d'impression et présente les tâches d'impression Windows les plus courantes.

Ce chapitre contient les sections suivantes :

- **• [Impression d'un document](#page-84-1)**
- **• [Impression dans un fichier \(PRN\)](#page-84-2)**
- **• [Paramètres de l'imprimante](#page-85-0)**
	- **- [Onglet Mise en page](#page-85-1)**
	- **- [Onglet Papier](#page-86-0)**
	- **- [Onglet Graphiques](#page-87-0)**
	- **- [Onglet Autres options](#page-88-0)**
	- **- [Onglet À propos](#page-88-1)**
	- **- [Onglet Imprimante](#page-88-2)**
	- **- [Utilisation d'un paramétrage favori](#page-89-0)**
	- **- [Utilisation de l'aide](#page-89-1)**

## <span id="page-84-3"></span><span id="page-84-1"></span>**Impression d'un document**

#### **REMARQUE** :

- **•** La fenêtre du pilote d'impression **Propriétés** présentée dans ce mode d'emploi peut différer de celle qui apparaît sur votre écran. Cela dépend de l'imprimante utilisée. Néanmoins, elle conserve une fonction similaire.
- **•** *Vérifiez quels systèmes d'exploitation sont compatibles avec l'imprimante. Reportez-vous à la section relative à la compatibilité des systèmes d'exploitation, dans la partie du mode d'emploi consacrée aux spécifications de l'imprimante.*
- Le nom exact de l'imprimante figure sur le CD-ROM fourni.

La procédure ci-dessous décrit les étapes à suivre pour imprimer à partir de diverses applications Windows. Les étapes peuvent légèrement varier d'une application à l'autre. Pour connaître la procédure exacte, reportezvous au mode d'emploi de votre application.

- **1** Ouvrez le document à imprimer.
- **2** Sélectionnez **Imprimer** dans le menu **Fichier**. La fenêtre d'impression apparaît. Son apparence peut légèrement varier selon les applications.

Cette fenêtre permet de sélectionner les options d'impression de base, parmi lesquelles le nombre de copies et les pages à imprimer.

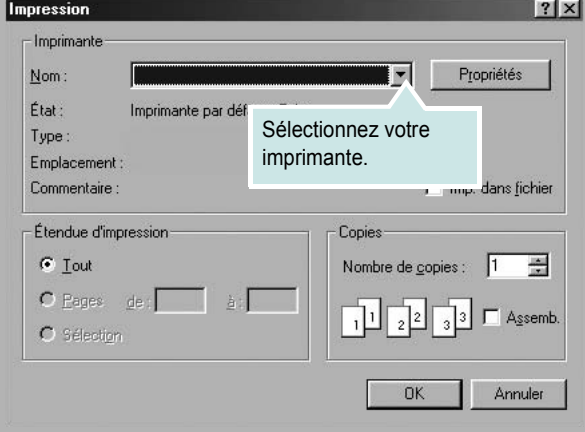

- **3** Sélectionnez le **pilote d'impression** dans la liste déroulante **Nom**.
- **4** Pour exploiter pleinement les fonctions du pilote d'impression, cliquez sur **Propriétés** ou **Préférences** dans la fenêtre d'impression de l'application. Pour plus d'informations, reportez-vous à [« Paramètres](#page-85-0)  [de l'imprimante », page 13.](#page-85-0)

Si la fenêtre d'impression contient l'option **Configuration**, **Imprimante** ou **Options**, cliquez dessus. Cliquez alors sur **Propriétés** dans l'écran suivant.

- **5** Cliquez sur **OK** pour fermer la fenêtre des propriétés de l'imprimante.
- **6** Pour lancer l'impression, cliquez sur **OK** ou sur **Imprimer** dans la fenêtre d'impression.

## <span id="page-84-2"></span>**Impression dans un fichier (PRN)**

Vous pouvez être amené à enregistrer les données d'impression dans un fichier.

Pour créer un fichier :

- **1** Dans la fenêtre **Imprimer**, cochez la case **Imprimer dans un fichier**.
- **2** Sélectionnez un dossier, nommez le fichier, puis cliquez sur **OK**.

## <span id="page-85-2"></span><span id="page-85-0"></span>**Paramètres de l'imprimante**

La fenêtre des propriétés de l'imprimante permet d'accéder à toutes les options nécessaires à l'utilisation de l'imprimante. Une fois les propriétés de l'imprimante affichées, vous pouvez consulter les paramètres et les modifier en fonction de l'impression à réaliser.

La fenêtre des propriétés de l'imprimante peut varier d'un système d'exploitation à l'autre. Ce mode d'emploi présente la fenêtre des propriétés telle qu'elle apparaît sous Windows XP.

La fenêtre du pilote d'impression **Propriétés** présentée dans ce mode d'emploi peut différer de celle qui apparaît sur votre écran. Cela dépend de l'imprimante utilisée.

Si vous accédez aux propriétés de l'imprimante via le dossier Imprimantes, d'autres onglets Windows sont disponibles (reportez-vous au mode d'emploi de Windows), ainsi que l'onglet Imprimante (voir [« Onglet Imprimante »,](#page-88-2)  [page 16\)](#page-88-2).

#### **REMARQUES** :

- **•** Généralement, les paramètres définis au niveau des applications Windows écrasent ceux spécifiés via le pilote d'impression. Commencez donc par modifier les paramètres d'impression proposés dans l'application, puis les paramètres restants dans le pilote d'impression.
- **•** Les paramètres modifiés ne restent en vigueur que le temps d'utilisation du programme en cours. **Pour que vos modifications soient permanentes**, entrez-les dans le dossier Imprimantes.
- La procédure suivante se rapporte à Windows XP. Pour les autres systèmes d'exploitation Windows, reportez-vous au guide de l'utilisateur Windows correspondant ou à l'aide en ligne.
	- 1. Cliquez sur le bouton **Démarrer** de Windows.
	- 2. Sélectionnez **Imprimantes et télécopieurs**.
- 3. Cliquez sur l'icône **du pilote d'impression**.
- 4. Cliquez avec le bouton droit de la souris sur l'icône du pilote d'impression et sélectionnez **Options d'impression**.
- 5. Modifiez les paramètres souhaités dans chaque onglet, puis cliquez sur OK.

#### <span id="page-85-1"></span>**Onglet Mise en page**

Les options de l'onglet **Mise en page** permettent de déterminer l'aspect du document imprimé. La zone **Options de mise en page** comporte les options **Plusieurs pages par face**, **Impression d'affiche** et **Document rerié**. Pour plus d'informations sur l'accès aux propriétés de l'imprimante, reportez-vous à [« Impression d'un document », page 12](#page-84-1).

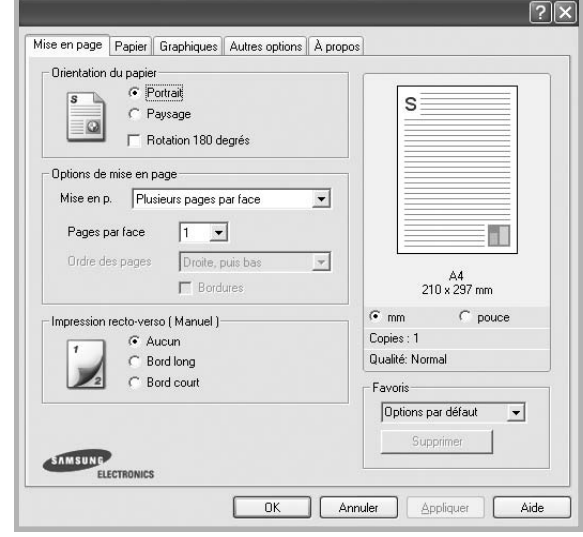

#### **Orientation du papier**

L'option **Orientation du papier** permet de choisir le sens de l'impression.

- L'option **Portrait** imprime les données sur la largeur de la page, dans le style d'une lettre.
- L'option **Paysage** imprime les données sur la longueur de la page, dans le style d'une feuille de calcul.
- L'option **Rotation 180 degrés** permet de faire pivoter la page de 180 degrés.

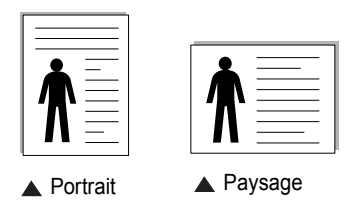

#### **Options de mise en page**

L'option **Options de mise en page** permet de sélectionner des options d'impression avancées. Vous pouvez choisir l'option **Plusieurs pages par face** ou **Impression d'affiche**.

- Pour plus d'informations, reportez-vous à [« Impression de plusieurs](#page-90-2)  [pages sur une feuille \(pages multiples\) », page 18](#page-90-2).
- Pour plus d'informations, reportez-vous à [« Impression d'affiches », page 19](#page-91-2).
- Pour plus d'informations, reportez-vous à [« Impression de documents](#page-91-3)  [reliés », page 19.](#page-91-3)

#### **Impression recto-verso**

La fonction **Impression recto-verso** permet d'imprimer sur les deux faces d'une feuille de papier.

• Pour plus d'informations, reportez-vous à [« Impression recto/verso », page](#page-92-3)  [20.](#page-92-3)

## <span id="page-86-0"></span>**Onglet Papier**

Les options suivantes permettent de définir les spécifications de base relatives à la gestion du papier. Pour plus d'informations sur l'accès aux propriétés de l'imprimante, reportez-vous à [« Impression d'un](#page-84-1)  [document », page 12](#page-84-1).

Cliquez sur l'onglet **Papier** pour accéder à différentes options relatives au papier.

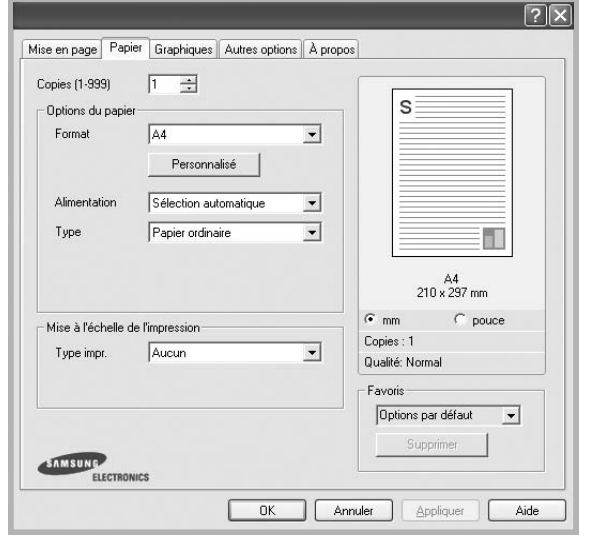

#### **Copies**

L'option **Copies** permet de définir le nombre de copies à imprimer. Vous pouvez sélectionner une valeur comprise entre 1 et 999.

#### **Format**

L'option **Format** permet d'indiquer le format du papier chargé dans le bac. Si le format souhaité n'apparaît pas dans la zone **Format**, cliquez sur **Personnalisé**. Lorsque la fenêtre **Réglage papier personnalisé** apparaît, définissez le format du papier, puis cliquez sur **OK**. Le format défini apparaît alors dans la liste et vous pouvez le sélectionner.

#### **Alimentation**

Vérifiez que l'option **Alimentation** est paramétrée sur le bac approprié. Utilisez **Manuelle** pour imprimer sur des supports spéciaux, tels que des enveloppes et des transparents. Vous devez insérer les feuilles une par une dans le bac manuel ou dans le bac polyvalent.

Si l'alimentation papier est paramétrée sur **Sélection automatique**, l'imprimante sélectionne automatiquement les supports d'impression dans l'ordre suivant : Bac manuel ou polyvalent, Bac 1, Bac 2 optionnel.

#### **Type**

Réglez **Type** pour faire correspondre le papier inséré dans le bac avec celui voulu pour l'impression. Vous obtenez ainsi la meilleure qualité d'impression. Sinon, vous risquez de ne pas avoir la qualité d'impression souhaitée.

**Fin** : papier fin (moins de 70 g/m<sup>2</sup>).

**Epais** : papier épais (de 90 à 120 g/m<sup>2</sup>).

**Coton** : papier en fibre de coton de 75 à 90 g/m<sup>2</sup>, comme Gilbert 25 % et Gilbert 100 %.

**Papier ordinaire** : papier ordinaire normal. Sélectionnez ce type de papier, si votre imprimante est monochrome et que vous imprimez sur du papier en fibre de coton de 60 g/m<sup>2</sup>.

**Papier recyclé** : papier recyclé de 75 à 90 g/m2.

**Papier couleur** : papier avec fond de couleur de 75 à 90 g/m<sup>2</sup>.

#### **Mise à l'échelle de l'impression**

L'option **Mise à l'échelle de l'impression** vous permet de mettre l'impression à l'échelle sur une page, automatiquement ou manuellement. Vous pouvez choisir l'option **Aucun**, **Réduire/Agrandir** ou **Ajuster à la page**.

- Pour plus d'informations, reportez-vous à [« Modification de l'échelle](#page-92-4)  [d'un document », page 20](#page-92-4).
- Pour plus d'informations, reportez-vous à [« Impression d'un document](#page-92-5)  [sur un format de papier donné », page 20.](#page-92-5)

## <span id="page-87-0"></span>**Onglet Graphiques**

Les options de l'onglet Graphiques permettent de régler la qualité d'impression en fonction de vos besoins. Pour plus d'informations sur l'accès aux propriétés de l'imprimante, reportez-vous à [« Impression d'un document », page 12.](#page-84-1)

Cliquez sur l'onglet **Graphiques** pour afficher les options ci-dessous.

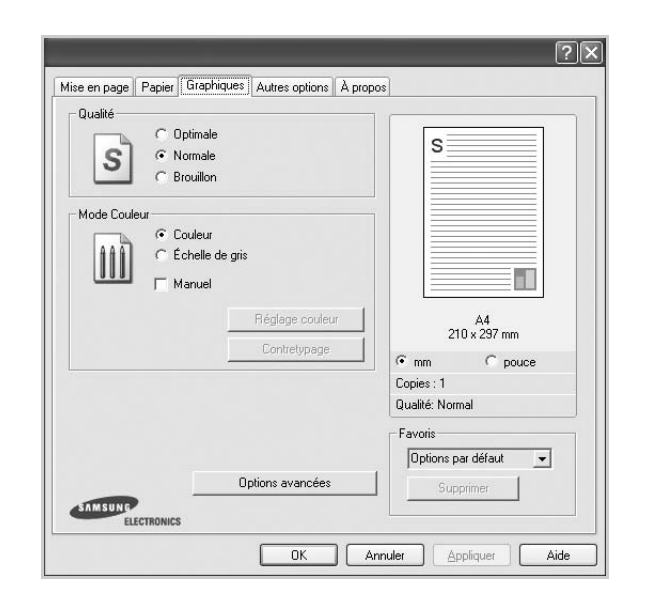

#### **Qualité**

*Les options de résolution que vous pouvez sélectionner varient d'un modèle d'imprimante à un autre.* Plus la valeur est élevée, plus les caractères et les graphiques imprimés sont nets. Toutefois, une résolution élevée peut augmenter le temps d'impression d'un document.

#### **Mode Couleur**

Vous pouvez choisir des options de couleur. L'option **Couleur** offre généralement la meilleure qualité d'impression qui soit pour les documents couleur. Pour imprimer un document couleur en échelle de gris, sélectionnez **Échelle de gris**. Pour régler manuellement les options de couleur, sélectionnez **Manuel**, puis cliquez sur le bouton **Réglage couleur Contretypage**.

- **Réglage couleur** : Vous pouvez régler l'apparence des images en modifiant les paramètres de l'option **Niveaux**.
- **Contretypage** : Vous pouvez faire correspondre les couleurs de la sortie imprimante avec celles affichées à l'écran dans l'option **Paramètres**.

#### **Options avancées**

Vous pouvez effectuer des réglages avancés en cliquant sur le bouton **Options avancées**.

- **Compression des données tramées** : Cette option détermine le niveau de compression des images pour le transfert de données d'un ordinateur à une imprimante. Si vous réglez cette option sur Maximum, la vitesse d'impression augmente mais la qualité d'impression est réduite.
- **Imprimer tout le texte en noir** : lorsque la case **Imprimer tout le texte en noir** est cochée, les textes de vos documents sont imprimés en noir uni, quelle que soit la couleur dans laquelle ils apparaissent à l'écran.
- **Imprimer tout le texte en foncéa** : lorsque la case **Imprimer tout le texte en foncéa** est cochée, les textes de vos documents sont plus foncés qu'en mode d'impression normal.

### <span id="page-88-0"></span>**Onglet Autres options**

Cet onglet permet de sélectionner les options de sortie du document. Pour plus d'informations sur l'accès aux propriétés de l'imprimante, reportez-vous à [« Impression d'un document », page 12](#page-84-1).

Cliquez sur l'onglet **Autres options** pour accéder à la fonction suivante :

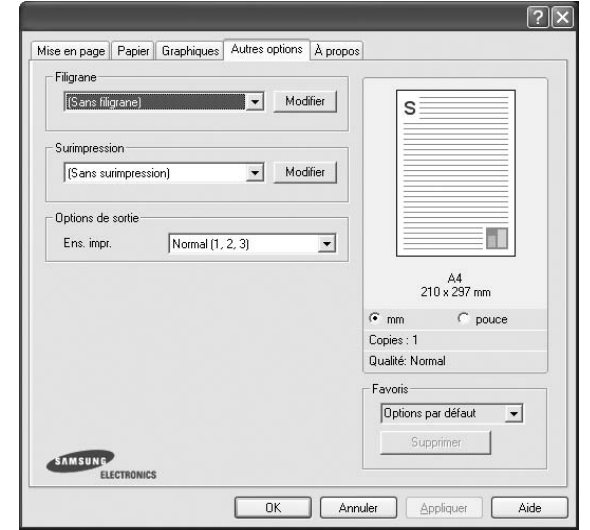

#### **Filigrane**

Vous pouvez créer un texte d'arrière-plan à imprimer sur chaque page de votre document. Pour plus d'informations, reportez-vous à [« Impression](#page-93-5)  [de filigranes », page 21.](#page-93-5)

#### **Surimpression**

Les surimpressions remplacent souvent les formulaires préimprimés et les papiers à en-tête. Pour plus d'informations, reportez-vous à [« Utilisation](#page-94-5)  [de surimpressions », page 22](#page-94-5).

#### **Options de sortie**

- **Ens. impr.** : vous pouvez définir l'ordre d'impression des pages. Sélectionnez l'ordre d'impression souhaité dans la liste déroulante.
	- **Normal (1, 2, 3)** : permet d'imprimer les pages de la première à la dernière.
	- **Ordre inversé (3, 2, 1)** : permet d'imprimer toutes les pages dans l'ordre inverse.
	- **Pages impaires** : permet d'imprimer uniquement les pages impaires de votre document.
	- **Pages paires** : permet d'imprimer uniquement les pages paires de votre document.

## <span id="page-88-1"></span>**Onglet À propos**

Utilisez l'onglet **À propos** pour afficher les informations de copyright et le numéro de version du pilote. Si vous disposez d'un navigateur Internet, vous pouvez vous connecter à Internet en cliquant sur l'icône du site Web. Pour plus d'informations sur l'accès aux propriétés de l'imprimante, reportezvous à [« Impression d'un document », page 12.](#page-84-1)

#### <span id="page-88-2"></span>**Onglet Imprimante**

Si vous accédez aux propriétés de l'imprimante via le dossier **Imprimantes**, l'onglet **Imprimante** est disponible. Vous pouvez y configurer l'imprimante.

La procédure suivante se rapporte à Windows XP. Pour les autres systèmes d'exploitation Windows, reportez-vous au guide de l'utilisateur Windows correspondant ou à l'aide en ligne.

- **1** Dans Windows, cliquez sur le menu **Démarrer**.
- **2** Sélectionnez **Imprimantes et télécopieurs**.
- **3** Cliquez sur l'icône **du pilote d'impression**.
- **4** Cliquez avec le bouton droit de la souris sur l'icône du pilote d'impression et sélectionnez **Propriétés**.
- **5** Cliquez sur l'onglet **Imprimante** et définissez les options.

#### <span id="page-89-0"></span>**Utilisation d'un paramétrage favori**

L'option **Favoris**, présente sur chaque onglet des propriétés de l'imprimante, permet d'enregistrer les paramètres actuels en vue d'une utilisation ultérieure. Pour enregistrer un paramétrage **Favoris** :

- **1** Dans chaque onglet, modifiez les paramètres selon vos préférences.
- **2** Entrez un nom dans la zone de saisie **Favoris**.

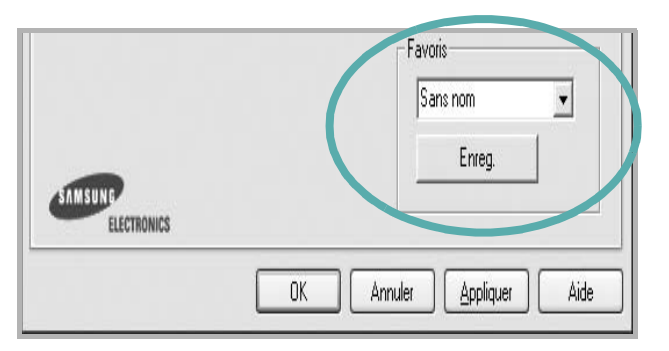

#### **3** Cliquez sur **Enregistrer**.

Lorsque vous enregistrez un paramétrage **Favoris**, tous les paramètres actuels du pilote sont enregistrés.

Pour utiliser un paramétrage enregistré, sélectionnez le nom correspondant dans la liste déroulante **Favoris**. L'imprimante est à présent prête à imprimer en fonction du paramétrage favori choisi.

Pour supprimer un paramétrage enregistré, sélectionnez le nom correspondant dans la liste, puis cliquez sur **Supprimer**.

Vous pouvez également restaurer les paramètres par défaut du pilote d'impression en sélectionnant **Automatique** dans la liste.

#### <span id="page-89-1"></span>**Utilisation de l'aide**

L'imprimante dispose d'un écran d'aide accessible à partir du bouton **Aide** de la fenêtre des propriétés de l'imprimante. Les différents écrans d'aide donnent des indications détaillées sur les fonctions d'impression offertes par le pilote.

Vous pouvez également cliquer sur | ? |, en haut à droite, puis sur le paramètre souhaité.

> Impression de base 17

## <span id="page-90-0"></span>**3 Options d'impression avancées**

Ce chapitre décrit les options d'impression et présente les tâches d'impression avancées.

#### **REMARQUE** :

- **•** La fenêtre du pilote d'impression **Propriétés** présentée dans ce mode d'emploi peut différer de celle qui apparaît sur votre écran. Cela dépend de l'imprimante utilisée. Néanmoins, elle conserve une fonction similaire.
- **•** *Le nom exact de l'imprimante figure sur le CD-ROM fourni.*

Ce chapitre contient les sections suivantes :

- **• [Impression de plusieurs pages sur une feuille \(pages multiples\)](#page-90-1)**
- **• [Impression d'affiches](#page-91-0)**
- **• [Impression de documents reliés](#page-91-1)**
- **• [Impression recto/verso](#page-92-0)**
- **• [Modification de l'échelle d'un document](#page-92-1)**
- **• [Impression d'un document sur un format de papier donné](#page-92-2)**
- **• [Impression de filigranes](#page-93-0)**
- **• [Utilisation de surimpressions](#page-94-0)**

## <span id="page-90-2"></span>**Impression de plusieurs pages sur une feuille (pages multiples)**

<span id="page-90-1"></span>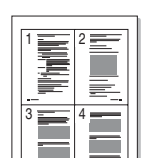

Vous pouvez sélectionner le nombre de pages à imprimer sur une même feuille. Si vous choisissez d'imprimer plusieurs pages par feuille, les pages sont réduites et organisées dans l'ordre indiqué. Vous pouvez imprimer jusqu'à 16 pages sur une même feuille.

- **1** Pour changer les paramètres d'impression à partir de votre application, accédez à la fenêtre des propriétés de l'imprimante. Reportez-vous à [« Impression d'un document », page 12](#page-84-3).
- **2** Sélectionnez **Plusieurs pages par face** dans la liste déroulante **Mise en p.** de l'onglet **Mise en page**.
- **3** Sélectionnez le nombre de pages à imprimer par feuille (1, 2, 4, 6, 9 ou 16) dans la liste déroulante **Pages par face**.
- **4** Sélectionnez l'ordre des pages dans la liste déroulante **Ordre des pages**, si nécessaire.

Cochez la case **Bordures** pour qu'une bordure encadre chaque page imprimée sur la feuille.

- **5** Cliquez sur l'onglet **Papier**, et sélectionnez la source, le format et le type du papier.
- **6** Cliquez sur **OK**, puis imprimez le document.

## <span id="page-91-2"></span>**Impression d'affiches**

<span id="page-91-0"></span>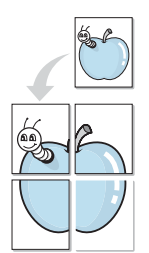

Cette fonction vous permet d'imprimer un document d'une seule page sur 4, 9 ou 16 pages que vous pouvez coller ensemble pour former une affiche.

- **1** Pour changer les paramètres d'impression à partir de votre application, accédez à la fenêtre des propriétés de l'imprimante. Reportez-vous à [« Impression d'un document », page 12.](#page-84-3)
- **2** Cliquez sur l'onglet **Mise en page,** puis sélectionnez **Impression d'affiche** dans la liste déroulante **Mise en p.**
- **3** Configurez l'option Affiche.

Vous pouvez sélectionner la mise en page **Affiche<2x2>**, **Affiche<3x3>** ou **Affiche<4x4>**. Si vous sélectionnez **Affiche<2x2>**, le document sera automatiquement agrandi pour occuper quatre feuilles.

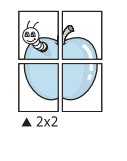

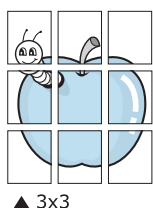

Définissez un chevauchement en millimètres ou en pouces pour reconstituer plus aisément l'affiche.

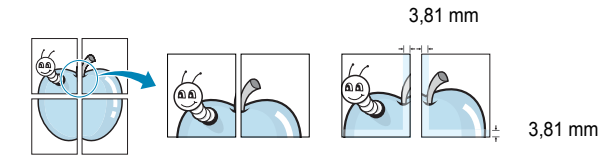

- **4** Cliquez sur l'onglet **Papier**, et sélectionnez la source, le format et le type du papier.
- **5** Cliquez sur **OK**, puis imprimez le document. Vous pouvez reconstituer l'affiche en collant les feuilles ensemble.

## <span id="page-91-3"></span><span id="page-91-1"></span>**Impression de documents reliés**

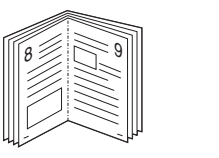

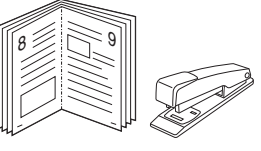

Cette fonction vous permet d'imprimer votre document en recto/verso et d'organiser les pages imprimées afin de pouvoir les relier en les pliant par leur milieu.

- **1** Pour changer les paramètres d'impression à partir de votre application, accédez à la fenêtre des propriétés de l'imprimante. Reportez-vous à [« Impression d'un document », page 12](#page-84-3).
- **2** Sélectionnez **Document relié** dans la liste déroulante **Type** de l'onglet **Mise en page**.

**REMARQUE** : L'option Document relié est disponible lorsque le format A4, Lettre, Légal ou Folio est sélectionné dans l'option **Format** de l'onglet **Papier**.

- **3** Cliquez sur l'onglet **Papier**, puis sélectionnez le format et le type de papier, ainsi que la source d'alimentation.
- **4** Cliquez sur **OK**, puis imprimez le document.
- **5** Une fois le document imprimé, pliez, puis agrafez les pages.

## <span id="page-92-3"></span><span id="page-92-0"></span>**Impression recto/verso**

Vous pouvez imprimer manuellement sur les deux faces d'une feuille. Avant d'imprimer, décidez de l'orientation de vos documents.

Les choix suivants sont disponibles :

- **Aucun**
- **Bord long**, qui est la mise en page traditionnelle utilisée pour la reliure des livres.
- **Bord court**, qui est le type souvent utilisé avec les calendriers.

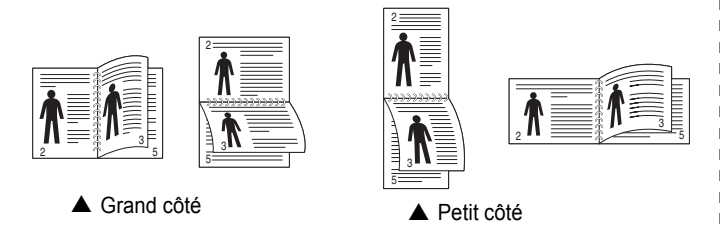

#### **REMARQUE** :

- N'effectuez pas d'impression recto/verso sur des étiquettes, des transparents, des enveloppes ou du papier épais, sous peine de provoquer des bourrages et d'endommager l'imprimante.
- Pour imprimer en recto/verso, utilisez uniquement les formats de papier suivants : A4, Lettre, Légal et Folio, avec un grammage de 75 à 90 g/m².
- **1** Pour changer les paramètres d'impression à partir de votre application, accédez à la fenêtre des propriétés de l'imprimante. Reportez-vous à [« Impression d'un document », page 12](#page-84-3).
- **2** Dans l'onglet **Mise en page**, sélectionnez l'orientation du papier.
- **3** Dans la section **Impression recto-verso**, sélectionnez l'option de reliure recto verso souhaitée.
- **4** Cliquez sur l'onglet **Papier**, puis sélectionnez le format et le type de papier, ainsi que la source d'alimentation.
- **5** Cliquez sur **OK**, puis imprimez le document. L'imprimante imprime d'abord une page sur deux du document.

**REMARQUE** : Si votre imprimante ne dispose pas d'un module recto verso, vous devez terminer le travail d'impression manuellement. L'imprimante imprime d'abord une page sur deux du document. Une fois que la première face de votre travail est imprimée, la fenêtre Conseil pour l'impression apparaît. Suivez les instructions à l'écran pour terminer la tâche d'impression.

## <span id="page-92-4"></span><span id="page-92-1"></span>**Modification de l'échelle d'un document**

Vous pouvez modifier la taille du contenu d'une page pour l'agrandir ou le réduire sur la page imprimée.

- S **S**
- **1** Pour changer les paramètres d'impression à partir de votre application, accédez à la fenêtre des propriétés de l'imprimante. Reportez-vous à [« Impression d'un document », page 12](#page-84-3).
- **2** Sélectionnez **Réduire/Agrandir** dans la liste déroulante **Type impr.** de l'onglet **Papier**.
- **3** Entrez le taux de mise à l'échelle dans la zone de saisie **Facteur**. Vous pouvez également cliquer sur le bouton  $\blacktriangledown$  ou  $\blacktriangle$ .
- **4** Sélectionnez la source, le format et le type du papier dans la zone **Options du papier**.
- **5** Cliquez sur **OK**, puis imprimez le document.

## <span id="page-92-5"></span>**Impression d'un document sur un format de papier donné**

<span id="page-92-2"></span>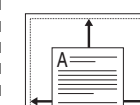

Cette fonction vous permet d'adapter votre travail d'impression à n'importe quel format de papier, quelle que soit la taille du document enregistré. Elle peut s'avérer utile pour vérifier les détails d'un petit document.

- **1** Pour changer les paramètres d'impression à partir de votre application, accédez à la fenêtre des propriétés de l'imprimante. Reportez-vous à [« Impression d'un document », page 12](#page-84-3).
- **2** Sélectionnez **Ajuster à la page** dans la liste déroulante **Type impr.** de l'onglet **Papier**.
- **3** Sélectionnez le format adéquat dans la liste déroulante **Papier**.
- **4** Sélectionnez la source, le format et le type du papier dans la zone **Options du papier**.
- **5** Cliquez sur **OK**, puis imprimez le document.

## <span id="page-93-5"></span><span id="page-93-0"></span>**Impression de filigranes**

L'option Filigrane vous permet d'imprimer du texte sur un document existant. Par exemple, vous pouvez imprimer en grandes lettres grises le texte « BROUILLON » ou « CONFIDENTIEL » en diagonale sur la première page ou sur toutes les pages d'un document.

Votre imprimante est fournie avec plusieurs filigranes prédéfinis que vous pouvez modifier et auxquels il est possible d'ajouter vos propres créations.

### <span id="page-93-1"></span>**Utilisation d'un filigrane existant**

- **1** Pour changer les paramètres d'impression à partir de votre application, accédez à la fenêtre des propriétés de l'imprimante. Reportez-vous à [« Impression d'un document », page 12.](#page-84-3)
- **2** Cliquez sur l'onglet **Autres options**, puis sélectionnez le filigrane voulu dans la liste déroulante **Filigrane**. Le filigrane sélectionné apparaît dans l'image d'aperçu.
- **3** Cliquez sur **OK**, puis lancez l'impression.

**REMARQUE** : l'image d'aperçu présente la page telle qu'elle sera imprimée.

#### <span id="page-93-2"></span>**Création d'un filigrane**

- **1** Pour changer les paramètres d'impression à partir de votre application, accédez à la fenêtre des propriétés de l'imprimante. Reportez-vous à [« Impression d'un document », page 12.](#page-84-3)
- **2** Cliquez sur l'onglet **Autres options**, puis sur le bouton **Modifier** de la zone **Filigrane**. La fenêtre **Modifier filigranes** apparaît.
- **3** Saisissez le texte voulu dans le champ **Texte du filigrane**. Vous pouvez entrer jusqu'à 40 caractères. Le texte s'affiche dans la fenêtre d'aperçu.

Si la case **Première page seulement** est cochée, le filigrane est uniquement imprimé sur la première page.

**4** Définissez les options du filigrane.

Vous pouvez choisir la police, le style, la taille ou l'échelle de gris du filigrane dans la zone **Attributs de police** et son angle dans la zone **Angle du texte**.

- **5** Pour ajouter un filigrane à la liste, cliquez sur **Ajouter**.
- **6** Une fois que vous avez défini le filigrane souhaité, cliquez sur **OK** et lancez l'impression.

Pour ne pas imprimer de filigrane, sélectionnez **<Pas de filigrane>** dans la liste déroulante **Filigrane**.

#### <span id="page-93-3"></span>**Modification d'un filigrane**

- **1** Pour changer les paramètres d'impression à partir de votre application, accédez à la fenêtre des propriétés de l'imprimante. Reportez-vous à [« Impression d'un document », page 12](#page-84-3).
- **2** Cliquez sur l'onglet **Autres options**, puis sur le bouton **Modifier** de la zone **Filigrane.** La fenêtre **Modifier filigranes** apparaît.
- **3** Sélectionnez le filigrane à modifier dans la liste **Filigranes actuels**, puis modifiez le message et les options du filigrane.
- **4** Cliquez sur **Mettre à jour** pour enregistrer les modifications.
- **5** Cliquez sur **OK** jusqu'à ce que vous quittiez la fenêtre d'impression.

#### <span id="page-93-4"></span>**Suppression d'un filigrane**

- **1** Pour changer les paramètres d'impression à partir de votre application, accédez à la fenêtre des propriétés de l'imprimante. Reportez-vous à [« Impression d'un document », page 12](#page-84-3).
- **2** Cliquez sur l'onglet **Autres options**, puis sur le bouton **Modifier** de la zone Filigrane. La fenêtre **Modifier filigranes** apparaît.
- **3** Sélectionnez le filigrane à supprimer dans la liste **Filigranes actuels**, puis cliquez sur **Supprimer**.
- **4** Cliquez sur **OK** jusqu'à ce que vous quittiez la fenêtre d'impression.

## <span id="page-94-5"></span><span id="page-94-0"></span>**Utilisation de surimpressions**

#### <span id="page-94-1"></span>**Définition de la surimpression**

Les surimpressions consistent en du texte et/ou en des images enregistrés sur le disque dur de l'ordinateur sous un format spécial et pouvant être imprimés sur n'importe quel document. Les surimpressions remplacent souvent les formulaires préimprimés et les papiers à en-tête. Plutôt que d'avoir recours à un en-tête préimprimé, vous pouvez créer une surimpression comportant les mêmes informations que cet en-tête. Vous n'avez alors plus à charger votre papier à en-tête habituel pour imprimer une lettre à l'en-tête de votre entreprise. Vous devez simplement indiquer à l'imprimante d'appliquer la surimpression d'en-tête à votre document.

#### <span id="page-94-2"></span>**Création d'une surimpression de page**

Pour utiliser une surimpression de page, vous devez préalablement la créer, et y insérer un logo ou une image.

- **1** Créez ou ouvrez un document contenant le texte ou l'image que vous souhaitez utiliser comme nouvelle surimpression de page. Positionnez les divers éléments à l'emplacement où vous souhaitez les voir apparaître à l'impression.
- **2** Pour enregistrer le document en tant que surimpression, accédez aux propriétés de l'imprimante. Reportez-vous à [« Impression d'un](#page-84-3)  [document », page 12](#page-84-3).
- **3** Cliquez sur l'onglet **Autres options**, puis sur le bouton **Modifier**  de la zone **Surimpression**.
- **4** Dans la fenêtre Modifier surimpressions, cliquez sur **Créer surimpression**.
- **5** Dans la zone **Nom** de la fenêtre Créer surimpression, entrez un nom de huit caractères maximum. S'il y a lieu, sélectionnez le chemin d'accès à l'emplacement cible. (chemin par défaut : C:\Formover).
- **6** Cliquez sur **Enregistrer**. Le nom choisi apparaît dans la zone **Liste des surimpressions**.
- **7** Cliquez sur **OK** ou **Oui** pour terminer l'opération.

Le fichier n'est pas imprimé. Il est enregistré sur le disque dur de votre ordinateur.

**REMARQUE** : le format du document de surimpression doit être identique à celui des documents imprimés avec la surimpression. Vous ne pouvez pas créer de surimpression comportant un filigrane.

#### <span id="page-94-3"></span>**Utilisation d'une surimpression de page**

Une fois la surimpression créée, vous pouvez l'imprimer en l'appliquant à votre document. Pour ce faire, procédez comme suit :

- **1** Créez ou ouvrez le document à imprimer.
- **2** Pour changer les paramètres d'impression à partir de votre application, accédez à la fenêtre des propriétés de l'imprimante. Reportez-vous à [« Impression d'un document », page 12](#page-84-3).
- **3** Cliquez sur l'onglet **Autres options**.
- **4** Sélectionnez la surimpression voulue dans la liste déroulante **Surimpression**.
- **5** Si le fichier de surimpression souhaité n'apparaît pas dans la liste **Surimpression**, cliquez sur **Modifier**, puis sur **Charger surimpression**. Sélectionnez alors le fichier voulu.

Si vous avez enregistré le fichier de surimpression à utiliser dans une source externe, vous pouvez le charger à partir de la fenêtre **Charger surimpression**.

Après avoir sélectionné le fichier, cliquez sur **Ouvrir**. Le fichier apparaît dans la zone **Liste des surimpressions**. Vous pouvez donc l'imprimer. Sélectionnez la surimpression dans la zone **Liste des surimpressions**.

**6** Si nécessaire, cochez la case **Confirmer surimpression**. Si cette case est cochée, un message vous demande de confirmer l'application de la surimpression, chaque fois que vous imprimez un document.

Si cette case n'est pas cochée et qu'une surimpression est sélectionnée, cette dernière est automatiquement imprimée avec le document.

**7** Cliquez sur **OK** ou sur **Oui** jusqu'à ce que l'impression commence.

La surimpression sélectionnée est téléchargée avec la tâche d'impression et imprimée sur le document.

**REMARQUE** : le fichier de surimpression et le document à imprimer doivent avoir la même résolution.

#### <span id="page-94-4"></span>**Suppression d'une surimpression de page**

Vous pouvez supprimer les surimpressions de page dont vous ne vous servez plus.

- **1** Dans la fenêtre des propriétés de l'imprimante, cliquez sur l'onglet **Autres options**.
- **2** Cliquez sur le bouton **Modifier** de la zone **Surimpression**.
- **3** Sélectionnez la surimpression à supprimer dans la zone **Liste des surimpressions**.
- **4** Cliquez sur **Supprimer surimpression**.
- **5** Lorsqu'un message de confirmation apparaît, cliquez sur **Oui**.
- **6** Cliquez sur **OK** jusqu'à ce que vous quittiez la fenêtre d'impression.

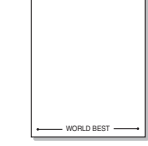

WORLD BEST

Dear ABC

Regards

# **4 Partage local de l'imprimante**

<span id="page-95-0"></span>Vous pouvez relier l'imprimante directement à un ordinateur donné du réseau : l'« ordinateur hôte ».

La procédure suivante se rapporte à Windows XP. Pour les autres systèmes d'exploitation Windows, reportez-vous au guide de l'utilisateur Windows correspondant ou à l'aide en ligne.

#### **REMARQUE** :

- Vérifiez quels systèmes d'exploitation sont compatibles avec l'imprimante. Reportez-vous à la section relative à la compatibilité des systèmes d'exploitation, dans la partie du guide de l'utilisateur consacrée aux spécifications de l'imprimante.
- Le nom exact de l'imprimante figure sur le CD-ROM fourni.

## <span id="page-95-1"></span>**Configuration d'un ordinateur hôte**

- **1** Démarrez Windows.
- **2** Dans le menu **Démarrer**, sélectionnez **Imprimantes et télécopieurs**.
- **3** Double-cliquez sur l'**icône du pilote d'impression**.
- **4** Dans le menu **Imprimante**, sélectionnez **Partager**.
- **5** Cochez la case **Partager**.
- **6** Remplissez le champ **Nom de partage**, puis cliquez sur **OK**.

## <span id="page-95-2"></span>**Configuration d'un ordinateur client**

- **1** Cliquez avec le bouton droit de la souris sur le bouton **Démarrer** de Windows, puis sélectionnez **Explorer**.
- **2** Ouvrez votre dossier réseau dans la colonne de gauche.
- **3** Cliquez sur le nom de partage.
- **4** Dans le menu **Démarrer**, sélectionnez **Imprimantes et télécopieurs**.
- **5** Double-cliquez sur l'**icône du pilote d'impression**.
- **6** Dans le menu **Imprimante**, sélectionnez **Propriétés**.
- **7** Dans l'onglet **Autre**, cliquez sur **Ajouter un port**.
- **8** Sélectionnez **Port local**, puis cliquez sur **Ajouter un port**.
- **9** Indiquez le nom de partage dans le champ **Entrer un nom de port**.
- **10** Cliquez sur **OK**, puis sur **Fermer**.
- **11** Cliquez sur **Appliquer**, puis sur **OK**.

# **5 Utilisation de Smart Panel**

<span id="page-96-0"></span>Smart Panel est un programme qui surveille l'état de l'imprimante et vous en informe, et vous permet de personnaliser les paramètres de l'imprimante. Smart Panel est automatiquement installé lors de l'installation du logiciel d'impression.

#### **REMARQUES** :

- La configuration requise pour utiliser ce programme est la suivante :
	- Windows 98 ou supérieur. Pour connaître les systèmes d'exploitation compatibles avec l'imprimante, reportez-vous à la partie du mode d'emploi consacrée aux spécifications de l'imprimante.
	- Mac OS X 10.3 ou supérieur
	- Linux. Pour connaître les systèmes Linux compatibles avec votre imprimantes, reportez-vous à la section Spécifications de l'imprimante du Guide de l'utilisateur de votre imprimante.
	- Internet Explorer version 5.0 ou supérieure pour les animations Flash de l'aide HTML.(uniquement sous Windows)
- Pour connaître le nom exact de l'imprimante, reportez-vous au CD-ROM fourni.

## <span id="page-96-1"></span>**Présentation de Smart Panel**

Si une erreur survient au cours de l'impression, Smart Panel apparaît automatiquement pour la signaler.

Vous pouvez également lancer manuellement Smart Panel. Doublecliquez sur l'icône Smart Panel de la barre des tâches (sous Windows) ou de la zone de notification (sous Linux). Vous pouvez aussi cliquer sur l'icône de la barre d'état (sous Mac OS X).

Sous Windows, double-cliquez sur cette icône.

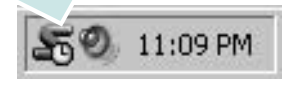

Sous Mac OS X, cliquez sur cette icône.

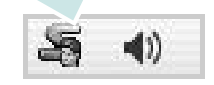

Sous Linux, double-cliquez sur cette icône.

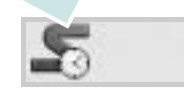

Si vous travaillez sous Windows, dans le menu **Démarrer**, sélectionnez **Programmes** ou **Tous les programmes** → **nom du pilote de votre imprimante** → **Smart Panel**.

#### **REMARQUES** :

- Si vous avez déjà installé plusieurs imprimantes Samsung, sélectionnez tout d'abord le modèle d'imprimante voulu afin d'utiliser le programme Smart Panel correspondant. Cliquez avec le bouton droit (sous Windows ou Linux) ou cliquez (sous Mac OS X) sur l'icône Smart Panel, sélectionnez le **nom de votre imprimante**.
- La fenêtre Smart Panel et son contenu présentés dans ce Guide de l'utilisateur du logiciel peuvent être différents selon l'imprimante et le système d'exploitation que vous utilisez.

Le programme Smart Panel affiche l'état actuel de l'imprimante, le niveau d'encre restant dans les cartouches d'encre et divers autres informations. Vous pouvez également modifier ces paramètres.

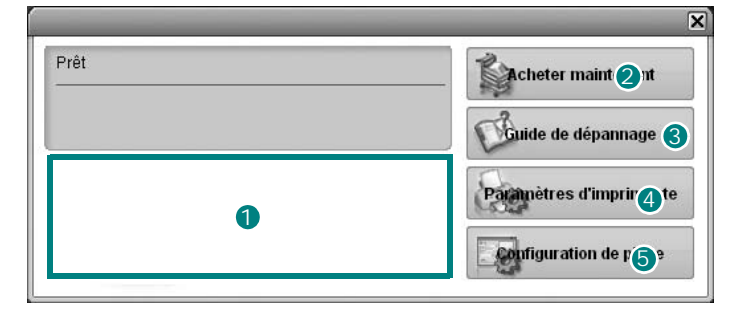

#### **Niveau d'encre** 1

Permet de connaître le niveau des cartouches d'encre. L'imprimante et le nombre de cartouches d'encre indiqués dans la fenêtre ci-dessus peuvent différer selon l'imprimante que vous utilisez. Cette caractéristique n'est pas présente sur toutes les imprimantes.

#### **Achetez dès maintenant !** 2

Vous pouvez commander en ligne des cartouches d'encre de remplacement.

#### **Guide de dépannage** 3

Permet d'afficher l'Aide pour résoudre les problèmes rencontrés.

#### **Paramètres d'imprimante** 4

Permet de configurer divers paramètres de l'imprimante dans la fenêtre Utilitaire de paramétrage d'imprimante. Cette caractéristique n'est pas présente sur toutes les imprimantes.

**REMARQUE** : si votre imprimante est connectée à un réseau et si vous travaillez sous Windows, la fenêtre **Programmer une vérification automatique de l'état toutes les** apparaît à la place de la fenêtre de l'utilitaire de paramétrage de l'imprimante.

**5** Configuration de pilote (uniquement sous Windows) La fenêtre des propriétés de l'imprimante permet d'accéder à toutes les options nécessaires à l'utilisation de l'imprimante. Pour plus d'informations, [Reportez-vous à « Paramètres de l'imprimante » à la](#page-85-2)  [page 13.](#page-85-2)

## <span id="page-97-0"></span>**Ouverture du guide de dépannage**

Le guide de dépannage contient les solutions aux problèmes d'état de l'imprimante.

Cliquez avec le bouton droit (sous Windows ou Linux) ou cliquez (sous Mac OS X) sur l'icône Smart Panel, puis sélectionnez **Guide de dépannage**.

## <span id="page-97-1"></span>**Utilisation de l'utilitaire de paramétrage d'imprimante**

L'utilitaire de paramétrage d'imprimante permet de configurer et de vérifier les paramètres d'impression.

- **1** Cliquez avec le bouton droit (sous Windows ou Linux) ou cliquez (sous Mac OS X) sur l'icône Smart Panel, puis sélectionnez **Paramètres d'imprimante**.
- **2** Modifiez les paramètres.
- **3** Pour transmettre les modifications apportées à l'imprimante, cliquez sur le bouton **Apply (Appliquer)**.

**REMARQUES** : si votre imprimante est connectée à un réseau, la fenêtre **Programmer une vérification automatique de l'état toutes les** apparaît à la place de la fenêtre l'utilitaire de paramétrage de l'imprimante.

## <span id="page-97-2"></span>**Utilisation du fichier d'aide à l'écran**

Pour plus d'informations sur l'utilitaire de paramétrage d'imprimante, cliquez sur  $\mathbf \odot$ .

## <span id="page-97-3"></span>**Modification des paramètres du programme Smart Panel**

Cliquez avec le bouton droit (sous Windows ou Linux) ou cliquez (sous Mac OS X) sur l'icône Smart Panel, puis sélectionnez **Options**.

#### La fenêtre suivante s'ouvre.

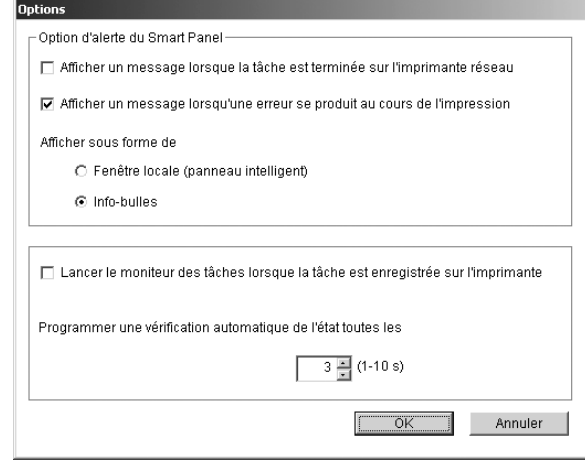

- **Afficher un message lorsque la tâche est terminée sur l'imprimante réseau** : l'ordinateur affiche la fenêtre popup Smart Panel ou une bulle lorsque votre lorsque votre travail d'impression est terminé sous Windows. *(Linux ne prend pas en charge les environnements réseau).*
- **Afficher un message lorsqu'une erreur se produit au cours de l'impression** : l'ordinateur affiche la fenêtre popup Smart Panel ou un ballon lorsque votre lorsqu'une erreur se produit durant l'impression.
- **Afficher sous forme de** : vous pouvez sélectionner la façon dont l'ordinateur va afficher un message. Si vous sélectionnez **Fenêtre locale (panneau intelligent)**, le message apparaît dans la fenêtre popup de Smart Panel popup sous Windows et Mac OS X.
- **Lancer le moniteur des tâches lorsque la tâche est enregistrée sur l'imprimante** : si vous stockez des travaux d'impression sur le disque dur de l'imprimante, l'ordinateur ouvre la fenêtre Job Monitor sous Windows. *(Uniquement pour les imprimantes réseau Windows équipées d'un disque dur intégré).*
- **Programmer une vérification automatique de l'état toutes les** : l'ordinateur met à jour régulièrement l'état de l'imprimante. Si vous choisissez une valeur proche de 1 seconde, l'ordinateur vérifie l'état de l'imprimante plus souvent. Ainsi, les erreurs d'impression sont détectées plus rapidement.

# **6 Numérisation**

<span id="page-98-0"></span>Lorsque vous numérisez des documents à l'aide de votre appareil, vos images et vos textes sont transformés en fichiers numériques et placés sur votre ordinateur. Vous pouvez ensuite envoyer ces fichiers sous forme de télécopies ou de courriers électroniques, les afficher sur votre site Web, ou les utiliser pour créer des projets susceptibles d'être imprimés à l'aide du logiciel Samsung SmarThru ou du pilote WIA.

Ce chapitre contient les sections suivantes :

- **• [Numérisation via Samsung SmarThru](#page-98-1)**
- **• [Processus de numérisation avec un logiciel compatible TWAIN](#page-100-1)**
- **• [Numérisation à l'aide du pilote WIA](#page-100-2)**

#### **REMARQUES** :

- **•** *Vérifiez quels systèmes d'exploitation sont compatibles avec l'imprimante. Reportez-vous à la section relative à la compatibilité des systèmes d'exploitation, dans la partie du guide de l'utilisateur consacrée aux spécifications de l'imprimante.*
- **•** *Vous pouvez vérifier le nom de l'imprimante sur le CD-ROM fourni.*
- **•** *La résolution maximale que vous pouvez obtenir dépend de plusieurs facteurs, dont la rapidité de votre ordinateur, l'espace disque disponible, la taille de la mémoire et celle de l'image à numériser, ainsi que le paramétrage de la prodondeur de bit. Ainsi, selon votre système et l'objet que vous souhaitez numériser, vous ne pourrez pas utiliser certaines résolutions, surtout si vous faites appel à la fonctionnalité de résolution avancée.*

## <span id="page-98-1"></span>**Numérisation via Samsung SmarThru**

Samsung SmarThru est le logiciel fourni avec votre appareil. Avec SmarThru, la numérisation est un jeu d'enfant.

**REMARQUE** : vous pouvez utiliser SmarThru 4 sous Windows 98 ou ultérieure.

#### <span id="page-98-2"></span>**Désinstallation de Samsung SmarThru**

**REMARQUE** : avant de lancer la procédure de désinstallation, vérifiez que toutes les applications sont fermées sur votre PC.

- **1** Dans le menu **Démarrer**, sélectionnez **Programmes**.
- **2** Sélectionnez **SmarThru 4**, puis cliquez sur **Désinstaller SmarThru 4**.
- **3** Cliquez sur **OK** lorsque vous êtes invité à confirmer la sélection.
- **4** Cliquez sur **Terminer**.

Un message peut vous inviter à redémarrer l'ordinateur. Vous devez alors éteindre l'ordinateur et le redémarrer pour que les modifications apportées prennent effet.

### <span id="page-99-0"></span>**Utilisation de Samsung SmarThru**

Pour numériser un document à l'aide du logiciel SmarThru :

- **1** Assurez-vous que l'appareil est correctement relié à l'ordinateur et que tous deux sont sous tension.
- **2** Placez la photographie ou la page sur la vitre d'exposition ou dans le chargeur automatique de documents.
- **3** Une fois que Samsung SmarThru est installé, l'icône **SmarThru 4** apparaît sur le Bureau. Double-cliquez sur l'icône **SmarThru 4**.

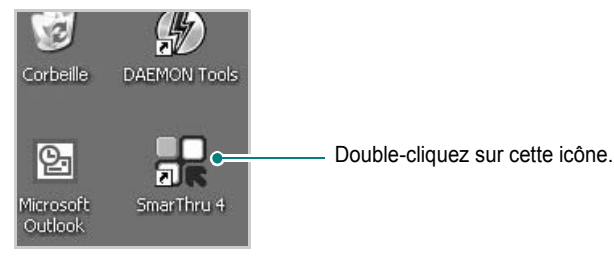

#### La fenêtre SmarThru s'affiche.

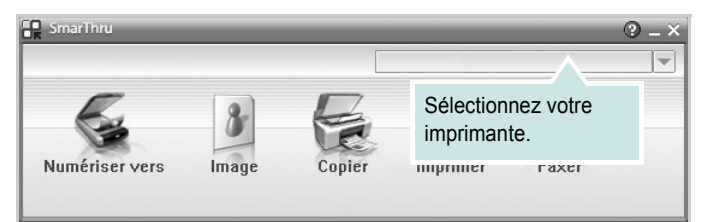

#### **• Numériser vers**

Permet de numériser une image et de l'enregistrer dans une application ou un dossier, de l'envoyer par messagerie électronique ou de la publier sur un site Web.

#### **• Image**

Permet de modifier une image enregistrée sous la forme d'un fichier graphique, et de l'envoyer vers l'application ou le dossier sélectionné, de l'envoyer par messagerie électronique ou de la publier sur un site Web.

#### **• Copier**

Permet de générer des copies de qualité professionnelle. Si votre appareil le permet, vous pouvez réaliser une copie en noir et blanc ou en couleur d'une image, et personnaliser les paramètres de copie.

#### **• Imprimer**

Permet d'imprimer des images enregistrées. Si votre appareil le permet, vous pouvez imprimer des images en noir et blanc ou en couleur.

#### **• Faxer**

Permet d'envoyer par télécopie les images ou fichiers enregistrés sur l'ordinateur. Ce composant est disponible si l'appareil prend en charge la fonction de télécopie.

**4** Cliquez sur **Numériser vers**. La barre de menus **Numériser vers**  apparaît dans la fenêtre SmarThru.

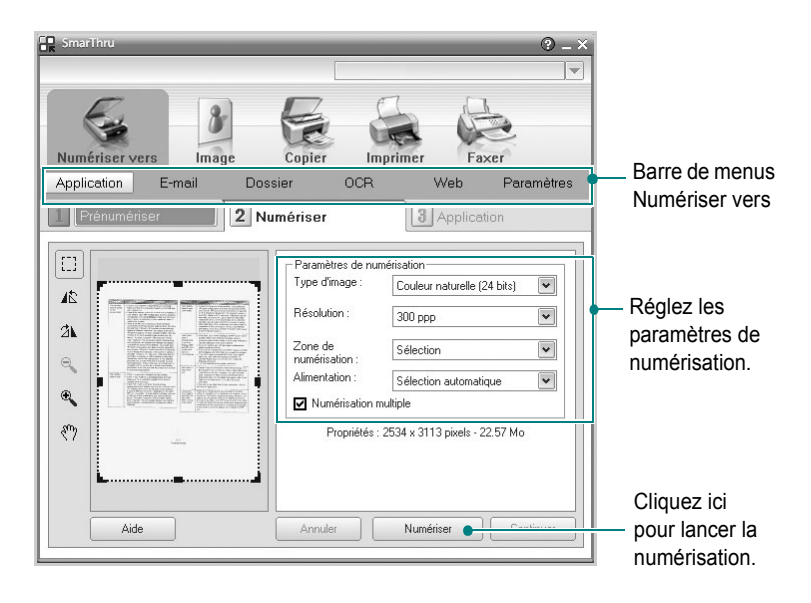

La barre de menus **Numériser vers** vous permet d'utiliser les options suivantes :

**• Application**

Numérisation d'une image et placement de cette image dans une application de retouche d'images, comme Paint ou Adobe Photoshop.

**• E-mail**

Numérisation d'une image et envoi par messagerie électronique de cette dernière. Permet de numériser une image, de la prévisualiser et de l'envoyer par messagerie électronique.

**REMARQUE** : pour envoyer une image par courrier électronique, vous devez disposer d'un programme client de messagerie, comme Outlook Express, configuré pour utiliser votre compte de messagerie.

#### **• Dossier**

Numérisation d'une image et enregistrement de cette dernière dans un dossier. Permet de numériser une image, de la prévisualiser et de l'enregistrer dans le dossier de votre choix.

#### **• OCR**

Numérisation d'une image et application de la reconnaissance optique des caractères. Permet de numériser une image, de la prévisualiser et de l'envoyer au logiciel de reconnaissance optique des caractères (OCR).

Option de numérisation recommandée pour l'OCR :

- Résolution : 200 ou 300 ppp
- Type d'image : Échelle de gris ou Noir & Blanc
- **Web**

Numérisation et prévisualisation d'une image, puis publication de cette image sur un site Web au format de fichier spécifié pour l'image.

#### **• Paramètres**

Personnalisation des paramètres des fonctions **Numériser vers** de base. Permet de personnaliser les paramètres des fonctions **Application**, **E-mail**, **OCR** et **Web.**

- **5** Cliquez sur la fonction souhaitée.
- **6** L'application SmarThru 4 s'ouvre, prête à exécuter le service sélectionné. Réglez les paramètres de numérisation.
- **7** Cliquez sur **Numériser** pour lancer la numérisation.

**REMARQUE** : pour annuler la tâche de numérisation, cliquez sur **Annuler**.

#### <span id="page-100-0"></span>**Utilisation du fichier d'aide à l'écran**

Pour plus d'informations sur SmarThru, cliquez sur  $\bigcirc$  en haut à droite de la fenêtre. La fenêtre d'aide SmarThru qui apparaît vous permet de consulter l'aide à l'écran fournie par le programme SmarThru.

## <span id="page-100-1"></span>**Processus de numérisation avec un logiciel compatible TWAIN**

Si vous souhaitez numériser des documents à l'aide d'autres logiciels, vous devez utiliser un logiciel compatible TWAIN, comme Adobe PhotoDeluxe ou Adobe Photoshop. La première fois que vous effectuez une numérisation sur votre appareil, sélectionnez-le en tant que source TWAIN dans l'application que vous utilisez.

Le processus de numérisation de base comprend plusieurs étapes :

- **1** Assurez-vous que l'appareil est correctement relié à l'ordinateur et que tous deux sont sous tension.
- **2** Placez le ou les documents face imprimée vers le haut dans le chargeur automatique.

OU

Placez un seul document face imprimée vers le bas sur la vitre d'exposition.

- **3** Ouvrez une application, telle que PhotoDeluxe ou Photoshop.
- **4** Ouvrez la fenêtre TWAIN et configurez les options de numérisation.
- **5** Numérisez le document et enregistrez l'image numérisée.

**REMARQUE** : vous devez suivre les instructions du programme afin d'obtenir une image. Reportez-vous au guide de l'utilisateur de l'application.

## <span id="page-100-2"></span>**Numérisation à l'aide du pilote WIA**

L'appareil prend également en charge le pilote WIA (Windows Image Acquisition) de numérisation d'images. Le pilote WIA est l'un des composants standard fournis par Microsoft Windows XP et fonctionne avec les appareils photo numériques et les scanners. Contrairement au pilote TWAIN, le pilote WIA permet de numériser des images et de les manipuler facilement sans avoir recours à d'autres logiciels.

**REMARQUE** : le pilote WIA fonctionne uniquement sous Windows XP/ Vista, sur le port USB.

#### <span id="page-100-3"></span>**Windows XP**

**1** Placez le ou les documents face imprimée vers le haut dans le chargeur automatique.

OU

Placez un seul document face imprimée vers le bas sur la vitre d'exposition.

- **2** Dans le menu **Démarrer** du Bureau, sélectionnez **Paramètres**, **Panneau de configuration**, puis **Scanneurs et appareils photo**.
- **3** Double-cliquez sur l'icône de votre **pilote d'impression**. L'assistant des scanners et des appareils photo s'exécute.
- **4** Choisissez les options de numérisation et cliquez sur **Aperçu** pour obtenir un aperçu de votre image en fonction des options choisies.
- **5** Cliquez sur **Suivant**.
- **6** Entrez un nom d'image, puis sélectionnez un format et une destination de fichier pour enregistrer l'image.
- **7** Suivez les instructions décrites à l'écran pour modifier l'image copiée sur votre ordinateur.

**REMARQUE** : si vous voulez annuler le travail d'impression, appuyer le bouton Annuler de l'assistant numériseur et caméra.

#### <span id="page-101-0"></span>**Windows Vista**

**1** Placez le ou les documents face imprimée vers le haut dans le CADRV (ou CAD). OU

Placez un seul document face imprimée vers le bas sur la vitre d'exposition.

- **2** Cliquez sur **Démarrer** → **Panneau de configuration** → **Matériel et audio** → **Scanneurs et appareils photo**.
- **3** Cliquez sur **Numériser un document ou une image**. L'application **Télécopie et numérisation Windows** s'ouvre automatiquement.

#### **REMARQUE** :

- **•** Pour afficher les scanneurs, il est possible de cliquer sur **Afficher les scanneurs et les appareils photo**.
- **•** Si l'option **Numériser un document ou une image** n'est pas disponible, ouvrez le programme MS Paint et cliquez sur **D'un scanneur ou d'un appareil photo...** dans le menu **Fichier**.
- **4** Cliquez sur **Nouvelle numérisation**, le pilote de numérisation s'ouvre.
- **5** Choisissez des options de numérisation et cliquez sur **Aperçu** pour obtenir un aperçu de votre image en fonction des options choisies.
- **6** Cliquez sur **Numérisation**.

**REMARQUE** : Si vous souhaitez annuler le travail d'impression, appuyez sur le bouton Annuler de l'Assistant Scanneur et appareil photo.

## <span id="page-102-0"></span>**7 Utilisation de l'imprimante sous Linux**

Vous pouvez utiliser votre appareil dans un environnement Linux.

Ce chapitre contient les sections suivantes :

- **• [Instructions de démarrage](#page-102-1)**
- **• [Installation du pilote Linux unifié](#page-102-2)**
- **• [Utilisation du configurateur de pilote unifié](#page-104-0)**
- **• [Configuration des propriétés de l'imprimante](#page-106-0)**
- **• [Impression d'un document](#page-106-1)**
- **• [Numérisation d'un document](#page-107-1)**

## <span id="page-102-1"></span>**Instructions de démarrage**

Le CD-ROM inclut le package du pilote Linux unifié Samsung, qui permet d'utiliser votre appareil avec un ordinateur Linux.

Le package du pilote Linux unifié Samsung contient les pilotes d'impression et de numérisation, qui permettent d'imprimer des documents et de numériser des images. Ce package inclut également de puissantes applications servant à la configuration de l'appareil et au traitement avancé des documents numérisés.

Une fois le pilote installé sur votre système Linux, le package du pilote vous permet de surveiller un certain nombre de périphériques, en utilisant simultanément des ports parallèles ECP rapides et des ports USB.

Les documents ainsi acquis peuvent être modifiés, imprimés sur les mêmes imprimantes locales ou réseau, envoyés par messagerie électronique, téléchargés sur un site FTP ou transférés vers un système de reconnaissance optique de caractères (OCR) externe.

Avec le package du pilote Linux unifié, vous bénéficiez d'un programme d'installation souple et intelligent. Inutile de rechercher les autres composants dont peut avoir besoin le logiciel du pilote Linux unifié : tous les packages nécessaires seront transférés et installés automatiquement sur votre système. Cette fonction est disponible sur un grand nombre des clones Linux les plus connus.

## <span id="page-102-2"></span>**Installation du pilote Linux unifié**

## <span id="page-102-3"></span>**Installation du pilote Linux unifié**

- **1** Connectez l'imprimante à l'ordinateur. Mettez l'appareil et l'ordinateur sous tension.
- **2** Lorsque la fenêtre de connexion de l'administrateur apparaît, tapez *« root »* dans le champ de connexion et saisissez le mot de passe système.

**REMARQUE** : Vous devez vous connecter en tant que superutilisateur (root) pour installer le pilote d'impression. Si vous ne disposez pas du statut de super-utilisateur, contactez votre administrateur système.

**3** Insérez le CD-ROM dans le lecteur. Le CD-ROM se lance automatiquement.

Si ce n'est pas le cas, cliquez sur l'icône en bas de la fenêtre. Lorsque l'écran Terminal apparaît, tapez ce qui suit :

Si le CD-ROM est en mode maître sur un emplacement secondaire et le répertoire de montage mnt/cdrom,

[root@localhost root]#mount -t iso9660 /dev/hdc /mnt/ cdrom

[root@localhost root]#cd /mnt/cdrom/Linux

[root@localhost root]#./install.sh

**REMARQUE** : Le programme d'installation s'exécute automatiquement si vous disposez d'un logiciel d'exécution automatique installé et configuré.

**4** Lorsque l'écran de bienvenue s'affiche, cliquez sur **Next**.

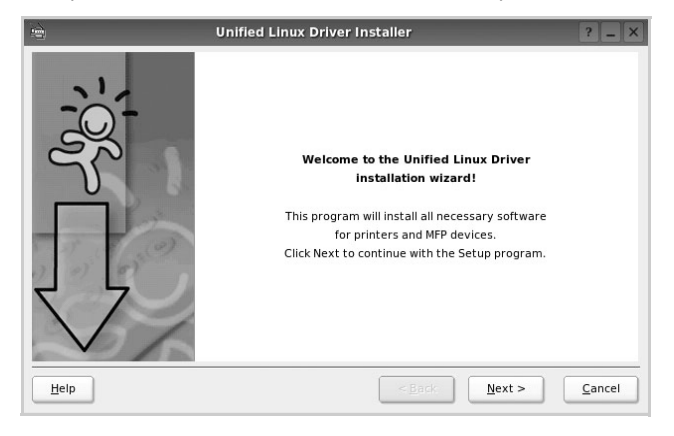

**5** Une fois l'installation terminée, cliquez sur **Finish**.

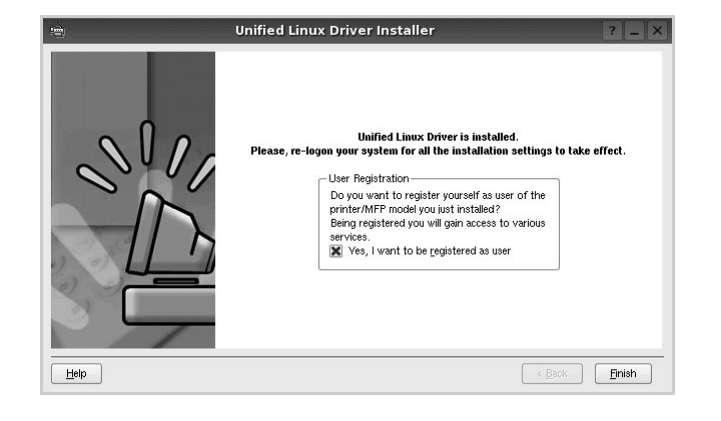

Pour des raisons pratiques, le programme d'installation a ajouté l'icône de bureau du configurateur de pilote unifié et le groupe de pilotes unifiés Samsung au menu système. Si vous rencontrez la moindre difficulté, consultez l'aide à l'écran, accessible via le menu système ou via les applications Windows du package du pilote, telles que le **Unified Driver Configurator** ou le **Image Manager**.

#### <span id="page-103-0"></span>**Désinstallation du pilote Linux unifié**

**1** Lorsque la fenêtre de connexion de l'administrateur apparaît, tapez *« root »* dans le champ de connexion et saisissez le mot de passe système.

**REMARQUE** : Vous devez vous connecter en tant que superutilisateur (root) pour installer le pilote d'impression. Si vous ne disposez pas du statut de super-utilisateur, contactez votre administrateur système.

**2** Insérez le CD-ROM dans le lecteur. Le CD-ROM se lance automatiquement.

Si ce n'est pas le cas, cliquez sur l'icône **et en bas de** la fenêtre. Lorsque l'écran Terminal apparaît, tapez ce qui suit :

Si le CD-ROM est en mode maître sur un emplacement secondaire et le répertoire de montage mnt/cdrom,

[root@localhost root]#mount -t iso9660 /dev/hdc /mnt/ cdrom

[root@localhost root]#cd /mnt/cdrom/Linux

[root@localhost root]#./uninstall.sh

**REMARQUE** : Le programme d'installation s'exécute automatiquement si vous disposez d'un logiciel d'exécution automatique installé et configuré.

- **3** Cliquez sur **Uninstall**.
- **4** Cliquez sur **Next**.

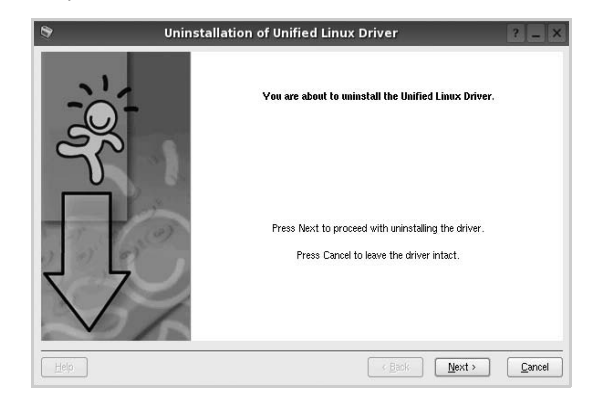

**5** Cliquez sur **Finish**.

## <span id="page-104-0"></span>**Utilisation du configurateur de pilote unifié**

Le configurateur de pilote Linux unifié est un outil principalement conçu pour configurer les imprimantes ou les périphériques MFP. Comme un périphérique MFP intègre à la fois l'imprimante et le scanner, le configurateur de pilote Linux unifié fournit des options regroupées de manière logique pour les fonctions d'impression et de numérisation. Il intègre également une option de port MFP spéciale qui permet de réguler l'accès à un combiné imprimante/scanner MFP via un canal d'E/S unique.

Lorsque vous installez le pilote Linux unifié, l'icône du configurateur de pilote Linux unifié est automatiquement créée sur votre bureau.

## <span id="page-104-1"></span>**Ouverture du configurateur de pilote unifié**

**1** Double-cliquez sur le **Unified Driver Configurator** sur le bureau.

Vous pouvez également cliquer sur l'icône Startup Menu, puis choisir les options du **Samsung Unified Driver**  et du **Unified Driver Configurator**.

**2** Cliquez sur les différents boutons du volet Modules pour ouvrir la fenêtre de configuration correspondante.

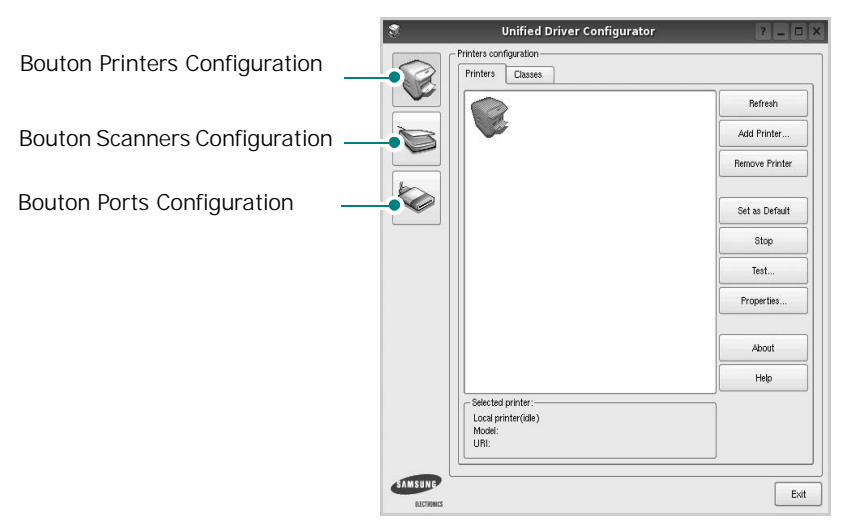

Pour utiliser l'aide à l'écran, cliquez sur **Help**.

**3** Une fois les configurations modifiées, cliquez sur **Exit** pour fermer le configurateur de pilote unifié.

## <span id="page-104-2"></span>**Volet Printers Configuration**

Le volet Printers configuration comporte deux onglets : **Printers** et **Classes**.

#### **Onglet Printers**

Pour afficher la configuration de l'imprimante du système actuel, cliquez sur l'icône représentant l'imprimante, à gauche de la fenêtre Unified Driver Configurator.

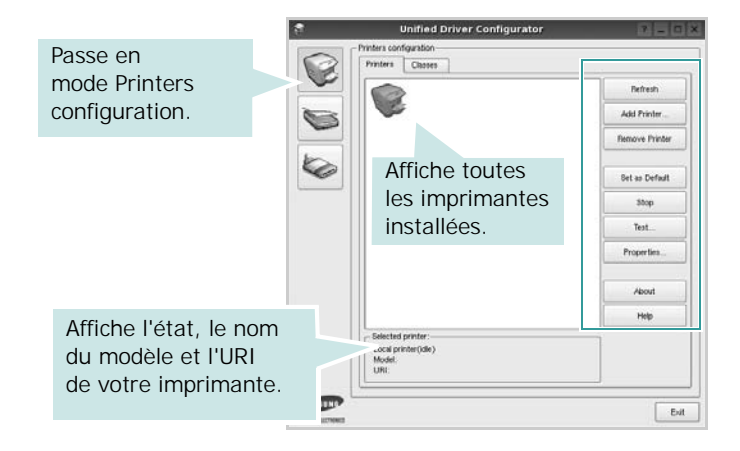

Vous pouvez utiliser les boutons de commande d'imprimante suivants :

- **Refresh** : actualise la liste des imprimantes disponibles.
- **Add Printer** : permet d'ajouter une nouvelle imprimante.
- **Remove Printer** : supprime l'imprimante sélectionnée.
- **Set as Default** : définit l'imprimante actuelle comme imprimante par défaut.
- **Stop**/**Start** : arrête/démarre l'imprimante.
- **Test** : permet d'imprimer une page de test afin de s'assurer du bon fonctionnement de l'appareil.
- **Properties** : permet d'afficher et de modifier les propriétés de l'imprimante. Pour plus d'informations, reportez-vous à la [la page 34](#page-106-0).

#### **Onglet Classes**

L'onglet Classes affiche la liste des catégories d'imprimantes disponibles.

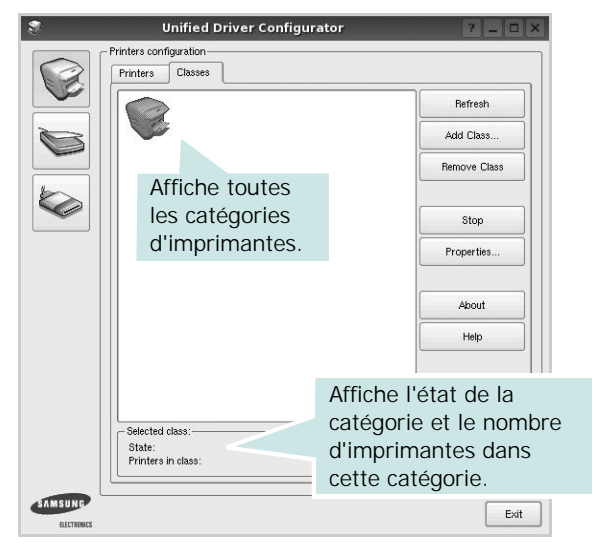

- **Refresh** : actualise la liste des catégories.
- **Add Class...** : permet d'ajouter une nouvelle catégorie d'imprimante.
- **Remove Class** : supprime la catégorie d'imprimante sélectionnée.

#### <span id="page-105-0"></span>**Scanners Configuration**

Cette fenêtre permet de surveiller l'activité des scanners, d'afficher la liste des périphériques MFP Samsung installés, de modifier les propriétés des périphériques et de numériser des images.

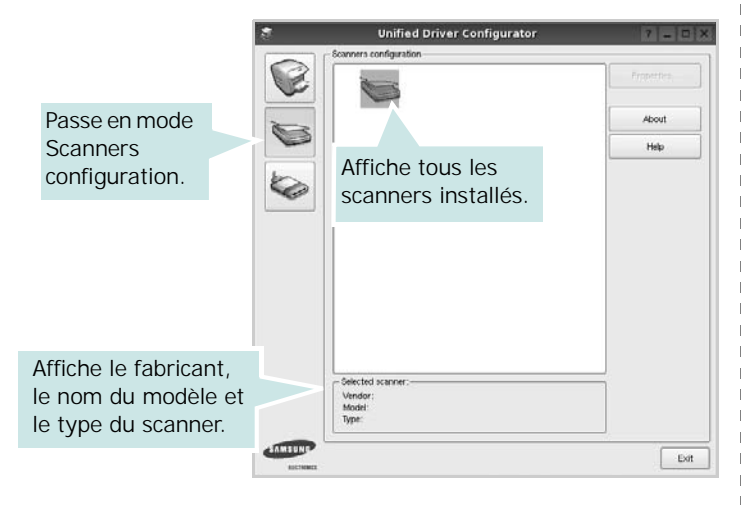

• **Properties...** : permet de modifier les propriétés de numérisation et de numériser un document. Reportez-vous à la [la page 35.](#page-107-1)

#### <span id="page-105-1"></span>**Ports Configuration**

Cette fenêtre permet d'afficher la liste des ports disponibles, de vérifier l'état de chaque port et de libérer un port qui reste occupé lorsque le processus propriétaire a été interrompu pour une raison quelconque.

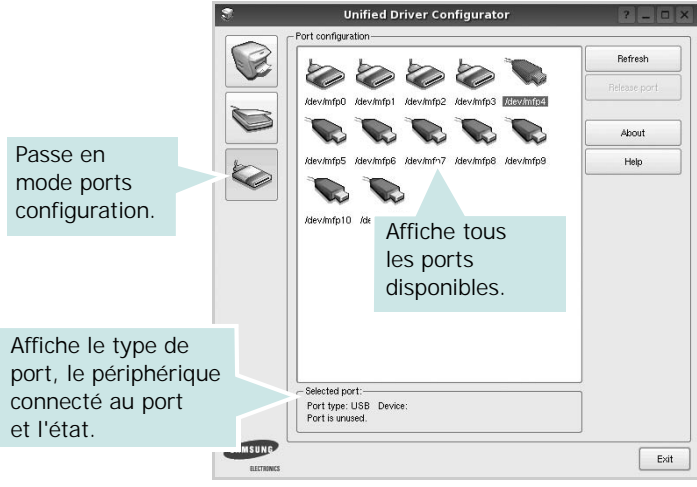

- **Refresh** : actualise la liste des ports disponibles.
- **Release port** : libère le port sélectionné.

#### **Partage de ports entre imprimantes et scanners**

Votre machine peut être reliée à un ordinateur hôte via un port parallèle ou un port USB. Le périphérique MFP contient plusieurs dispositifs (imprimante et scanner) ; par conséquent, vous devez organiser l'accès des diverses applications à ces dispositifs via le port d'E/S unique.

Le package du pilote Linux unifié Samsung offre un mécanisme adéquat de partage des ports, utilisé par les pilotes d'impression et de numérisation Samsung. Les pilotes s'adressent à leurs dispositifs via les ports MFP. Vous pouvez afficher l'état actuel d'un port MFP dans la fenêtre Ports Configuration. Le partage de ports permet d'éviter l'accès à un bloc fonctionnel du dispositif MFP alors qu'un autre bloc est en cours d'utilisation.

Il est vivement recommandé d'utiliser le configurateur de pilote unifié lors de l'installation d'une nouvelle imprimante MFP sur votre système. Si vous le faites, vous serez invité à choisir un port d'E/S pour le nouveau dispositif. Ce choix permet de définir la configuration la mieux adaptée, pour un fonctionnement optimal du dispositif MFP. Les ports d'E/S des scanners MFP sont sélectionnés automatiquement par les pilotes de numérisation ; les paramètres adéquats sont ainsi appliqués par défaut.

## <span id="page-106-0"></span>**Configuration des propriétés de l'imprimante**

La fenêtre de propriétés associée à l'option de configuration des imprimantes permet de modifier les propriétés de votre appareil dans son rôle d'imprimante.

**1** Ouvrez le configurateur de pilote unifié.

Si nécessaire, passez en mode Printers configuration.

- **2** Dans la liste des imprimantes disponibles, sélectionnez l'appareil voulu, puis cliquez sur **Properties**.
- **3** La fenêtre Printer Properties s'ouvre.

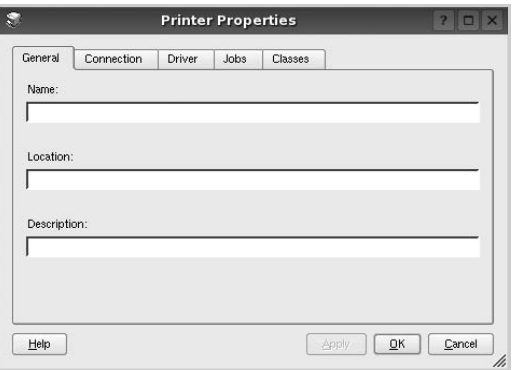

Les cinq onglets suivants apparaissent en haut de la fenêtre :

- •**General** : vous permet de changer le nom, l'emplacement et la description de l'imprimante. Le nom entré dans cet onglet s'affiche dans la liste des imprimantes de la fenêtre Printers configuration.
- •**Connection** : permet d'afficher ou de sélectionner un autre port. Si vous changez le port de l'imprimante (passage d'un port USB à un port parallèle et réciproquement) en cours d'utilisation, vous devez reconfigurer le port d'imprimante dans cet onglet.
- •**Driver** : permet d'afficher ou de sélectionner un autre pilote d'impression. Cliquez sur **Options** pour définir les options par défaut du périphérique.
- •**Jobs** : affiche la liste des tâches d'impression. Cliquez sur **Cancel job** pour annuler la tâche sélectionnée et cochez la case **Show completed jobs** pour afficher les tâches précédentes dans la liste des tâches.
- •**Classes** : affiche la catégorie dans laquelle figure votre imprimante. Cliquez sur **Add to Class** pour ajouter l'imprimante à une catégorie précise ou sur **Remove from Class** pour supprimer l'imprimante de la catégorie sélectionnée.
- **4** Cliquez sur **OK** pour appliquer les modifications et fermer la fenêtre Printer Properties.

## <span id="page-106-1"></span>**Impression d'un document**

#### <span id="page-106-2"></span>**Impression à partir d'applications**

Vous pouvez réaliser des impressions à partir de nombreuses applications Linux, à l'aide du système CUPS (Common UNIX Printing System). Vous pouvez ainsi procéder à des impressions sur votre appareil à partir de n'importe quelle application de ce type.

- **1** Dans l'application utilisée, sélectionnez **Print** dans le menu **File**.
- **2** Sélectionnez **Print** directement à l'aide de la fonction **lpr**.
- **3** Dans la fenêtre LPR, sélectionnez le nom de modèle de votre appareil dans la liste des imprimantes, puis cliquez sur **Properties**.

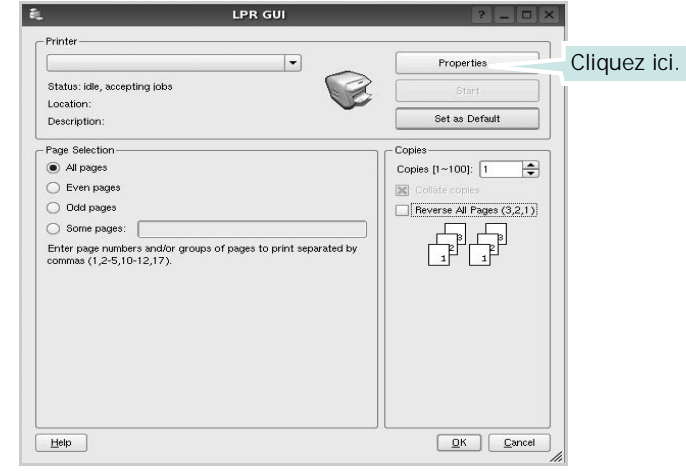

**4** Modifiez les propriétés de l'imprimante et des tâches d'impression.

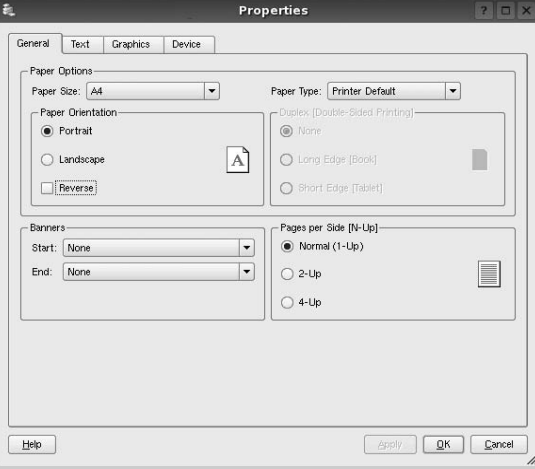

Les quatre onglets suivants apparaissent en haut de la fenêtre.

- •**General** : permet de modifier le format et le type du papier, ainsi que l'orientation des documents, d'activer l'impression recto verso, d'ajouter des bandeaux de début et de fin, et de modifier le nombre de pages à imprimer par feuille.
- •**Text** : permet de définir les marges de la page et les options du texte, telles que l'espacement et les colonnes.
- •**Graphics** : permet de déterminer les options d'image appliquées lors de l'impression des images/fichiers, telles que les couleurs, la taille ou la position de l'image.
- •**Device** : permet de définir la résolution d'impression, la source d'alimentation papier et la destination.
- **5** Cliquez sur **Apply** pour appliquer les modifications et fermer la fenêtre Properties.
- **6** Pour lancer l'impression, cliquez sur **OK** dans la fenêtre LPR.
- **7** La fenêtre d'impression s'ouvre : elle vous permet de surveiller l'état de la tâche d'impression.

Pour annuler la tâche actuelle, cliquez sur **Cancel**.

## <span id="page-107-0"></span>**Impression de fichiers**

Vous pouvez imprimer différents types de fichier sur le périphérique Samsung à l'aide de CUPS (de la manière habituelle, c'est-à-dire directement à partir de l'interface de ligne de commande). Pour ce faire, vous pouvez utiliser l'utilitaire CUPS lpr. Toutefois, le package du pilote remplace l'outil lpr classique par un programme LPR GUI beaucoup plus convivial.

Pour imprimer un fichier :

**1** Entrez *lpr <nom\_fichier>* sur une ligne de commande de shell Linux, puis appuyez sur **Entrée**. La fenêtre LPR apparaît.

Si vous tapez uniquement *lpr* et que vous appuyez sur **Entrée**, la fenêtre de sélection du fichier à imprimer s'ouvre d'abord. Sélectionnez les fichiers à imprimer, puis cliquez sur **Open**.

**2** Dans la fenêtre LPR, sélectionnez l'imprimante dans la liste, puis modifiez les propriétés de l'imprimante et des tâches d'impression.

Pour plus d'informations sur la fenêtre de propriétés, reportez-vous à la [la page 34](#page-106-1).

**3** Cliquez sur **OK** pour lancer l'impression.

## <span id="page-107-1"></span>**Numérisation d'un document**

Vous pouvez numériser un document à l'aide de la fenêtre du configurateur de pilote unifié.

- **1** Sur le bureau, double-cliquez sur Unified Driver Configurator.
- **2** Cliquez sur le bouton pour passer en mode Scanners Configuration.
- **3** Sélectionnez le scanner dans la liste.

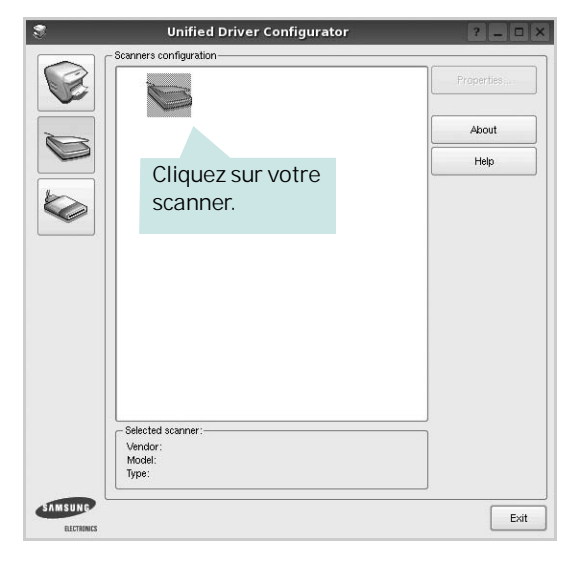

Lorsque vous ne disposez que d'un seul périphérique MFP, et que celui-ci est connecté à l'ordinateur et sous tension, le scanner apparaît dans la liste et est sélectionné automatiquement.

Si plusieurs scanners sont connectés à l'ordinateur, vous pouvez sélectionner n'importe lequel à tout moment. Par exemple, pendant que l'opération d'acquisition est en cours sur le premier scanner, vous pouvez sélectionner un deuxième scanner, définir les options du périphérique et lancer l'acquisition d'image.

- **4** Cliquez sur **Properties**.
- **5** Placez le document à numériser face vers le haut dans le chargeur automatique de documents ou face vers le bas sur la vitre d'exposition.
- **6** Dans la fenêtre Scanner Properties, cliquez sur **Preview**.
Le document est numérisé et l'aperçu de l'image apparaît dans le volet d'aperçu.

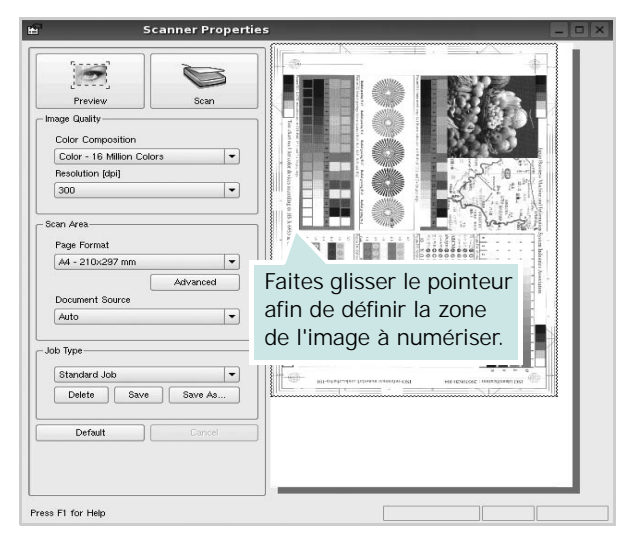

- **7** Modifiez les options de numérisation dans les zones Image Quality et Scan Area.
	- •**Image Quality** : permet de sélectionner la composition des couleurs et la résolution de numérisation de l'image.
	- •**Scan Area** : permet de sélectionner le format de page. À l'aide du bouton **Advanced**, vous pouvez définir manuellement le format de page.

Pour utiliser un paramètre d'option de numérisation prédéfini, sélectionnez-le dans la liste déroulante Job Type. Pour plus d'informations sur les paramètres Job Type prédéfinis, reportez-vous à la [la page 36](#page-108-0).

Pour restaurer le paramétrage par défaut des options de numérisation, cliquez sur **Default**.

**8** Une fois les modifications terminées, cliquez sur **Scan** pour lancer la numérisation.

La barre d'état apparaît dans l'angle inférieur gauche de la fenêtre ; elle affiche l'état d'avancement de la numérisation. Pour annuler la numérisation, cliquez sur **Cancel**.

**9** L'image numérisée apparaît dans le nouvel onglet du gestionnaire d'image.

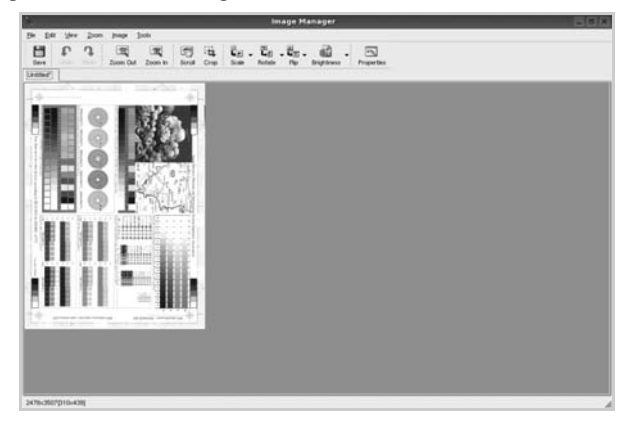

Pour modifier l'image numérisée, utilisez la barre d'outils. Pour plus d'informations sur la modification d'images, reportez-vous à la [la page 36.](#page-108-1)

- **10** Une fois l'opération terminée, cliquez sur **Save** dans la barre d'outils.
- **11**Sélectionnez le répertoire de fichiers dans lequel enregistrer l'image et entrez le nom du fichier.
- **12**Cliquez sur **Save**.

#### <span id="page-108-0"></span>**Ajout de paramètres Job Type**

Vous pouvez enregistrer les paramètres des options de numérisation afin de les réutiliser lors d'une prochaine tâche de numérisation.

Pour enregistrer un nouveau paramètre Job Type :

- **1** Modifiez les options dans la fenêtre Scanner Properties.
- **2** Cliquez sur **Save As**.
- **3** Entrez le nom du paramètre.
- **4** Cliquez sur **OK**.

Le paramètre est ajouté à la liste déroulante des paramètres enregistrés (Saved Settings).

Pour enregistrer un paramètre Job Type pour une prochaine tâche de numérisation :

- **1** Dans la liste déroulante Job Type, sélectionnez le paramètre à utiliser.
- **2** Lorsque vous ouvrez à nouveau la fenêtre Scanner Properties, le paramètre enregistré est sélectionné automatiquement pour la tâche de numérisation.

Pour supprimer un paramètre Job Type :

- **1** Dans la liste déroulante Job Type, sélectionnez le paramètre à supprimer.
- **2** Cliquez sur **Delete**.

Le paramètre est supprimé de la liste.

# <span id="page-108-1"></span>**Utilisation du gestionnaire d'image**

Le gestionnaire d'image permet de modifier les images numérisées, à l'aide de commandes de menu et d'outils.

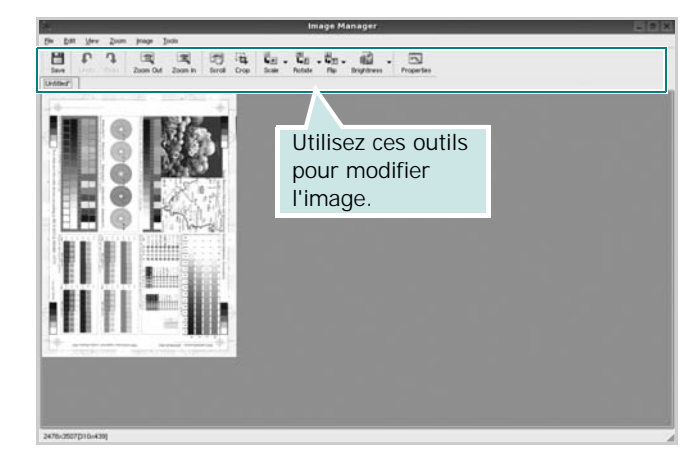

Pour modifier une image, vous pouvez utiliser les outils suivants :

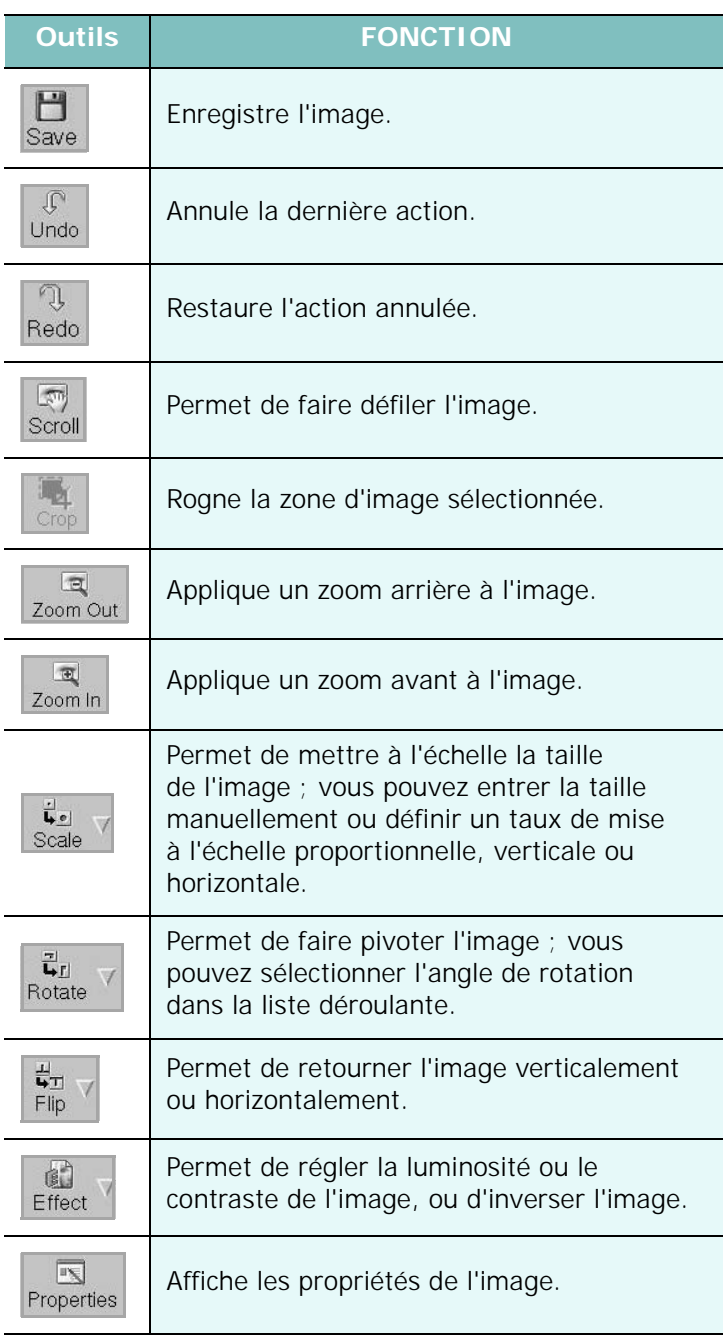

Pour plus d'informations sur le programme de gestion d'image, reportez-vous à l'aide à l'écran.

# **8 Utilisation de l'imprimante avec un Macintosh**

Vous pouvez utiliser cette imprimante sur les systèmes Macintosh dotés d'une interface USB ou d'une carte d'interface réseau 10/100 Base-TX. Lorsque vous imprimez un fichier sous Macintosh, vous pouvez utiliser le pilote PostScript en installant le fichier PPD.

**REMARQUE** : *certaines imprimantes ne prennent pas en charge les interfaces réseau. Pour savoir si votre imprimante prend en charge les interfaces réseau, consultez les spécifications de l'imprimante dans le guide de l'utilisateur.*

Ce chapitre contient les sections suivantes :

- **• [Installation du logiciel sur Macintosh](#page-110-0)**
- **• [Configuration de l'imprimante](#page-111-0)**
- **• [Impression](#page-112-0)**
- **• [Numérisation](#page-114-0)**

# <span id="page-110-3"></span><span id="page-110-2"></span><span id="page-110-0"></span>**Installation du logiciel sur Macintosh**

Le CD-ROM livré avec votre imprimante contient le fichier PPD vous permettant d'utiliser le pilote CUPS ou le pilote Apple LaserWriter *(disponible uniquement si vous utilisez une imprimante prenant en charge les pilotes PostScript)* pour imprimer à partir d'un Macintosh.

Fournit également le pilote Twain pour la numérisation sur ordinateur Macintosh.

#### **Installer le pilote d**'**impression**

- **1** Connectez l'imprimante à l'ordinateur. Mettez l'ordinateur et l'imprimante sous tension.
- **2** Insérez le CD-ROM fourni avec votre imprimante dans le lecteur de CD-ROM.
- **3** Double-cliquer sur **l'icône CD-ROM qui apparaît** sur le bureau du Macintosh.
- **4** Double-cliquer sur le répertoire **MAC\_Installer**.
- **5** Double-cliquer sur le répertoire **MAC\_Printer**.
- **6** Cliquez deux fois sur l'icône **Programme d'installation Samsung SPLC**.
- **7** Saisissez le mot de passe et cliquez sur **OK**.
- **8** La fenêtre d'installation Samsung SPL s'ouvre. Cliquer sur **Continuer**, puis **Continuer**.
- **9** Sélectionner **Installation standard** et cliquer sur **Programme d'installation**.
- **10** Une fois l'installation terminée, cliquez sur **Quitter**.

#### <span id="page-110-1"></span>**Désinstallation du pilote d'impression**

Vous devez désinstaller le logiciel pour procéder à sa mise à niveau ou lorsque l'installation échoue.

- **1** Insérez le CD-ROM fourni avec votre imprimante dans le lecteur de CD-ROM.
- **2** Double-cliquer sur **l'icône CD-ROM qui apparaît** sur le bureau du Macintosh.
- **3** Double-cliquer sur le répertoire **MAC\_Installer**.
- **4** Double-cliquer sur le répertoire **MAC\_Printer**.
- **5** Cliquez deux fois sur l'icône **Programme d'installation Samsung SPLC**.
- **6** Saisissez le mot de passe et cliquez sur **OK**.
- **7** La fenêtre d'installation Samsung SPL s'ouvre. Cliquer sur **Continuer**, puis **Continuer**.
- **8** Sélectionner **Désinstaller** et cliquer sur **Désinstaller**.
- **9** Une fois la désinstallation terminée, cliquez sur **Quitter**.

#### **Installer le pilote de numérisation**

- **1** S'assurer que l'imprimante est conectée à l'ordinateur. Mettre l'ordinateur et l'imprimante sous tension.
- **2** Insérer le cédérom fournit avec l'imprimante dans le lecteur de cédérom.
- **3** Double-cliquer sur **l'icône CD-ROM qui apparaît** sur le bureau du Macintosh.
- **4** Double-cliquer sur le répertoire **MAC\_Installer**.
- **5** Double-cliquer sur le répertoire **MAC\_Twain**.
- **6** Double-cliquer sur le répertoire **Samsung ScanThru Installer**.
- **7** Entrer le mot de passe et cliquer sur **OK**.
- **8** Cliquer sur **Continuer**.
- **9** Cliquer sur **Installer**.
- **10** Cliquer sur **Continuer**.
- **11** Une fois l'installation terminée, cliquez sur **Quitter**.

#### **Désinstaller le pilote de numérisation**

- **1** Insérer le cédérom fournit avec l'imprimante dans le lecteur de cédérom.
- **2** Double-cliquer sur **l'icône CD-ROM qui apparaît** sur le bureau du Macintosh.
- **3** Double-cliquer sur le répertoire **MAC\_Installer**.
- **4** Double-cliquer sur le répertoire **MAC\_Twain**.
- **5** Double-cliquer sur le répertoire **Samsung ScanThru Installer**.
- **6** Entrer le mot de passe et cliquer sur **OK**.
- **7** Cliquer sur **Continuer**.
- **8** Sélectionner **Désinstaller** dans le Type d'installation, puis cliquer sur **Désinstaller**.
- **9** Cliquer sur **Continuer**.
- **10** Une fois la désinstallation terminée, cliquez sur **Quitter**.

# **Configuration de l'imprimante**

La configuration de votre imprimante dépend du câble que vous utilisez pour connecter l'imprimante à votre ordinateur : le câble réseau ou le câble USB.

## **Avec une connexion réseau**

**REMARQUE** : *certaines imprimantes ne prennent pas en charge les interfaces réseau. Avant de connecter l'imprimante, vous pouvez vérifier si elle prend en charge les interfaces réseau en consultant les spécifications de l'imprimante dans le guide de l'utilisateur.*

**1** Suivez les instructions de [« Installation du logiciel sur Macintosh »,](#page-110-0)  [page 38 p](#page-110-0)our installer le fichier PPD et le fichier de filtre sur votre ordinateur.

- <span id="page-111-1"></span><span id="page-111-0"></span>**2** Ouvrez le dossier **Applications** → **Utilitaires**, puis **Utilitaire de configuration d'impression**.
	- Sous MAC OS 10.5, ouvrez les **Préférences Système** dans le dossier **Applications** et cliquez sur **Imprimantes et fax**.
- **3** Cliquez sur **Ajouter** dans **Liste des imprimantes**.
	- Sous MAC OS 10.5, cliquez sur l'icône « **+** » pour faire apparaître une fenêtre d'affichage.
- **4** Sous MAC OS 10.3, sélectionnez l'onglet **Impression via IP**.
	- Sous MAC OS 10.4, cliquez sur **Imprimante IP**.
	- Sous MAC OS 10.5, cliquez sur **IP**.
- **5** Sélectionnez **Socket/HP Jet Direct** dans **Printer Type**. **LORS DE L'IMPRESION D'UN DOCUMENT CONTENANT PLUSIEURS PAGES, LES PERFORMANCES D'IMPRESSION PEUVENT ÊTRE AMÉLIORÉES EN CHOISISSANT SOCKET COMME TYPE D'IMPRIMANTE.**
- **6** Saisissez l'adresse IP de l'imprimante dans le champ **Adresse de l'imprimante**.
- **7** Saisissez le nom de la file d'attente dans le champ **File d'attente**. Si vous n'arrivez pas à déterminer le nom de la file d'attente de votre serveur d'impression, commencez par essayer d'utiliser la file d'attente par défaut.
- **8** Sélectionnez **Samsung** dans le champ **Modèle de l'imprimante** et votre imprimante dans le champ **Nom du modèle**.
- **9** Cliquez sur **Ajouter**.
- **10**L'adresse IP de votre imprimante apparaît dans la **Liste des imprimantes**, où votre imprimante figure en tant qu'imprimante par défaut.

## **Avec une connexion USB**

- **1** Suivez les instructions de [« Installation du logiciel sur Macintosh »,](#page-110-0)  [page 38 p](#page-110-0)our installer le fichier PPD et le fichier de filtre sur votre ordinateur.
- **2** Ouvrez le dossier **Applications** → **Utilitaires**, puis **Utilitaire de configuration d'impression**.
	- Sous MAC OS 10.5, ouvrez les **Préférences Système** dans le dossier **Applications** et cliquez sur **Imprimantes et fax**.
- **3** Cliquez sur **Ajouter** dans **Liste des imprimantes**.
	- Sous MAC OS 10.5, cliquez sur l'icône « **+** » pour faire apparaître une fenêtre d'affichage.
- **4** Sous MAC OS 10.3, sélectionnez l'onglet **USB**.
	- Sous MAC OS 10.4, cliquez sur **Navigateur par défaut** et recherchez la connexion USB.
	- Sous MAC OS 10.5, cliquez sur **Par défaut** et recherchez la connexion USB.
- **5** Sélectionnez **Samsung** dans le champ **Modèle de l'imprimante** et votre imprimante dans le champ **Nom du modèle**.
- **6** Cliquez sur **Ajouter**.

Votre imprimante apparaît dans la **Liste des imprimantes** et est définie en tant qu'imprimante par défaut.

# <span id="page-112-0"></span>**Impression**

#### **REMARQUE** :

- **•** La fenêtre Macintosh des propriétés d'imprimante présentée dans ce guide de l'utilisateur peut différer de celle qui apparaît sur votre écran. Cela dépend de l'imprimante utilisée. Néanmoins, elle conserve des fonctions similaires.
- **•** *Vous pouvez vérifier le nom de l'imprimante sur le CD-ROM fourni.*

## <span id="page-112-1"></span>**Impression d'un document**

Lorsque vous imprimez à partir d'un Macintosh, vous devez vérifier la configuration du logiciel d'impression dans chaque application utilisée. Pour imprimer à partir d'un Macintosh, procédez comme suit :

- **1** Ouvrez une application Macintosh, puis sélectionnez le fichier à imprimer.
- **2** Ouvrez le menu **Fichier** et cliquez sur **Mise en page** (**Mise en page du document** dans certaines applications).
- **3** Définissez le format, l'orientation et la mise à l'échelle, ainsi que les autres options disponibles, puis cliquez sur **OK**.

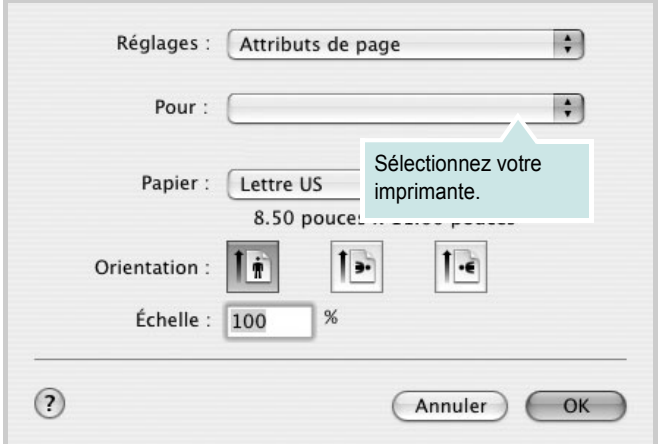

▲ Mac OS 10.3

- **4** Ouvrez le menu **Fichier** et cliquez sur **Imprimer**.
- **5** Sélectionnez le nombre de copies et indiquez les numéros des pages à imprimer.
- **6** Cliquez sur **Imprimer** une fois le paramétrage terminé.

# <span id="page-112-2"></span>**Modification des paramètres d'impression**

Lorsque vous imprimez, vous pouvez utiliser des options d'impression avancées.

Sélectionnez la commande **Imprimer** du menu **Fichier** dans l'application Macintosh. Le nom d'imprimante qui apparaît dans la fenêtre des propriétés de l'imprimante peut varier en fonction de l'imprimante utilisée. Le reste des éléments de la fenêtre des propriétés de l'imprimante reste toujours identique.

#### <span id="page-112-3"></span>**Paramètres de mise en page**

Les options de l'onglet **Disposition** permettent de déterminer l'aspect du document imprimé. Vous pouvez imprimer plusieurs pages par feuille.

Sélectionnez **Disposition** dans la liste déroulante **Préréglages** pour accéder aux options suivantes. Pour plus d'informations, reportez-vous à [« Impression de plusieurs pages sur une seule feuille »,](#page-113-0) ci-après.

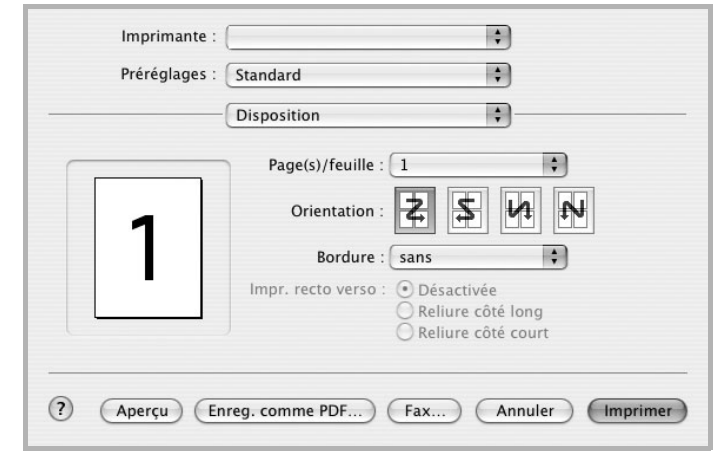

▲ Mac OS 10.3

#### **Paramétrage des options d'impression**

Les options de l'onglet **Fonctions d'imprimante** permettent de sélectionner le type du papier et d'ajuster la qualité d'impression.

Sélectionnez **Fonctions d'imprimante** dans la liste déroulante **Préréglages** pour accéder aux options suivantes :

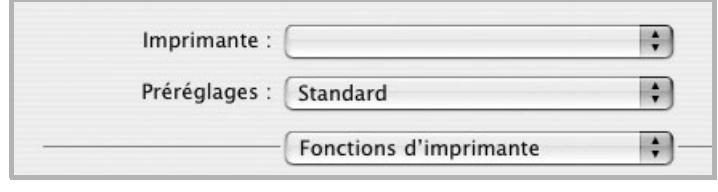

▲ Mac OS 10.3

#### <span id="page-113-4"></span>**Type de papier**

Réglez **Type** pour faire correspondre le papier inséré dans le bac avec celui voulu pour l'impression. Vous obtenez ainsi la meilleure qualité d'impression. Si vous utilisez un support différent, sélectionnez le type correspondant.

#### <span id="page-113-1"></span>**Résolution (Qualité)**

*Les options de résolution que vous pouvez sélectionner varient d'un modèle d'imprimante à un autre.* Vous pouvez sélectionner la résolution d'impression. Plus la valeur est élevée, plus les caractères et les graphiques imprimés sont nets. Toutefois, une résolution élevée peut augmenter le temps d'impression d'un document.

#### <span id="page-113-3"></span>**Mode Couleur**

Vous pouvez régler les options de couleur. L'option **Couleur** offre généralement la meilleure qualité d'impression pour les documents couleur. Pour imprimer un document couleur en échelle de gris, sélectionnez **Échelle de gris**.

## <span id="page-113-2"></span><span id="page-113-0"></span>**Impression de plusieurs pages sur une seule feuille**

Vous pouvez imprimer plus d'une page sur une seule feuille de papier. Cette option vous permet d'imprimer les brouillons de façon économique.

- **1** Sélectionnez la commande **Imprimer** du menu **Fichier** dans l'application Macintosh.
- **2** Sélectionnez **Disposition**.

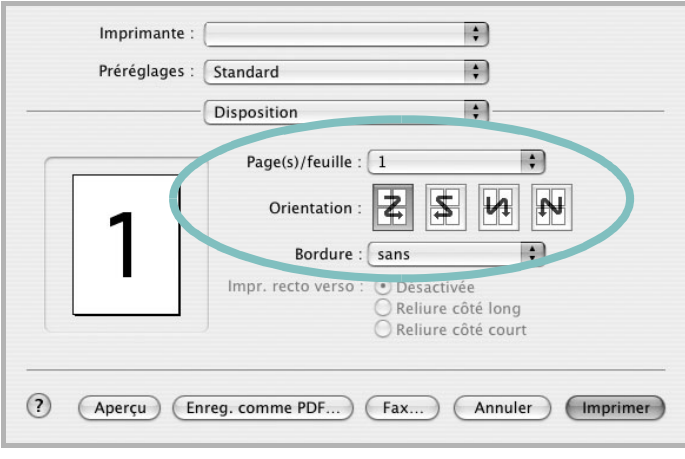

#### ▲ Mac OS 10.3

- **3** Sélectionnez le nombre de pages que vous souhaitez imprimer par feuille dans la liste déroulante **Page(s)/feuille**.
- **4** Sélectionnez l'ordre des pages à l'aide de l'option **Orientation**.

Pour imprimer une bordure autour de chaque page sur la feuille, sélectionnez l'option souhaitée dans la liste déroulante **Bordure**.

**5** Cliquez sur **Imprimer**. L'imprimante imprime alors sur le recto de chaque feuille le nombre de pages sélectionné.

# <span id="page-114-0"></span>**Numérisation**

Si vous souhaitez numériser des documents à l'aide d'autres logiciels, vous devez utiliser un logiciel compatible TWAIN, comme Adobe PhotoDeluxe ou Adobe Photoshop. La première fois que vous effectuez une numérisation sur votre appareil, sélectionnez-le en tant que source TWAIN dans l'application que vous utilisez.

Le processus de numérisation de base comprend plusieurs étapes :

- Placez le ou les documents face imprimée vers le haut dans le CADRV (ou CAD).
	- OU

Placez un seul document face imprimée vers le bas sur la vitre d'exposition.

- Ouvrez une application, telle que PhotoDeluxe ou Photoshop.
- Ouvrez la fenêtre TWAIN et configurez les options de numérisation.
- Numérisez le document et enregistrez l'image numérisée.

**Remarque** : vous devez suivre les instructions du programme afin d'obtenir une image. Reportez-vous au guide de l'utilisateur de l'application.

# **SECTION LOGICIEL - INDEX**

# **A**

[affiche, impression 19](#page-91-0) [aide, utilisation 17](#page-89-0) alimentation papier, définition [Windows 14](#page-86-0) annulation [numérisation 28](#page-100-0) [autres propriétés, définition 16](#page-88-0)

## **D**

définition résolution [Macintosh 41](#page-113-1) désinstallation pilote MFP [Linux 31](#page-103-0) désinstallation du logiciel [Windows 11](#page-83-0) désinstallation, logiciel [Macintosh 38](#page-110-1) document, impression [Macintosh 40](#page-112-1) [Windows 12](#page-84-0)

## **E**

[économie d'encre, définition 15](#page-87-0)

## **F**

filigrane [création 21](#page-93-0) [impression 21](#page-93-1) [modification 21](#page-93-2) [suppression 21](#page-93-3) format de papier, définition [impression 35](#page-107-0) [format du papier, définition 14](#page-86-1)

## **I**

impression [à partir de Macintosh 40](#page-112-0)

[à partir de Windows 12](#page-84-0) [adaptation à la page 20](#page-92-0) [affiche 21](#page-93-1) [document 12](#page-84-0) [documents reliés 19](#page-91-1) [échelle 20](#page-92-1) [filigrane 21](#page-93-1) pages multiples [Macintosh 41](#page-113-2) [Windows 18](#page-90-0) [recto/verso 20](#page-92-2) [résolution 35](#page-107-1) [sous Linux 34](#page-106-0) [surimpression 22](#page-94-0) [impression avancée, utilisation 18](#page-90-1) [impression de documents reliés 19](#page-91-2) [impression recto/verso 20](#page-92-2) installation [logiciel Linux 30](#page-102-0) pilote d'impression [Macintosh 38](#page-110-2) [Windows 4](#page-76-0)

# **L**

Linux [impression 34](#page-106-1) [numérisation 35](#page-107-2) [pilote, installation 30](#page-102-1) [propriétés de l'imprimante 34](#page-106-2) logiciel configuration requise [Macintosh 38](#page-110-2) désinstallation [Macintosh 38](#page-110-1) [Windows 11](#page-83-0) installation [Macintosh 38](#page-110-2) [Windows 4](#page-76-1) réinstallation [Windows 10](#page-82-0) logiciel d'impression désinstallation [Macintosh 38](#page-110-1) [Windows 11](#page-83-0)

installation [Windows 4](#page-76-1) logiciel d'impression installation [Macintosh 38](#page-110-3)

## **M**

Macintosh [configuration de l'imprimante 39](#page-111-1) [impression 40](#page-112-0) [numérisation 42](#page-114-0) pilote [désinstallation 38](#page-110-1) [installation 38](#page-110-2) [moniteur d'état, utilisation 24](#page-96-0)

## **N**

numérisation [Linux 35](#page-107-2) [pilote WIA 28](#page-100-1) [SmarThru 26](#page-98-0) [TWAIN 28](#page-100-2) [numérisation à partir de Macintosh 42](#page-114-0)

# **O**

orientation de l'impression [Windows 13](#page-85-0) [orientation, impression 35](#page-107-0)

## **P**

pages multiples, impression [Macintosh 41](#page-113-2) [Windows 18](#page-90-2) paramétrage [contraste 15](#page-87-1) [économie d'encre 15](#page-87-1) [favoris 17](#page-89-1) [mode image 15](#page-87-1) [option TrueType 15](#page-87-1) résolution

[Windows 15](#page-87-2) [paramètres favoris, utilisation 17](#page-89-2) pilote d'imprimante, installation [Linux 30](#page-102-1) pilote MFP, installation [Linux 30](#page-102-1) propriétés d'impression, définition [Macintosh 40](#page-112-2) propriétés de l'imprimante [Linux 34](#page-106-3) propriétés de l'imprimante, définition [Windows 13](#page-85-1) propriétés de mise en page, définition [Macintosh 40](#page-112-3) [Windows 13](#page-85-2) [propriétés du papier, définition 14](#page-86-2) [propriétés graphiques, définition 15](#page-87-3)

## **R**

[résolution d'impression 35](#page-107-1) résolution de l'imprimante, définition [Macintosh 41](#page-113-3) [Windows 15](#page-87-2) résolution de l"imprimante, définition [Macintosh 41](#page-113-1)

## **S**

[source d'alimentation papier, définition 35](#page-107-1) surimpression [création 22](#page-94-1) [impression 22](#page-94-2) [suppression 22](#page-94-3)

# **T**

[TWAIN, numérisation 28](#page-100-2) type de papier, définition [impression 35](#page-107-0) type du papier, définition [Macintosh 41](#page-113-4)

#### **W**

[WIA, numérisation 28](#page-100-1)

www.samsungprinter.com